"2016 – Año del Bicentenario de la Declaración de la Independencia Nacional"

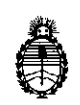

Ministerio de Salud Secretaría de Políticas, Regulación e Institutos  $\alpha$ . M. M. A.T **7597** 

## **DISPOSICIÓN Nº**

BUENOS AIRES, 14 JUL. 2016

, <sup>I</sup> VISTO el expediente N° 1-47-3110-3742/15-3 del Registro de la Administración Nacional de Medicamentos Alimentos y Tecnología Medica y,

### CONSIDERANDO:

~

Que por los presentes actuados la firma TECNOLAB S.A. solicita autorización para la venta a laboratorios de análisis clínicos de los Productos para I diagnóstico de uso "in vitro" denominados 1) xTAG@CYSTIC FIBROSIS (CFTR) 39 KI $\parallel$  v2 Y 2) xTAG® CYSTIC FIBROSIS 71 KIT v2/ DISEÑADOS PARA DETECTAR E I . IDENTIFICAR DE MANERA SIMULTÁNEA UN PANEL DE MUTACIONES Y VARIANTES EN EL GEN REGULADOR DE LA CONDUCTANCIA TRANSMEMBRANA (CFTR) DE LA FIBROSIS QUÍSTICA EN MUESTRAS DE SANGRE HUMANA Y MANCHAS DE SANGRE, UTILIZANDO EL INSTRUMENTO LUMINEX<sup>®</sup> 200 Y EL .SOFTWARE*xTAG@ DATA ANALYSIS SOFTWARE CFTR . .*

Que a fojas 272 consta el informe técnico producido por el Servicio de Productos para Diagnóstico que establece que los productos reúnen las condiciones de aptitud requeridas para su autorización.

Que la Dirección Nacional de Productos Médicos ha tomado la intervención de su competencia.

Que se ha dado cumplimiento a los términos que establece la Ley N°<br>
16.463, Resolución Ministerial N° 145/98 y Disposición ANMAT N° 2674/99.

 $\mathbf{1}$ 

 $\sqrt{6}$ 

**"2016 - Año del Bicentenario de la Declaración de la Independencia Nacional"**

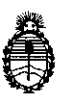

**Ministerio de Salud Secretaría de Políticas, Regulación** e **Institutos** A.N.M.A.T

## D!SPOS!CIÓN **N<sup>e</sup>**

# **7597**

I

j Que la presente se dicta en virtud de las facultades conferidas por los Decretos № 1490/92 el por el Decreto № 101 de fecha 16 de diciembre de 2015.

Por ello;

**EL** ADMINISTRADOR NACIONAL DE LA ADMINISTRACIÓN NACIONAL DE

MEDICAMENTOS,ALIMENTOS Y TECNOLOGÍA MÉDICA

DI S P O N E:

ARTÍCULO 1º .- Autorizase la venta a laboratorios de análisis clínicos de los productos de diagnostico para uso in Vitro denominados  $\stackrel{|}{\downarrow}$ ) xTAG® CYSTIC FIBROSIS (CFTR) 39 KIT v2 Y 2) xTAG® CYSTIC FIBROSIS 71 KIT v2, I DISEÑADOS PARA DETECTAR E IDENTIFICAR DE MANERA SIMULTÁNEA UN PANEL DE MUTACIONES Y VARIANTES EN EL GEN REGULADOR DE LA CONDUCTANCIA TRANSMEMBRANA (CFTR) DE LA FIBROSIS QUÍSTICA EN MJESTRAS DE SANGRE HUMANA Y MANCHAS DE SANGRE, UTILIZANDO **EL** I INSTRUMENTO LUMINEX@ 200 y **EL** SOFTWARE *xTAG@. DATA .ANALYSIS SOFTWARE CFTR* en envases por: 1) 96 DETERMINACIONES, CONTENIENDO: A) CAJA 1: xTAG® CFTR PCR Primer Mix v2 (1 vial x 240 µl), xTAG® CFTR ASPE Primer Mix A v2 (1 vial x 192 µl), Platinum Tfi Exo (-) DNA Polymerase (2 ampollas x 115  $\mu$ I), 5x Platinum Tfi REaction Buffer (4 viales x 1.3 ml), Tfi 50 mM <code>MgCl $_{\rm 2}$  (2</code> viales <code>x 1 ml),</code> <code>xTAG®</code> Exonuclease I (2 ampollas <code>x 48  $\,$ µl),</code> <code>xTAG®</code> Shrimp Alkaline Phosphatase (2 ampollas x 120 µl), xTAG® CFTR Bead Mix A v2 (1 vial x 2.16 ml) y xTAG® Reporter Buffer (1 vial x 12 ml); B) CAJA 2: xTAG® Streptavidin

 $d$ 

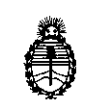

**Ministerio de Salud Secretaría de Políticas, Regulación e Institutos** A.N.M.A.T

DISPOSICIÓN Nº  $759$ 

R-Phycoerythrin Conjugate  $(1 \text{ vial } x \quad 120 \text{ pl})$ ; 2) ENVASES POR 96 DETERMINACIONES, CONTENIENDO: A) CAJA 1: xTAG<sup>®</sup> CFTR PCR Primer Mix v2 (1 vial x 240 µl), xTAG<sup>®</sup> CFTR ASPE Primer Mix A v2 (1 vial x 192 µl), xTAG<sup>®</sup> CHTR ASPE Primer Mix B v2 (1 vial x 192  $\mu$ I), Platinum Tfi Exo (-) DNA Polymerase (3 ampollas  $x$  115 µl), 5x Platinum Tfi REaction Buffer (4 viales  $x$  1.3 ml), Tfi 50 mM MgCl<sub>2</sub> (3 viales x 1 ml), xTAG® Exonuclease I (2 ampollas x 48 µl), xTAG® Shrimp Alkaline Phosphatase (2 ampollas x 120 µl), xTAG® CFTR Bead Mix . In the contract of the contract of the contract of the contract of the contract of the contract of the contract of A <code>y2</code> (1 vial x 2.16 ml), <code>xTAG®</code> CFTR Bead Mix B v2 (1 vial x 2.16 ml) <code>y xTAG®</code> Reporter Buffer (2 vial x 12 ml); B) CAJA 2: xTAG® Streptavidin R-Phycoerythrin Conjugate (2 vial x 120 µl), con una vida útil de 1) y 2) DIECIOCHO (18) meses <sup>I</sup> ' desde la fecha de elaboración conservado: Caja 1: entre -15 y -25 °C y Caja 2:  $\ddot{i}$ entre 2 y 6 °C ; el que será elaborado por LUMINEX MOLECULAR DIAGNOSTICS, Inc. 439 University Avenue, Toronto, Ontario, M5G 1Y8. (CANADA) e importado terminado por la firma TECNOLABS.A. y que la composición se detalla a fojas 49 a 50.

ARTICULO 2º.- Acéptense los proyectos de rótulos y Manual de Instrucciones a ,1 fojas 98 a 107, 112 a 122, 127 a 156, 161 a 171, 176 a 205, 210 a 220, 225 a 246 y 248 a 271. Desglosándose las fojas 176 a 205, 210 a 220, 248 a 251 y 260 a 263 debiendo constar en los mismos que la fecha de vencimiento es la deblarada por el elaborador impreso en los rótulos de cada partida.

ARTÍCULO 3º - Extiéndase el Certificado correspondiente t!1

/(

3

"20 16 ~ Año del Bicentenario de la Declaración de la Independencia Nacional"

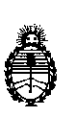

Ministerio de Salud Secretaría de Políticas, Regulación e Institutos A.N.M.A.T

## DISPOSICIÓN Nº

7 5 9 7

ARTICULO .4°.- LA ADMINISTRACIÓN NACIONAL DE MEDICAMENTOS, AUIMENTOS y TECNOLOGÍA MEDICA se reserva el derecho de reexaminar los métodos de control, estabilidad y elaboración cuando las circunstancias así lo determinen.

ARTÍCULO 5º.- Regístrese, gírese a la Dirección de Gestión de informaciór Técnica a sus efectos, por Mesa de Entradas de la Dirección Nacional de Productos Médicos notifíquese al interesado y hágasele entrega de la copia autenticada de la presente Disposición junto con la copia de los proyectos de rótulos, manual de instrucciones y el certificado correspondiente. Cumplido, arChívese.-

EXPEDIENTE Nº 1-47-3110-3742/15-3 DISPOSICIÓN N°: 7597 {, Fd **Br. ROBERTO LEDE** Subadministrador Nacional ~ ANMAT.

4

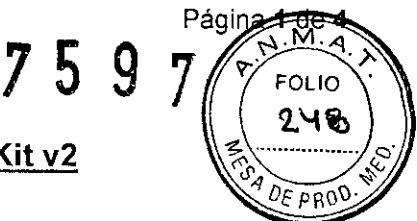

## PROYECTO DE RÓTULO: xTAG<sup>®</sup> Cystic Fibrosis 39 Kit v2

## RÓTULO EXTERNO

xTAG® Cystic Fibrosis 39 Kit v2 - CAJA 1 de 2 Uso Diagnóstico "In Vitro" **xTAG® Cystic Fibrosis**  $(CFTR)$  39 kit v2  $-15^{\circ}$ C I027C0232 **REF**  $-25^\circ$ C **XXXXXXX** XXXXXXXXXX **LOT TDAS CFTR Version 2.01** IVD. 1 CD Ver. 250 - 2.01 - 01 Box 1 of 2 IMPORTADOR: TECNOLAB S.A. Estomba Nº 964 c1427cco. C.A.B.A. Teléfono: 54-11- 4-555-0010. **DIRECTOR TECNICO: Biog. Marisol Masino ORIGEN DE ELABORACION: Luminex Molecular** Diagnostics Inc, 439 University Avenue, Toronto Ontario, M5G 1Y8, Canadá. AUTORIZADO POR A.N.M.A.T. **CERTIFICADO Nº: DISPOSICIÓN Nº:** 

Marisot Masino Bioquímical-M.N. 9483<br>Dirección Técnida - Tecnolab S.A. RÓTULO EXTERNO

 $759$ 

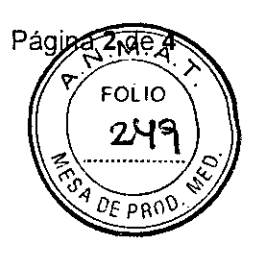

**xTAG<sup>®</sup> Cystic Fibrosis 39 Kit v2 - CAJA 2 de 2**<br>Uso Diagnóstico "*In Vitro*"

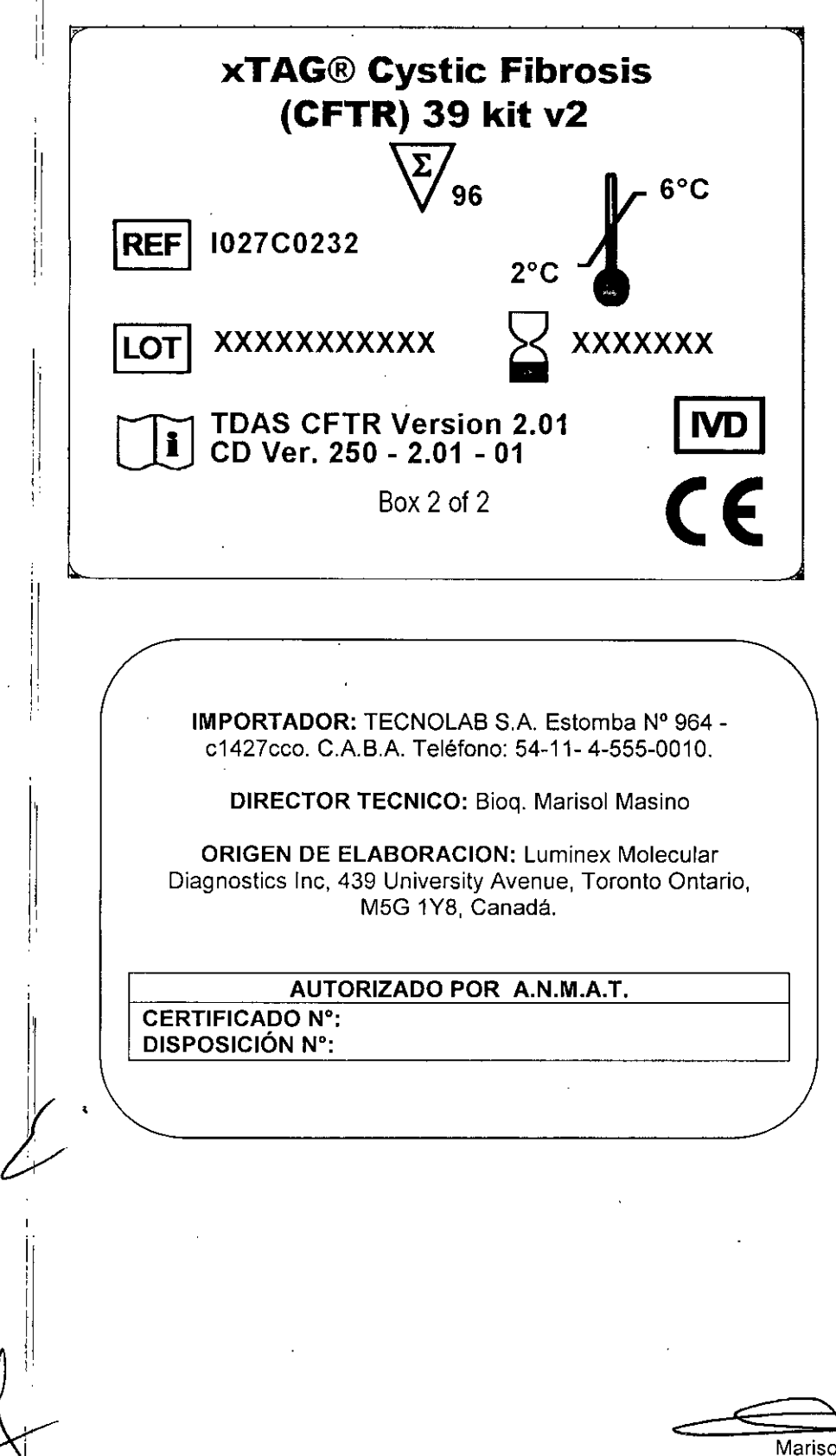

**Marisol Masino** Bioquimica " M.N. 9483 Dirección Técnida -Tecnolab S.A

I

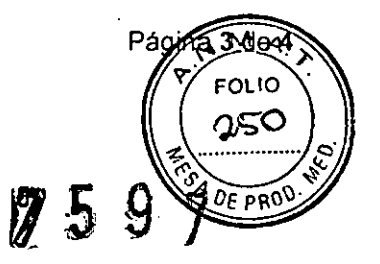

## RÓTULO EXTERNO

# xTAG<sup>®</sup> Data Analysis Software CFTR (TDAS CFTR)<br>Uso Diagnóstico "In Vitro"

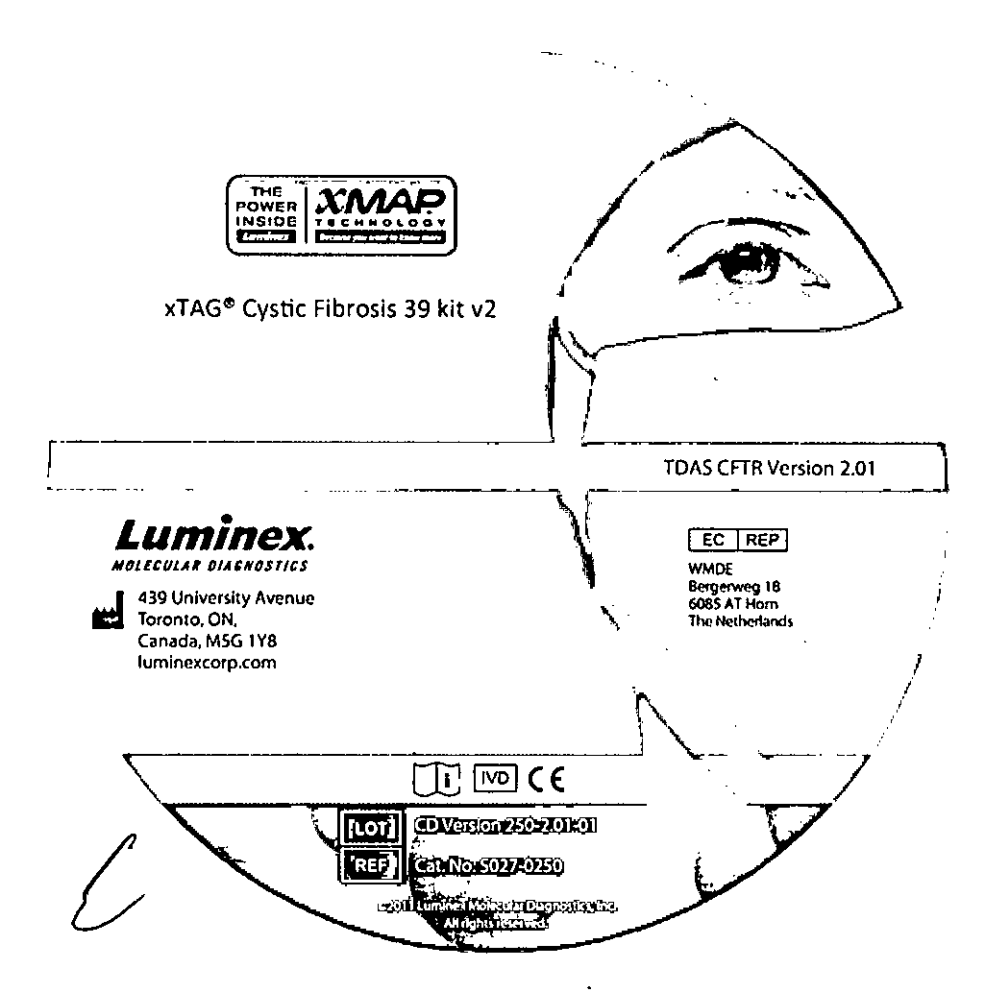

Marisol Masino<br>Bioquímica | M.N. 9483<br>Dirección Técnica - Tecnolab S.A.

ovna 1∡de **FOLIO** 260  $DFDR$ 

PROYECTO DE RÓTULO: xTAG<sup>®</sup> Cystic Fibrosis 71 Kit v2

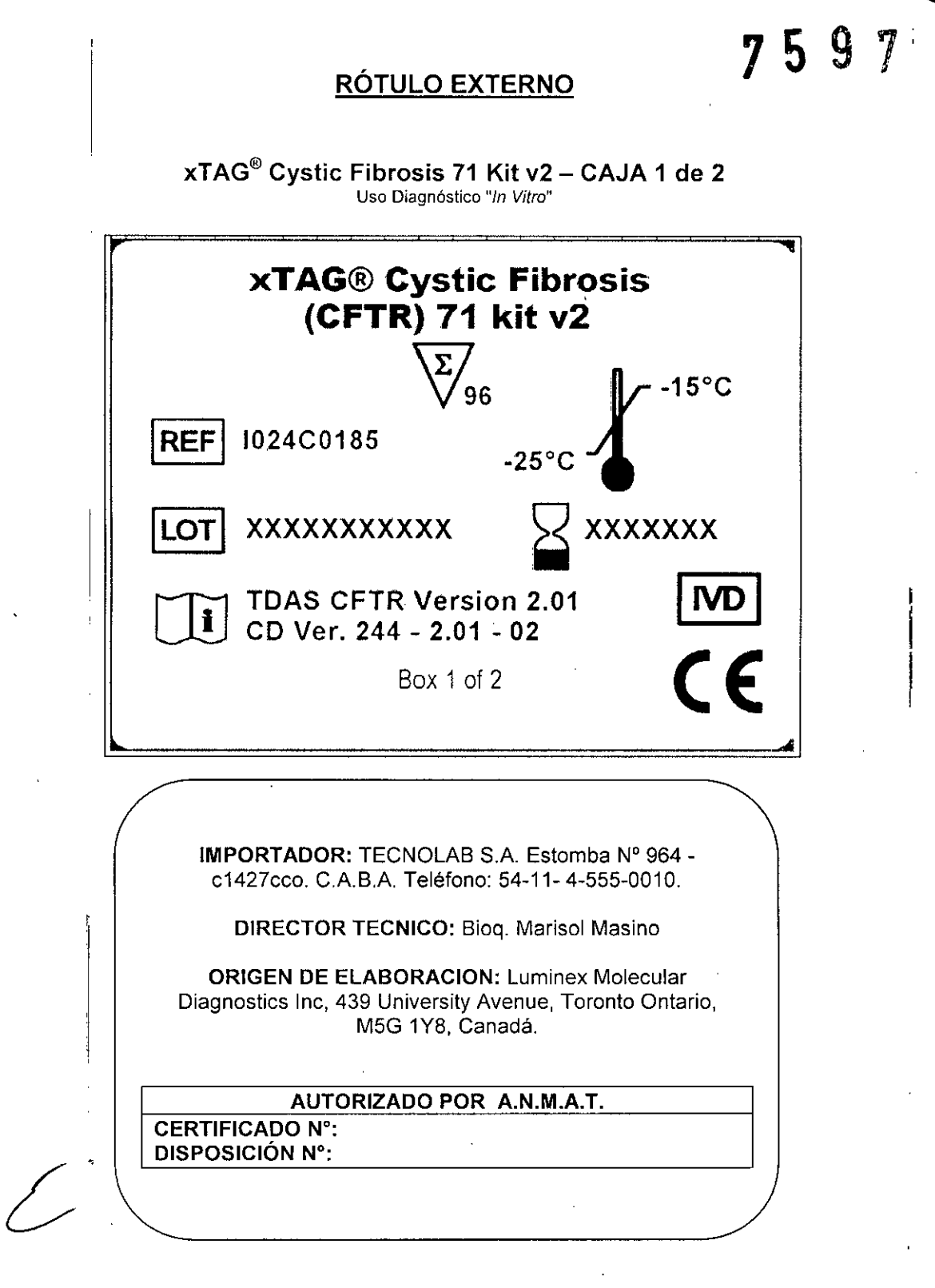

Marisol Masino Bioquímica | M.N. 9483 Dirección Técnico - Tecnolab S.A.

7597

## RÓTULO EXTERNO

C,

 $\bar{1}$ 

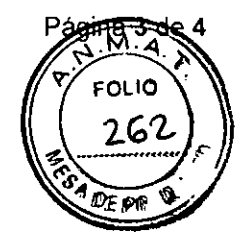

### Uso Diagnóstico "In Vitro" **xTAG<sup>®</sup> Data Analysis Software CFTR (TDAS CFTR)**

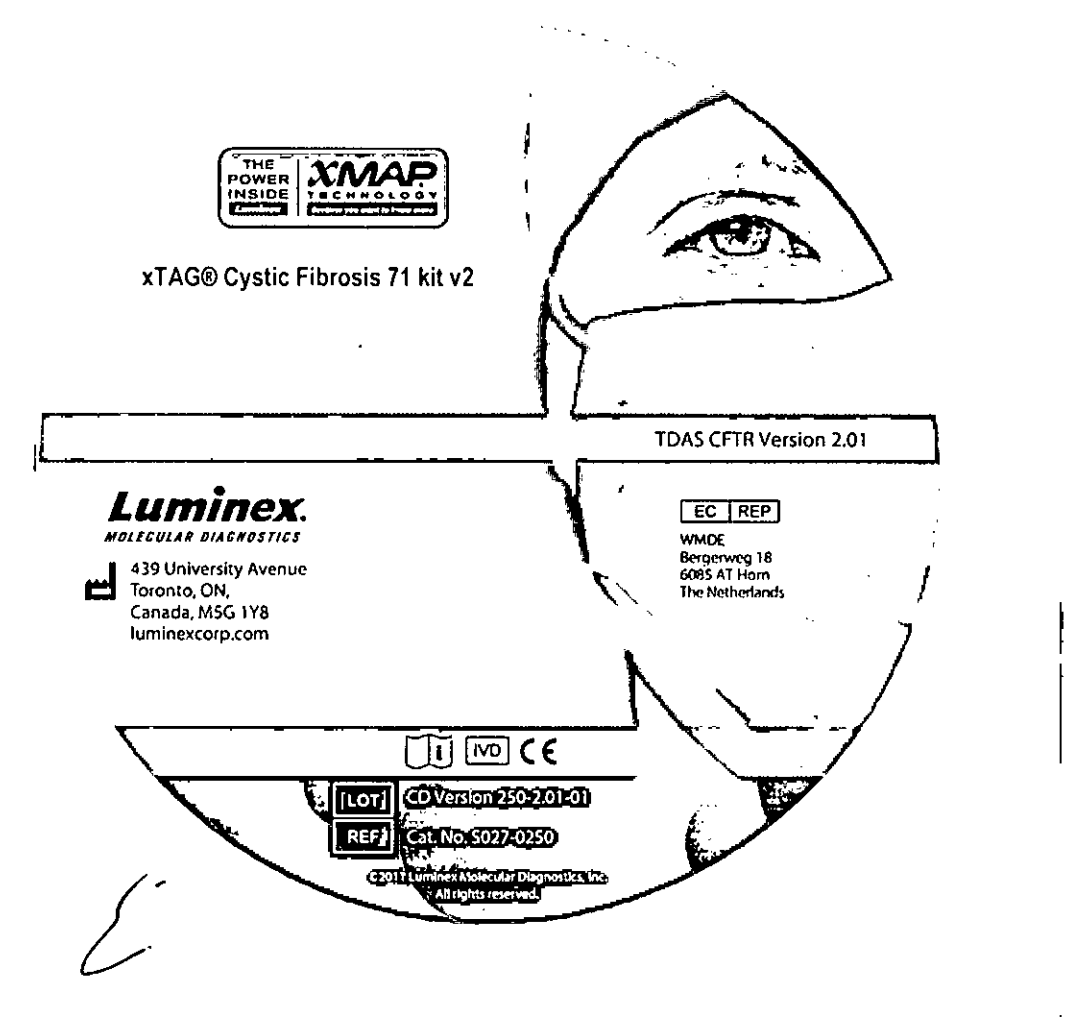

Marisol Masino<br>Bioquímica M.N. 9483<br>Dirección Técnica - Tecnolab S.A.

75

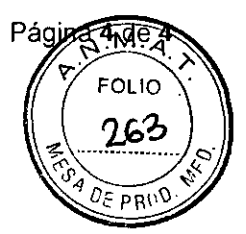

## RÓTULOS INTERNOS - xTAG<sup>®</sup> Cystic Fibrosis 71 Kit v2

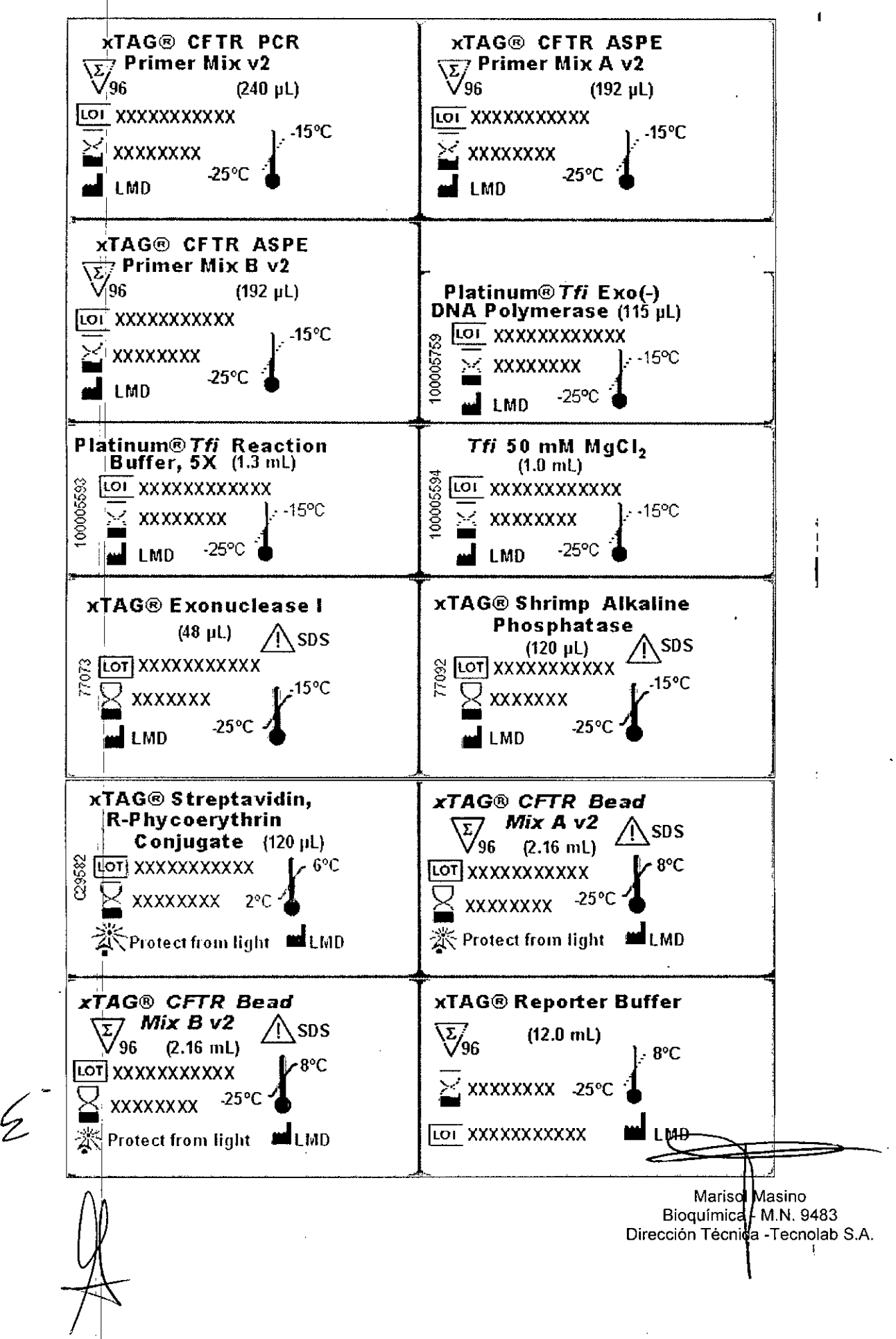

 $\int$ ,  $\liminf$   $\alpha$   $\mathbf{Y}$   $\qquad \qquad \qquad$   $\qquad \qquad$   $\q$ 

•

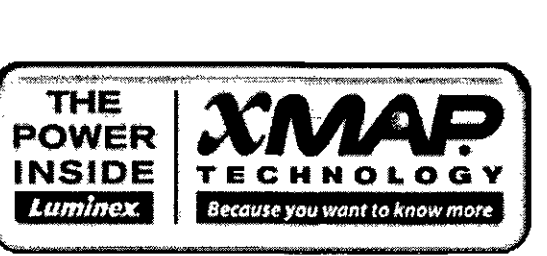

## **IIVD le C** Para uso diagnóstico in vitro

Se prohíbe la reproducción, almacenamiento o incorporación a un sistema de recuperación, o transmisión, en forma alguna ni por ningún medio (electrónico, mecánico, fotográfico, de sonido o de cualquier otro tipo) de cualquier parte de esta publicación sin el consentimiento por escrito de luminex Molecular Diagnostics, Inc.

Luminex Molecular Diagnostics. Inc. se reserva el derecho a modificar sus productos y servicios en cualquier momento. Este manual está sujeto a cambios sin previo aviso. Aunque se han tomado todas las precauciones para asegurar la precisión, Luminex Molecular Diagnostics, Ine. no asume ningún tipo de obligación sobre cualquier dano ocasionado por la aplicación o el uso de esta información o por algún error u omisión,

En el prospecto del kit para fibrosis quística xTAG<sup>®</sup> v2 encontrará información acerca de las garantías y licencias.

# **Software de análisis de datos xTAG@para fibrosis quística**

(TDAS CFTR) Manual del usuario versión 2,O1

## Información de marcas registradas

Las siguientes marcas registradas pertenecen a Luminex: Luminex®, xMAP®, xTAG®, xPONENT<sup>®</sup>, Luminex<sup>®</sup> 100/200" y MAGPIX<sup>®</sup>.

El resto de las marcas registradas, entre las que se incluyen Costar<sup>®</sup>, Thermowell<sup>®</sup>, EasyMag<sup>"</sup>, Falcon<sup>e</sup>, Galaxy<sup>'</sup>', Cole-Parmer<sup>s</sup>, Microseal<sup>e</sup>, QIAGEN<sup>®</sup>, Vista<sup>e</sup>.<br>Microsoft<sup>®</sup>Windows<sup>e</sup>, Pentium<sup>e</sup> y Dell<sup>e</sup>, son propiedad de sus respectivas compañías

Copyright <sup>©</sup> 2011 por Luminex Molecular Diagnostics, Inc.

Todos los derechos reservados.

MLD-024-SUM-007 Rev B

Fecha de entrada en vigencia: marzo de 2012

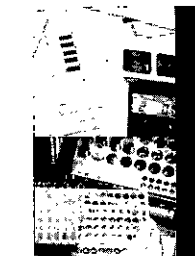

tecnolab s.a ntina tecnolab.com.ai www.tecnolab.com.ar ISO 9001:2008 certificada

MARISOL MASINO BIOOUIMICA M.N. 9483 OT TECNO AB S.A.

Software de análisis de datos xTAG<sup>®</sup> para fibrosis quistica ji

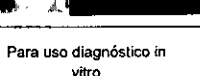

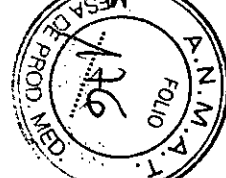

## índice de contenidos

 $\cdot$ 

 $\alpha \in \mathcal{A}$ 

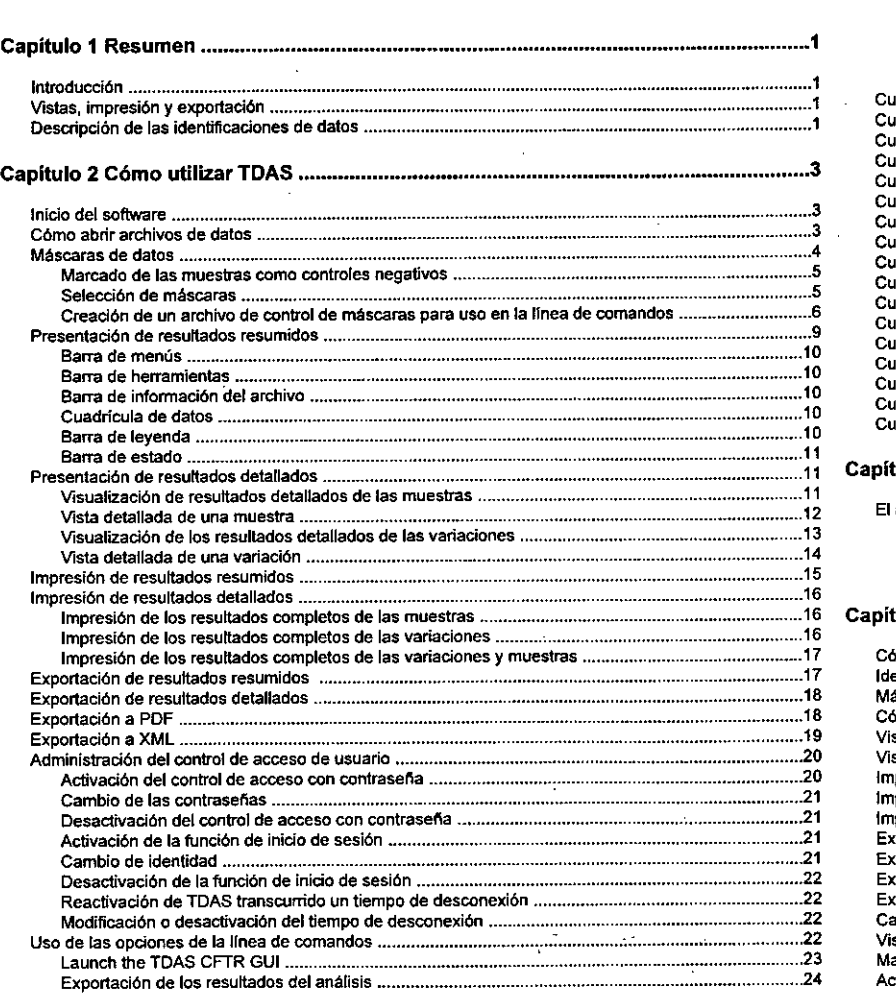

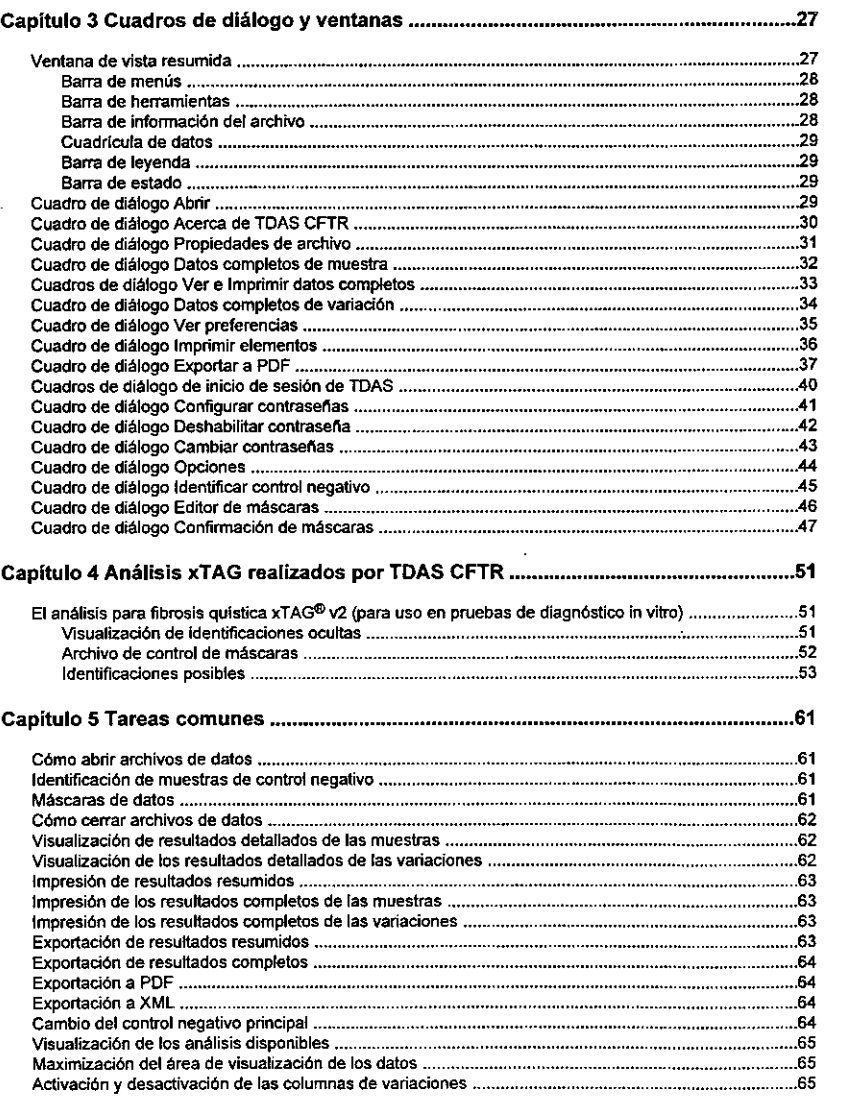

Software de análisis de datos xTAG<sup>®</sup> para fibrosis quistica iii iv

BloaUIMIC • M.N. 9483 OT - TEeN LAS S.A.

 $\mathbb{C}^{\mathbb{Z}}$ 

 $\sim 10^{-11}$ 

Para usodiagnósticoin "", -----::::,

 $\bar{a}$ 

فميغ

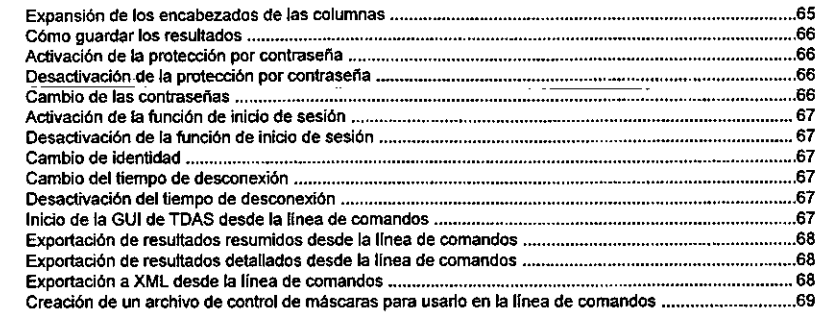

Ñ.

MARISO) BIOaUIMIC DT - TE  $\sim$   $\sim$   $-$ –<br>ទ<br>v Para uso diagnóstico in vítro

Software de análisis de datos xTAG<sup>®</sup> para fibrosis quística<br>vi

MASINO M.N.9483 AS S.A.

 $\overline{a}$ 

Para uso diagnóstico in ,""

J

ပ္ပ<br>တ

 $\mathbf{L}$ 

 $\mathcal{L}$ 

## Capítulo 1: Resumen

#### Introducción

 $\mathcal{L}_{\mathcal{A}}$ 

El software de análisis de datos XTAG® (TDAS) permite hacer identificaciones genéticas a partir de los datos obtenidos mediante un kit xTAG disenado con marcadores de una matriz universal en el sistema Luminex $^{\circ}$ de $^{\circ}$  xMAP. El sistema xMAP de Luminex es una plataforma matricial basada en microesferas que utiliza matrices universales para realizar análisis genéticos con ADN. El sistema xMAP de Lumlnex genera archivos de datos en formato CSV (valores separados por comas) que se pueden abrir con TOAS. Al abrir el archivo CSV generado mediante el sistema xMAP de Luminex. el software detecta el análisis que se va a realizar, analiza los datos de acuerdo con ello y muestra las identificaciones genéticas resumidas en la pantalla.

#### Vistas, impresión y exportación

En la vista de resumen, que es la ventana principal, se muestran las Identificaciones genéticas de cada variación de cada muestra. Incluye vinculas y funciones para ver, imprimir y exportar la infonnación del análisis. Para ver infonnación detallada sobre una muestra o una variación especifica, sólo hay que seleccionar la muestra o variación y abrir una nueva vista. Todas las vistas se pueden imprimir por separado, o como un conjunto completo de vistas de muestras o variaciones. Los datos se pueden exportar a un archivo separado por comas que incluya un resumen de las identificaciones genéticas, o con infonnación más detallada que incluya todos los datos e identificaciones genéticas. Además, los datos se pueden exportar a un archivo en formato PDF, con la opción de incluir todas o sólo algunas vistas. muestras o variaciones. además de vistas gráficas de los datos de las muestras o variaciones. Otra alternativa es la de exportar datos detallados en formato XML.

#### Descripción de las identificaciones de datos

Para realizar identificaciones genéticas, el software realiza determinados cálculos y compara los resultados con diversos umbrales calculados emplricamente y específicos para'cada análisis genético. La primera comparación determina si el análisis se encuentra dentro de los

intervalos especificados para los valores de fondo de cada variación. tornando como referencia la muestra de control negativo principal. Todas las muestras de control negativo deben estar identificadas antes de abrir los datos para proceder al análisis. En el caso de que haya varias muestras identificadas como control negativo, la última muestra será la que se utilice de fonna predeterminada como muestra de control negativo principal. Si una senal . de fondo supera los valores aceptables, se considera que el análisis ha fallado, y a todas las muestras y variaciones se les asigna un resultado No Cal! (Sin identificación). Si ninguno de los valores de fondo del análisis supera los valores aceptables. cada muestra se analiza de manera individual. Los valores de las señales de cada variación se analizan mediante cálculos y umbrales especificas del análisis a fin de realizar las identificaciones genéticas. Por ejemplo. en un polimorfismo mononucleotidico (SNP) bialélico, las posibles identificaciones genéticas serian WT (sólo se detectaron alelos de tipo natural). Mu O (sólo se detectaron alelos mutantes), HET (se detectaron alelos de tipo natural y mutante) y No Call (no es posible realizar una Identificación, se incluye una explicación en la columna "Notes and explanations" (Notas y explicaciones»). Consune el apartado especifico del análisis para obtener infonnación adicional sobre cómo realizar las identificaciones genéticas en cada ensayo.

Software de análisis de datos xTAG<sup>®</sup> para fibrosis quistica

MARISOL MASINO BIOQUIMICA . M.N. 9483 DT. TECNOLAB S.A.

2

Para use diagnóstico in vitre

## Capítulo 2: Cómo utilizar TOAS

'.

- 3. Asegúrese de que el análisis que indica el mensaje Analyze using the following assay (Realizar el siguiente análisis) es el correcto. y de que se ha detectado al menos una variación, Tenga en cuenta que, dependiendo del análisis xTAG efectuado, puede que tenga que seleccionar más de un archivo de datos.
- es tenga que seleccionar mas de un archivo de datos.<br>4. Haga clic en Open (Abrir) para identificar las muestras de control negativas.
	- Nota: Si el archivo de datos CSV seleccionado no tiene el formato adecuado, TDAS interpretará que los datos están dañados o no se han generado correctamente y no los analizará. Esto puede ocurrir, por ejemplo, si los nombres de las microesferas se han modificado durante o después de la fase de adqufslcl6n de datos, o si el nombre de una muestra incluye el carácter de comillas dobles (").

Figura 1. Cuadro de diálogo Abrir

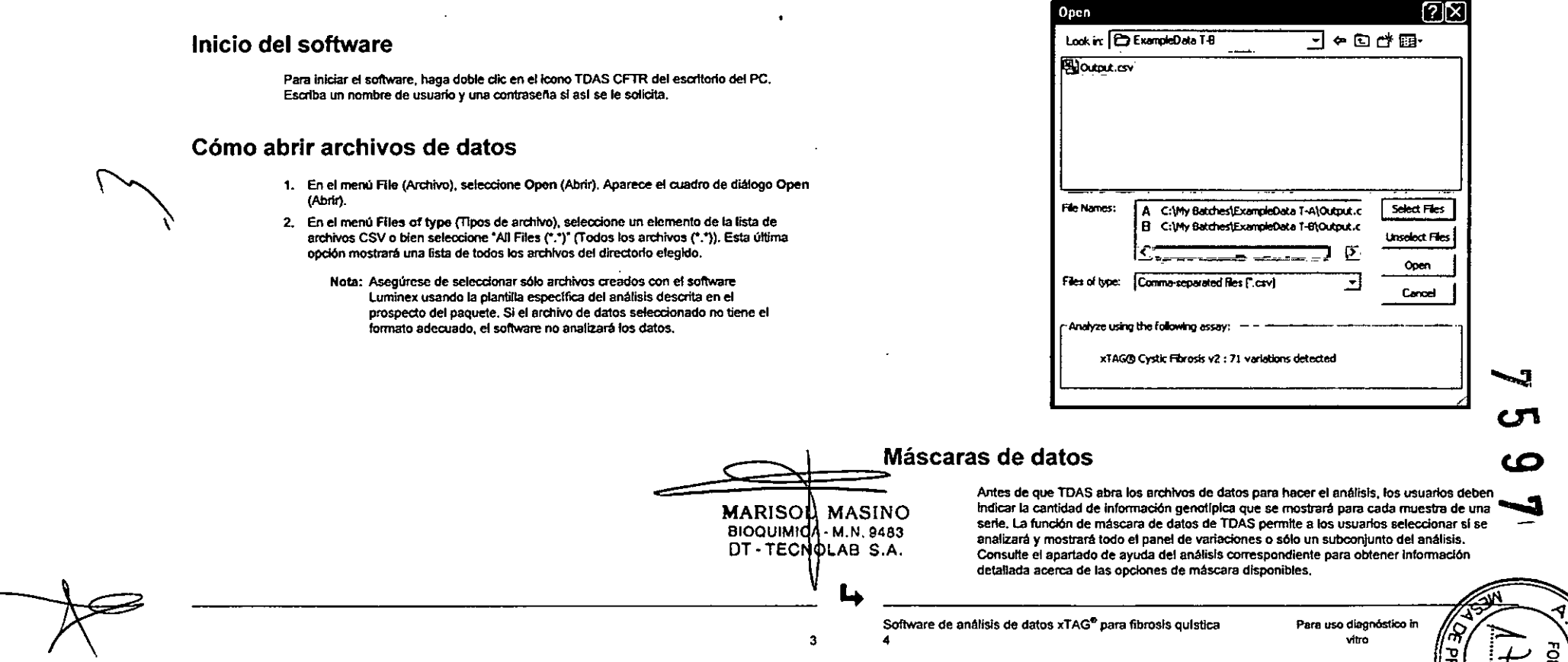

TOAS no muestra información genotlplca para las muestras de control negativo, ni enmascara muestras que se hayan definido como muestras de control negativo. Los usuarios deben identificar las muestras de control negativo antes de aplicar las opciones de máscara (consulte las instrucciones que figuran a continuación). En el caso de que haya varias muestras identificadas como control negativo, TDAS seleccionará de forma predeterminada la ultima muestra de la lista como muestra de control negativo principal. Durante el análisis de datos, los cálculos que requieran setlales de fondo se basarán en las señales de la muestra de control negativo principal. Si desea definir otra muestra de control negativo como control negativo principal, consulte el tema Change the Primary Negative *Control Sample* (Cambiar la muestra de control negativo principal) en el apartado *Common Tasks* (Tareas comunes) de la Ayuda.

La función de máscara de datos también está disponible como una opción de la línea de comandos. El uso de un archivo de control de máscaras permite al usuario proporcionar opciones de máscara a TOAS a través de la linea de comandos. Consulte las instrucciones a continuación para obtener información sobre cómo crear dicho archivo correctamente y el tema *Using Command-Une Options* (Uso de las opciones de la línea de comandos) de la Ayuda para obtener información sobre la correcta sintaxis de los comandos.

#### Marcado de las muestras como controles negativos

Antes de seleccionar máscaras, identifique las muestras de control negativo. Cuando se le indique que marque muestras como controles negativos en el cuadro de diálogo Identify Negative Control (Identificar control negativo):

- 1. Asegúrese de que el primer párrafo del cuadro de diálogo muestra el análisis correcto. Si el análisis no es el adecuado, pulse Cancel (Cancelar). Asegúrese de que el archivo o archivos de datos seleccionados son los correctos.
- 2. Identifique los controles negativos del análisis haciendo clic en el ID de la muestra correspondiente para que quede marcada con el símbolo:  $E$ . Las muestras que contengan el texto "negative control" (control negativo) (no se distinguen mayúsculas de minusculas) se identifican automáticamente. Si desea realizar correcciones, haga elic de nuevo en ellO de la muestra para quitar el slmbol0 *Ne.* Las muestras vaclas se marcan automáticamente con la letra *E.*

Nota: Deberá marcar como mlnimo un control negativo para poder continuar.

3. Haga die en Next (Siguiente).

#### Selección de máscaras

. ,

Tras identificar las muestras de control negativo, seleccione las máscaras:

- 1. En el cuadro de dialogo Mask Editor (Editor de máscaras), seleccione ACMG Panel (Panel ACMG) o Full Panel (Panel completo) en cada fila de los ID de muestra para indicar qué paneles se deben analizar.
- 2. Haga clic en Next (Siguiente).
- 3. Asegurese de que las opciones seleccionadas en el cuadro de diálogo Mask Confirmation (Confirmación de máscaras) son las correctas. Para realizar cambios • pulse Back (Atrás).  $\gamma = \gamma_{\rm eff}$  ,  $\gamma_{\rm eff}$  ,  $\gamma_{\rm eff}$
- 4. Si las opciones de máscara seleccionadas son correctas, marque la casilla de verificación que hay en el encabezado de cada columna.
	- Nota: Asegúrese de que todas las máscaras seleccionadas son correctas. Una vez analizados los datos, estas mismas opciones serán las que se utilicen para cualquier análisis posterior de los datos. Los datos enmascarados ya no se podrán mostrar.

 $\ddot{\phantom{0}}$ 

5. Haga dic en Apply (Aplicar).

İCn

#### Creación de un archivo de control de máscaras para uso en la linea de comandos

Sólo necesitará un archivo de control de máscaras si TDAS se ejecuta desde la línea de comandos. En el tema *Using Command-Une Options* (Uso de las opciones de la linea de comandos) de la Ayuda encontrará la sintaxis que hay que utilizar para la línea de comandos.

Un archivo de control de máscaras es un archivo de texto sin formato cuyo contenido se ajusta al formato definido en la siguiente tabla. Los archivos de control de máscaras se deben guardar con la extensión mcf. No incruste elementos de formato en el texto.

Si desea ver un ejemplo de un archivo de control de máscaras válido para un determinado análisis, consulte el apartado de ayuda del análisis en cuesti6n.

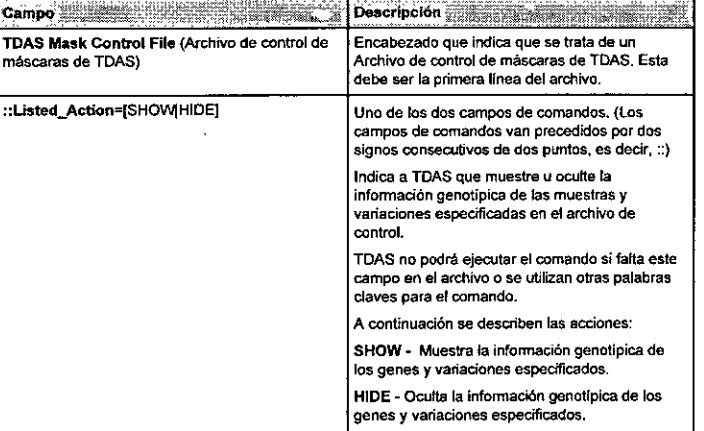

#### Tabla 1. Sintaxis del archivo de control de máscaras

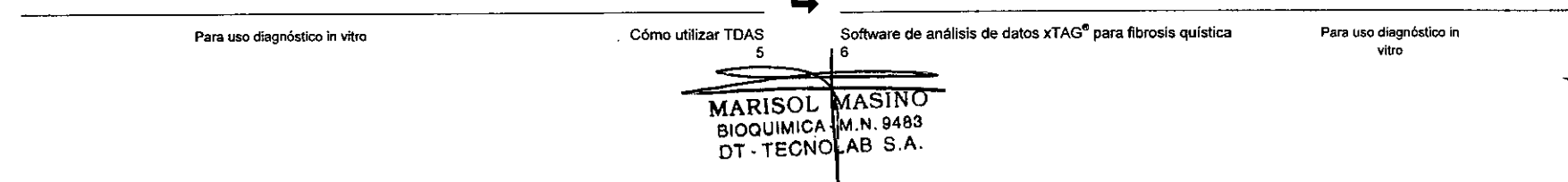

4

#### Tabla 1. Sintaxis del archivo de control de máscaras *continuación* Tabla 1. Sintaxis del archivo de control de máscaras *continuación*

 $\Delta$ 

 $\mathcal{L}$ 

 $\bullet$ 

 $\mathbf{b}_\mathbf{d}$ 

 $\sim$ 

مستوفي المواردة

న్

**•** 

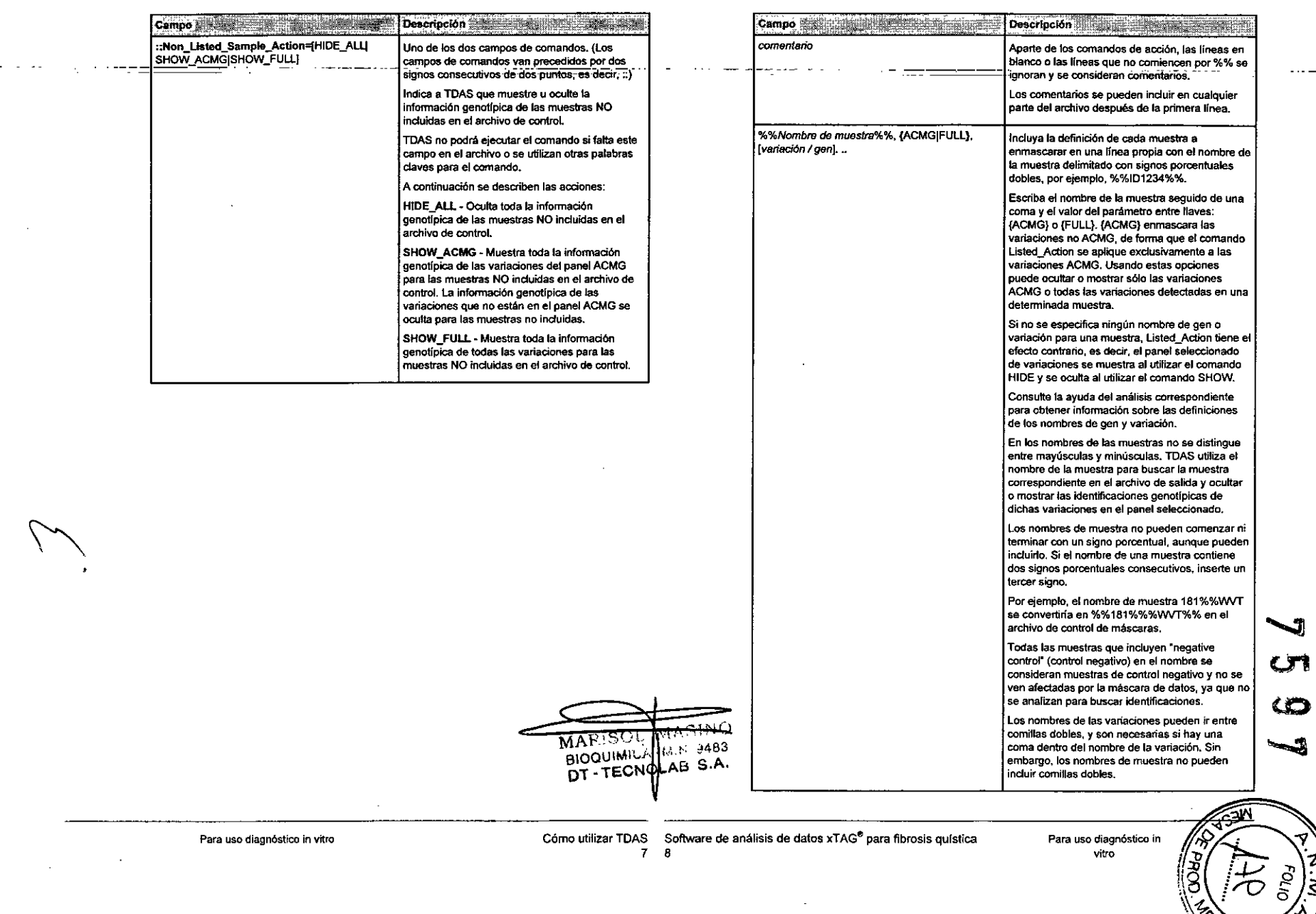

### Presentación de resultados resumidos

La Summary View (Vista resumida) muestra una lista de ldentificaciones genéticas para cada muestra en función del ardüvo de datos abierto. Estas identificaciones son el criterio de valoración clave para realizar los análisis xTAG. Además de los nombres de muestra, las filas incluyen la posición del pocillo en la placa para identificar perfectamente las muestras y poder correlacionar los datos con la infonnación de la muestra procedente de otras fuentes de datos. Cada una de las columnas sigulentes corresponde a una variación detenninada. Dependiendo del análisis. estas columnas pueden ir precedidas por columnas de resumen. inclulda una lista de las variaciones para las que se han realizado detenninadas identificaciones. Finalmente, la última columna incluye explicaciones de los resultados No Call (Sin identificación) en el caso de que una o varias celdas de la fila incluvan un mensaie No Call (Sin identificación) o bien notas relacionadas con las identificaciones realizadas. La lista de posibles mensajes No Call (Sin identificación) es específica del análisis; 51desea información adicional acerca de las explicaciones de los resultados No Call (Sin identificación) consulte el apartado del analisis correspondiente.

#### Figura 2. Vista resumida

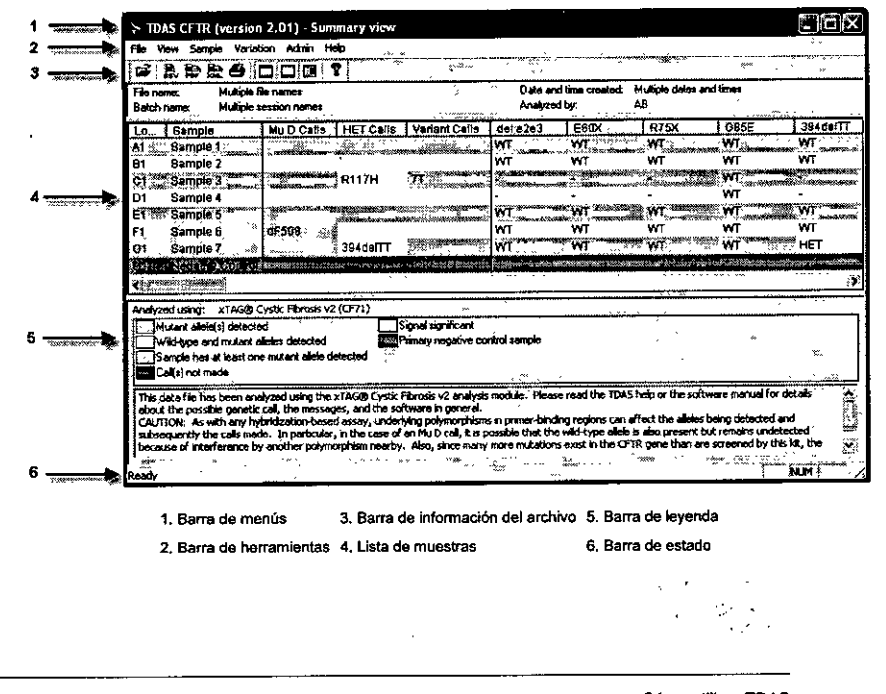

#### Barra de menús

Contiene los menús File (Archivo), View (Ver), Sample (Muestra), Variation (Variación), Admin (Administración) y Help (Ayuda).

.'

#### Barra de herramientas

Contiene herramientas para abrir, exportar e imprimir archivos e infonnes.

#### Barra de información del archivo

La barra de información del archivo contiene datos sobre el lote actual:

- File name (Nombre de archivo): nombre y ubicación del archivo de datos de origen que aparece en pantalla.
- Batch nama (Nombre de lote): nombre que se utiliza para identificar los lotes de los archivos de datos ablertos.
- Date and time created (Fecha y hora de creación): fecha y hora de creación de los datos.
- Analyzed by (Analizado por): nombre del usuario que ha iniciado la sesión en TDAS (si la función de inicio de sesión está habilitada).

#### Cuadricula de datos

La cuadricula de datos muestra las filas de encabezados y múltiples filas de muestras.

Los usuarios disponen de las siguientes opciones de visualización:

- Expand the column header. (Expandir encabezado de columna): haga doble elic en el borde derecho del encabezado para mostrar el contenido completo de la columna.
- Change the primary negative control sample: (Cambiar la muestra de control negativo principal): los análisis de datos dependen de la muestra definida como muestra de control negativo principal. De forma predeterminada, la última muestra leida de la placa es la que se utiliza como control negativo principal. Para definir una nueva muestra de control • negativo principal, resalte la muestra y haga elic en Mark as Primary Negative Control (Marcar como control negativo principal) en el menú Sample (Muestra). Si el cuadro de diálogo Complete data for sample (Datos completos de muestra) o Complete data for variation (Datos completos de variación) está abierto al cambiar la muestra de control negativo principal, se cierra automáticamente. TOAS vuelve a analizar los datos y genera nuevos resultados (los resultados dependen de los datos de la muestra de control negativo principal).

#### Barra de leyenda

En la barra de leyenda se indica el nombre del módulo de análisis utilizado para analizar el archivo de datos, junto con una descripción (especifica del análisis) de los colores utilizados para distinguir las celdas de la cuadrIcula de visualización de datos. Por ejemplo, en un analisis con sólo variaciones bialélicas, se diferenciarlan visualmente las celdas con identificaciones WT, Mu D, HET Y No Call (Sin identificación). asl como las celdas Sample (Muestra) y location (Posición), a fin de indicar la presencia de uno o varios alelas mutantes en una o más variantes o la presencia de una identificación No Call (Sin identificación), y para marcar las celdas Notes and explanations (Notas y explicaciones) si una explicación No Call (Sin identificación) o nota de otro tipo lo hace necesario.

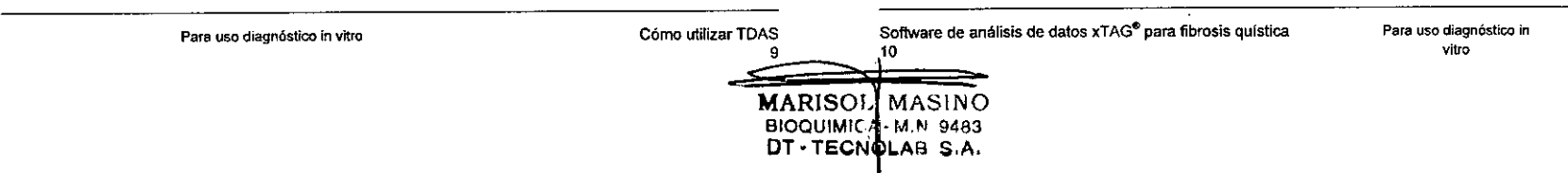

#### Barra de estado

La barra de estado puede incluir información adicional sobre el análisis como avuda a la hora de analizar las identificaciones genéticas.

### Presentación de resultados detallados

Al abrir los archivos de datos, TDAS presenta los resultados resumidos. Desde la vista resumida se pueden abrir dos tipos de vistas detalladas.

- Una vista detallada de los datos de las muestras que incluye un listado con los datos completos de todas las variaciones de la muestra seleccionada.
- Una vista detallada de los datos de variación que proporciona los datos completos de todas las muestras para una variación seleccionada.

Si se selecciona más de una muestra o variación, se abrirán varias ventanas con vistas detalladas de las muestras o variaciones.

Visualización de resultados detallados de las muestras

Nota: Si TDAS se protege con contraseña, esta característica sólo está disponible para los usuarios con un nivel de acceso total.

Para ver el conjunto completo de los resultados de cualquier muestra o muestras, siga estos pasos:

- 1. Seleccione la muestra o muestras en la vista resumida haciendo clic en las entradas respectivas (para seleccionar varias muestras, mantenga pulsada la tecla Ctri; para seleccionar un grupo de muestras consecutivas, mantenga pulsada la tecla Shift (Mayus) y pulse las tedas de flecha arriba y abajo).
- 2. Haga clic con el botón secundario en la selección y, a continuación, seleccione Show Complete Sampte Data (Mostrar datos completos de muestras).
- 3. También puede hacer doble clic en la columna Location (Posición) o Sample (Muestra) de una determinada muestra.
	- Nota: TOAS presenta los resultados completos de cada una de las muestras seleccionadas en una ventana distinta. Si selecciona varias muestras, se abrirán varias ventanas.

#### Figura 3. Datos completos de una muestra

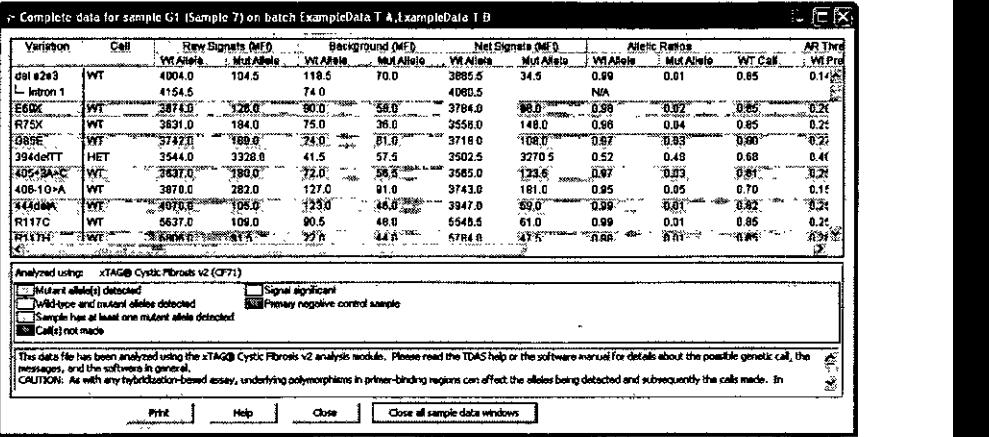

#### Vista detallada de una muestra

los datos de la vista detallada de una muestra proporcionan información que pennite al usuario determinar las identifICaciones genéticas de dicha muestra. los datos de la muestra para cada variación se incluyen en filas independientes. las variaciones basadas en más de dos sondas de hibridación aparecen en múltiples filas.

las columnas que aparecen dependen del análisis efectuado, pero por lo general suelen ser las siguientes:

- la primera columna muestra el nombre de la variación.
- la segunda columna muestra las identificaciones genéticas, con los colores que se indican en la leyenda.
- En el caso de las variaciones bialélicas, las dos columnas siguientes muestran las senales sin procesar del alelo natural y el mutante en forma de valores de intensidad de fluorescencia media (MFI) procedentes del archivo de datos original.
- Las dos columnas siguientes muestran los valores de MFI de fondo del alelo natural y el mutante, procedentes del archivo de datos original, en el control negativo principal para cada variación. Estos valores se emplean para calcular las señales netas de los alelos de tipo natural y mutanle, que se muestran en las dos siguientes columnas respectivamente. El color de las celdas indica la presencia de una señal en función de los umbrales especlficos del análisis para las señales. Para las variaciones basadas en una sola sonda de hibridaci6n s610aparecen datos en las columnas que corresponda. las variaciones basadas en tres sondas de hibridación utilizan el mismo numero de columnas, pero aparecen en varias filas (una fila por alelo mutante).
- las columnas siguientes muestran las proporciones alélicas dependientes del análisis. la proporci6n alélica es la señal neta de un alelo dividida por la suma de todas las señales netas de la variaci6n correspondiente. Si sólo hay una columna de proporción alélica, en
- 

Software de análisis de datos xTAG<sup>®</sup> para fibrosis quística 12

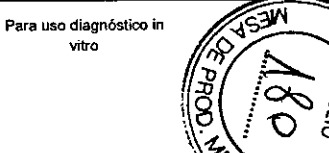

Para uso diagnóstico in vitro como establecer como utilizar TDAS

MASINO

BIOQUIMICAL M.N. 948 DT-TECNOLAB S.A.

11

MARISOI

ella se indica la proporción aléfica del mutante. Si hay más de una, se indican todas las. proporciones alélicas utilizadas para hacer la identificación genética. Para poder distingulr fácilmente las distintas identificaciones genéticas, las celdas con proporciones alélicas se codifican con los mismos colores que la columna de identificación genética.

- Las siguientes cotumnas muestran los umbrales utilizados para determinar las identificaciones genéticas. Dependiendo del análisis, pueden indicar los umbrales dentro de los que debe encontrarse una determinada proporción alélica para poder hacer una Identificación WT, Mu O, HET o No Call (Sin Identificación). Los umbrales pueden ser diferentes para las distintas variaciones, ya que dependen de los valores derivados emplricamente para un análisis.
- La ultima columna contiene las explicaciones relativas a las identificaciones No CaD (Sin identificación), en las que no hay ninguna identificación. Consufte el apartado del análisis correspondiente para obtener información más detallada sobre las posibles Identificaciones y caractertsticas de visualización.

Haga doble dic en el borde derecho del encabezado de una columna para mostrar el contenido completo de la columna.

Use los botones de la parte inferior de la ventana para imprimir la vista, obtener ayuda, cerrar la ventana o cerrar todas las ventanas de muestras.

#### Visualización de los resultados detallados de las variaciones

Nota: SI TDAS se protege con contraseña, esta característica sólo está disponible para los usuarios con un nivel de acceso total.

Al abrir los archivos de datos, TOAS presenta los resuttados resumidos. Para ver el conjunto completo de los resultados de cualquter variación, pulse con el botón secundario en el encabezado de la columna correspondiente a la variación y seleccione Show Complete *varlatJon* Data (Mostrar datos completos de variación) donde *varlaf10n* es el nombre de la variación en la que se ha hecho clic.

Nola: TOAS presenta los resuhados completos de cada una de las muestras seleccionadas en una ventana distinta. SI selecciona varias muestras, se abrirán varias ventanas.

#### Figura 4. Datos completos de una variación

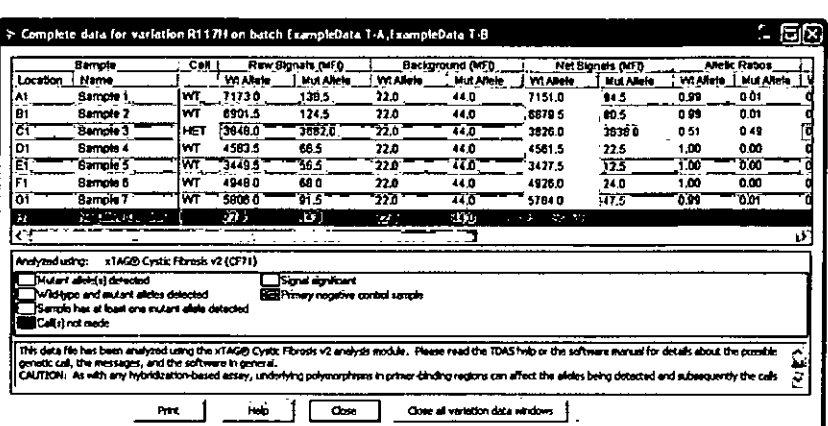

#### Vista detallada de una variación

Los datos que aparecen en la vista detallada de una variación proporcionan información que pennite el usuario detenninar las identificadones genéticas de una determinada variación en todas las muestras. Cada fila contiene los datos de una muestra.

Las columnas que aparecen depenclen de la variación selecc/onada, pero suelen ser las siguientes:

- · En las dos primeras columnas aparecen el nombre de la muestra y su posición en la placa para poder identificar a cada una de las muestras.
- La siguiente cotumna muestra las Identificaciones genéticas, con los colores que se Indican en la leyenda.
- En el caso de las variaciones bialélicas, las dos columnas siguientes muestran las sel'\ales sin procesar del alelo natural y el mutante en forma de los valores de intensidad de fluorescencia media (MFI) que figuran en el archivo de datos original que ha abierto TDAS.
- Las dos columnas siguientes muestran los valores de MFI de fondo del alelo natural y el mutante, procedentes del archivo de datos original, en el control negativo principal para esa variación. Estos valores de MFI de fondo se emplean para calcular las señales netas de los aletos de tipo natural y mutante. que se muestran en las dos sigulentes columnas respectivamente. El color de las celdas Indica la presencia de una señal en función de los umbrales específicos del análisis para las señales. Para las variaciones basadas en una sola sonda de hibridación sólo aparecen datos en las columnas que corresponda. Las variaciones basadas en tres sondas de hIbridación Inciuyen tres columnas adicionales en las que aparecen la senal sin procesar, la senal de fondo y la senal neta del tereer alelo.
- Las columnas siguientes muestran las propordones alélicas dependientes del análisis. La proporción elélica es la set\al neta de un alelo dividida por la suma de todas las senales netas de las variaciones correspondientes. Si sólo hay una columna de proporción alélica, en ella se Indica la proporción alélica del mutante. SI hay más de una, se indican todas las

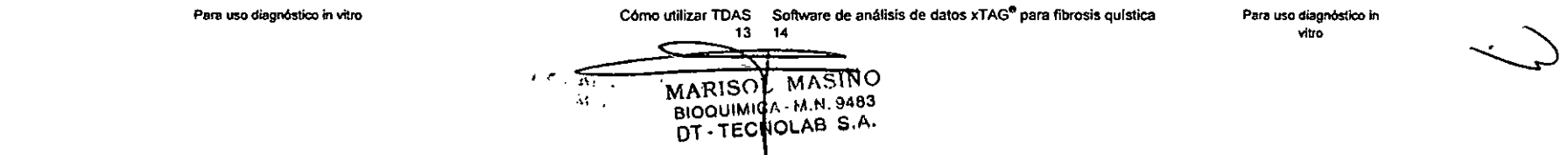

proporciones alélicas utilizadas para hacer la identificación genética. Para poder distinguir fácilmente las distintas identificaciones genéticas, las celdas con proporciones alélicas se codifican con los mismos colores que la columna de identificación genética.

 $\cdot$ -Las-dos-columnas siguientes muestran los umbrales utilizados para determinar las identificaciones genéticas buscadas. Dependiendo del análisis, pueden indicar los umbrales dentro de los que debe encontrarse una determinada proporción alélica para poder hacer una identificación wr, Mu O, HET o No Call (Sin identificación). Estos umbrales pueden ser diferentes para las distintas variaciones, ya que dependen de los valores derivados empíricamente para un análisis.

La última columna contiene las explicaciones relativas a las identificaciones No Call (Sin identificación), en las que no hay ninguna identificación. Consulte el apartado del anélisis correspondiente para obtener Información más detallada sobre las posibles identificaciones y características de visualización.

Haga doble clie en el borde derecho del encabezado de una columna para mostrar el contenido completo de la columna.

Use los botones de la parte inferior de la ventana para imprimir la vista, obtener ayuda, cerrar la ventana o cerrar todas las ventanas de variaciones. .

#### Impresión de resultados resumidos

Es posible imprimir los resultados resumidos y detallados de un archivo de datos abierto. Estas copias impresas son ideales para crear Informes en papel de las identificaciones de las variaciones detectadas. La impresión incluIrá la misma información que aparece en la ventana de la aplicación. Al imprimir los resultados detallados, se pueden imprimir vistas individuales de los datos detallados de las muestras o las variaciones, o bien grupos seleccionados de datos detallados de muestras o de variaciones. Si imprime en color, los colores utilizados para distinguir las identificaciones serán los mismos que los de la vista resumida, con filas sombreadas alternativamente para diferenciar cada fila de la siguiente. Si imprime en blanco y negro, no aparecerán los colores empleados para distinguir las identificaciones, pero se mantiene el formato de sombreado de filas. Debido a problemas de tamafio y legibilidad, es pasible que no baste con una página para imprimir los datos. Antes de imprimir y cambiar las opciones de la impresora que haga falta, es conveniente desplegar una vista preliminar.

- Para imprimir la vista resumida (una vez abierto correctamente el archivo), en el menú File (Archivo), seleccione Print (Imprimir).
- Si desea obtener una vista previa de los resultados resumidas, en el menú File (Archivo), haga clic en Print Preview (Vista preliminar).

Si no desea que TOAS modifique la escala de la vista resumida para que se ajuste horizontalmente a una página, desactive la opción Scale printout to fit In page wfdth (Ajustar la impresión al ancho de página). La Impresión al tamaño predeterminada podrla requerir varias páginas.

Si desea imprimir la vista resumida en una impresora en blanco y negro y no quiere que la impresora represente los colores en una escala de grises, desactive la casilla Send color data to pñnter (Enviar datas de color a la Impresora); la impresión sólo tendrá el formato de sombreado de filas alternas y ya no se utilizará el color para distinguir las identificaciones genéticas.

#### Impresión de resultados detallados

Puede imprimir los datos detallados de un archivo de datos abierto. Se pueden Imprimir vistas individuales de los datas detallados de las muestras o las variaciones, o bien grupos seleccionados de datas detallados de muestras o de variaciones. la copia impresa contiene los mismos datas que las vistas detalladas de las muestras y las variaciones. Estas copias impresas son Ideales para crear informes en papel de las identificaciones genéticas y todos los datos detallados. Si imprime en color, los colores utilizados para distinguir las Identificaciones genéticas serán los mismos que los de la leyenda de la vista resumida, con filas sombreadas alternativamente para diferenciar cada fila de la siguiente. Si imprime en blanco y negro, no aparecerán las colores empleados para distinguir las identificaciones genéticas, pero se mantiene el formata de sombreado de filas. Debido a problemas de tamaño y legibilidad, es posible que no baste con una página para imprimir los datos. Antes de imprimir y cambiar las opciones de la impresora que haga falta, es conveniente desplegar una vista preliminar. '\*

#### Impresión de los resultados completos de las muestras

Nota: Si TDAS se protege con contraseña, esta característica sólo está disponible para los usuarios con un nivel de acceso total.

Para imprimir los resultadas completos de una o varias muestras, siga uno de los siguientes procedimientos:

- Abra los resultados completos de las muestras que desee (como se describe en el apartado *Presentación de Jos*resultados *detalfados).* Pulse Print (Imprimir) en cualquiera de las ventanas abiertas.
- Haga clic en las celdas Location (Posición) o Sample (Muestra). Para seleccionar varias muestras, mantenga pulsada la tecla Ctrl; para seleccionar un grupo de muestras consecutivas, mantenga pulsada la tecla Shift (Mayús) y pulse las teclas de flecha arriba y abajo. Pulse con el botón secundario en cualquiera de las muestras seleccionadas y seleccione Print Complete Sample Data (Imprimir datos completos de muestras).
- En el menú File (Archivo), seleccione Print AII (ImprimIr todo). En el cuadro de diálogo Print ltems (Imprimir elementos) asegúrese de que la opción Inelude the following Samples (Incluir las siguientes muestras) está activada. Pulse OK (Aceptar). Si na desea seleccionar todas las muestras, elija una muestra determinada con el botón izquierdo del ratón. Para seleccionar varias muestras, use el botón izquierdo del ratón junto con las teclas Ctrl o Shift (Mavús).

El primer método tiene la ventaja de que permite saber con exactitud lo que se va a imprimir, ya que los resultados aparecen en pantalla. El segundo método imprime sin mostrar previamente los resultados, por lo que es más rápido; sin embargo, tendrá que haber seleccionada antes las muestras que desee imprimir. El tercer método es el más adecuado para generar rápidamente informes impresos de todas las muestras (y todas las variaciones o datas de todas las vistas).

#### Impresión de los resultados completos de las variaciones

Nota: Si TDAS se protege con contraseña, esta característica sólo está disponible para los usuarios con un nivel de acceso total.

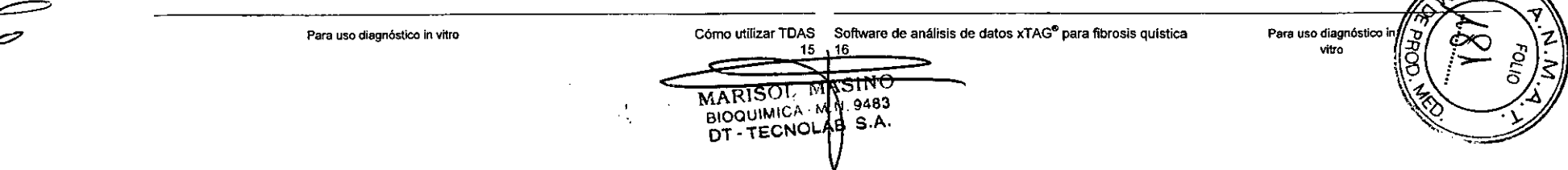

Para imprimir los resultados completos de una o varias variaciones, siga uno de los siguientes procedimientos:

- Abra los resuhados completos de las variaciones que desee (como se describe en el apartado *Presentación de resultados detallados).* Pulse Print (Imprimir) en cualquiera de las ventanas abiertas.
- Pulse con el botón secundario del ratón en cualquiera de las celdas de la variación que desee imprimir. Seleccione Prlnt Complete *variation* Data (Imprimir datos completos de variación) donde *varfation* es el nombre de la variación en la que se ha hecho clie.
- En el menu Variation (Variación), seleccione Print Complete Data (Imprimir datos completos). Seleccione la variación o variaciones que desee imprimir en la lista.
- En el menú File (Archivo), seleccione Print AII (Imprimir todo). Asegúrese de que la casilla de verificación Include the following Variations (Incluir las siguientes variaciones) del cuadro de diálogo Print ltem (Imprimir elemento) está activada y, después, pulse OK (Aceptar). Si no desea seleccionar todas las variaciones, puede seleccionar una variación determinada con el botón izquierdo del ratón. Para seleccionar múltiples variaciones, use
- ••••• el botón izquierdo del ratón junto con las teclas CtrI o Shift (Mayús). El botón Select AII Varlatlons (Seleccionar todas las variaciones) le permite seleccionar todas las variaciones. Tenga en cuenta que este cuadro también permite imprimir la Summary View (Vista resumida) *y* los resultados completos de las muestras.

El primer método permite saber con exactitud lo que se va a imprimir, ya que los resultados aparecen en pantalla. El segundo método imprime una variación concreta sin abrir la vista detallada. El cuarto método es el más adecuado para generar rápidamente informes impresos de todas las variaciones (y todas las muestras o datos de todas las vistas).

Impresión de~los resultados completos de las variaciones y muestras

> Nota: Si TDAS se protege con contraseña, esta característica sólo está disponible para los usuarios con un nivel de acceso total.

Para imprimir al tamaño predeterminado, desactive la casilla Scale printout to fit in page width (Ajustar la impresión al ancho de página). Esto impide que TDAS modifique la escala de la vista detallada para que ajuste horizontalmente en una página, por lo que los datos podrfan ocupar varias páginas.

Para imprimir la vista detallada en blanco y negro sin reemplazar los colores por una escala de grises, desactive la casilla Send color data to printer (Enviar datos de color a la impresora). La impresión resultante incluirá el sombreado de filas ahemas *y* no utilizará colores para distinguir las identificaciones genéticas.

#### Exportación de resultados resumidos

los datos resumidos de un archivo abierto se pueden exportar a un archivo CSV. El archivo CSV se puede importar después en cualquier aplicación de hoja de cálculo para mejorar su presentación o realizar análisis adicionales. los datos resumidos exportados contienen toda la información que aparece en la vista resumida.

Para exportar los resultados resumidos:

- 1. En el menú File (Archivo), haga clic en Export Summary As... (Exportar resumen como ...).
- 2. En el cuadro de diálogo Export Summary (Exportar resumen), especifique la ubicación *y* el nombre de archivo para los datos exportados.

#### Exportación de resultados detallados

Nota: When TDAS is password protected, this feature is available only to Full Access level users.

Los datos detallados de un archivo abierto se pueden exportar a un archivo CSV. las sefiales sin procesar *y* de fondo que aparecen en las vistas detalladas, asl como las identificaciones de todas las muestras *y* variaciones se exportan a un único archivo CSV. El archivo CSV se puede importar después en cualquier aplicación de hoja de cálculo para mejorar su presentación o realizar análisis adicionales, pero TOAS no podrá utilizarlo para volver a analizar los datos.

- 1. En el menú File (Archivo), haga clic en Export Full Data As... (Exportar datos completos como...).
- 2. En el cuadro de diálogo Export Complete Data (Exportar datos completos), especifique la ubicación *y* el nombre de archivo para los datos exportados.

#### Exportación a PDF

Después de que TOAS haya abierto correctamente el archivo y mostrado los resultados resumidos, podrá exportar los datos en formato PDF. El contenido del informe en PDF se especifica a través de un cuadro de diálogo. El informe puede incluir la totalidad o una parte de los siguientes conjuntos de datos en formato de tabla: datos de la vista resumida; datos detallados de muestras y datos detallados de variaciones. También se pueden exportar datos detallados de muestras *y* variaciones en formato gráfico. La exportación a POF inserta marcadores en cada una de las muestras *y* variaciones incluidas en el Informe, asi como otra información del análisis que aparece en las vistas de TDAS.

Nota: Si TDAS está protegido por contraseña, los usuarios con un nivel de acceso restringido sólo podrán exportar los datos de la vista resumida. Únicamente los usuarios con nivel de acceso total podrán exportar datos detallados de variaciones *y* muestras.

Una vez que haya abierto correctamente un archivo de datos, en el menú File (Archivo), seleccione Export to PDF (Exportar a POF) para exportar los resultados como un archivo PDF.

Nota: Si el comando Export to PDF (Exportar a PDF) aparece atenuado, tendrá que instalar de nuevo TOAS *y* permitir privilegios de instalación de impresoras. Póngase en contacto con el administrador del sistema informático si no dispone de los privilegios apropiados.

En el cuadro de diálogo Export lo PDF (Exportar a PDF), puede seleccionar las siguientes opciones de exportación de datos a POF;

• Include Summary (Incluir resumen) incluye los datos resumidos en el informe PDF.

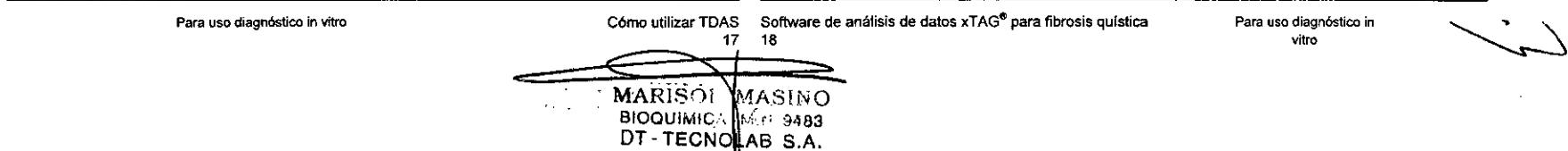

- Include the following Samples (Incluir las siguientes muestras) incluye los datos de [as muestras. Si no desea seleccionar todas las muestras, haga die en una muestra especifica. Para seleccionar varias muestras, pulse la tecla Ctrt mientras hace elle en cada una de las muestras que desee incluir.
- 5elect AII Samples (Seleccionar todas las muestras) selecciona todas las muestras.
- Include hlstogram (Incluir histograma) Incluye las vistas gréficas de los datos de las muestras.
- Include the followlng Variations (Incluir las siguientes variaciones) incluye los datos de las variaciones. Si no desea seleccionar todas las variaciones, haga clic en una variación especifica. Para seleccionar múltiples variaciones, pulse la tecla Ctrt mientras hace die en cada una de las variaciones que desee incluir.
- 5elect Al! Variations (Seleccionar todas las variaciones) selecciona toclas las variaciones.
- Include hlstogram (Incluir histograma) incluye las vistas gráficas de los datos de las variaciones.
- Browse •••(Examinar ...) abre un cuadro de diálogo en el que se puede especificar la ubicación y el nombre de archivo para los datos exportados.

Pulse OK (Aceptar) para abrir el cuadro de diálogo PDF Page 5etup (Configuración de página de POF). Configure las siguientes opciones de exportación de datos:

- Tamaño del papel.
- Orientaci6n de página vertical u horizontal.
- Márgenes de página.
- Scale printout to filin page wldth (Ajustar la impresión al ancho de página) ajusta cada vista de forma que ajuste horizontalmente en una página. Si desactiva esta opci6n, cada vista se imprimirá al tamaño predeterminado (lo que puede requerir varias páginas).
- Send color data to the output (Enviar datos de color a la salida) representa todos los colores en el informe PDF. Si desactiva esta opción, las cuadriculas de datos sólo incluirán el sombreado de filas alternas, y no se utilizará el color para distinguir las identificaciones.

Pulse OK (Aceptar) para crear el informe en formato POF.

#### Exportación a XML

Después de que el archivo se haya abierto correctamente y hayan aparecido los resultados resumidos, podrá exportar los datos en formato XML.

Nota: Si TDAS no está protegido por contraseña, se exportan al archivo XML todos los datos y resultados; en caso contrario, la cantidad de información exportada viene determinada por el nivel de acceso. Los usuarios con un nivel de acceso total podrán exportar resultados detallados de variaciones y muestras; los usuarios con acceso restringido sólo podrán exportar identificaciones, mensajes de muestras y mensajes de variaciones.

Pulse el botón XML de la barra de herramientas o seleccione File | Export to XML... (Archivo | Exportar a XML) en el menú principal. Se abre el cuadro de diálogo Export to XML (Exportar a XML).

Especifique la ubicación y el nombre del archivo exportado.

#### Administración del control de acceso de usuario

utilice las funciones de inicio de sesión, contrasena y tiempo de desconexión para controlar el acceso a TOAS. La función de inicio de sesión permite a los usuarios especificar un nombre de usuario que aparecerá en la pantalla, los informes impresos y los archivos exportados. La función de contraseña permite distinguir entre los usuarios con acceso restringido y los usuarios con acceso total por medio de dos contraseñas distintas. La opción de tiempo de desconexi6n obliga al usuario a iniciar una nueva sesi6n si TOAS permanece inactivo durante un determinado periodo de tiempo.

Si se habilita el inicio de sesi6n, los usuarios deberán escribir un nombre de usuario al iniciar TOAS, si se supera el tiempo de desconexi6n o al cambiar de nombre de usuario. El nombre de usuario es el nombre que aparecerá: en la pantalla, los informes impresos y los archivos exportados, y se puede dejar en blanco. El nombre de usuario introducido para iniciar una sesión en TDAS se índica en la barra de información, junto a la etiqueta de texto Analyzed by (Analizado por) de la vista resumida. También se induye en todas las copias impresas y los archivos de exportaci6n.

la función de inicio de sesi6n se puede deshabilitar. Si el acceso a TOAS se protege con contrasel'la, al desactivar la función de inicio de sesi6n también se deshabilitan las funciones de protección por contraseña y tiempo de desconexión. Si se habilita la protección por contraselia, los usuarios deberán escribir un nombre de usuario y una contrasena al iniciar TOAS, si se supera el tiempo de desconexi6n o al cambiar de nombre de usuario. El nombre de usuario se puede dejar en blanco, pero el usuario debe introducir una contraseña válida.

La contrasena determina el nivel de acceso de que dispone el usuario en la aplicaci6n. Un usuario con nivel de acceso total puede acceder a los resultados resumidos y a las vistas detalladas, y dispone de privilegios administrativos y de exportaci6n de datos completos. Un usuario con nivel de acceso restringido sólo puede acceder a los resultados resumidos. Las contrasenas para los dos niveles de acceso se configuran en el momento de la instalación o al habilitar la función de contraseña (tras la instalación del software). Los usuarios con nivel de acceso total pueden modificar las contraseñas en cualquier momento o deshabilitar la funci6n por completo.

La función de tiempo de desconexión sólo está disponible si se habilita el inicio de sesión en TOAS. Los usuarios deberán iniciar una sesión para acceder a TOAS si la aplicación ha estado inactiva durante un intervalo de tiempo predefinido. El tiempo de desconexión predeterminado es de 10 minutos. El periodo de tiempo para la desconexión se puede modificar durante una sesi6n activa en TOAS. Si se habilitado el inicio de.sesión y la protección por contraseña en TDAS, sólo los usuarios con nivel de acceso total podrán modificar el periodo de tiempo para la desconexi6n.

#### Activación del control de acceso con contraseña

La función de protecci6n por contraseña habilita automáticamente la función de inicio de sesión. La protección por contraseña se puede configurar en el momento de la instalación. Para habilitar esta función después de la instalación, seleccione la opción Enable Password (Habilitar contraseña) del menú Admin (Administración).

En el cuadro de diálogo Setup Passwords (Configurar contraseñas), especifique las contrasefias del FuI! Access Level (Nivel de acceso total) y Restricted Access Level (Nivel de acceso restringido). Si sólo desea definir una contrasena para el nivel de acceso total, escriba dos veces la contraseña en los cuadros de texto correspondientes que hay debajo de Full Access Level (Nivel de acceso total) y deje la contraseña para el Restricted Accese **" SEAM** 

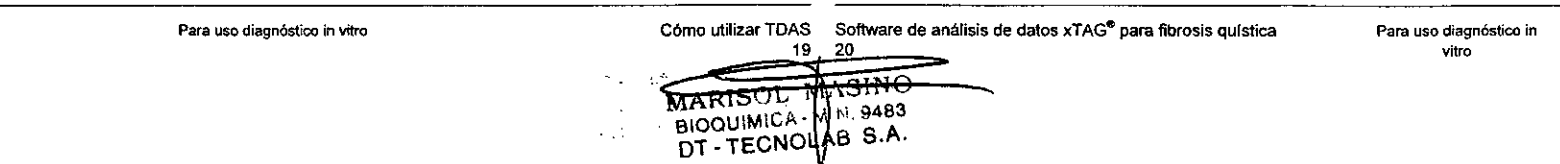

Level (Nivel de aeceso restringido) en blanco. Para poder configurar una contrasena de nivel de acceso restringido, antes debe configurar una contraseña de nivel de acceso total. Si desea dar aeceso total a todos los usuarios, deshabilite la protección por contrasefia en lugar de dejar ambas contraseñas en blanco. Una vez configurada la protección por contraseña. para poder continuar trabajando con TOAS tendrá que iniciar la sesión con una contrasel\a.

Nota: Las contraseñas pueden tener un máximo de 30 caracteres alfanuméricos. Si pierde u olvida la contraseña de nivel de acceso total, tendrá que volver a instalar TOAS para restablecer las contrasefias.

#### Cambio de las contraseñas

Para poder cambiar las contraseñas debe tener un nivel de acceso total.

- 1. En el menú Admin (Administración), seleccione Change Passwords (Cambiar contrasefias).
- 2. En el cuadro de diálogo Change Passwords (Cambiar contrasefias), escriba la actual contrasel\a del Full Access level (Nivel de acceso total).
- 3. Introduzca la nueva contraseña.

Nota: Las contraseñas pueden tener un máximo de 30 caracteres alfanuméricos.

#### Desactivación del control de acceso con contraseña

Para poder cambiar las contrasenas debe tener un nivel de acceso total.

- 1. En el menú Admln (Administración), haga dic en Oisable Password (Deshabilitar contraseña).
- 2. En el cuadro de diálogo Disable Password (Deshabilitar contraseña), escriba la contraseña actual del Fuli Access Level (Nivel de acceso total).

Nota: Desactivar la protección por contrasena NO deshabilita la función de inicio de sesión.

#### Activación de la función de inicio de sesión

El inicio de sesiÓn se activa de forma automática al habilitar la protección por contrasena en TDAS. Para habilitar el inicio de sesión si TDAS no está protegido por contraseña, seleccione Enable Log-On (Habilitar inicio de sesión) en el menú Admin (Administración). En el cuadro de diálogo log-on (Inicio de sesión), escriba un nombre de usuario. El nombre de usuario es el nombre que aparecerá en la pantalla, los informes impresos y los archivos exportados, y el usuario lo puede dejar en blanco.

#### Cambio de identidad

•

Para cambiar de identidad cuando se habilita el inicio de sesión de TOAS:

- 1. En el menú Admin (Administración), seleccione Switch Identity (Cambiar de identidad). Se abre el cuadro de diálogo log-on (Inicio de sesión) o Log-on wlth password (Inicio de sesión con contraseña).
- 2. Escriba un nuevo nombre de usuario y una contraseña (si es necesaria).
- 3. Pulse OK (Aceptar).

#### Desactivación de la función de inicio de sesión

Si el acceso a TDAS está protegido por contraseña, al desactivar la función de inicio de sesión también se deshabilita la protección por contraseña. Para desactivar el inicio de sesión y la protección por contraseña:

- 1. En el menú Admin (Administración). haga dic en Disable log-on (Desactivación de la función de inicio de sesión).
- 2. En el cuadro de diálogo Disable Password (Deshabilitar contraseña), escriba la contrasefta del Full Access level (Nivel de acceso total).
- 3. Para desactivar el inicio de sesión si es la única función de control de acceso activada en TOAS, seleccione la opción Disable Log-on (Deshabilitar inicio de sesión) del menu Admin (Administración).

#### Reactivación de TDAS transcurrido un tiempo de desconexión

Si la función de inicio de sesión está habilitada, TOAS se puede configurar para que se desconecte si la aplicación permanece inactiva durante un tiempo superior a un periodo predeterminado. Para reactivar una sesión:

- 1. Haga elic en cualquier área de la ventana de TOAS. Se abre el cuadro de diálogo lag. on (Inicio de sesiÓn) o Log-on wlth password (Inicio de sesión con contrasena).
- 2. Escriba un nuevo nombre de usuario y una contrasena (si es necesaria).
- 3. Pulse OK (Aceptar).

#### Modificación o desactivación del tiempo de desconexión

Si se habilitado el inicio de sesión y la protección por contraseña en TOAS, sólo los usuarios con nivel de acceso total podrán modificar el periodo de tiempo para la desconexión. Para modificar o deshabilitar el tiempo de desconexión:

- 1. En el menú Admin (Administración), seleccione Options (Opciones).
- 2. En el cuadro de diálogo Options (Opelones), escriba el tiempo de desconexión que desee en minutos. Para deshabilitar la función del tiempo de desconexión, escriba O,

#### Uso de las opciones de la línea de comandos

TOAS CFTR ofrece opciones de linea de comandos que se pueden ejecutar desde el slmbolo del sistema de DOS, el cuadro de diálogo Run (Ejecutar) de Windows o como parte de un archivo por lotes de DOS. Para ejecutar las opciones de la linea de comandos desde un directorio que no sea el de Instalación de TOAS CFTR, anada el directorio de Instalación de TOAS CFTR a la variable de entorno PATH. Póngase en conlacto con el administrador del sistema para saber cómo configurar la variable de entorno "PATH".

En la actualidad existen las siguientes opciones de linea de comandos:

- Iniciar la interfaz gráfica de usuario (GUI) de TOAS CFTR.
- ,Exportar los resultados del análisis en formato CSV o XML.

Tenga en cuenta que si TOAS CFTR está protegido por comrasena, los comandos de algunas funciones deberán induir las conlrasenas; consulle el apartado *Administración del*

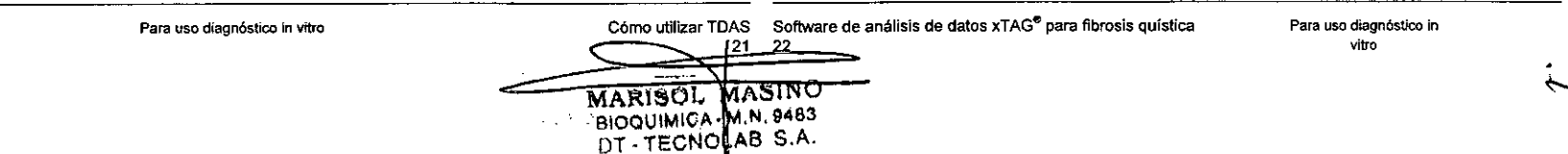

*control de acceso de usuario* para obtener información adicional acerca de la protección por contrasena.

Nota: La sintaxis de cada opción de la linea de comandos comienza con el efecutable "TDAS CFTR", seguido de una lista de parámetros. Lo parámetros entre corchetes son opcionales. Al ejecutar el comando, las palabras en cursiva deberán ser reemplazadas por los valores reales. Los caracteres en negrita se deben utilizar tal como están.

#### Launch the TOAS CFTR GUI

*-m'"Mask\_COfItrof\_filenams'"*

-pPasswon1

*-UUsef*

This command line option launches the TDAS CFTR GUI. The syntax for this command

is:

*"fifename"*

"TDAS CFTR" [-q] ["filenames" [-m"Mask\_control\_filename"]] [-uUser] [-pPassword] The parameters are explained in the foltowing table.

Parameters/Filenames<br>
This optional flag opens and analyzes the data file specified in<br>
This optional flag opens and analyzes the data file specified in

is ignored.

closed.

para meter is ignored.

This is the mask control filename (and path, if necessary). Reter te !he *Masking Data* seclion for more Informalion. This ls required only if the data file was not previously analyzed. If the mask control file is valid, masking selections are prepopulated in the masking dialogs, unless you use the -q flag, If no filenames are specified in the command line, this parameter

This optional flag opens and analyzes the data file specified in the filename parameter without any user interaction. If TDAS CFTR cannot find an assay module to analyze the data file. TDAS CFTR launches without opening any data file. This is the name (and palh, if neeessary) of lhe data for analysis. For assays that require more than one dala file, separate file names with a "|" (for example, "C: \My Batches\OutputA.csvlC:\My Batehes \OutputB.csv"). If no parameter is specified in the command line or TDAS CFTR cannot find the correct assay, TDAS CFTR displays the Open dialog with an explanatory message. If the -q flag is usad, the Open dialog remains

If the mask control file is invalid or not specified or not usable with the data file, TDAS CFTR displays the Identify Negative Control dialog to allow you to make negative control and masking selections (even when the -q flag is specified). This optional parameter submits the name of the user that runs this command. The user name is mainly for log-on information purposes and displays on the TDAS CFTR window. This parameter is ignored if log-on is not enabled.

This parameter submits the password for accessing TDAS CFTR. If TDAS CFTR is not password protected, this

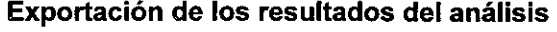

Esta opción exporta los resultados del análisis a un archivo CSV o XML. Consulte los apartados *Exportación de resuTlaaos7'esUfffioos.Exportación de resultados delafladoso Exportación* a *XMLpara* obtener información adicional. la sintaxis del comando es la siguiente:

"TDAS CFTR" cmd " nombres de archivos " -o " Nombre\_archivo\_exportación "[ -u *Usuario*] [-p Contraseña] [- m" Nombre\_archivo\_control\_máscaras "] [-q]

Parámetros:

cmd

 $\bullet$   $\bullet$ 

Debe ser uno de los siguientes comandos:

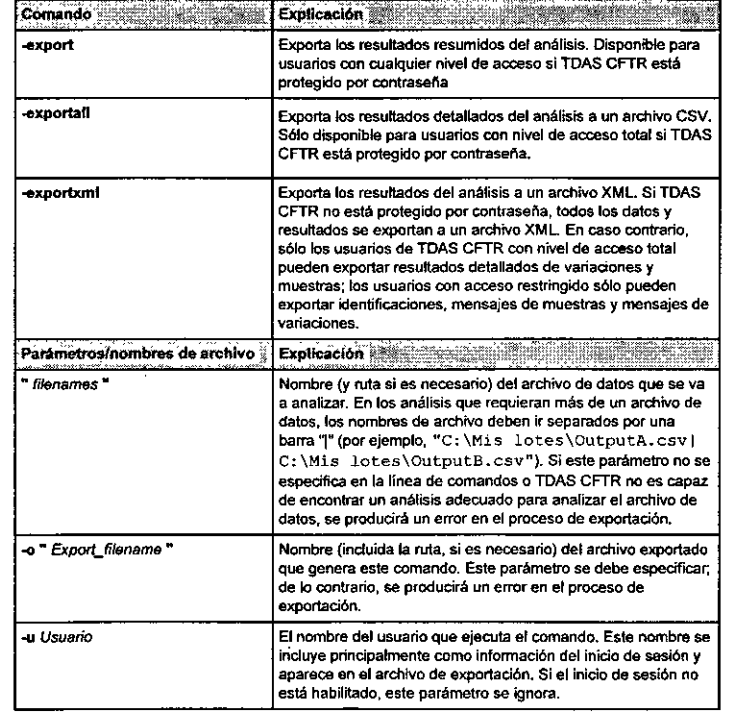

ഥ

Para uso diagnóstico in vitro

Cómo utilizar TDAS Software de análisis de datos xTAG<sup>®</sup> para fibrosis quística 24

Para uso diagnóstico in vitro

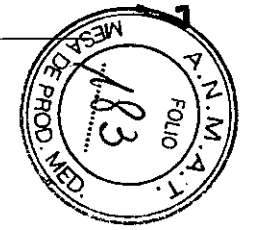

BIOQUIMICA - M,N. 9483 DT-TECNOLAB S.A.

23

Tabla . continuación

 $\pm$ 

 $\mathbb{Z}_{2n+1}^{(n)}$ 

 $\mathcal{L}_{\text{max}}$ 

in g

 $\sim$ 

 $\frac{d}{dt} = \frac{d\phi}{dt}$ 

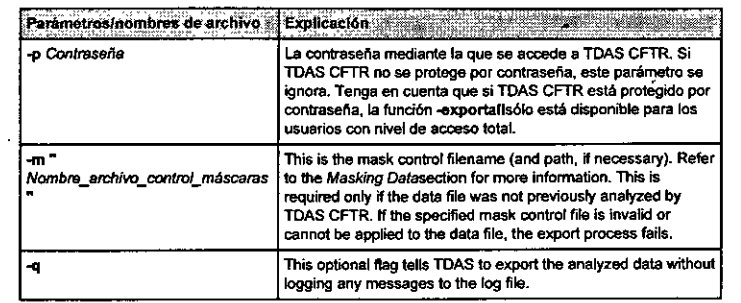

 $\sim$ 

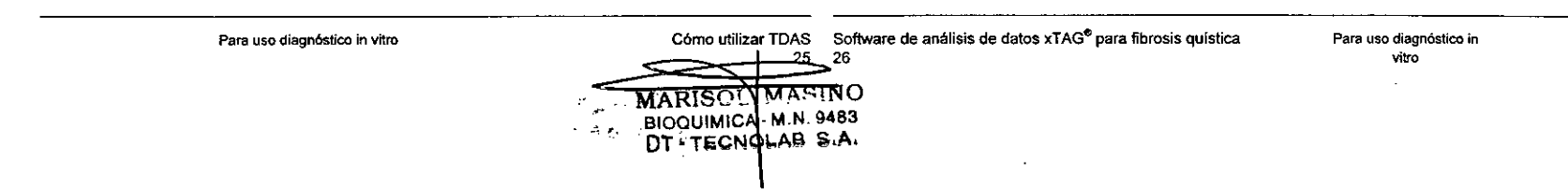

## Capítulo 3: Cuadros de diálogo y ventanas

#### Ventana de vista resumida

~

La Summary View (Vista resumida) es la ventana principal del software TDAS. Al abrir un<br>archivo, muestra un resumen del análisis de datos.

#### Figura 5. Vista resumida

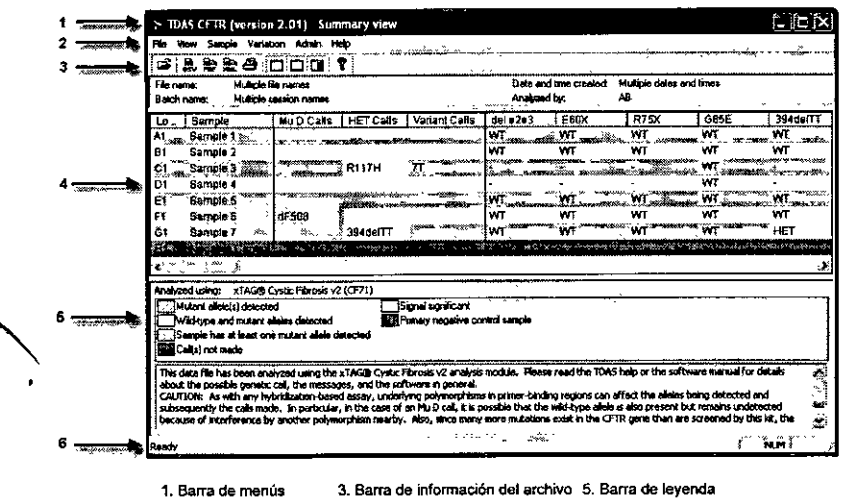

6. Barra de estado 2. Barra de herramientas 4. Lista de muestras

 $1.1 - 1.1$ 

#### Barra de menús

la barra de menús contiene los siguientes menús:

- File (Archivo): permite abrir o cerrar un archivo, exportar los resultados, ver las propiedades del archivo, imprimir los resultados o salir del programa.
- View (Ver): permite cambiar las opciones de visualización en áreas como la barra de herramientas, la barra de estado, la barra de información del archivo, la barra de leyenda, las columnas de variaciones y las preferencias.
- 8ample (Muestra): permite marcar una muestra como control negativo principal, y ver o imprimir todos los datos de la muestra o muestras seleccionadas.
- Variation (Variación): permite ver o imprimir todos los datos de la variación o variaciones seleccionadas.
- Adm!n (Administración): permite habilitar o deshabilitar las funciones de inicio de sesión y contraseña, cambiar de identidad, modificar las contraseñas o modificar las opciones.
- Help (Ayuda): abre el manual de ayuda completo o el cuadro de diálogo About TOAS (Acerca de TOAS).

#### Barra de herramientas

La barra de herramientas contiene los siguientes iconos:

- Open (Abrir): abre un archivo de datos
- Export Summary As •••(Exportar resumen como•..): exporta los datos resumidos
- Exportto PDF... (Exportar a PDF...): exporta un informe en PDF
- Export to XML.. (Exportar a XML..): exporta los resultados a un archivo XML
- Print (Imprimir): imprime los datos de resumen.
- T09gle file lnfo bar (Activar/desactivar la barra de información): activa o desactiva la barra de información.
- 109gle legend bar (Activar/desactivar la barra de leyenda): activa o desactiva la barra de leyenda.
- Toggle variation columns (Activar/desactivar las columnas de variaciones): activa o desactiva las columnas de variaciones
- About (Acerca de): muestra el cuadro de diálogo About TOAS (Acerca de TOAS)

#### Barra de información del archivo

La barra de información del archivo contiene datos sobre el lote actual:

- File name (Nombre de archivo): nombre y ubicación del archivo de datos de origen que aparece en pantalla.
- Batch name (Nombre de lote): nombre que se utiliza para identificar los lotes de los ~. archivos de datos abiertos.
- Date and time created (Fecha y hora de creación): fecha y hora de creación de los datos  $T^2$
- Analyzed by (Analizado por): nombre del usuario que ha iniciado la sesión en TDAS (si la<br>función de inicio de sesión está habilitada).

Software de análisis de datos xTAG<sup>e</sup> para fibrosis quistica

27

MARISOT

28

BIOQUIMICA M.N. 9483 BIOUDIMOTOLAB S.A.

**MASINO** 

Para uso diagnóstico in ~tro

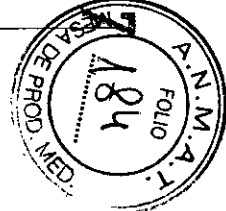

#### Cuadrícula de datos

- Alas de encabezado: fncIvyen los nombres de todos los encabezados de cotumna. incluidos los encabezados Location (Posición) y Sample (Muestra), los nombres de las columnas de resumen y de las variaciones y las Notes and explanations (Notas y explicaciones)
- + Filas de múltiples muestras: filas individuales que contienen la información de las distintas muestras, una muestra por fila

#### Barra de leyenda

la leyenda describe el módulo de anélisis utilizado para analizar el archivo y los colores empleados para diferenciar las celdas de las identificaciones en la cuadricula de datos.

#### Barra de estado

La barra de estado puede Incluir Información adicional sobre el análisis como ayuda a la hora de analizar las identificaciones genéticas.

#### Cuadro de diálogo Abrir

El aaadro de dilllogo Open (Abrir) aparece al abrir un archivo. IDAS comprueba que el formato del archivo seleccionado cumple los requisitos del análisis de la prueba xTAG. Este cuadro de diálogo Incluye las opciones estándar de \Mndows para abrir un archivo, además del área Analyze uslng tho followlng assay (Realizar el siguiente anéllsls), que muestra el análisis de datos que se aplicará el archivo seteccionado.

#### FIgura 6. Cuadro de diálogo Abrir

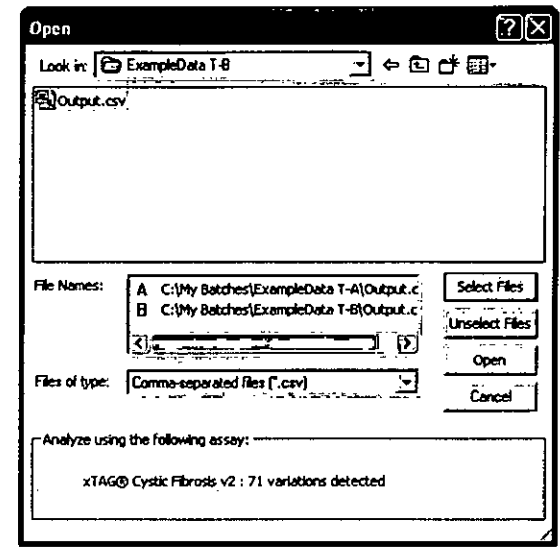

#### Cuadro de diálogo Acerca de TOAS CFTR

En el menú Help (Ayuda), haga dic en About TDAS (Acerca de TDAS) para abrir el cuadro de diálogo About TDAS CFTR (Acerca de TDAS CFTR). Este cuadro muestra la versión de TDAS, la información de copyright y una lista de todos los análisis instalados junto con sus números de versión.

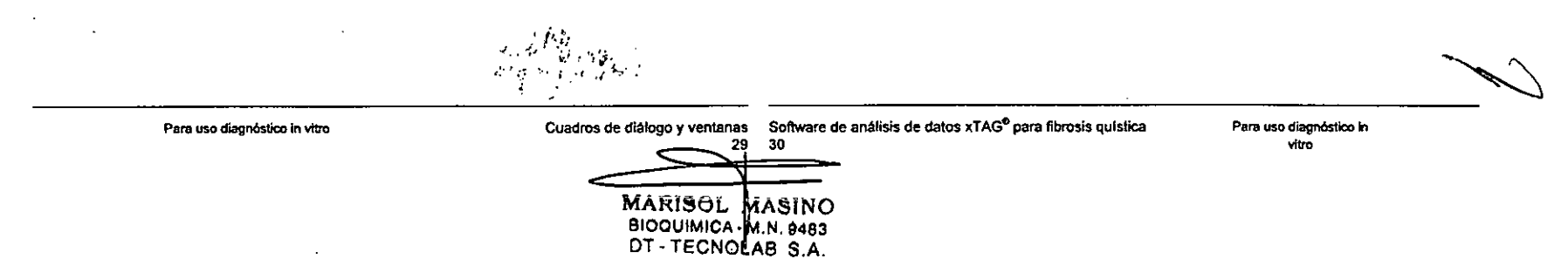

#### Figura 7. Cuadro de diálogo Acerca de TDAS CFTR

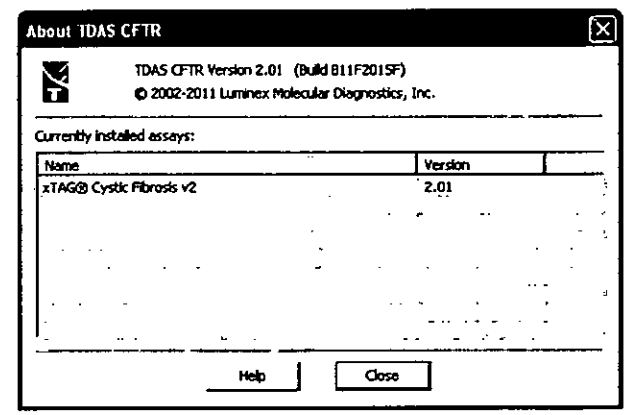

#### Cuadro de diálogo Propiedades de archivo

En el menú File (Archivo), haga clic en Properties (Propiedades) para abrir el cuadro de diálogo File Properties (Propiedades de archivo). Este cuadro de diálogo muestra la siguiente información:

- · La versión de TDAS empleada para procesar el archivo.
- La fecha y la hora a la que TDAS proceso el archivo.
- · El nombre del archivo (incluida la ruta). Si hay varios archivos de datos abiertos, un menú desplegable permite al usuario pasar de un archivo a otro.
- · Información extraída del archivo, como por ejemplo:
- Fecha y hora de creación.
- · Nombre y versión del dispositivo que ha generado los datos.
- · Nombre de la persona que ha creado los datos.
- · Número de serie del dispositivo que ha generado los datos.
- Nombre del lote.

#### Figura 8. Cuadro de diálogo Propiedades de archivo

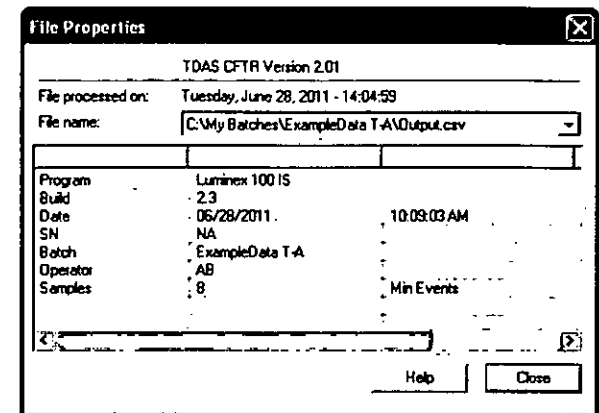

#### Cuadro de diálogo Datos completos de muestra

Después de seleccionar una muestra para ver sus datos detallados, dispone de las siguientes opciones:

- · Print (Imprimir): imprime los datos detallados de la muestra,
- · Help (Ayuda): abre el archivo de ayuda.
- · Close (Cerrar): cierra la ventana de la vista detallada de la muestra.
- · Close all sample data windows (Cerrar todas las ventanas de datos de muestras); cierra todas las ventanas abiertas con datos detallados de muestras.

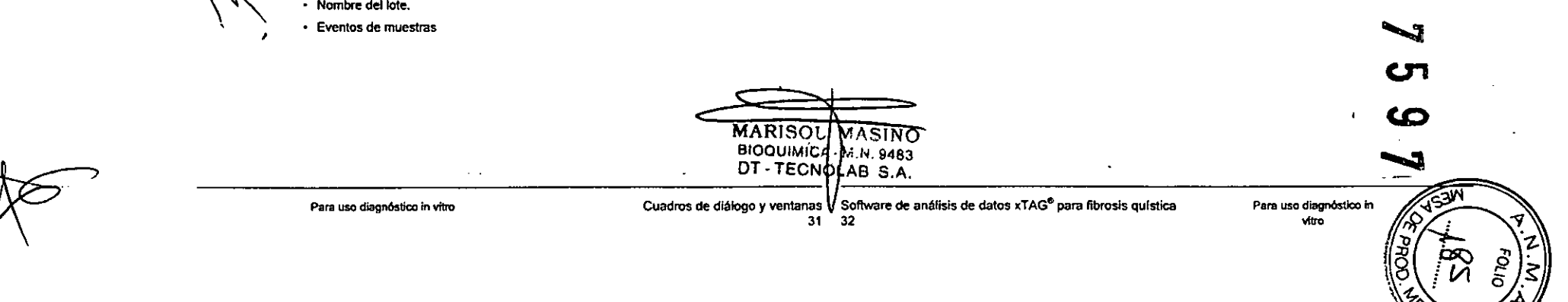

#### Figura 9. Cuadro de diálogo Datos completos de muestra

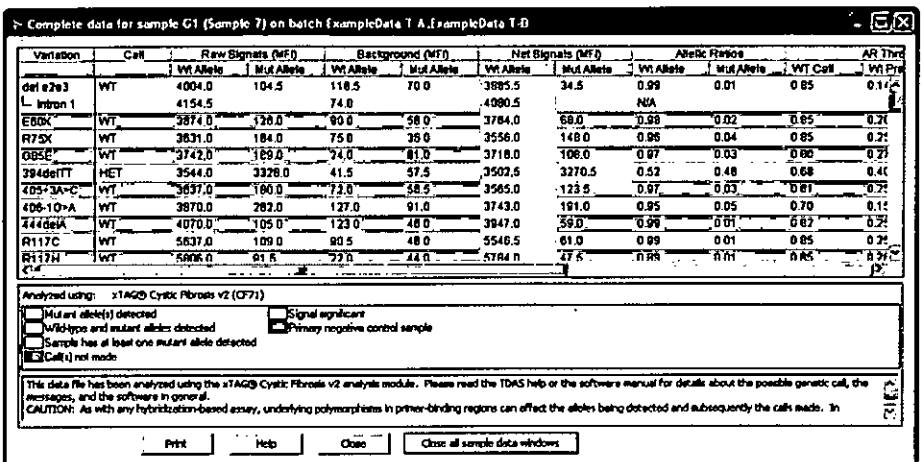

### Cuadros de diálogo Ver e Imprimir datos completos

Use los cuadros de diálogo View (Ver) y Print Complete Data (Imprimir datos completos) para seleccionar una o varias variaciones y ver o imprimir los datos detallados.

Nota: Esta función sólo está disponible para los usuarios con nivel de acceso total (si está habilitada la protección por contraseña).

Para abrir el cuadro de diálogo View Complete Data (Ver datos completos), seleccione la opción Show Complete Data (Mostrar datos completos) del menú Variation (Variación).

Para abrir el cuadro de diálogo Print Complete Data (Imprimir datos completos), seleccione la opción Print Complete Data (Imprimir datos completos) del menú Variation (Variación).

Estos cuadros de diálogo muestran la lista de variaciones, que se pueden seleccionar, además de los siguientes botones:

- · Help (Ayuda): abre el archivo de ayuda
- OK (Aceptar): permite mostrar o imprimir la vista detallada de las variaciones seleccionadas.
- · Cancel (Cancelar): cancela la opción y cierra el cuadro de diálogo.

للمستقب

Cuadros de diálogo y ventanas

#### Figura 10. Cuadro de diálogo Ver datos completos

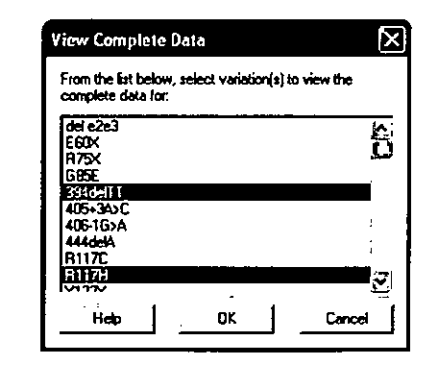

#### Figura 11. Cuadro de diálogo Imprimir datos completos

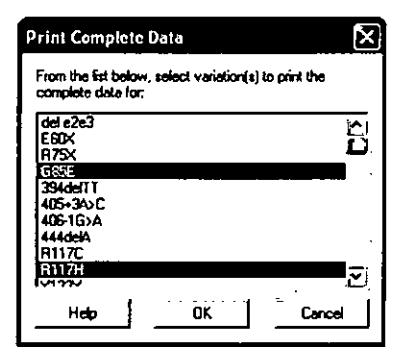

### Cuadro de diálogo Datos completos de variación

Después de seleccionar una variación para ver sus datos detallados, dispone de las siguientes opciones.

- · Print (Imprimir); imprime los datos detallados de la variación.
- · Hefp (Ayuda): abre el archivo de ayuda.
- · Close (Cerrar); cierra la ventana de la vista detallada de la variación.
- · Close all variation data windows (Cerrar todas las ventanas de datos de variaciones); cierra todas las ventanas abiertas con datos detallados de variaciones,

Software de análisis de datos xTAG® para fibrosis quística

Para uso diagnóstico in vitro

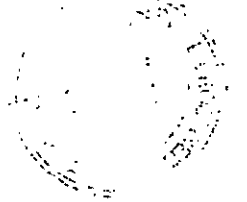

 $\sim 10$ 

Para uso diagnóstico in vitro

 $33$ 

MARISOL MASINO BIOQUIMICA M.N. 9483 DT-TECNOLAB S.A.

 $\rightarrow$ 

 $\epsilon$ 

Figura 12. Cuadro de diálogo Datos completos de variación entre entre entre entre entre Figura 13. Cuadro de diálogo Ver preferencias

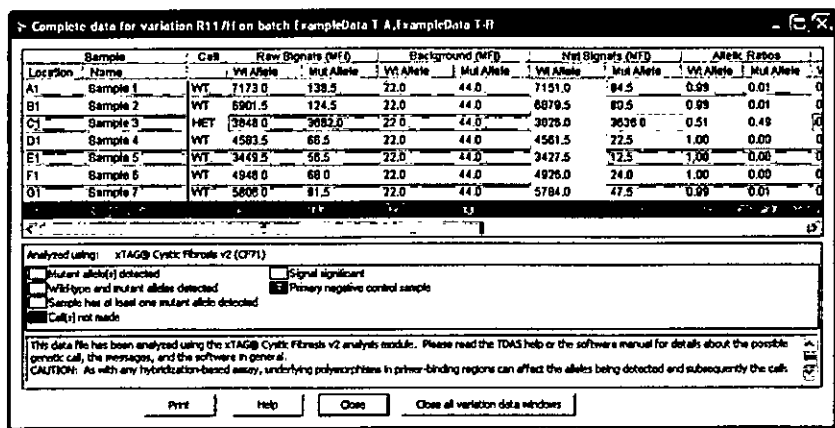

#### Cuadro de diálogo Ver preferencias

Les preferencias definidas por el usuario se pueden cambiar en el cuadro de diálogo View Proferences (Ver preferencias). Para abrir este cuadro de diálogo, seleccione la opción Proforences (Preferencias) del menú View (Ver). Este cuadro de diálogo incluye los siguientes elementos:

- 8 campo Fonts (Fuentes) Incluye texto de ejemplo con el tipo de fuente actualmente seleccionado.
- Change Fonts .•. (Cambiar fuentes .•.): abre un cuadro de diálogo que pennlte cambiar el tipo de fuente. Extended to the spinology where the selectionado.<br>
Change Fonts... (Cambiar fuentes...): abipo de fuente.<br>
Reset to defaults (Restablecer valores p<br>
predeterminada.<br>
Botones:<br>
• Help (Ayuda): abre el archivo de ayuda<br>
• OK
- Reset to defaults (Restablecer valores predeterminados): restaura la fuente predeterminada. 0
	- .Botones:

•

- 
- OK (Aceptar): acepta las preferencias configuradas.
- cancel (Cancelar): cancela el proceso.  $\bigvee$   $\bigvee$

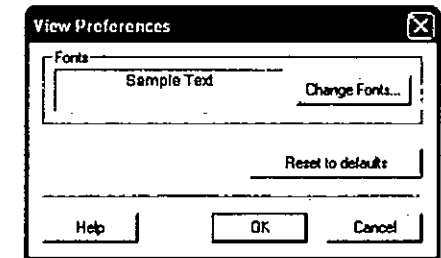

#### Cuadro de diálogo Imprimir elementos

Nota: Esta fund6n s6lo está disponible para los usuarios con nivel de acceso total (si está habilitada la protección por contraseña).

En el menú File (Archivo), seleccione Print All (Imprimir todo) para abrir el cuadro de diálogo Prfnt Items (Imprimir elementos).

El cuadro de diálogo Print Items (Imprimir elementos) contiene las siguientes casillas de verifrcaci6n y botones:

- Include Summary (Incluir resumen): Incluye tos dalos resumidos en la /rnpresI6n.
- lnelude the foltowtng Samples (Incluir las siguientes muestras): Incluye en la Impresión los datos de las muestras seleccionadas.
- Setoct An Samples (Seleccionar todas las muestras): seleociona lodas las muestras de la lista.
- Include the following Variations (Induir las siguientes variaciones): incluye en la impresión las variaciones setecdonadas.
- Select Al! Varfations (seleccionar todas las variaciones): selecciona todas las variaciones de la lista.
- E! campo "WIII resutt In" (páglnas a Imprimir) muestra el número mlnlmo de pégtnas que se Imprimirán.
- Botones:
- Help (Ayuda): abre el archivo de ayuda
- OK (Aceptar): inicia el proceso de impresión.
- cancel (Cancelar): cancela el proceso de impresión.

MARISOL MASING BIOQUIMIC4 - M.N. 9483

DT-TECNDLAB S.A.

Para uso diagnóstico in vitro

Cuadros de diálogo Yventanas 35 Software de análisis de datos xTAG<sup>®</sup> para fibrosis quistica 36

Para uso diagnóstico In vitro

#### Figura 14. Cuadro de diálogo Imprimir elementos

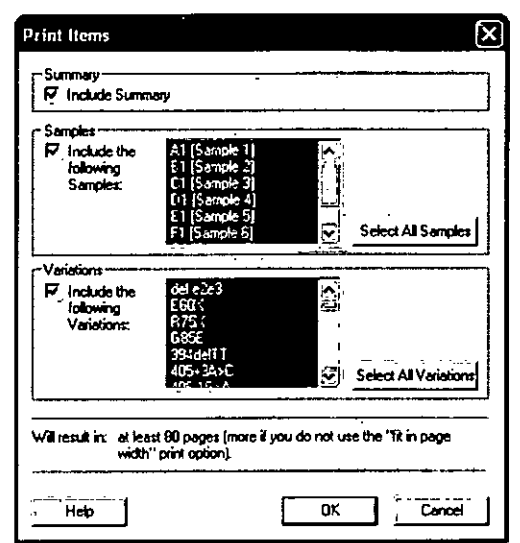

#### Cuadro de diálogo Exportar a PDF

Nota: Si la protección por contraseña está habilitada, sólo los usuarlos con nivel de acceso total pueden exportar datos detallados de las muestras y variaciones. Todos los usuarios pueden exportar los datos de la vista resumida. Si el comando Export to PDF (Exportar a PDF) aparece atenuado, tendrá que instalar de nuevo TDAS y permitir privilegios de instalación de impresoras. Póngase en contacto con el administrador del sistema informático si no dispone de los privilegios apropiados.

En el menú File (Archivo), haga dic en Export to PDF (Exportar a PDF) para abrir el cuadro de diálogo Export to PDF (Exportar a PDF).

Están disponibles las siguientes casillas de verificación y botones en el cuadro de diálogo Export to PDF (Exportar a PDF):

- · Include Summary (Incluir resumen); incluye los datos resumidos en el PDF.
- Include the following Samples (Incluir las siguientes muestras): incluye en el archivo PDF los datos de las muestras seleccionadas.
- · Select All Samples (Seleccionar todas las muestras): selecciona todas las muestras de la  $\frac{1}{2} \sum_{i=1}^{n} \frac{1}{2} \sum_{j=1}^{n} \frac{1}{2} \sum_{j=1}^{n} \frac{1}{2} \sum_{j=1}^{n} \frac{1}{2} \sum_{j=1}^{n} \frac{1}{2} \sum_{j=1}^{n} \frac{1}{2} \sum_{j=1}^{n} \frac{1}{2} \sum_{j=1}^{n} \frac{1}{2} \sum_{j=1}^{n} \frac{1}{2} \sum_{j=1}^{n} \frac{1}{2} \sum_{j=1}^{n} \frac{1}{2} \sum_{j=1}^{n} \frac{1}{2} \sum_{j=1}^{n$ lista.
- · Include histogram (Incluir histograma) (muestras): incluye en el archivo PDF los histogramas de las muestras seleccionadas.
- · Include the following Variations (Incluir las siguientes variaciones); incluve las variaciones seleccionadas en el archivo PDF.
- · Include histogram (Incluir histograma) (variaciones); incluye en el archivo PDF los histogramas de las variaciones seleccionadas.
- · Select All Variations (Seleccionar todas las variaciones): selecciona todas las variaciones de la lista.
- · Browse (Examinar): abre un cuadro de diálogo en el que se puede seleccionar o escribir un nombre para el archivo PDF.
- · El campo "Will result in" (Páginas a imprimir) muestra el número mínimo de páginas que se imprimirán.
- · Botones:
	- · Help (Avuda): abre el archivo de avuda.
	- · OK (Aceptar); continúa el proceso de exportación y abre el cuadro de diálogo PDF Pago Setup (Configuración de pagina de PDF).
	- · Cancel (Cancelar): cancela el proceso de exportación.

#### Figura 15. Cuadro de diálogo Export to PDF (Exportar a PDF).

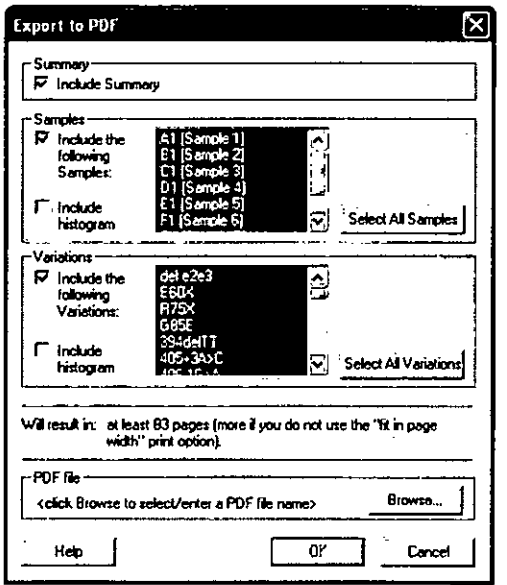

Para uso diagnóstico in vito

Cuadros de diálogo y ventanas Software de análisis de datos xTAG<sup>®</sup> para fibrosis quística Para uso diagnóstico in vitro **MARISOL MASINO BIOQUIMICA - M.N. 9483** DT-TECNOUAB S.A.

El cuadro de diAlogo POF Pago Setup (Configuradón de pagina de POF) se abre al pulsar OK (Aceptar) en el cuadro de diálogo Export to PDF (Exportar a PDF).

Los siguientes elementos están disponibles en el cuadro de diálogo PDF Page Setup .• (Configuraclón de pégfna de POF):

- Paper Slze (Tamano del papel): seleccione el tamal\o de papel para el POF.
- · Orientation (Orientación): seteccione Portrait (Vertical) o Landscape (Horizontal).
- Margins (Márgenes): especifique los márgenes en pulgadas.
- Scale output to fit in page width (Ajustar la impresión al ancho de página) ajusta cada cuadricula de datos de forma que ajuste hortzontalmente en una página.
- Send color data to the output (Enviar datos de color a la salida): representa todos tos colores de la pantalla en el Informe POF.

PDF Page Sciup  $\left[\widehat{P}|\widehat{\mathbf{X}}\right]$ 

i3¥~ : '--- .  $\overline{a}$   $\overline{a}$   $\overline{$ ~ ... \_ ...:

[P- S"" litlCi!:0I1i --~ -=:J

 $0.25$  Right;  $0.25$ 

| Bottom: 10.25

 $\begin{array}{|l|c|c|}\n\hline\n\text{Direction}\n\hline\n\text{C; Partada}\n\hline\n\text{C; Partada}\n\hline\n\text{C; Lendecape}\n\hline\n\begin{array}{|l|c|}\n\hline\n\text{Let:} & \boxed{0.23} \\
\hline\n\text{Lef:} & \boxed{0.5} \\
\hline\n\end{array}$ Top:

*<i>r* Lendscape 1 Top 05

- OK (Aceptar): inicia el proceso de exportadón.
- Cancel (Cancelar): cancela el proceso de exportación.

#### Figura 16.' Cuadro de diálogo Configuración de página de POF

#### Cuadros de diálogo de inicio de sesión de TOAS

Hay dos cuadros de dialogo de Inlelo de sesión: en uno sólo se solicita un nombre de usuario, mientras que el otro requiere una contrasefta. Aunque TOAS no esté protegido por contrasefta, siempre se puede introducir un nombre de usuario para que aparezca en la pantalla, los informes impresos y los archivos exportados. Si está protegido por contraseña, los usuarios deben iniciar la sesión en TDAS con una contraseña. La contraseña determina el nivel de acceso (configurado inldalmente durante la Instalación) que el usuaño tiene en una detenninada sesión de TOAS. Los usuarios con nfvet de acceso total pueden cambiar ~ contrase1\as durante una sesión (consutte el apartado *Cuadro de d~1ogo cambiar oontrasen8S).*

El cuadro de dIalogo Log-on (lnIdo de sesión) se abre:

- Al iniciar TDAS, si el inicio de sesión está habilitado.
- Si se ha superado el tiempo de desconexión de TOAS.
- Si se cambia de identidad.
- Al habilitar la función de inicio de sesión si TOAS no la tiene habilitada o no esta protegido por contrasena.

El cuadro de diálogo Log-on (Inicio de sesión) contiene los siguientes elementos:

- Cuadro de texto User Hamo (Nombre de usuario): es el nombre que aparece en la pantalla, los informes impresos y los archivos exportados (se puede dejar en blanco).
- · Cuadro de texto Password (Contraseña) (sólo está disponible en el cuadro de diálogo Log-on (Inicio de sesión) con contraseña): la contraseña introducida determina el nivel de acceso que tiene el usuario para esa sesión de TDAS.
- CasIlla de verificación Always show log-on dlalog at startup (Mostrar siempre el cuadro de inlelo de sesión al iniciar): el Inicio de sesión se deshabilita si NO está marcada. Esta opción ünicamente está disponible al iniciar TDAS *y* sólo si la protección por contrasefla NO está habilitada.
- Botones:
- Help (Ayuda): abre el arctrivo de ayuda
- OK (Aceptar): Inicia una sesión en TOAS.
- ExIt TOAS (salIr de TOAS): cancela el proceso de inicio de sesión *y* sale del software. Este botón sólo aparece al inicio o si se supera el tiempo de desconexión.
- Cancel (Cancelar): cancela el proceso. Este botón s6to aparece si el usuario cambia de identidad seleccionando Admln ISwtteh Identity\_, (AdministraciónlCambiar de identidad...) en el menú principal.

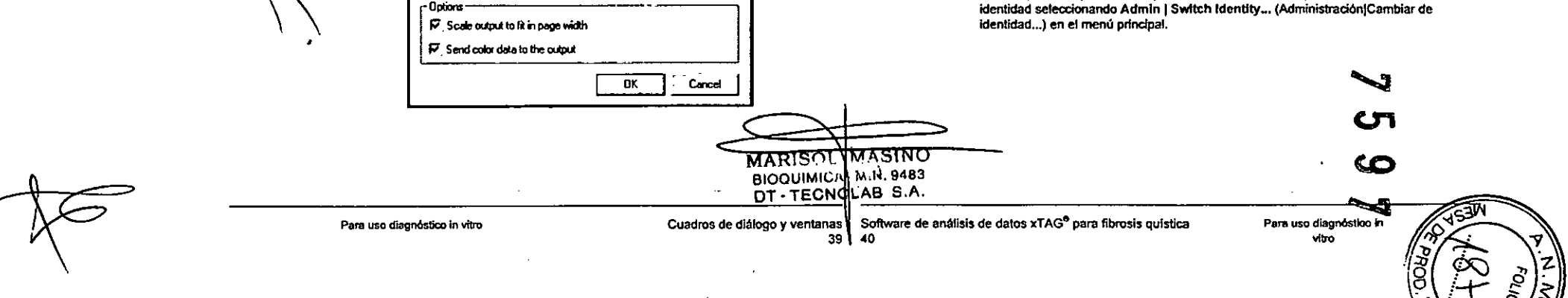

#### Figura 17. Cuadro de diálogo de Inicio de sesión en TOAS

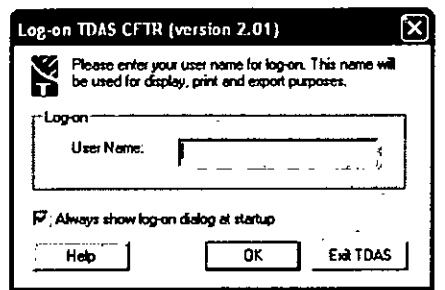

FIgura 18. Cuadro de diálogo de Inicio de sesión en TOAS (con contrasefia)

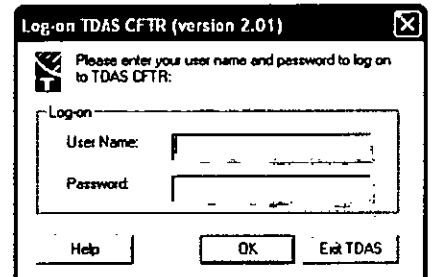

Nota: Este cuadro de diálogo sólo se utiliza si está habilitada la protección por contraseña.

En el mem) Admln (Administración), seleccione Enable Password (Habilitar contraset\a) para abrir el cuadro de diálogo Setup Passwords (Configurar contraseñas).

#### El cuadro de diálogo incluye dos secciones:

..':

Full Aeeess Level (Nivel de acceso total): pennlte configurar la contrasena para acceder con los privfleglos del nivel de acceso total.

- New Password (Nueva contraseña): introduzca la nueva contraseña.
- Confirm New Password (Confirmar nueva contraseña): campo para confirmar la nueva  $\blacksquare$ contraseña.  $\blacksquare$

Restricted Access Level (Nivel de acceso restringido): permite configurar la contraseña para aceecler con los privilegios del nfvel de acceso restringido.

•.

- · New Password (Nueva contraseña): introduzca la nueva contraseña.
- Confirm New Password (Confirmar nueva contraseña): campo para confirmar la nueva contraseña.

Botones:

- Help (Ayuda): abre el archlvo de ayuda
- OK: (Aceptar) establece las contrasel\as en el sistema.
- cancel (Cancelar): cancela el pmceso.

Figura 19. Cuadro de diálogo Configurar contrasefias

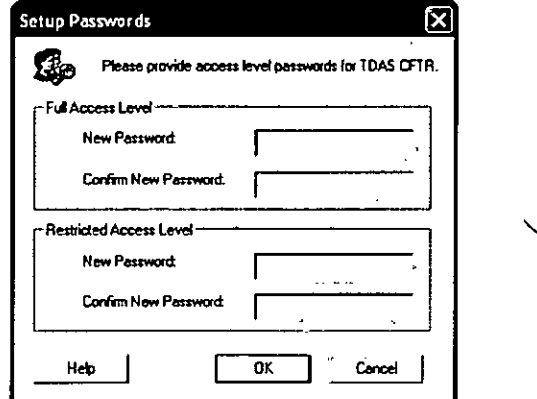

## .Cuadro de diálogo Configurar contraseñas Cuadro de diálogo Deshabilitar contraseña

Nota: Únicamente los usuarios con nivel de acceso total pueden deshabilitar las funciones de Inicio de sesión o contraseña,

En el menü Admin (Administración), haga die en Olsable PassWOfd (Deshabilitar contraseña) para abrir el cuadro de diálogo Disable Password (Deshabilitar contraseña). Este campo sólo incluye un campo de texto, Current Password (Contraseña actual), en el que el usuario escribe la actuat contrasefta para el nivel de acceso total.

SI el acceso a TDAS se protege con contraseña, al deshabilitar la función de inicio de sesión también se deshabilita la protección por contraseña. El cuadro de diálogo Disable Password (Deshabilitar contraseña) se abre al deshabilitar las funciones de Inicio de sesión y contrasefta.

Este cuadro de diálogo contiene los siguientes elementos:

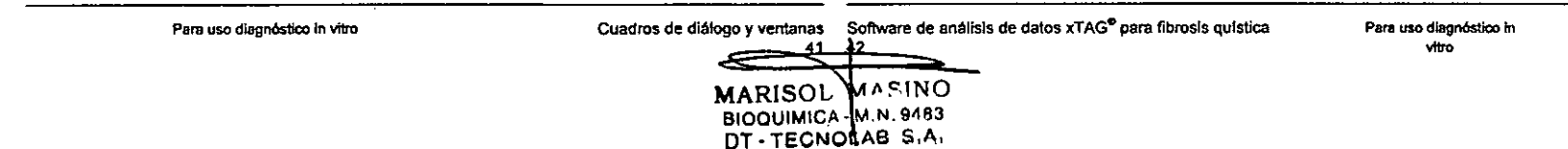

- Un cuadro de texto donde se escribe la actual contraseña para el nivel de acceso total, que es necesaria para deshabilitar la función de contraseña.
- Botones:
- · Help (Ayuda); abre el archivo de ayuda.
- · OK (Aceptar): deshabilita la función.
- · Cancel (Cancelar): cancela el proceso.

Figura 20. Cuadro de diálogo Deshabilitar contrasefia

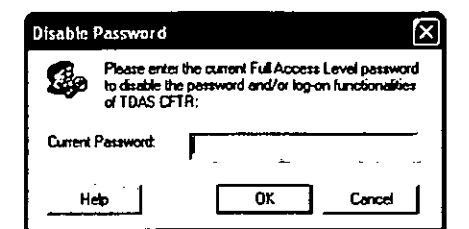

#### Cuadro de diálogo Cambiar contraseñas

Nota: Únicamente los usuarios con nivel de acceso total pueden cambiar contraseñas.

Use este cuadro de diálogo si TDAS está protegido por contraseña y desea cambiar las contraseñas. En el menú Admin (Administración), seleccione Change Passwords (Cambiar contraseñas). El cuadro de diálogo incluye dos casillas de verificación:

- · Update Full Access Level Password (Actualizar contraseña de nivel de acceso total): marque esta casilla para actualizar la contraseña del nivel de acceso total.
- New Password (Nueva contraseña): campo para introducir la nueva contraseña.
- · Confirm New Password (Confirmar nueva contraseña); campo para confirmar la nueva contraseña
- Update Restricted Access Level Password (Actualizar contraseña de nivel de acceso restringido): marque esta casilla para actualizar la contraseña del nivel de acceso restringido.
- . . New Password (Nueva contraseña): campo para introducir la nueva contraseña.
- Confirm New Password (Confirmar nueva contraseña); campo para confirmar la nueva contraseña.

Figura 21. Cuadro de diálogo Cambiar contraseñas

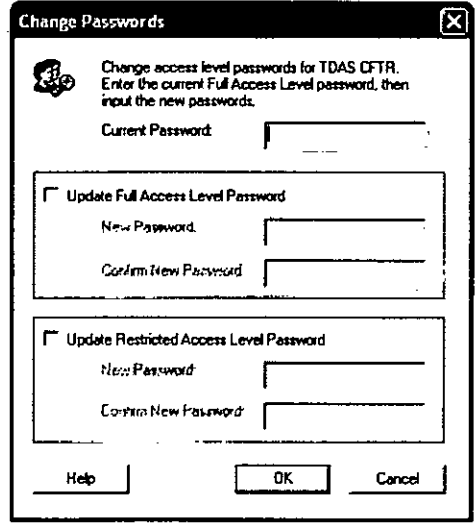

#### **Cuadro de diálogo Opciones**

Si la función de inicio de sesión está habilitada, es posible configurar TDAS para que se desconecte si ha estado inactivo durante un tiempo superior a un periodo de tiempo predefinido. Únicamente los usuarios con nivel de acceso total pueden modificar el tiempo de desconexión.

En el menú Admin (Administración), seleccione Options (Opciones) para abrir el cuadro de dialogo Options (Opciones).

En este cuadro de diálogo sólo hay un campo de texto, Timeout Pertod (Tiempo de desconexión), donde se especifica el número de minutos del periodo de tiempo para ta desconexión.

Nota: El tiempo de desconexión predeterminado es de 10 minutos. Para deshabilitar esta función, especifique un periodo de 0.

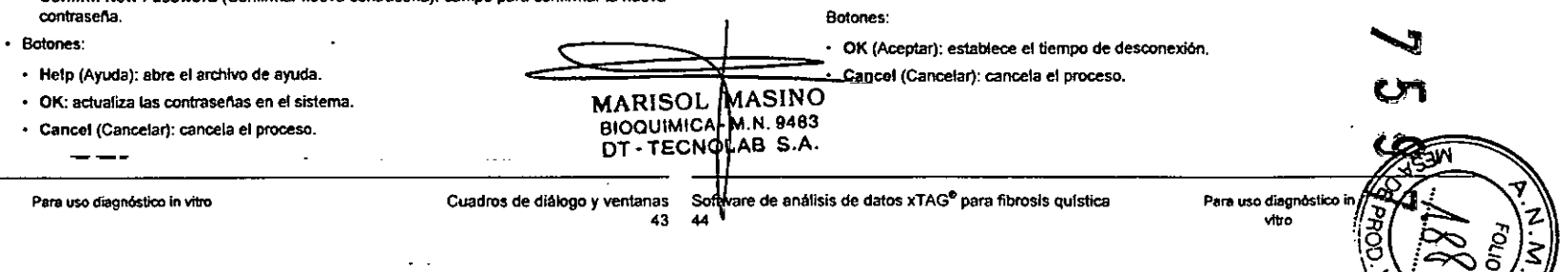

#### Figura 22. Cuadro de diálogo Opciones

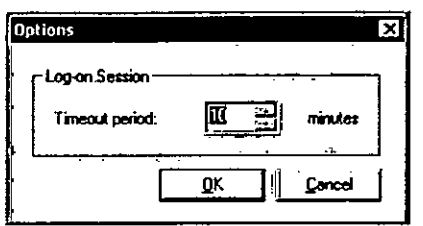

#### Cuadro de diálogo Identificar control negativo

Una vez seleccionado el archivo de datos que se va a analizar, debe identificar las muestras de control negativo antes de seleccionar las opciones de máscara. Marque las muestras como controles negativos en el cuadro de diálogo Identify Negative Control (Identificar control negativo).

Este cuadro de diálogo contiene los siguientes elementos:

- · Información sobre el análisis. Asegúrese de que se trata del análisis correcto. Si se trata de otro análisis, putse Cancel (Cancelar) y compruebe si los archivos de datos son correctos
- · Un cuadro de lista con los ID de las muestras de los archivos de datos seleccionados. Seleccione los controles negativos haciendo clic en los ID de las muestras. Haga clic de nuevo para cancelar la setección. Las muestras descritas como "control negativo" se identifican automáticamente. Las muestras vacías se marcan automáticamente con la letra  $\boldsymbol{E}$

#### Batones:

· Next (Siguiente): pasa a la selección de opciones de máscara. Sólo se habilita si se ha marcado al menos una muestra como control negativo.

الموارد العداقي الأمر

 $\sim 100$ 

**Contract** 

 $\epsilon \ll \epsilon_{\rm B}$ 

- · Cancel (Cancelar): cancela el proceso,
- · Help (Ayuda): abre el archivo de ayuda

#### Figura 23. Cuadro de diálogo Identificar control negativo

#### > Identify Negative Control

This data will be analyzed using the xTAG® Cystic Fibrosis v2 (CF71) assay module. If this is not the correct assay, please click [Cancel] to discontinue.

You must identify all the negative control samples for this data by clicking on the Sample (D. TDAS will not make calls for all samples identified as negative control samples.

ſΧ

IMPORTANT: Once analyzed, all subsequent TDAS analyses of this data will be performed using the same assay module and negative control samples!

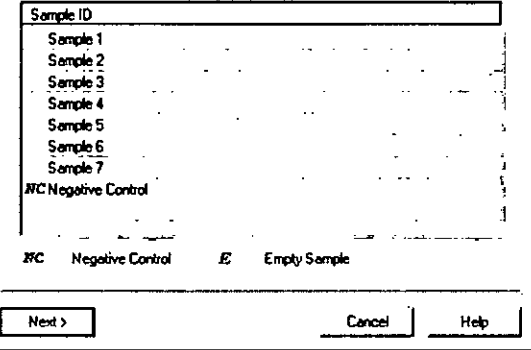

#### Cuadro de diálogo Editor de máscaras

Una vez identificados los controles negativos, seleccione las opciones de máscara en el cuadro de diálogo Mask Editor (Editor de máscaras). No es posible seleccionar máscaras en muestras identificadas como controles negativos.

Este cuadro de diálogo contiene los siguientes elementos:

- Información sobre el análisis. Asegúrese de que el primer párrafo del cuadro de diálogo muestra el análisis correcto. Si se trata de otro análisis, pulse Cancel (Cancelar) y compruebe si el archivo de datos es correcto.
- · Información sobre los paneles de variaciones disponibles para el análisis especificado.
- · Una nota importante que indica al usuarlo que, una vez analizados los datos, estas mismas opciones de máscara y el tipo de análisis (indicado en el primer párrafo del cuadro de diálogo) serán los que se utilicen para cualquier análisis posterior de los datos con TDAS.
- Un cuadro de lista con los ID de las muestras de los archivos de datos seleccionados. Los encabezados de las columnas muestran los nombres de todos los paneles de disponibles.

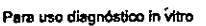

Software de análisis de datos xTAG<sup>®</sup> para fibrosis quística Cuadros de diálogo y ventanas

Para uso diagnóstico in vitro.

46 MASINO **MARISOL** BIOQUIMICA-M.N. 9483 DT-TECNOLAB S.A.
Haga dic en la columna adecuada para indicar qué paneles se deben analizar. Los paneles seleccionados se señalan con una marca de verificación.

- Batones:

 $\sim$   $\sim$   $\sim$ 

- - Back (Atrăs): regresa al cuadro de diálogo Identify Negative Control (Identificar control negativo).
- · Next (Siguiente): pasa a confirmar las opciones de máscara seleccionadas. Sólo se habilita si se ha seleccionado un panel para cada muestra.
- · Cancel (Cancelar); cancela el proceso.
- · Help (Ayuda): abre el archivo de ayuda

### Figura 24. Cuadro de diálogo Editor de máscaras

### Mask Editor This data will be analyzed using the xTAG® Cystic Fibrosis v2 (CF71) assay module. If this is not the correct assay, please click [Cancel] to discontinue. You must select either to mask each sample to display the ADMG panel or the full nand IMPORTANT: Once analyzed, all subsequent TDAS analyzes of this data will be performed using the same assay module and masking option for all samples! **ACMG Panel FullPanel** Sample ID Sendo<sup>\*</sup>  $\checkmark$  $\overline{\mathbf{v}}$ Sangle 2 Sancie 3 Sample 4 Sanple 5 Sample 6  $\overline{\phantom{0}}$ Sanole 7  $\cdot$ **NC Negative Control**  $Ncd$ Heb  $68$ ack Cancel

### Cuadro de diálogo Confirmación de máscaras

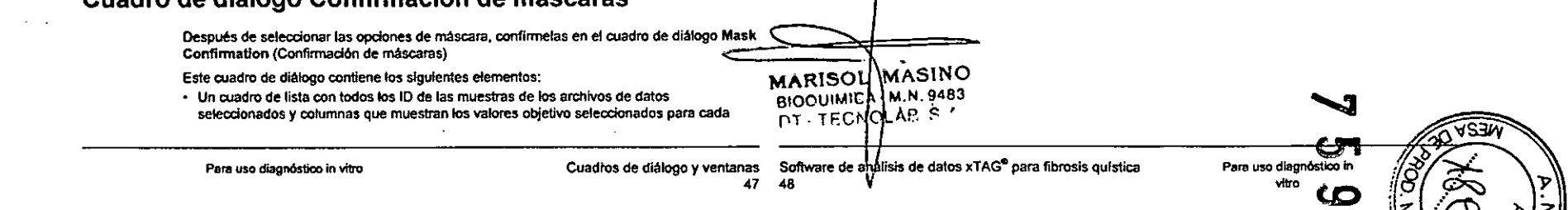

muestra, excepto las muestras de control negativo. Compruebe que se han seleccionado los valores objetivo correctos para cada ID de muestra. Para cambiar las opciones seleccionadas, pulse Back (Atrás). Si todas las máscaras seleccionadas son correctas. marque la casilla de verificación del encabezado de la columna de cada panel.

- Una nota importante (en color roio) indicando el tipo de análisis que TDAS utilizará para analizar los datos seleccionados. Si se trata de otro análisis, pulse Cancel (Cancelar) y compruebe si se ha seleccionado un archivo de datos incorrecto. Una vez analizados los datos, todos los análisis posteriores de los datos se realizarán con el mismo análisis y las mismas opciones de máscara.

### Botones:

- · Back (Atrás): regresa al cuadro de diálogo Mask Editor (Editor de máscaras).
- · Apply (Aplicar): aplica las opciones de máscara seleccionadas y muestra el resultado. Sólo se habilita después de haber marcado el cuadro de los encabezados de columna de todos los paneles.
- \* Print (Imprimir); imprime un informe de las opciones de máscara seleccionadas para cada muestra.
- · Cancel (Cancelar): cancela el proceso.
- · Help (Ayuda): abre el archivo de avuda

Figura 25. Cuadro de diálogo Confirmación de máscaras

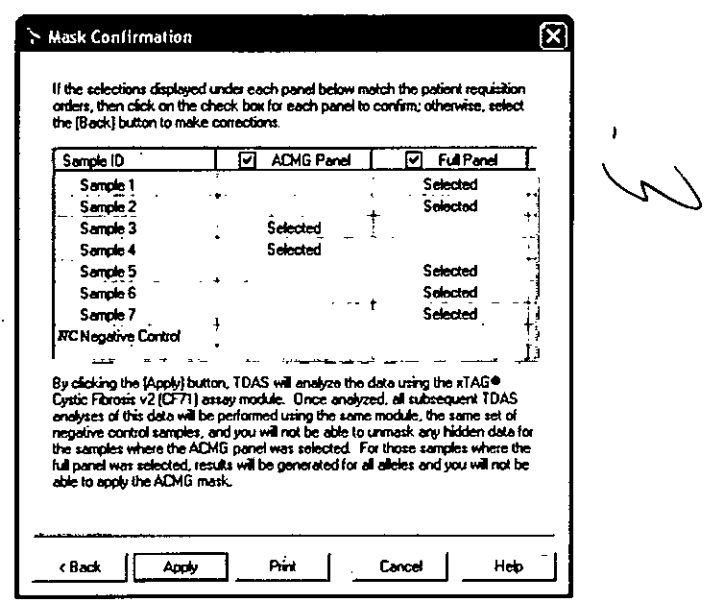

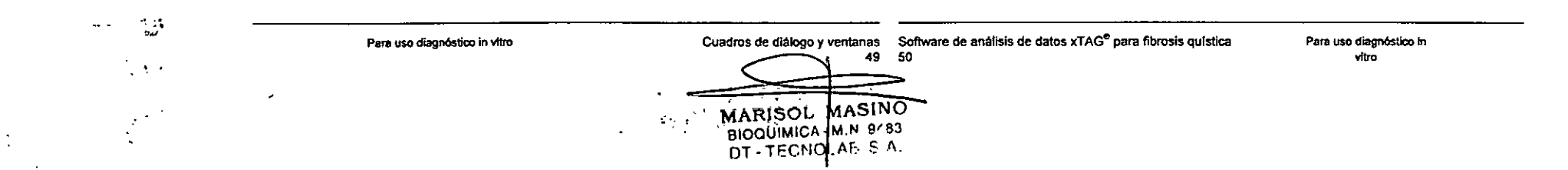

 $\bullet$ 

 $\cdot$ 

 $\ddot{\phantom{a}}$ 

 $\mathbf{r}$ 

### Capítulo 4: Análisis xTAG realizados por TOAS CFTR

### El análisis para fibrosis quística xTAG<sup>®</sup> v2 (para uso en pruebas de diagnóstico in vitrol

El análisis para fibrosis quística xTAG<sup>®</sup> v2 consta de varios loci bialélicos y trialélicos y dos polimorfismos especiales. Cada locus bialélico puede generar las mismas identificaciones genéticas basadas en las señales procedentes de dos sondas de hibridación. Cada locus trialélico puede generar las mismas identificaciones genéticas basadas en señales procedentes de tres sondas de hibridación (cuando se muestra el panel completo). Con respecto a los loo maléticos R347PfR347H*<sup>y</sup>* 2183/2164, si se decide mostrar sólo el panel de variaciones ACMG para una determinada muestra, se enmascararán los alelos R347H y 2183AA>G, ya que estas mutaciones no forman parte del panel ACMG. Si sólo se muestra el panel de variaciones ACMG, los alelos R347P y 2184delAse analizarán junto con sus alelos naturales respectivos como locibialélicos.

El análisis incluye dos polimorfismos especiales: 5T/7T/9T e I506V, I507V, F508C. Las variantes 5T/7T/9T se analizan de forma similar a los loci trialélicos (con la diferencia de que ningunode lostres alelas se considera como alelo natural) *y* la visualización de la identificación depende de la identificación de R117H. Las variantes 1506V, I507V, F508C tienen tres sondas asociadas, pero se analizan por separado *y* cada una de ellas detecta la presencia de su mutación respectiva (por ejemplo, la sonda 1506Vdetecta la mutación 1506V). La visualización de la identificación de las variantes 1506V. 1507V, F508C depende de las identificaciones dl507 y dF508.

La identificación de los polimorfismos especiales puede ser CH (Call Hidden, identificación oculta), lo que indica que la identificación está oculta. El que una identificación quede oculta o no depende dellocus de referencia (es decir, R117H para las variantes 5Tf7T/9T,*y* dl507 Y dF508 para las variantes I506V, I507V, F508C).

### Visualización de identificaciones ocultas

Nota: La función que permite activar y desactivar la visualización de identificaciones ocultas sólo está disponible para clientes de países distintos de los Estados Unidos.

Estos usuarios pueden mostrar las identificaciones ocultas de los polimorfismosespeciales mediante una de las siguientes opciones:

- En la vista resumida, haga dlc con el botón secundario en cualquier celda de la muestra *y* seleccione el elemento de menu Hide call for 5T/7T/9T (Ocultar la identificación de 5T/7T/ 9T9) o Hide call for I506V,I507V,F508C (Ócultar la identificación de I506V, I507V, F508C) en el menú emergente.
- En la vista resumida, seleccione la muestra apropiada. Para seleccionar varias muestras, mantenga pulsada la tecla Ctrf; para seleccionar un grupo de muestras consecutivas, mantenga pulsada la tecla Shlft (Mayús) *y* pulse las teclas de flecha arriba *y* abajo. Desde el menú Sample (Muestra), seleccione Hide call for 5T/7T/9T (Ocultar la identificación de 5T/7T/9T) o Hide call for 1506V, 1507V, F508C (Ocultar la identificación de 1506V, 1507V, F508C).

### Archivo de control de máscaras

Si se utiliza el modo de línea de comandos, hace falta un archivo de control de máscaras válido para poder especificar qué panel de variaciones representar. En este análisis sólo se puede elegir una opción: panel ACMGo panel FULL(Completo) (no admite máscaras de variaciones ni de genes). Consulte el prospecto correspondiente para saber qué mutaciones incluyen los paneles de cada kit.

### A continuación figura un ejemplo de un archivo de control de máscaras para el análisis de fibrosis quística xTAG® v2:

### Ejemplo:

TOASMask Contro1 F11e (Archivo de control de máscaras de TDAS) Date: November 28, 2008 (Fecha: 28 de noviembre de 2008) Created by: AB (Creado por: AB) Batch: XXXXXXXXXXXX (Lote: XXXXXXXXXXXXX)

The Listed Action command field defines the action for the listed variations or genes (if an assay tests for more than one gene) (El campo de comando Listed\_Action define la acción correspondiente a los genes o variaciones enumerados *(si* la prueba analiza varios genes)) .

Since the xTAG Cystic Fibrosis v2 assay does not support variation masking or gene masking, always use "HIDE" as the command action (Puesto que el análisis de fibrosis quistica xTAG v2 no permite enmascarar variaciones ni genes, utilice siempre "HIDE" como acción de comando).

### ::Listad Aetion=HIDE

Software de análisis de datos xTAG<sup>®</sup> para fibrosis quistica

The Non Listed Sample Action command field defines what action to take for the samples in the run that are not listed in this mask control file (El campo de comando Non\_Listed\_Sample\_Action define la acción que se realizará en las muestras del análisis no incluidas en este archivo de control de máscaras) .

### : ;Non\_Listed\_Sample\_Aetion=SHOW\_roLL

The sample IDs listed below are given specific instructions as to which panel of variations to analyze/display (Los ID de las muestras a continuación incluyen instrucciones especificas sobre qué panel de variaciones se analizará/visualizará).

%%Sample 1%%, {ACMGj(%%Muestra 1%%, IACMG}) %%Sample 2%%, {ACMG} (%%Muestra 2%%, {ACMG}) %%Sample 3%%, (ACMG) (%%Muestra 3%%, (ACMG}) ~

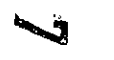

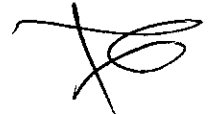

51 52 • **MARISOL MASINO** BIOQUIMICA - M.N. 9483 DT - TECNOLAB S.A.

Para uso diagnóstico in vitro

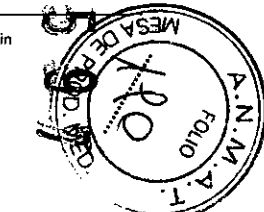

%%Sample 4%%, {FULL) (%%Muestra 4%%, {FULLI} %%Negative Control%%, {FULL}

### Este archivo genera los siguientes resultados:

- Para la Muestra 1, Muestra 2 y Muestra 3 s610aparece informaci6n genotlpica de las variaciones del panel ACMG.
- Para la Muestra 4 aparece información genotipica de todas las variaciones detectadas en el análisis.
- Para las muestras no incluidas en este archivo de control de máscaras aparece información genotipica de todas las variaciones detectadas en el análisis.
- El control negativo no se ve afedado por la máscara, ya que todas las muestras descritas como "negative control" (control negativo) se tratan de forma automática como muestras de control negativo. Consulte el prospecto del kit correspondiente para saber cuál es la convención de nomenclatura recomendada para los ID de muestra.

Si desea información adicional sobre cómo crear archivos de control de máscaras para la linea de comandos, consulte el apartado Máscaras de *datos.*

### Identificaciones posibles

Las identificaciones y los datos se muestran en distintas vistas de TDAS CFTR e incluyen los siguientes componentes especlficos del análisis:

Loci bialélicos:

- WT: sólo se ha detectado el alelo nalural
- HET: se han detectado tanto el alelo natural como el mutante
- Mu O: se ha detectado el alelo mutante
- No Call: no se pudo realizar una identificación
- · NS: no se obtuvo señal alguna debido a una posible eliminación homocigótica para el amplimero correspondiente
- \_:identificaci6n enmascarada por el usuario

### loci trialélicos:

- WT: s610se ha detectado el alelo natural
- wt O: se ha detectado el alelo natural correspondiente
- HET: se han detectado tanto el alelo natural como el mutante
- Mu O: se ha detectado el alelo mutante correspondiente
- No Cal!: no se pudo realizar una identificación
- · NS: no se detectó señal alguna para este alelo mutante
- -: identificación enmascarada por el usuario

Variantes 5T/7T/9T:

'-

- ST O; se ha detectado el alelo 5T
- 7T O; se ha detectado el alelo 7T
- 9T O; se ha detectado el alelo 9T
- *5TnT* O: se han detectado los alelas 5T y 7T
- 5T/9T D: se han detectado los alelos 5T y 9T material  $^{\prime}$  is a  $_{\odot}$
- 7T/9T D: se han detectado los alelos 7T y 9T
- CH: identificaci6n oculta debido a que la identificación para R117H no es HET ni Mu O
- No Call: no se pudo realizar una identificación
- UnC8l1ed: no se pudo realizar una identificaci6n (los criterios utilizados para realizar esta identificaci6n son los mismos que para No Call, pero UnCalled se utiliza para mostrar identificaciones que aparecen inicialmente como "CH" y se cambian después manualmente para mostrar ta identificaci6n oculta)
	- Nota: la funci6n que permite activar y desactivar la visualización de identificaciones ocultas sólo está disponible para clientes de paises distintos de los Estados Unidos.
- $\cdot$  1506V D: se ha detectado la variante 1506V
- IS07V O: se ha detedado la variante 1507V
- F50BC O; se ha detectado la variante FS08C
- 1506V, IS07V O: se han detectado las variantes 1506Ve 1507V
- IS06V, FS08C O: se han detectado las variantes 1506Ve F508C
- I506V, I507V, F508C D: se han detectado las variantes I506V, I507V y F508C
- NO: no se han detectado las variantes 1506V, IS07V, FS08C
- CH: identificaci6n oculta debido a que las identificaciones para dlS07.y dF508 no son Mu
- No Call: no se pudo realizar una identificación

D

- · UnCalled: no se pudo realizar una identificación (los criterios utilizados para realizar esta identificación son los mismos que para No Call, pero UnCalted se utiliza para mostrar Identificaciones que aparecen inicialmente como "CH" y se cambian después manualmente para mostrar la identificación oculta)
	- Nota: La función que permite activar y desactivar la visualización de identificaciones ocultas sólo está disponible para clientes de países distintos de los Estados Unidos.

En los apartados *Mensajes de la vista resumida* y *Mensajes de la vista detallada* encontrará una lista de los posibles mensajes No Call (Sin identificación).

Nota: Al igual que sucede en los análisis basados en la hibridación, los polimorfismos subyacentes en las regiones de unión de los cebadores pueden afectar a los alelas que se están detectando y, por consiguiente, a las identificaciones realizadas. En el caso concreto de una identificación Mu D, es posible que el alelo natural también esté presente, pero no se detecte debido a la interferencia de otro polimorfismo cercano.

En la barra de leyenda de la parte inferior *de* la página de visualización aparece el nombre y la versión del módulo de análisis utilizado, junio con una descripci6n (especifica del análisis) de los colores utilizados para distinguir las celdas de la Ctladrlcula de presentación de datos. En el caso del análisis para fibrosls quistica xTAG v2, la leyenda incluye seis elementos que indican los colores utilizados;

Mutant allele(5) detected (Se han detedado alelas mutantes): destaca las celdas para indicar que en esa muestra se ha detectado al menos un alelo mutante para la variación correspondiente.

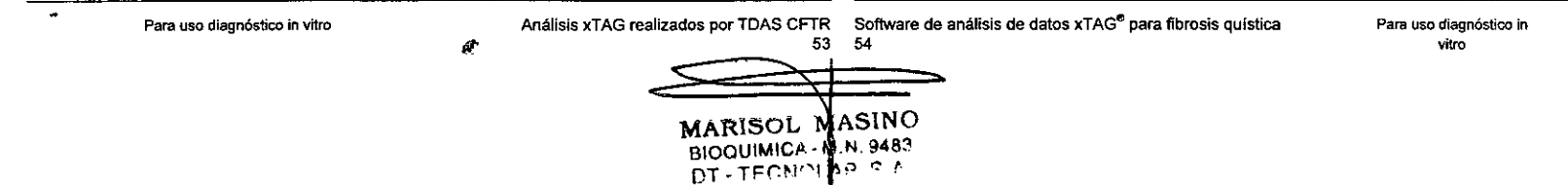

Wild4ype and mutant alleles detectad: (Se han detectado alelas mutantes y naturales): destaca las celdas para indicar que en esa muestra se ha detectado el alelo natural y un alelo mutante para la variación correspondiente.

- Sample has at least one mutant allele detected (En la muestra hay al menos un alelo mutante): destaca las celdas Location (Posición) y Sample (Muestra) si en esa muestra se ha detectado un alelo mutante para al menos una variación.

· Call(s) not made (No se han realizado identificaciones): destaca las celdas de datos donde no se pudo realizar una identificación, y destaca la celdas Locatlon (Posición), Sample (Muestra) y Notes and exptanatlons (Notas y explicaciones) a fin de indicar que al menos una celda de datos de esa muestra tiene un mensaje No Call (Sin identificación).

- Signal slgnlficant (Senal significativa): se utiliza sólo en las vistas detalladas (no en la vista resumida) para indicar celdas con una señal neta para las que la correspondiente señal sin procesar es significativa.
- Primary negative control sample (Muestra de control negativo principal): destaca las celdas de la muestra de control negativo principal en la vista resumida y en las vistas detalladas de las variaciones (celdas de datos, celdas Location (Posición), Sample (Muestra) y Notes and explanations (Notas y explicaciones)).

### Mensajes de la vista resumida

•

Los siguientes mensajes pueden aparecer en la columna Notes and explanations(Notas y

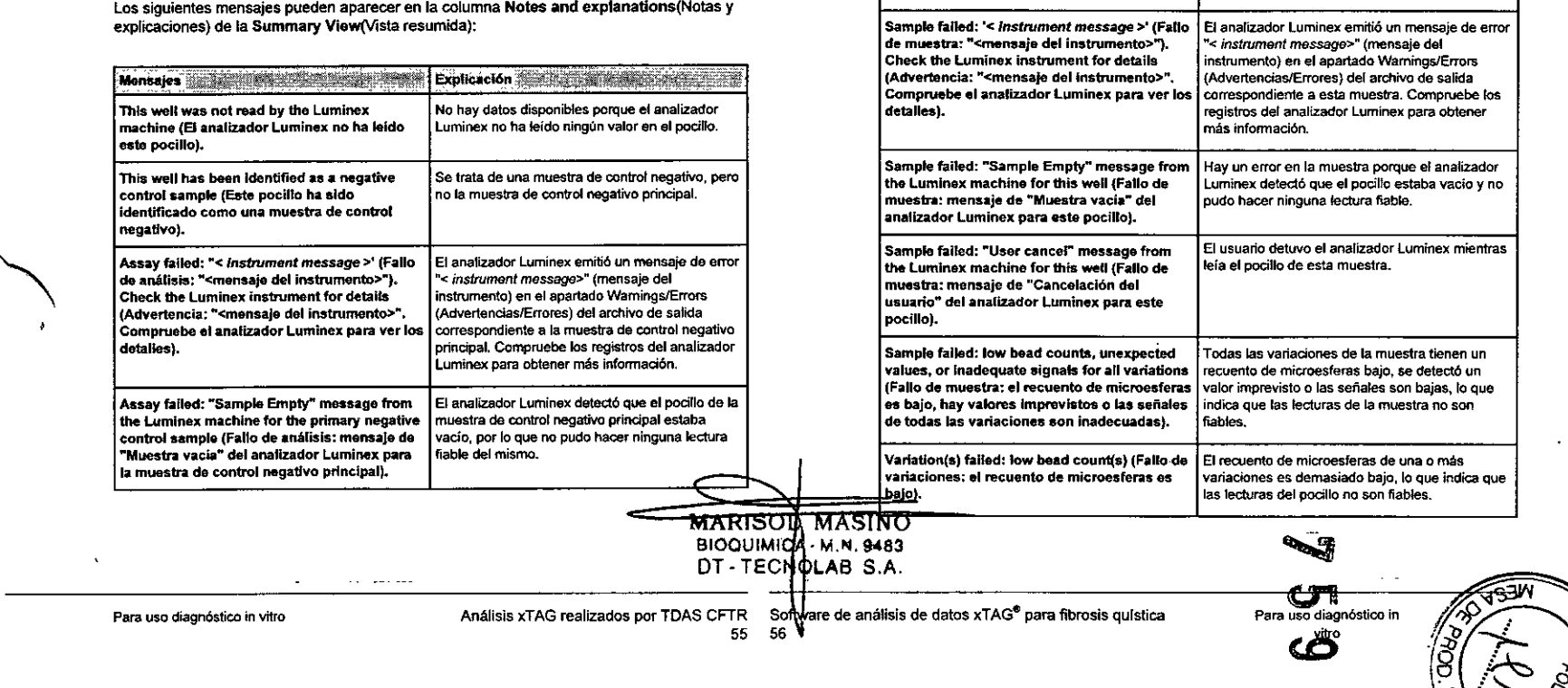

### Tabla. *continuación*

Mensaies **Exercises** 

principal).

"Cancelación de usuario" del analizador Luminex para la muestra de control negativo

Assay failed: Iow bead count(s) for the primary negative control sample (Fallo de análisis: bajo recuento de microesferas para la muestra de control negativo principal).

Asaey failed: unexpected value(s) encountered for the primary negative control sample (Fallo de análisis: se han encontrado valores Imprevistos para la muestra de control

Assay fallad: a pñmary negative control slgnal exceeds acceptable value (Fallo de análisis: una señal del control negativo principal supera el valor aceptable).

negativo principal).

Assay failed: "User cancel" message from the  $\vert$  El usuario detuvo el analizador Luminex mientras<br>| Luminex machine for the primary negative | leía el pocillo de la muestra de control negativo Luminex machine for the primary negative | leía el pocillo de la muestra de control negativo<br>control sample (Fallo de análisis: mensaje de | principal. por lo que no se pudo realizar ninguna

principal, por lo que no se pudo realizar ninguna.<br>Iectura fiable del mismo.

iilaa iinaanii

Explicación dinamical

B recuento de microesferas de al menos una de las poblaciones de microesferas utilizadas en el kit es demasiado bajo para muestra de control negativo principal. Esto podría indicar que las lecturas del pocillo en cuestión no son fiables. Se ha detectado un valor imprevisto en al menos una variación de la muestra de control negativo principal, lo que pone en cuestión los valores de

Al menos uno de los vatores del control negativo principal supera el umbral aceptable. lo que plantea dudas sobre la fiabilidad de los valores de

esta 6erie del análisis.

esta serie del análisis.

### Tabla. *continuación*

 $\ddot{\phantom{0}}$ 

 $\sim$  $\Delta$ 

. .

 $\Lambda$  ,  $\Lambda$  $\langle\langle\cdot\vert\cdot\rangle\rangle$ 

 $\sim$ 

 $\mathcal{L}^{\mathcal{L}^{\mathcal{L}}}$  $\sim 10^6$ 

 $\overline{a}$ 

 $\mathcal{F}_\infty$ 

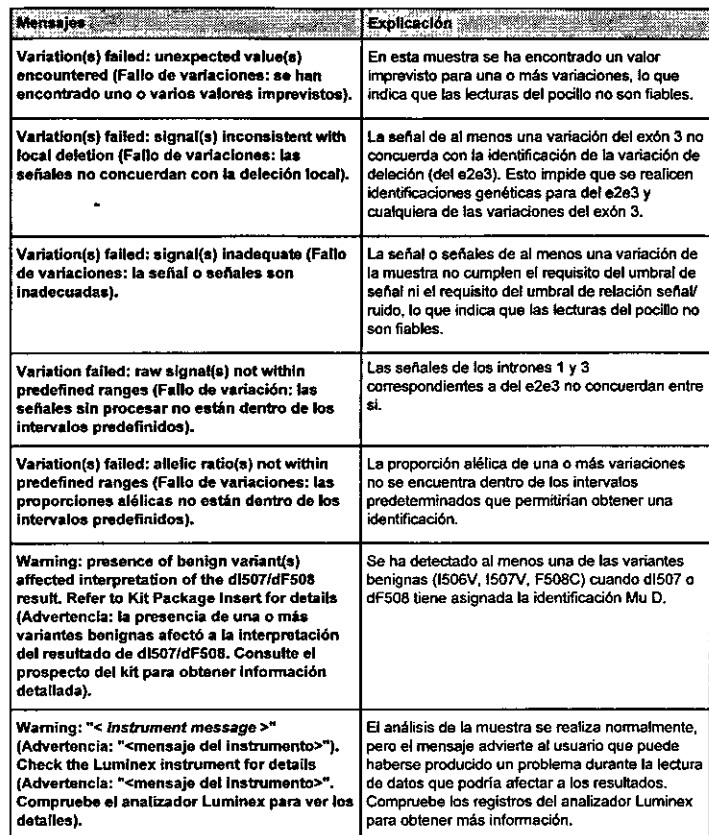

### Mensajes de la vista detallada

En la columna Notes and explanations (Notas y explicaciones) de la Detailed Views (Vistas detallada) pueden aparecer los siguientes mensajes:

 $\sim$ 

 $\epsilon$ 

 $\mathfrak{g}=\mathbb{Z} \cup \{i\}$ 

 $\sim$ 

 $\mathcal{E}_{\text{L}}(x) = \mathcal{E}_{\text{L}}(x)$ 

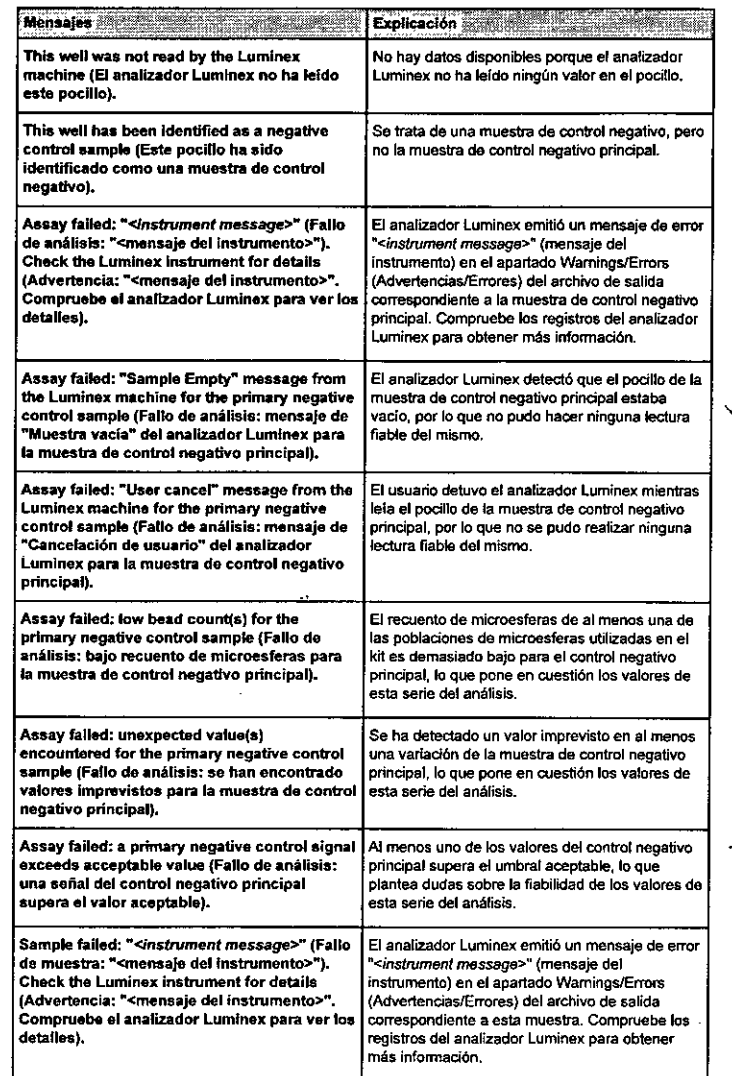

Para uso diagnóstico in vitro **Análisis xTAG realizado<u>s por TD</u>AS CI<sub>T</sub>TR** Software de análisis de datos xTAG<sup>®</sup> para fibrosis quística

MARISON MASINO

Para uso diagnóstico in vitro

 $\cdot$ 

 $\ddotsc$ 

 $\star$  .

### Tabla . continuación

Para uso diagnóstico in vitro

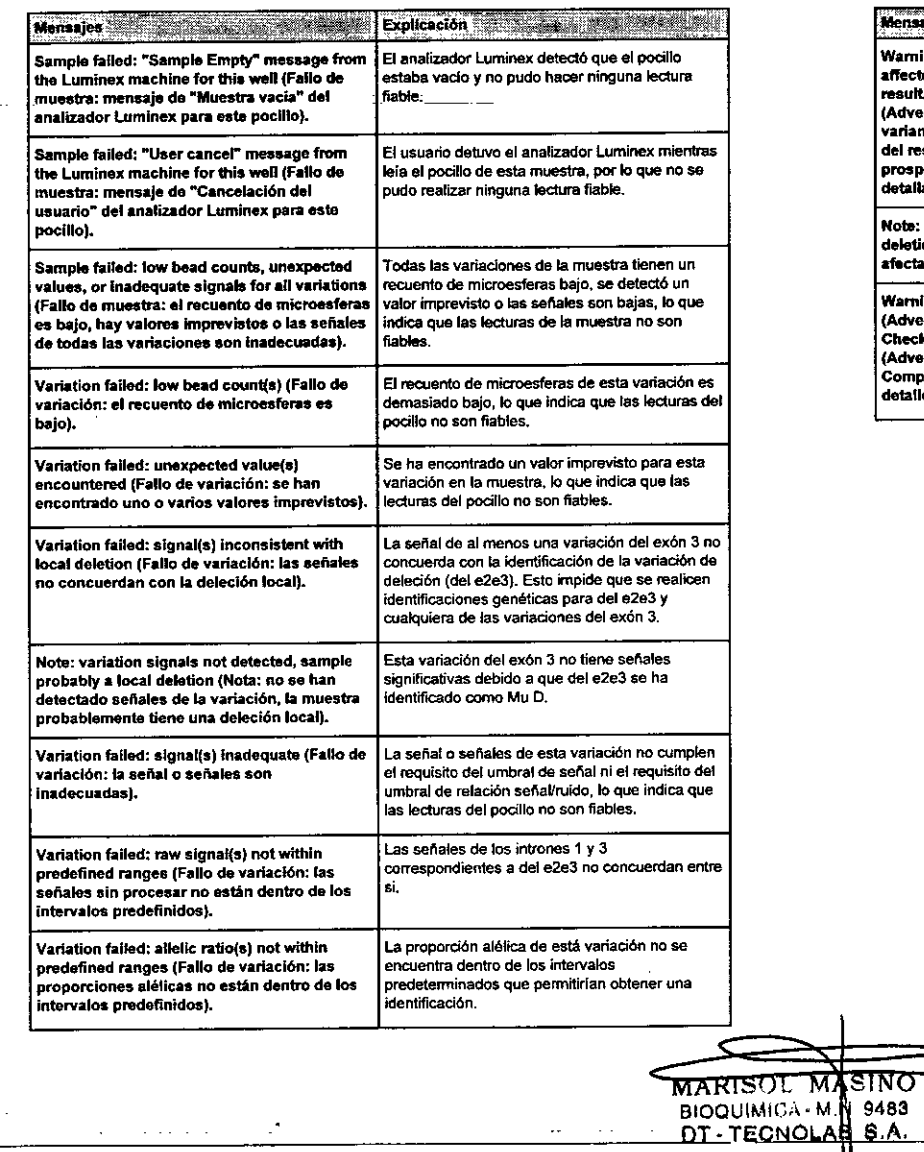

 $\sim 10^{-1}$  $\sim 100$ 

Análisis xTAG realizados por TDAS CFTR Software de alianálisis de datos xTAG<sup>®</sup> para fibrosis quística<br>59 60

### Tabla. continuación

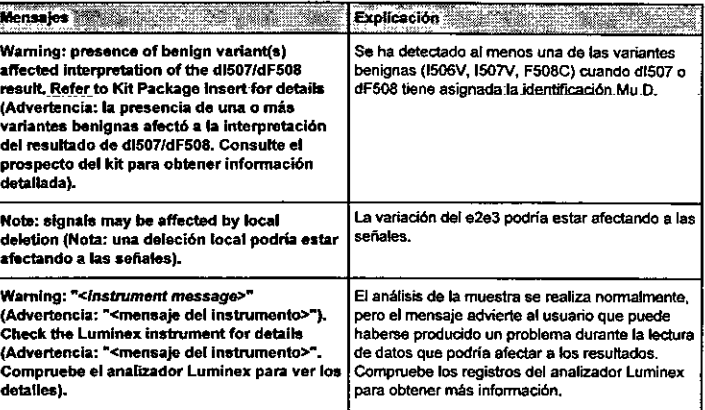

Para uso diagnóstico in<br>witro

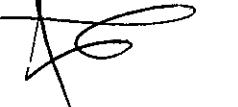

š.

 $\star$   $\downarrow$ 

### Capítulo 5: Tareas comunes

- 4, Si todas las máscaras seleccionadas son correctas, marque la casilla de verificación que hay junto al encabezado de la columna de cada panel.
	- Nota: Asegúrese de que todas las máscaras seleccionadas son correctas. Una vez analizados los datos, todos los análisis posteriores de los datos se realizarén con el mismo análisis y las mismas opciones de máscara. Los datos enmascarados ya no se podrén mostrar.
- 5. Pulse Apply (Aplicar) para generar los resultados del análisis.

### Cómo cerrar archivos de datos

En el menú File (Archivo), haga dic en Close (Cerrar).

### Visualización de resultados detallados de las muestras

Nota: Si TDAS se protege con contraseña, esta característica sólo está disponible para los usuarios con un nivel de acceso total.

Una vez abierto correctamente el archivo de datos, TOAS muestra los resultados resumidos. Para ver el conjunto completo de los resultados de cualquIer muestra o muestras, siga estos pasos:

- 1. En la Summary View (Vista resumida), haga elic en las entradas apropiadas. Para seleccionar varias muestras, pulse la tecla Ctrl mientras hace clic.
- 2. Haga elic con el botón secundario sobre las'muestras seleccionadas. Seleccione Show Complete Sample Data... (Mostrar datos completos de muestras...); TDAS abre una ventana independiente para cada muestra seleccionada. Por lo tanto, si selecciona un gran número de muestras, se abrirán numerosas ventanas.

También puede hacer e1icen la columna Locatlon (Posición) o Sample (Muestra) de una determinada muestra, o en la fila de la muestra de una vista detallada de una variación.

Este cuadro de diálogo también permite imprimir la Summary Vlew (Vista resumida) y los resultados completos de las variaciones.

Encontrará más información a este respedo en el apartado *Presentación de resultados detallados.* •

### Visualización de los resultados detallados de las variaciones

Nota: Si TDAS se protege con contraseña, esta caracteristica sólo está disponible para los usuarios con un nivel de acceso total.

Una vez abierto un archivo de datos, TDAS muestra los resultados resumidos. Para ver todos los resultados correspondientes a cualquier variación, siga uno de los pasos siguientes:

Software de análisis de datos xTAG<sup>®</sup> para fibrosis quística 62

Para uso diagnóstico in vitro

### Cómo abrir archivos de datos

En el menú File (Archivo), seleccione Open (Abrir).

### Identificación de muestras de control negativo

Tras seleccionar los datos del análisis, marque las muestras como controles negativos en el cuadro de diálogo Identify Negativo Control (Identificar control negativo):

- 1. Asegúrese de que el primer párrafo del cuadro de diálogo muestra el análisis correcto, Si se trata de otro análisis, pulse Cancel (Cancelar) y, a continuación, compruebe si los archivos de datos son correctos.
- 2. Seleccione los controles negativos haciendo die en los ID de las muestras. Haga elie de nuevo para cancelar la selección. Las muestras deSCfitas como "control negativo" se identifican automáticamente. Las muestras vadas se marcan automáticamente con la letra *E.*
- 3. Marque al menos una muestra como control negativo.
- 4. Pulse Next (Siguiente) para pasar a seleccionar las opciones de máscara.

### Máscaras de datos

Tras identfficar las muestras de control negativo, seleccione las máscaras:

- 1. En el cuadro de diálogo Mask Editor (Editor de máscaras), indique qué panel de variaciones analizar en cada muestra haciendo clic en la columna apropiada junto a cada ID de muestra. No es posible seleccionar máscaras para los centroles negativos.
- 2. Una vez seleccionadas las máscaras para todas las muestras de la serie (excepto los controles negativos), pulse Hext (Siguiente) para continuar.
- 3. En el cuadro de diálogo Mask Confinnation (Confirmación de máscaras) compruebe que se ha seleccionado el panel correcto, Para cambiar las opciones seleccionadas, pulse Back (Atrás).

4

61

MARIŠOL MASINO BIOQÜIMICA M.N. 9483 DT - TECNOLAB S.A.

En el menú Vañation (Variación), seleccione Show Complete Data (Mostrar dalos completos). En el cuadro de diálogo Vlew Complete Data (Ver datos completos), seleccione la variación o variaciones apropiadas y pulse OK (Aceptar).

•

- En Summary View (Vista resumida), haga die con el botón secundario del ratón en el encabeZado de la columna apropiada y seleccione Show Complete *variation* Data (Imprimir datos completos de variaci6rl) donde *variation* es el nombre de la variación que ha seleccionado.
- En la vista detallada de muestra, haga doble die en la fila correspondiente a la variación cuyos datos completos desea ver.
- TDAS presenta los resultados completos de cada una de las variaciones seleccionadas en una ventana distinta.

Encontrará: más infamación a este respecto en el apartado *Presentación* de *resuftados defalfados.*

### Impresión de resultados resumidos

En el menú File (Archivo), seleccione PrinL

### Impresión de los resultados completos de las muestras

Nota: Si TDAS se protege con contraseña, esta característica sólo está disponible para los usuarios con un nivel de acceso total.

Muestre los resultados completos de las muestras que desee. Pulse Print (Imprimir) en la ventana que se abre. Este método le permitirá saber con exactitud qué datos se imprimirán.

Encontrará más información a este respecto en el apartado *Impresión de resuftados detallados.*

### Impresión de los resultados completos de las variaciones

Nota: Si TDAS se protege con contraseña, esta característica sólo está disponible para los usuarios con un nivel de acceso tolal.

Muestre los resultados completos de las variaciones que desee. Pulse Print (Imprimir) en el cuadro de diálogo que se abre.

Encontrará más información a este respecto en el apartado *Impresión de resultados detallados.*

### Exportación de resultados resumidos

En el menú File (Archivo). haga elic en Export Summary As (Exportar resumen como). En el cuadro de diálogo Export Summary (Exportar resumen), especifique la ubicación y el nombre de archivo para los datos exportados.

Encontrará más información a este respecto en el apartado *Exportación de resuftados resumidos.*

### Exportación de resultados completos

En el menú File (Archivo), haga die en Export Full Data As (Exportar datos completos como). En el cuadro de diálogo Export Complete Data (Exportar datos completos), especifique la ubicación y el nombre de archivo para los datos exportados.

Encontrará más información a este respecto en el apartado *Exportación de resultados detaffados.*

### Exportación a PDF

- Nota: Si el comando Export to POF (Exportar a POF) aparece atenuado, tendrá que instalar de nuevo TOAS y permitir privilegios de instalación de impresoras, Póngase en contado con el administrador del sistema informático si no dispone de los privilegios apropiados.
- 1, En el menú File (Archivo), seleccione Export to PDF (Exportar a PDF).
- 2. En el cuadro de diálogo Export to PDF (Exportar a PDF), elija la configuración que desee y pulse OK (Aceptar).
- 3. En el cuadro de diálogo PDF Page Setup (Configuración de página de PDF), elija la configuración que desee y pulse OK (Aceptar).

Encontrará más información a este respecto en el apartado *Exportación* a *PDF.*

### Exportación a XML

Nota: Si TOAS no está protegido con contrasefia, se exportan todos los datos y resultados. En caso contrario, sólo los usuarios de TDAS con nivel de acceso total pueden exportar resultados detallados de variaciones y muestras; los usuarios con acceso restringido sólo pueden exportar identificaciones, mensajes de muestras y mensajes de variaciones.

En el menú File (Archivo), haga elic en Export lo XML (Exportar a XML) para abrir el cuadro de diálogo Export to XML (Exportar a XML), donde podrá especificar la ubicación y el nombre del archivo exportado.

### Cambio del control negativo principal

Cada análisis incluye una muestra de control negativo principal que, de forma predeterminada, será la úhima entrada de la lista de muestras identificadas como de control negativo. Esta muestra aparece resaltada con un color distintivo en,la vista resumida. No se realizan identificaciones para las muestras de control negativo.

Para cambiar la muestra de control negativo principal:

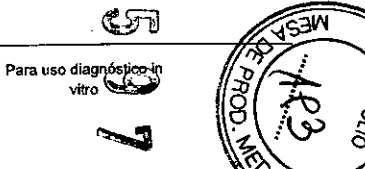

Para uso diagnóstico in vitro

Tareas comunes Software de análisis de datos xTAG<sup>®</sup> para fibrosis quistica 63 64

MARISOL MASINO BIOQUIMICA M.N. 9483 DT-TECNOLAB S.A.

Haga clic con el botón secundario del ratón en la muestra de control negativo que desee en la vista de resumen y, a continuación, seleccione Mark as Primary Negativo Control (Marcar como control negativo principaQ.

Todos los cuadros de dialogo de Complete data for sample (Datos completos de muestra) o Complete data for vanation (Datos completos de variación) se cierran de forma automática. TOAS vuelve a analizar los datos y genera nuevos resultados.

### Visualización de los análisis disponibles

En el menú Help (Ayuda), seleccione About TOAS (Acerca de TOAS).

### Maximización del área de visualización de los datos

Para quitar temporalmente diversos elementos de la interfaz del usuario:

- En el menú View (Ver), seleccione Status Bar (Barra de estado) para desactivar la Status Bar (Barra de estado).
- En el menú View (Ver), seleccione File Infonnation Bar (Barra de información del archivo) para desactivar la File infonnation Bar (Barra de información del archivo).
- En el menú View (Ver), seleccione Legend Bar (Barra de leyenda) para desactivar la Legend Bar (Barra de leyenda).
- En el menú Vlew (Ver), seleccione Toolbar (Barra de herramientas) para desactivar la Toolbar (Barra de herramientas).

Para cambiar la posición de una barra de herramientas (separarla de la ventana y convertirla en un elemento flotante, o acoplaria a cualquier otra ventana), haga clic en el borde izquierdo de la barra de herramientas y arrástrela a otra ubicación.

Para cambiar el tamano de un cuadro de diálogo de Complote data for sample (Datos completos de muestra) o Complete data for variation (Datos completos de objetivo). haga elle y arrastre los bordes del cuadro de diálogo.

### Activación y desactivación de las columnas de variaciones

Para mostrar u ocultar todas las columnas de variaciones en la vista resumida, seleccione la opción Varlation Columns (Columnas de variaciones) del menú View (Ver). Este elemento de menú sólo está disponible si el análisis abierto admite esta caracterlstica. Esta opción de visualización afecta a la impresión del resumen de resultados y a la exportación de los resultados a PDF.

### ~ Expansión de los encabezados de las columna

Todos los encabezados de las columnas de las vistas resumidas o detalladas se pueden expandir para mostrar todo el contenido de la columna haciendo doble clic en el borde derecho del encabezado de la columna correspondiente.

### Cómo guardar los resultados

A fin de preservar la integridad de los datos, el archivo de datos no se puede editar. Por lo tanto, no incluye la opción Save (Guardar).

No obstante, existe la posibilidad de exportar los resultados a una hoja de cálculo, aunque el archivo exportado NO SE PODRA después abrir en TOAS; TOAS sólo abre el archivo de datos original. También se pueden exportar resuhados a un archivo PDF.

### Activación de la protección por contraseña

En el menú Admin (Administración), haga e1icen Enable Password (Habilitar contrasefla). En el cuadro de diálogo Setup Passwords (Configurar contrasenas), especifique las contraseflas del Full Access Level (Nivel de acceso total) y Restrlcted Access Level (Nivel de acceso restringido).

Nota: Las contraseñas pueden tener un máximo de 30 caracteres alfanuméricos.

Encontrará más infonnación a este respecto en el apartado *Administfflción del control de acceso de usuario.*

### Desactivación de la protección por contraseña

En el menú Admln (Administración). haga die en Disable Password (Deshabilitar contrasena). En el cuadro de diálogo Disable Password (Deshabilitar contrasena), escriba la contrasena del Full Access Level (Nivel de acceso total).

El cuadro de diálogo Disable Password (Deshabilitar contraseña) se abre cuando hay que introducir la centrasena del nivel de acceso total para poder desactivar la protección por contraseña. Desactivar la protección por contraseña NO deshabilita automáticamente la función de inicio de sesión.

### Cambio de las contraseñas

En el menú Admin (Administración), seleccione Change Passwords (Cambiar contrasenas). En el cuadro de diálogo Change Passwords (Cambiar contrasenas). escriba la actual contraseña del Full Access Level (Nivel de acceso total).

El cuadro de diálogo Change Passwords (Cambiar contrasenas) se abre cuando hay que introducir la contrasefia del nivel de acceso total para poder cambiar de contrasena del nivel de acceso total o del nivel de acceso resbingido.

Nota: Las contraseñas pueden tener un máximo de 30 caracteres alfanuméricos.

Encontrará más información a este respecto en el apartado *Cuadro de diálogo Cambiar contraseñas.*

Para uso diagnóstico in vitro **Tareas comunes** Software de análisis de datos xTAG<sup>®</sup> para fibrosis quística<br>65 66 65 66

> BIOQUIMIQA - M.N. 9483 NT-TECNDLAB S.A. <del>MARISOL MAS</del>INO

Para uso diagnóstico in vitro

### Activación de la función de inicio de sesión

El inicio de sesión se activa de forma automática al habilitar la protección por contrasena en TOAS.

En el menú Admln (Administración), haga e1ieen Enable Log-on (Activación de la función de inicio de sesión). En el cuadro de diálogo Log-on (Inicio de sesión), escriba un nombre de usuario. El nombre de usuario es el nombre que aparecerá en la pantalla, los informes impresos y los archivos exportados, y se puede dejar en blanco.

### Desactivación de la función de inicio de sesión

Nota: Si el acceso a TOAS está protegido por contrasena, al desactivar la función de inicio de sesión también se deshabilita la protección por contraseña.

Si el acceso a TDAS está protegido por contraseña, en el menu Admini (Administración), haga elie en Disable Log-on (Desactivación de la función de inicio de sesión). En el cuadro de diálogo Disabte Password (Deshabilitar contraseña), escriba la contraseña del Full Access level (NIvel de acceso total).

Si TOAS NO está protegido por contrasena, pero tiene habilitado el inicio de sesión, haga elic en OIsable Log-on (Deshabilitar inicio de sesión) en el menú Admin (Administración).

### Cambio de identidad

En el menú Admin (Administración), seleccione Switch Identity (Cambiar de identidad). En el cuadro de diálogo Log-on (Inicio de sesión), escriba el nuevo nombre de usuario y la contraseña (si es necesario).

### Cambio del tiempo de desconexión

En el menú Adm!n (Administración), seleccione Options (Opciones). En el cuadro de diálogo Options (Opciones), escriba el tiempo de desconexión que desee.

### Desactivación del tiempo de desconexión

En el menú Admin (Administración), seleccione Optlons (Opciones). En el cuadro de diálogo Options (Opciones), introduzca 0 para el tiempo de desconexión que desee.

"TOAS CFTR"[ -q) ( ••*nombres* de *archivos"(* -m" *Nombre\_archivo\_controLmáscaras* iI( u *UserJ ( ~ PasswordJ*

Encontrará más infonnación a este respecto en el apartado *Uso de las opcionas de la línea de comandos.*

### Exportación de resultados resumidos desde la línea de comandos

La sintaxis para exportar resultados resumidos es la siguiente:

"TDAS CFTR" -export " *nombres de archivos* " -o "Nombre\_archivo\_exportación "[ -u *User*] (-p *PasswordJ* [-m *"Mask\_controUilename* '1[-q]

Encontrará más información a este respecto en el apartado *Uso de fas opciones* de *fa Hnea* de *comandos.*

### Exportación de resultados detallados desde la línea de comandos

Nota: Si TDAS se protege con contraseña, esta caracteristica sólo está disponible para los usuarios con un nivel de acceso total.

La sintaxis para exportar resultados detallados es la siguiente:

"TOAS CFTR" -exportall~" *nombres de archivoff' "* -o *"Nombre\_archivo\_exportación"[-u* User] [-p Password] [-m "Mask\_control\_filename "] [-q]

Encontrará más información a este respecto en el apartado *Uso de las opciones* de *fa linea de comandos.*

### Exportación a XML desde la línea de comandos

Nota: Si TOAS no está protegido por contrasena, todos los datos y resultados se exportan a un archivo XML. En caso contrario, sólo los usuarios de TOAS con nivel de acceso total pueden exportar resultados detallados de variaciones y muestras; los usuarios con acceso restringido sólo pueden exportar identificaciones, mensajes de muestras y mensajes de variaciones.

La sintaxis para exportar resultados a un archivo xml es la siguiente:

-rOAS CFTR" -exportxml" *filenames"* -o" *Nombre\_archiv03xponací6n"[* -u UserJ [-p *Password*] [-m "Mask\_control\_filename "] [-q]

Encontrará más información a este respecto en el apartado *Uso* de *las opciones* de *la linea comandos.*

MARISOL MASINO Inicio de la GUI de TOAS desde la línea de coman

La sintaxis para iniciar la GUI de TDAS CFTR es la siguiente:

Para uso diagnóstico in vitro

Tareas comunes Software de análisis de datos xTAG<sup>®</sup> para fibrosis quistica 67 -68 N

BIOQUIMICA - M.N. 9483 DT - TECNO

'.

- 14

ىيى Para uso diagnostico in<br>Vitro **I** 

 $\mathcal{L}$  .

### Creación de un archivo de control de máscaras para usarlo en la línea de comandos

Encontrará instrucciones para crear un archivo de control de máscaras Válido en el apartado *Máscaras* de *datos* y el apartado de ayuda especifico del análisis.

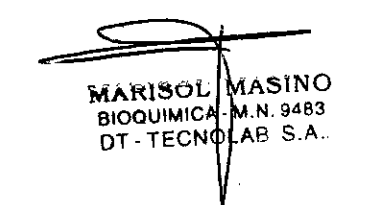

 $\frac{1}{\sqrt{2}}$  ,  $\frac{1}{\sqrt{2}}$  ,  $\frac{1}{\sqrt{2}}$  ,  $\frac{1}{\sqrt{2}}$  ,  $\frac{1}{\sqrt{2}}$  ,  $\frac{1}{\sqrt{2}}$  ,  $\frac{1}{\sqrt{2}}$  ,  $\frac{1}{\sqrt{2}}$  ,  $\frac{1}{\sqrt{2}}$  ,  $\frac{1}{\sqrt{2}}$  ,  $\frac{1}{\sqrt{2}}$  ,  $\frac{1}{\sqrt{2}}$  ,  $\frac{1}{\sqrt{2}}$  ,  $\frac{1}{\sqrt{2}}$  ,  $\frac{1}{\sqrt{2}}$ 

Para uso diagnóstico in vitro **Tareas comunes** Software de análisis de datos xTAG<sup>®</sup> para fibrosis quística 69 70

Para uso diagnóstico in vitro

, .

4

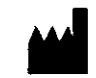

 $\cdot$ .

Luminex Molecular Oiagnostics, Ine. 439 University Ave. Toromo, ON, Canadá M5G 1Y8

Soporte Técnico Teléfono gratuito internacional; +800 2939 4959

Teléfono gratuito en Norteamério<br>1-877-785-2323

Teléfono directo: +1 512-381-4397 Correo electrónico: [suppcrt@luminexcorp.com](mailto:suppcrt@luminexcorp.com) [www.luminexcorp.com](http://www.luminexcorp.com)

 $EC$  REP

WMDE Bergerweg 1a 6085ATHom Paises Bajos

> MARISOL BIOQUIMICA-. DT - TECN S,NO ;N.948<br>iB`S.A

••

71

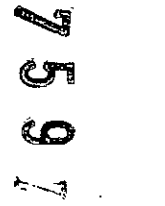

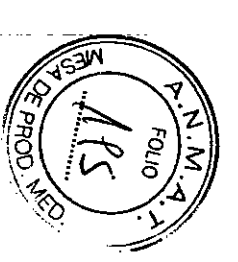

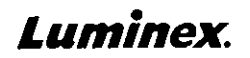

### > *Prospecto del equipo* | IVD xTAG<sup>®</sup> Cystic Fibrosis (CFTR) 39 kit v2

[WD]

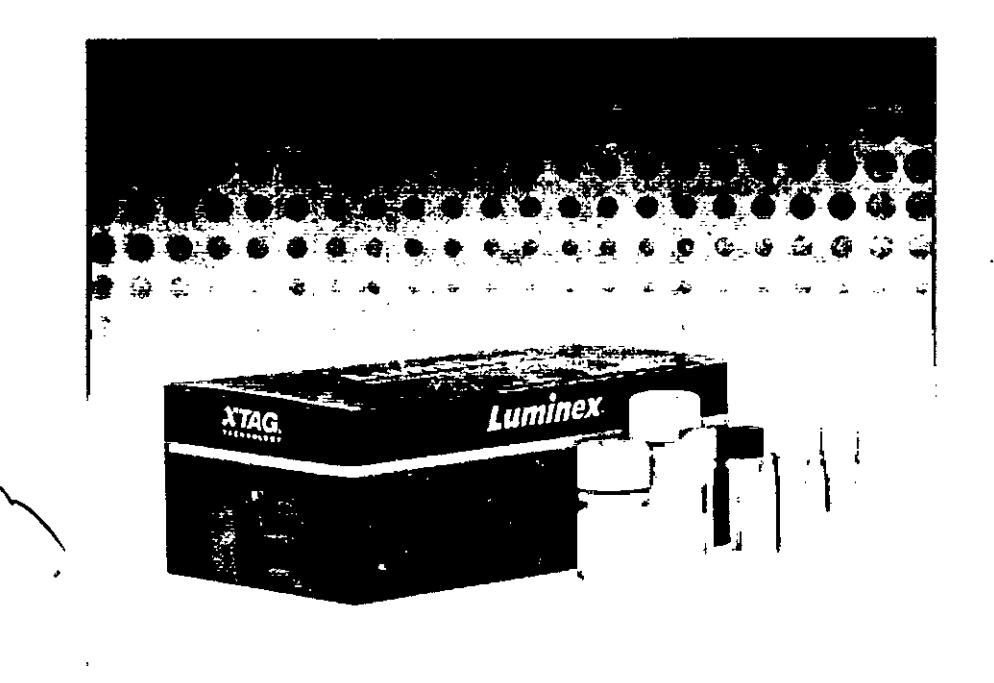

### Prospecto de xTAG<sup>O</sup> Cystic Fibrosis (CFTR) 39 kit v2

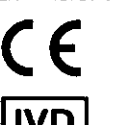

tecnolab s.a. estomba 964 - c1427cov

3335 tecnolab.com.ar www.tecnolab.com.ar ISO 9001:2008 certificada

> **MARISOL MASINO** BIOQUIMICA-M.N.9483 OT. TECNDLAB S.A.

**IIVD I** Para uso en diagnóstico *In vltro*

Copia impresa disponible, previa solicitud.

Para su uso con los sistemas Luminox<sup>®</sup> 100<sup>"</sup> o Luminex<sup>®</sup> 200<sup>"</sup>.

Consulte la Tabla 2, "Reactivos suministrados con el xTAG<sup>®</sup> Cystic Fibrosis (CFTR) 39 kit v2<sup>+</sup> para conocer las condiciones de almacenamiento de los reactivos.

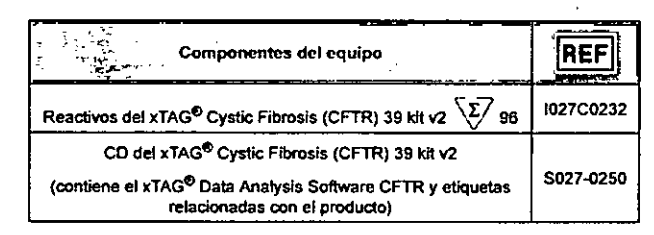

### Aviso a los destinatarios acerca de las licencias

Al abrir el paquete que contiene los reactivos del xTAG<sup>®</sup> o al utilizar este equipo de cualquier manera, usted consiente y acepta respetar los siguientes términos y condiciones. También acepta que los siguientes términos y condiciones constituyen un contrato legalmente válido y vinculante que está obligado a cumplir. Si no está de acuerdo con todos los términos y las condiciones que se exponen a continuación, debe devolver este equipo de inmediato antes de utilizarlo para que se le devuelva el dinero.

Este producto, o el uso del mismo, está cubierto, en su totalidad o en parte, o fabricado por procesos cubiertos por una o más patentes: www.luminexcorp.com/patents. Usted, el cliente, adquiere el derecho bajo los derechos de patente de Luminex<sup>®</sup> Corporation de utilizar este equipo o cualquier parte de este, inctuslve y en forma ilimitada, las microesferas contenidas en él, solo con los instrumentos fluorescentes de Luminex Corporation para ensayos analíticos comercializados por Luminex. Usted, el cliente, no deberá descifrar, descompilar, desmontar ni modificar el equipo.

### Infonnaci6n sobre marcas comerciales

Las siguientes marcas comerciales pertenecen a Luminex Corporation: Luminex®, xMAP®, xTAG®, xPONENT®, Luminex<sup>®</sup>  $100/200$ <sup> $m$ </sup> v MAGPLX<sup>®</sup>.

Todas las demás marcas comerciales, como Costar<sup>0</sup>, Thermowell<sup>o</sup>, EasyMAG<sup>6</sup>, Falcon<sup>6</sup>, Galaxy<sup>na</sup>, Cole-Parmer<sup>6</sup>, Microseal<sup>6</sup>, QIAGEN<sup>O</sup>, Vista<sup>6</sup>, Microsoft<sup>o</sup> Windows<sup>®</sup>, Pentium<sup>®</sup> y DELL® son marcas comerciales de sus respectivas empresa

O lumir'Mlx Corpomtion 2009 - 2015. Todos los derechos reservados. Se prohibe la reprodu0ci6n, difusión, transaipción o traducción a cualquier idioma o lenguaje informático, bajo cualquier forma o por cualquier medio, de cualquier parte de esta publicación sin el previo consentimiento expreso y por escrito de Luminex Corporation.

La imagen fotográfica es thiicamente para lines de representación general. Consulte la página y para obtener una lista detallada del cantenido del paquete específico para este producto

Para uso diagnóstico in vitro solamente

**~** 

~ -..:¡

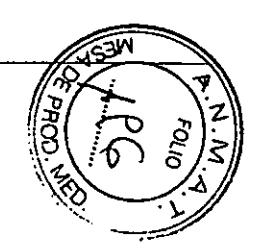

the garden is  $\mathcal{F}=\mathcal{E}(\mathcal{E})$ 

**MARISOL MASINO** BIOQUIMICA •M.N. 9483 DT - TECNOLAB S.A.

ifi.

### Prospecto de xTAG<sup>®</sup> Cystic Fibrosis (CFTR) 39 kit v2

### Prospecto de xTAG<sup>®</sup> Cystic Fibrosis (CFTR) 39 kit v2

**Interpretación de los símbolos**

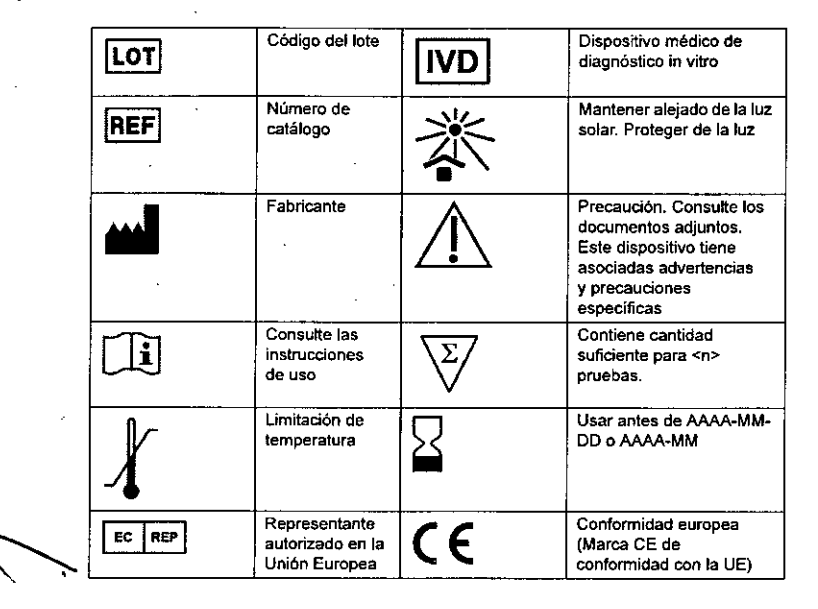

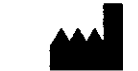

Luminex<sup>®</sup> Molecular Diagnostics, Inc. 439 Universily Ave. Toranto, ON, Canadá M5G 1Y8

### Asistencia técnica

Teléfono directo: +1-512-381-4397 Uamadas internacionales sin cargo;

+800-2939-4959 Correo electrónico; support@luminexcorp.com

*[www./uminexcorp.com](http://www./uminexcorp.com)*

### MLD-027-KPI-004 Rev A

Fecha de entrada en vigor. Febrero de 2015

Translated from MLD-027-KPI-002 Rev J

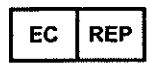

WMDE Bergerweg 18 6085 AT Hom Paises Bajos

Para uso diagnóstico in vitro solamente

### Garantia limitada del producto

Luminex MoIeClJiarDiagnostics, Inc. garantiza que los materiales vendidos cumplen las especificaciones de Luminex Molecular Disquestics desde el momento del envio hasta la fecha de caducidad si se almacenan según las condiciones **Aviso a los destinatarios acerca de las licencias**<br>Molecular Diagnostics desde el momento del envio hasta recomendadas. LOS TÉRMINOS, DECLARACIONES, GARANTÍAS Y CONDICIONES QUE SE EXPONEN EN EL Al abrir el paquete que contiene el Software o al utilizar el Software de cualquier manera, consiente y acepta los términos interprior PRESENTE DOCUMENTO SUSTITUYEN TODOS LOS TÉRMINOS, DECLARACIONES, GARANTÍAS Y CONDICIONES y condiciones del acuerdo de licencia de usuario final siguiente. Acepta que los siguientes términos y condiciones constituirentes té EXPLÍCITOS, IMPLÍCITOS O ESTABLECIDOS POR LA LEY. INCLUIDOS, SIN LIMITARSE A ELLOS, LOS TÉRMINOS, un contrato legalmente válido y vinculante que está obligado a cumplir. Si no está de acuerdo con todos los términos y<br>DECI DECLARACIONES, GARANTÍAS O CONDICIONES DE COMERCIABILIDAD O APTITUD PARA UN FIN DETERMINADO Y POR EL PRESENTE DOCUMENTO SE RENUNCIA EXPRESAMENTE A RESPONSABILIDAD ALGUNA POR TALES devuelva el dinero. TÉRMINOS, DECLARACIONES, GARANTlAS O CONDICIONES. LUMINEX MOLECULAR DIAGNOSTICS NO SERA RESPONSABLE BAJO NINGUNA CIRCUNSTANCIA DE LAS PÉRDIDAS, DAÑOS, COSTOS O GASTOS DE NINGÚN TIPO, INCLUIDOS LOS DAÑOS ESPECIALES, INDIRECTOS O INCIDENTALES, YA SEAN O NO RESULTANTES DEL CONTRATO, ACUERDO EXTRACONTRACTUAL O CUALQUIER OTRO, SUFRIDO POR CUALQUIER PERSONA, RESULTANTE, RELACIONADO O VINCULADO CON EL USO O LA APLICACiÓN INDEBIDA DEL PRODUCTO, INCLUIDA, SIN PERJUICIO DE LA GENERALIDAD DE LO ANTERIOR, CUALQUIER PÉRDIDA, DAÑO, COSTO O GASTO DE NINGÚN TIPO RESULTANTE, RELACIONADO O VINCULADO A CUALQUIER PRUEBA O PRUEBAS REALIZADAS CON EL PRODUCTO, además Luminex Molecular Diagnostics puede, a su propio juicio y en cualquier caso no más tarde que un año después de la compra original del producto de Luminex Molecular Diagnostics, acordar con el comprador original del producto la entrega de un producto de sustitución si, segun Luminex Molecular Diagnostics, el producto tiene defectos de material o mano de obra. Para ello, Luminex Molecular Diagnostics debe recibir un aviso a través de correo certificado de cualquier tipo de redamación del defecto del producto en el plazo de 30 dlas a partir de la aparición de dicho defecto. Luminex Molecular Diagnostics ha basado el precio de su producto en esta garantía y responsabilidad limitadas y el precio seria más atto si fuera necesaria una cobertura de responsabilidad más amplia. Esta garantía y limitación de responsabilidad no se pueden modificar ni enmendar, excepto mediante una nota escrita emitida por Luminex Molecular Diagnostics.

### Prospecto de xTAG<sup>®</sup> Cystic Fibrosis (CFTR) 39 kit v2

### Acuerdo de licencia de usuario final para el xTAG<sup>®</sup> Data Analysis Software CFTR (TOAS CFTR)

No se otorgan al comprador de este Software derechos o licencias para usar el equipo independientemente de los derechos o licencias concedldos al comprador de los equipos.

### Condiciones de uso y restricciones legales

EL SOFTWARE DE ANÁLISIS DE DATOS xTAG<sup>®</sup> ("TDAS"), QUE INCLUYE TODOS LOS ALGORITMOS, SE PROPORCIONA DE ACUERDO A LOS SIGUIENTES TÉRMINOS Y CONDICIONES. EL USO. LA INSTALACIÓN O EL ACCESO AL TOAS CONSTITUYE LA ACEPTACiÓN DE ESTOS TÉRMINOS Y CONDICIONES (COLECTIVAMENTE ESTOS "TÉRMINOS"), SI NO ACEPTA ESTOS TÉRMINOS, NO ESTÁ AUTORIZADO A UTILIZAR, INSTALAR Y/O ACCEDER AL TOAS Y PUEDE DEVOLVER EL TOAS PARA RECIBIR UN REEMBOLSO INTEGRO. EXCEPTO LOS CASOS QUE SE DETERMINAN ANTERIORMENTE EN EL PRESENTE DOCUMENTO, SE SEGUIRÁN APLICANDO TODOS LOS TÉRMINOS Y CONDICIONES DE LOS TÉRMINOS Y CONDICIONES DE VENTA DE LMD.

### Uso del TOAS.

Luminex Molecular Diagnostics, Inc. ("LMD") concede una licencia limitada, personal, no transferible, no negociable (sin derecho a sublicenciar) y no exdusiva para utilizar la versión de código de objeto del TOAS en equipos informáticos dentro de la empresa, para su uso exclusivo junto con el uso de un equipo xTAG<sup>®</sup> de LMD (el "equipo") con fines de detección de objetivos. .

### Restricciones de uso.

Excepto lo permitido por el presente documento, el usuario (1) no permitirá que nlngun tercero utilice el TOAS, (ii) no venderá, alquilará, licenciará, explotará comercialmente o de ninguna otra forma utilizará el TOAS para el beneficio de terceros o en operaciones de una oficina de servicios o para cualquier otro fin distinto al expresamente autorizado por estos Términos, (iii) no permitirá ni dará acceso a la información ni la pondra a disposición mediante el uso del TOAS, induida la publicación, redistribución o retransmisión, sin limitarse a ello, de cualquier nucle6tido detectado o no, para otro uso que no sea el suyo (o realizado en su nombre) para [a detección interna de objetivos ni (iv) permitirá o causará que ningún dato extraido o derivado de los resultados calculados se publique, redistribuya, retransmita o use con otro fin distinto al de la notificación de resultados de la detección intema de objetivos.

No podrá, ni deberá permitir que ningún tercero lo haga, modificar el TOAS de alguna manera o reproducir o mostrar publicamente, realizar o distribUir, copiar, transmitir, publicar, licenciar, crear trabajos derivados, aplicar ingenieria inversa, asignar o, de otro modo, transferir, vender o utilizar el TDAS para cualquier fin público o comercial.

Independientemente de las cláusulas anteriores, puede (i) proporcionar el soporte en el que se le ha entregado el TOAS a cualquier empresa de afillación directa para que lo utilice junto con el equipo y (ii) reproducir o mostrar publicamente, representar o publicar el TOAS y los resultados del TOAS solo en publlcaciones científicas y presentaciones en conferencias científicas a condición de que haga mención de TOAS y que éste es propiedad de LMD.

### Reserva de derechos.

- -

LMD se reserva todos los derechos no concedidos expresamente en el presente documento. LMD y sus licenciadores son propietarios exclusivos de todos los titulos, derechos de propiedad y derechos de propiedad intelectual, incluidas, pero sin limitarse a ellas, las patentes, derechos de autor, marcas comerciales y secretos comerciales, del TDAS o relacionados con él.

Información de propiedad exclusiva.<br>El TDAS contiene información de propiedad exclusiva y confidencial sobre LMD y sus licenciadores. No debe modificar, vende ni distribuir trabajos basados en el TOAS. Debe mantener la confidencialidad del TOAS y solo proporcionar información O'i

Para uso diagnóstico in vitro solamente

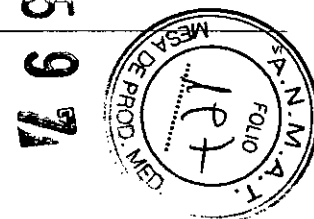

Para uso diagnóstico in vitro solamente

ASINC N. 9483 BIOQUIMICA-B S.A DT TECNOL

relacionada con el TOAS a aquellos directores, empleados o agentes que necesiten conocer dicha información confidencial, que estén informados de la naturaleza confidencial de la información y que acepten estar vinculados por los términos de confidencialidad incluidos en estos Términos.

### Renuncia de responsabilidad.

EL TOAS SE PROPORCIONA "TAL CUAL" SIN GARANTÍA DE NINGÚN TIPO. EN LA MEDIDA EN QUE LA LEY APLICABLE LO PERMITA, lMD NIEGA TODAS LAS CONDICIONES, TÉRMINOS, DECLARACIONES Y GARANTiAS, YA SEAN IMPLlclTAS O EXpLICITAS, ESCRITAS U ORALES, ESTABLECIDAS POR LA LEY O DE ALGUNA OTRA FORMA, INCLUIDAS, SIN LIMITARSE A ELLAS, LAS GARANTIAS DE COMERCIABILlDAD, CALIDAD, APTITUD PARA UN FIN O TITULO DETERMINADO, O NO CONTRAVENCIÓN DE LA PROPIEDAD INTELECTUAl.

### Limitación de responsabilidad.

EL TOAS SE PROPORCIONA SIN NINGUNA GARANTIA, CONDICIÓN, TÉRMINO, DECLARACiÓN NI OBLIGACiÓN POR PARTE DE LMD. EN NINGÚN CASO SE RESPONSABILIZARÁ A LMO, SUS PROVEEDORES, L1CENCIADORES NI SOCIOS DE DAÑOS DE NINGÚN TIPO (INCLUIDOS, SIN LIMITARSE A ELLOS, LOS DAÑOS RESULTANTES DE LUCRO CESANTE, PÉRDIDA DE DATOS O INTERRUPCiÓN DE LAS ACTIVIDADES COMERCIALES, DAÑOS ESPECIALES, ACCIDENTALES, INDIRECTOS, PUNITIVOS O CONSECUENTES, PÉRDIDA DE USO, DATOS O GANANCIAS, INTERRUPCiÓN DE LAS ACTIVIDADES COMERCIALES, PÉRDIDA DE INFORMACiÓN COMERCIAL O CUALQUIER OTRO PERJUICIO ECONÓMICO) QUE SE DERIVEN DEL USO, INCAPACIDAD DE USO O RESULTADOS DE USO DEL TOAS BASADOS O NO EN LA GARANTIA, CONTRATO, ACUERDO EXTRACONTRACTUAL, (INCLUSO SI lOS DAÑOS SE DEBEN A LA VIOLACiÓN DEL CONTRATO, INCLUIDO EL INCUMPLIMIENTO ESENCIAL) O A CAUSA DE LA NEGLIGENCIA, NEGLIGENCIA GRAVE, DECLARACiÓN FALSA NEGLIGENTE U OTRO FALLO POR PARTE DE LMO, O CUALQUIER OTRA TEORiA LEGAL INDEPENDIENTEMENTE DE QUE LMD HAYA SIDO AVISADO DE LA POSIBiLiDAD DE TALES DAÑOS. SI A CAUSA DEL USO DEL TOAS, EL EQUIPO O lOS DATOS NECESITAN SERVICIO DE MANTENIMIENTO, REPARACIÓN O CORRECCiÓN, EL USUARIO ASUMIRÁ TODOS lOS COSTOS RELACIONADOS.

ACEPTA QUE LAS cLÁUSULAS DE "TAL CUAL" Y DE LIMITACiÓN DE RESPONSABILIDAD INCLUIDAS EN ESTE ACUERDO CONSTITUYEN TÉRMINOS MATERIALES, FRUTO DE NEGOCIACIONES CONTRACTUALES ENTRE LAS PARTES Y QUE NO SE PROPORCIONARÁ NINGUNA LICENCIA EN AUSENCIA DE ESAS cLAUSULAS.

### Indemnización.

Acepta indemnizar y eximir de responsabilidad a lMD, sus empleados, directores, proveedores de servicio de terceros, licenciadores y entidades afiliadas contra cualquier perdida, daño, reclamación, costo, gasto u otra responsabilidad (incluidos, sin limitarse a ellos, los honorarios legales y las sumas pagadas incumidas en el acuerdo) sufrida o incurrida por LMD como resultado de cualquier reclamación o causa de acción de terceros resultante, basada en o relacionada con: (i) su uso del TOAS, (ii) su uso o dependencia de cualquier evaluación, resultados análiticos u otros datos derivados del TOAS, (iii) cualquier violación de estos Términos por su parte o la de sus representantes.

### Leyes de control de acceso y exportación.

No podrá utilizar, exportar ni volver a exportar el TOAS, ni la copia ni adaptación del mismo de ninguna forma que esté en conflicto con alguna ley o norma local, provincial, estatal, nacional, intemacional y extranjera que se le aplique. Solo puede acceder *y/o* utilizar el TOAS de conformidad con las leyes locales aplicables .

### .<br>Leyes aplicable

Estos Términos se regirán e interpretarán de acuerdo con las leyes de la provincia de Ontaño y con las leyes federales de Canadá aplicables en ese territorio, sin dar efecto a ningún principio de conflicto de leyes. Por el presente, acepta expresamente someterse a la jurisdicción y competencia exclusiva de los tribunales de Toranto, Ontario, Canadá, en el caso de cualquier proceso legal resultante de su uso del TOAS o de estos Términos.

### Divisibilidad.

En caso de que alguna de las cláusulas de estos Términos no fuese válida o exigible bajo la ley aplicable, esta se omitirá, mientras que las demás clausulas conservarán plena vigencia y efecto.

### Prospecto de xTAG<sup>®</sup> Cystic Fibrosis (CFTR) 39 kit v2

### Acuerdo'completo.

A menos que acuerde lo contrario con LMD, estos Términos constituyen el acuerdo completo entre usted y LMD en lo que se refiere al uso del TOAS. No existen declaraciones, garantfas, condiciones ni otros acuerdos expllcitos o implfcitos, establecidos por la ley o de alguna otra manera, entre las partes en relación con el uso del TOAS, distintos a estos Términos.

### Asianación.

No podrá asigna'r ni transferir derechos ni obligaciones bajo estos Términos sin el consentimiento previo por escrito de LMO. LMD podrá, sin previo aviso, asignar o transferir sus derechos y/u obligaciones bajo estos Términos sin su consentimiento previo por escrito.

### Rescisión.

la autorización de acceso y uso del TOAS se rescindirá automáticamente si infringe alguna de las cláusulas incluidas en el contrato. LMD se reserva el derecho, a su propio juicio, de rescindir su acceso y uso del TOAS o de alguna de las partes del mismo en cualquier momento y sin previo aviso. Una vez rescindido su derecho de acceso y uso del TOAS, debe dejar de usar el TOAS inmediatamente y eliminar todas las instalaciones del TOAS de los equipos informáticos de su empresa y cualquier olra empresa afiliada.

### Idioma.

Las partes confirman su deseo de expresar que este acuerdo, así como todos los demás documentos relacionados con él, incluidos los anuncios, se redactará en el idioma inglés solamente y se declaran satisfechos con el mismo; les parties aux présentes confirment leur volonté que cette convention, de même que tous les documents qui s'y rattachent, y compris tout avis, soient rédigés en langue anglaise e1s'en déclarent satisfails.

Para uso diagnóstico in vitro solamente

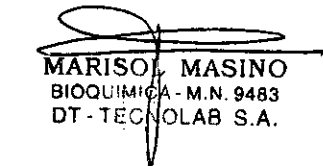

Para uso diagnóstico in vitro solamente vilippo de vila establece vilippo vilippo vilippo vilippo vilippo vili

### **índice**

•

### Interpretación de Iosslmbalos o.. . o o............ .. o ' m Uso previstoflnstrucciones de uso ....•..•••...........•......•..••..•..•.......•.....•.......•............ 1 Resumen y explicaci6n de la prueba .•••.......• .. <sup>o</sup> •••• <sup>o</sup> •••• <sup>o</sup> •••••••••••••••••••• 1 Resumen del análisls. .••.....•...•............ .. .•....... .••... . .. <sup>0</sup> ••••••••• 1 Reactivos .••••.. o............. . o -........ . <sup>0</sup> •• 3 Reactivos auxiliares REQUERIDOS pero no suministrados cOn'el equipo -.-..•.........•.........•. : ......•... 4 Equiposyconsumiblesrequeridos .••..... o.. o..... . 4 Equipos. .•... . ...•••..•.....•••... o... . o 4 Consumibles .....••........•........•••.........•.........•......•...........•.......••.........•• 4 Software de análisis de los datos .........•...................... o.................. .... . o..... 5 Archivos incluidOs en el CO de xTAGe Cystlc Fibrosis (CFTR) 39 kit v2 . . . . . . . . . . . . . . • . . . . .. 5 Elementos requeridos y NO suministrados con el CO..•..........•..•.........•....•.....•........•.....•.. 5 Advertencias y precauciones o o o o' o <sup>0</sup> ••••• 5 Umitaciones de los análisis ..................•...... o........... . <sup>6</sup> Sistemaluminex«l100'" o luminex'> 200'" •....•••........•...... <sup>o</sup> ••••••••••••••••• • •••••••••••••••• 6 Instrucciones de instalación de las plantillas o los protocolos de adquisición de datos. <sup>o</sup> ••••••••••••••••••••• 6 Controles del análisis .........•...•........•••.....•..•...••• <sup>o</sup> •• <sup>o</sup> ••••••••••••••••••••••••••••••••••••••• 7 Controles negativos.. ....•..............•... .•....... .••...•.....•••.......... .•..... <sup>0</sup> ••••• 7 Controles positivos .•...•..•.......•....•.....• o" ••••••••••••••••••• •••••• • •••••••••••••••• 7 Preparaci6n de muestras ......•.......•....••......•.....•... <sup>o</sup> •••••••••••••••••••••••••••••••••••••••••• 7 Procedimiento de análisis .............•.....•....•......•..•.... <sup>o</sup> ••••••••••••••••••••••••••••••••• <sup>0</sup> ••••• 7 PCRmurtiplex.............. .•........ •••................... ..••.. . ...•..••...•.... 8 Tratam¡ento de los amplicones .....•.......•... <sup>o</sup> ••••••••••••••••••••••••••••••••••••••••••••••••••••• 10 ReacciónASPEmurtiplex .......•...........••.....•••...........••.....•..•...............••....... 11 Preparación del instrumento ...•....................•...•...... o. o o 13 Hibridaci6nde microesferas o........... . <sup>13</sup> Preparación de la soluci6n indicadora. .•....... .•....•. . ...• 14 Adquisicióndedatos ......•............•.. o" •••• •••••••••• ••• ••••••• •••••• •••••••• ..14 Adquisición de datos . ....•.........•..•..•........ o.......... <sup>14</sup> Instrucciones de instalación de TOAS CFTR. .. o. o......... .. .. o o 15 Analisisde los datos con TOAS CFTR ••..... . o................... . <sup>16</sup> Interpretaci6nde los resultados. .•........ .•......... . ............• 17 Recomendaciones de repetición de pruebas. ....•................... . 20 Carac1erísticas del rendimiento .... .•.. . ........•........• o.. ••.••••••• • <sup>o</sup> •• <sup>0</sup> •••••••• 22 Precisión y comparación del método. .. <sup>o</sup> •••••• <sup>o</sup> •••••••••••••••••••••••••••••••••• 22 PrecisiónIReproducibilidad o o o..................... .. o 025 Efedodel exceso o la falta de muestra. . o .. o... ..•.............. .•..... ..30 Sustancias interferentes o o o..................... o o o o. o.... 30 Estabilidad .•......•..•..•...•..• o o............. .. o o. o <sup>0</sup> •••• 30

### Prospecto de xTAG<sup>®</sup> Cystic Fibrosis (CFTR) 39 kit v2

marisol masino BIOQUIMICA - M.N. 848 DT - TECNOLAB S.A.

 $\mathbf{\hat{x}}$ 

Para uso diagnóstico in vitro solamente

Para uso diagnóstico in vitro solamente

,.

### Prospecto de xTAG<sup>®</sup> Cystic Fibrosis (CFTR) 39 kit v2

### Uso previsto/Instrucciones de uso

El xTAG~ Cystic Fibrosis (CFTR) 39 kit v2 es un dispositivo utilizado para detectar e identificar de manera simultánea un panel de mutaciones y variantes en el gen regulador de la conductancia transmembrana (CFTR) de la Cystic Fibrosis (Fibrosis quistica) en muestras de sangre humana y manchas de sangre. El panel incluye mutaciones y variantes recomendadas actualmente por el ACMG/ACOG (Colegio Estadounidense de Genética Médica y Colegio Estadounidense de Obstetras y Ginecólogos, respectivamente) *(Tabla* 1, "Mutaciones *(el* asterisco *indica que figura en el panel de ACMGIACOG) y cuatro variantes (en cursiva) incluidas en el xTAG«l Cystic* Fibrosis *(CFTR) 39Idtv2j,* además de algunas de las mutaciones mas comunes del mundo y prevalentes en América del Norte. El xTAG Cystic Fibrosis (CFTR) 39 kit v2 es una prueba de genotipado cualitativo que proporciona información prevista para el uso en pruebas de portadores en adultos en edad reproductiva, como ayuda en análisis de detección para recién nacidos y en pruebas de confirmación diagnóstica en recién nacidos y niños.

El equipo no está indicado para ser utilizado en evaluaciones de diagnóstico felal o pruebas anteriores a la implantación. El equipo tampoco está indicado para utilizarse como método de diagnóstico aislado.

TABLA 1. Mutaciones (el asterisco indica que figura en el panel de ACMG/ACOG) y cuatro variantes (en cursiva) incluidas en el xTAG<sup>®</sup> Cystic Fibrosis (CFTR) 39 kit y2

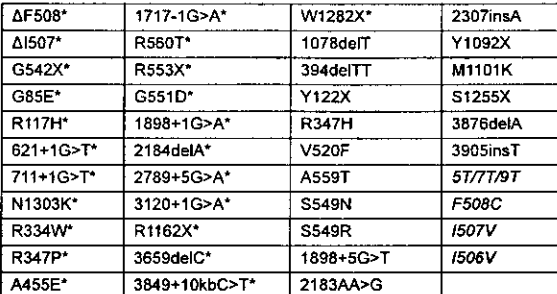

### Resumen y explicación de la prueba

Esta prueba se explica en la siguiente sinopsis.

### Resumen del análisis

El xTAG<sup>®</sup> Cystic Fibrosis (CFTR) 39 kit v2 incorpora una Polymerase Chain Reaction (PCR) (Reacción en cadena de la poIimerasa) multiplex y una Anele specific Primer Extension (ASPE) (Reacción de elongación aleloespecifica del iniciador) multiplex con el sistema universal de clasificación por etiquetas patentado por Luminex<sup>®</sup> Molecular Diagnostics en el analizador Luminex<sup>®</sup>.

El xTAG Cystic Fibrosis (CFTR) 39 kit v2 requiere que todas las muestras se analicen tal y como se muestra en la *Figura 1, . ~Diagrama* de *flujo del análisis~.*

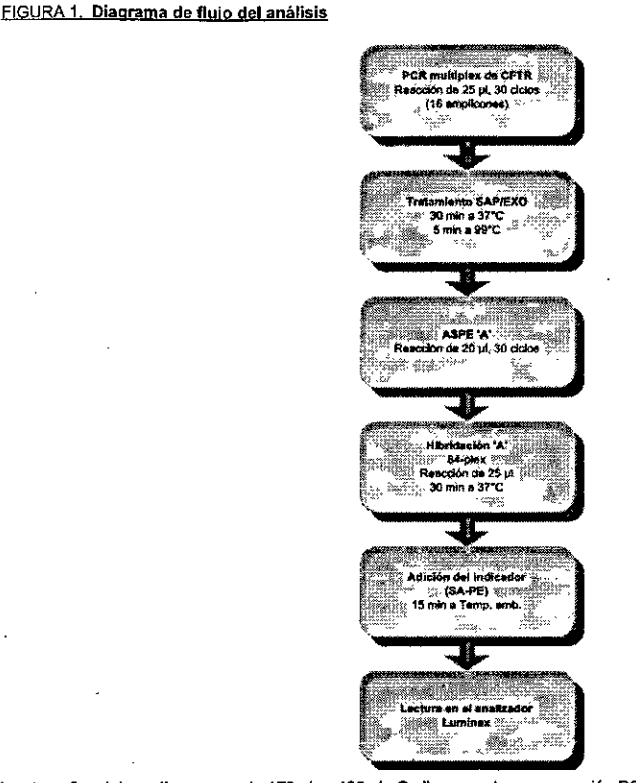

los tamaftos del amplimero van de 179 pb a 465 pb. Se lleva a cabo una reacci6n PCR multiplex en condiciones 6ptimas. A continuación, las muestras pasan a la reacción AJleleSpecific Primer Extension (ASPE) (Reacción de elongación aleloespecífica del iniciador) multiplex en la que una aHcuota del producto de la PCR se somete a una reacci6n ASPE A. El paso ASPE permite delectar cada uno de los alelos (de tipo silvestre o mutante) de un locus determinado utilizando una allelespecific probe (AsP) (sonda aleloespeclfica) que contenga una secuencia de AON única (etiqueta) en su extremo 5'. Cada locus dialélico tiene dos AsP y cada locus trialélico posee tres ASP incluidos en la mezcla ASPE. Para cada AsP, el extremo 3' del iniciador se emparejará perfectamente con su alelo, pero tendrá una discordancia en 3' con cualquier otro alelo. No obstante, los dos ASP quedan etiquetados con la misma etiqueta en su extremo S'. la AON polimerasa solo extenderá el iniciador cuando haya un emparejamiento perfecto en el extremo 3', de manera que solo lo hará si la muestra presenta el alelo que se busca. Si dicha extensión tiene lugar, se incorporará una Biotin-dCTP a la cadena en extensión.

En cuanto a la reacción de hibridación, el producto de la reacción ASPE se agrega directamente a los micropodllos que contienen las alícuotas de la mezda de miaoesfefas (Bead Mix). El espectro de cada miaoesfera emparejada se puede distinguir de otras microesferas emparejadas en una mezda de microesfera determinada. Una molécula marcadora fluorescente (streptavidinphycoerythrin) (estreptavidina-ficoeritrina) se une a la biotina en los iniciadores extendidos. los iniciadores etiquetados se hibridan solamente con su antietiqueta complementaria y única; por lo tanto, cada mia-oesfera coloreada representa un alelo especifico, mediante la asociación iniciador etiquetado-antietiqueta-microesfera. A continuación, se analizan las microesferas

Para uso diagnóstico in vitro solamente

Para uso diagnóstico in vitre solamente 2

 $\blacksquare$  $\mathbb{R}$  and  $E(x)$ .) ( $\ln\lambda$ "1483 D1 - I CUI ..•\_,'••...:3.A.

 $\mathbb{R}^{d-1}$ 

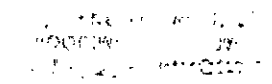

mediante el instrumento Luminex. El instrumento luminex contiene dosláseres: uno identifica la miaoesfera codificada por color y el otro identifica la presencia o ausencia de un allele-specific primer (iniciador aleloespecifico) mediante el phycoerythrin reporter (indicador de ficoeritrina). De esta manera, el genotipo de dicho locus queda identificado por la presencia de la señal de Phycoerythrin (Ficoeritrina) unida a un ASP o a ambos.

EI-instrumento-luminex genera un archivo de salida con las sefiales MFl"(lntensidad-de-f1uorescencia media) para cada muestra analizada por el xTAG Cystic Fibrosis (CFTR) 39 kit v2. El componente de software patentado de este producto analiza este archivo de resultados para ofrecer un genotipo cualitativo final para la muestra. El software tiene una función que pennite a los usuarios seleccionar entre dos opciones para el resultado fina!;

Opción 1: Panel completo (39 mutaciones/deleciones + 4 variantes).

Opción 2: Panel de ACMGJACOG (23 mutacionesfdeleciones + 4 variantes).

### Reactivos

En la siguiente tabla se detallan los reactivos que se suministran con el equipo y sus condiciones de almacenamiento.

### TABLA 2. Reactivos suministrados con el xTAG<sup>®</sup> Cystic Fibrosis (CFTR) 39 kit y2

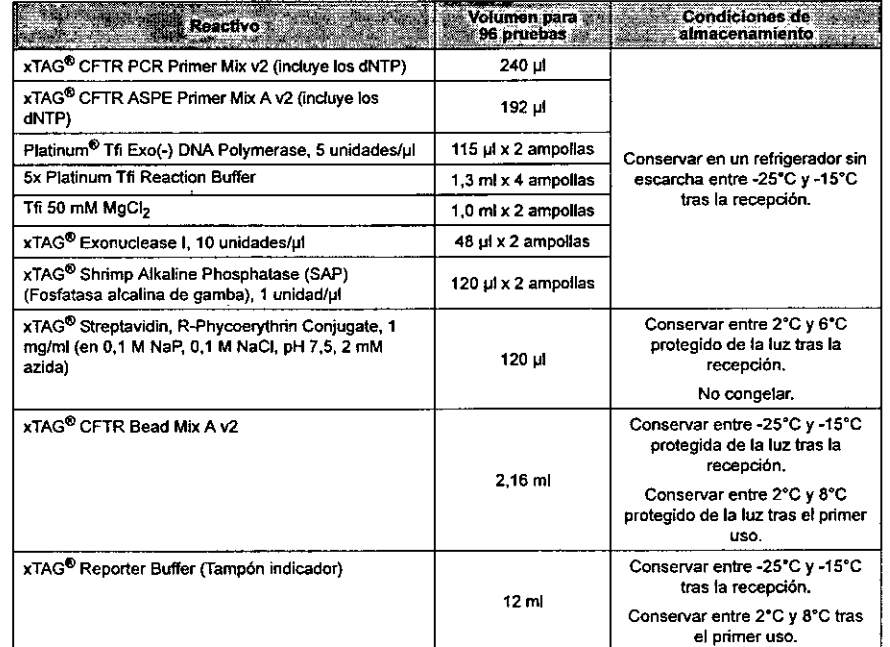

Póngase en contacto con el servicio de Asistencia técnica de Lumínex si desea una copia de la ficha de datos de seguridad (SDS).

NOTA: Se ha calculado un volumen excedente de reactivo suficiente para permitir 4 ciclos de congelación y descongeladón para los reactivos del equipo y 96 reacciones en tolal por cada equipo. Siga la recomendación de incluir un 10% más de muestra a la hora de calcular los volumenes de la mezcla maestra.

Para uso diagnóstico in vitro solamente

MARlSeL SINO BIOQUIMICA - M OT-TECNOl S.A.

### NOTA: No utilice el equipo ni ninguno de sus componentes después de la fecha de vencimiento indicada en la etiqueta del envase del equipo. No intercambie componentes del equipo entre distintos grupos del equipo. Tenga en

cuenta que los grupos del equipo se indican en la etiqueta del envase.

### Reactivos auxiliares REQUERIDOS pero no suministrados con el equipo

Equipos de extracción de ADN.

Prospecto de xTAG<sup>®</sup> Cystic Fibrosis (CFTR) 39 kit v2

- DNase, RNase free distilled water (Agua destilada sin DNasa ni RNasa)
	- NOTA: No utilice el equipo ni ninguno de sus componentes después de la fecha de vencimiento indicada en la etiqueta del envase del equipo. No intercambie componentes del equipo entre distintos grupos del equipo. Tenga en cuenta que los grupos del equipo se indican en la etiqueta del envase.

### Equipos y consumibles requeridos

La lista siguiente enumera los equipos y los consumibles requeridos.

### Equipos

- Sistema Luminex<sup>®</sup> (100 o 200 incluido el software IS o xPONENT<sup>®</sup> 3.1, calibradores y controles)
- Minicentrífuga (RCF máx: rotor de miaotubos ~2.000 x g, rotor de tiras de tubos -1.177 x g; Capacidad max: rotor de microtubos - 6 x tubos de 1,512,0 mi, rotor de tiras de tubos - 2 x tiras de 2,0 mi o 16 x tubos de 0,2 mi; 120 Va 230 V, 50/60 Hz)
- $\bullet$  Pipeta multicanal (10 µl, 50 µl, 200 µl)
- Pipetas (P10, P20, P100, P200, P1000)
- Pipeteador
- Soportes para tubos de microcentrifuga de 0,5 mi y 1,5 mi
- Soportes para tubos de pared delgada de 0,2 mi para PCR
- Baño de ultrasonidos (20 vatios, con una frecuencia operativa efectiva de 55 kHz)
- Terrnocidador para tubos de PCR de pared delgada de 0,2 mi y placas de microtitulación.
- Agitador
- Bloque calefactor

### Consumibles

• Tubos de polipropileno de pared delgada de 0,2 mi o placas de microtitulación para PCR (adecuados para termocidador)

Para uso diagnóstico in vitro solamente

- Tubos de polipropileno de 1,5 mI para microcentrifuga
- Tubos de polipropileno estériles de 15 mi o equivalentes
- Costar<sup>e</sup> (Cat. n° CS006509) o placas de microtitulación equivalentes para la hibridación de las microesfera
- Pipetas de 25 mt
- Tubos de vidrio borositicato o de polipropileno (5 o 15 mi)
- · Microsea!<sup>®</sup> para cubrir la placa de microtitulación
- $\cdot$  Parafilm<sup>®</sup> M
- Puntas para pipetas resistentes a aerosoles
- Cubetas de depósito

,9483

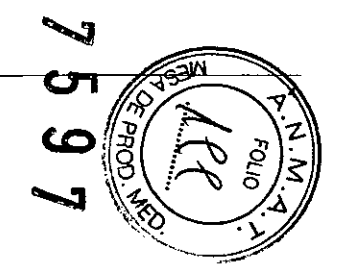

### Software de análisis de los datos

TOAS CFTR aplica algoritmos a los valores de MFI capturados en el archivo Output.csv con el fin de generar determinaciones del genotipo para cada muestra utilizada durante el análisis.

El TDAS CFTR se proporciona en el CD de xTAG<sup>®</sup> Cystic Fibrosis (CFTR) 39 kit v2 junto con los archivos que se indican a continuación. Consulte la sección *.'nstrucciones de instalación de TDAS CFTR<sup>n</sup>* para ver las instrucciones de instalación y uso de TOAS CFTR. Asegúrese de que la versión del TOAS CFTR especificada en el envase que contiene los reactivos del equipo sea la versión utilizada para analizar los datos generados con los reactivos. a menos que se notifique lo contrario.

### Archivos incluidos en el CD de xTAG® Cystic Fibrosis (CFTR) 39 kit v2

- •• Prospecto de *xTAG Cystic Fibrosis (CFTR)* 39 *kit v2* (este documento)
- •• Archivo ejecutable para la instalación del xTAG Data Analysis Software CFTR (TOAS CFTR)
- Plantillas de adquisición de datos para el software Luminex<sup>®</sup> IS y protocolos para el software xPONENT<sup>®</sup> 3.1
- Ejemplos de archivos Output.csv
- Historial de versiones del TDAS CFTR
- *Manual del usuario de TDAS CFTR*

### Elementos requeridos y NO suministrados con el CD

Para usar el software de análisis de los datos, debe contar con una computadora personal con los siguientes requisitos mínimos:

- \* Sistema operativo: Microsoft<sup>®</sup> Windows<sup>®</sup> XP o Windows 7
- CPU: Pentium<sup>®</sup> 4 1 GHz o superior
- Memoria: 256 MB de memoria RAM o más
- Espacio en disco: al menos 1 gigabyte (GB) de espacio libre
- C[)"'ROM: Lector de COIDVO 24x o más rápido
- Monitor: monitor CRT o LCO con una resolución de 1024 x 768 o superior

### Advertencias y precauciones

- Consulte la ficha de dalos de seguridad (SOS) en caso de que el envase protector esté dañado. ,.
- Solo para uso profesional en diagnóstico in vitre. Para uso exdusivo de profesionales que hayan recibído formación para 2. usar el xTAG<sup>®</sup> Cystic Fibrosis (CFTR) 39 kit v2. Para uso exclusivo de laboratorios clínicos.
- Tenga cuidado al manipular materiales de origen humano. se recomienda el uso de protección de barrera adecuada contra los patógenos de transmisión hemática potencialmente asociados con el AON purificado durante todas las etapas de este procedimiento. Se deben llevar guantes y protección ocular en todo momento. Según el manual Biosafely in Microblological and Biomedical Laboralories (BMBL) 4th Edition (Bioseguridad en laboratorios microbiológicos y biomédicos [BMBL] 4." edición) [\(http://www.cdc.govJodIohsJbiosftylbiosfty.htm\):](http://www.cdc.govJodIohsJbiosftylbiosfty.htm:) el nivel de bioseguridad 2 es apropiado al trabajar con sangre humana, fluidos corporales, tejidos o lineas celulares primarias humanas donde se pueda desconocer la presencia de un agente infeccioso. Consulte también: Departamento de Trabajo de los EE. UU. - OSHA (Administración de Seguridad y Salud Ocupacional) 1991. *Occupational Exposure* te *Bloodbome Pathogens, Final Rule.* 3.
- *(Exposición profesional* a *patógenos de transmisión hemática, reglamento final) Fed. Register56:64175-64182.* La manipulación, el uso, el almacenamiento y la eliminación de materiales de origen humano y de componentes analíticos deberán realizarse en conformidad con los procedimientos definidos en las directivas y normas regionales de 4.
- seguridad biológica. 5. Asigne zonas separadas para las actividades anteriores y posteriores a la PCR a fin de evitar la contaminación cruzada. Se deben usar guantes nuevos y limpios en cada zona y cambiárselos antes de salir de ella.
- Realice el procedimiento descrito en este prospecto. Cualquier desviación de los protocolos descritos puede ocasionar el fallo del análisis o dar lugar a resultados erróneos. 6.
- No utilice el equipo ni ninguno de sus componentes después de la fecha de vencimiento indícada en la etiqueta del 7. envase del equipo. No intercambie componentes del equipo entre distintos grupos del equipo. Tenga en cuenta que los grupos del equipo se indican en la etiqueta del envase.

Para uso diagnóstico in vitro solamente 5

### Prospecto de xTAG<sup>®</sup> Cystic Fibrosis (CFTR) 39 kit v2

 $\mathcal{L}$  . The state  $\mathcal{L}$ 

- 8. Se ha demostrado que la heparina inhibe la PCR. No use tubos de recolección de sangre heparinizados con este equipo.
- 9. Los valores de MFI se suministran solo para facilitar la identificación y solución de problemas, y no deben utilizarse para anular las determinaciones finales del TOAS CFTR.
- 10. El usuario debe identificar las muestras de control negativo y escoger la vista de las muestras de cada paciente antes de analizar los datos del lote. Hay dos vistas de muestra disponibles (también denominadas 'opciones de máscara"); Panel ACMG (solo muestra los resultados de los alelos de ACMG) y Panel completo (muestra los resultados de todos los alelos analizados). Una vez analizados los datos, todos los análisis posteriores en TOAS CFTR para ellole en cuestión se llevarán a cabo utilizando la misma vista para las muestras y los mismos controles negativos seleccionados para el primer análisis. NO será posible revelar ningún dato oculto correspondiente a las muestras para las que se seleccionó la vista del Panel ACMG. De la misma manera, si se ha elegido la vista del panel completo, se generarán los resultados para todos los alelos y NO será posible ver solamente los 23 alelos de ACMG.
- 11. Los errores de manipulación de las muestras pueden provocar determinaciones erróneas. En caso de que se produjera la manipulación incorrecta de las muestras, se deberá repetir el análisis a partir del ADN extraído.

### Limitaciones de los análisis

- 1. Los resultados obtenidos con el xTAG<sup>®</sup> Cystic Fibrosis (CFTR) 39 kit v2 deben utilizarse e interpretarse en el contexto de una evaluación dínica completa. Luminex<sup>®</sup> Molecular Diagnostics no se hace responsable de las decisiones dínicas que se adopten.
- 2. El equipo detecta un subconjunto de mutaciones y variantes conocidas del regulador de la conductancia transmembrana de la Cystic Fibrosis (Fibrosis quistica) (>1300). Por lo tanto, un resultado global de tipo "silvestre" no garantiza que no existan -otras mutaciones o variaciones del regulador de la conductancia lransmembrana de la Cystic Fibrosis (Fibrosis quística) en las muestras analizadas.
- 3. Como con cualquier análisis basado en la hibridación, los polimorfismos o mutaciones subyacentes en regiones de unión de íniciadores pueden afectar a los alelos que se están analizando y, por consiguiente, a las determinaciones realizadas. Se deberán confirmar mediante secuenciaci6n todas las determinaciones de Mu O excepto la dlS07 y la dFS08. En este último caso, solo se secuenciará si existe una variante IS06V, IS07V o FS08C. Consulte la sección *.Prueba refleja para el xTAG\$ Cystic Fibrosis (CFTR)* 39 *kit* v2"para obtener más información sobre cómo interpretar las determinaciones de Mu D.
- 4. Cuando el equipo se usa para la detección de portadores, los resultados negativos se valorarán en el marco de los riesgos residuales de ser un portador de Cystic Fíbrosis (Fibrosis quística).
- 5. Cuando el equipo se usa en análisis de detección para recién nacidos y como ayuda en pruebas de confirmación diagnóstica de Cystic Fibrosis (Fibrosis quística), los resultados se valorarán en el contexto del algoritmo de estudio global.
	- NOTA: El usuario debe subrayar estas limitaciones a la hora de comunicar los resultados al médico encargado del diagnóstico o al consejero genético.

### Sistema Luminex®100™ o Luminex®200™

Antes de usar el sistema Luminex<sup>®</sup> para el paso de adquisición de los datos, siga los procedimientos de preparación y calibración que se describen en el *Manual del usuario del software Luminex<sup>®</sup> 100<sup>m</sup> /S, el <i>Manual del usuario de Luminex<sup>®</sup> 200<sup>1m</sup>* o en el *Manual del* software *xPONENT<sup>®</sup>* 3.1.

Instrucciones de Instalación de las plantillas o los protocolos de adquisición de datos

NOTA: Asegúrese de que la plantilla "xTAG<sup>®</sup> CysticFibrosisv2 T-A flex" está instalada en el equipo que controla el sistema Luminex<sup>®</sup>. Debe contar con esta plantilla o protocolo para la adquisición adecuada de los datos, la cual se proporciona en el CD del xTAG Cystic Fibrosis (CFTR) 39 kit v2.

Si la plantilla o el protocolo arriba citado ya se encuentra instalado en el equipo que controla el sistema Luminex donde se realizará el análisis. puede omitir estos pasos.

Introduzca el CD del xTAG Cystic Fibrosis (CFTR) 39 kit v2 en la unidad de CO del equipo que controla el sistema Luminex en el que se realizará el análisis.

Inicie el software del sistema Luminex para importar la plantilla o el protocolo de adquisición de los datos;

Para uso diagnóstico in vitro solamente 6

**MARISOL MASINO** BIOQUIMICA - M.N. 9483 DT-TECNOLAB S.A.

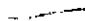

### Para el software Luminex<sup>®</sup> IS:

- 
- . En el cuadro de diálogo Import Template (Importar plantilla), vaya a la carpeta Templates for Luminex IS (Plantillas de Luminex (S) en el CD y haga doble clic en el archivo "xTAG CysticFibrosisv2 T-A flex\_v1.idt" para cargar la \_\_\_\_\_\_\_ NOTA: La duración total del análisis desde la configuración de la PCR hasta la adquisición de datos no plantilla. (Consulte el manual del software Luminex correspondiente para obtener instrucciones más detalladas). las 48 horas.
- Extraiga el CO.

### Para el software Luminex xPONENT<sup>®</sup> 3.1:

- Abra la página Protocols (Protocolos) y, a continuación, seleccione la pestal'ia Protocots (Protocolos). Haga die en Import (Importar).
- En el cuadro de diálogo Open (Abrir), vaya a la carpeta Protocols for Luminex xPONENT (Protocolos de Luminex xPONENT) en el CD y haga doble clic en el archivo "xTAG CysticFibrosisv2 T-A flexI1].Ixt" para cargar el protocolo. (Consulte el *Manual del software Luminex xPONENT* 3.1 para obtener instrucciones más detalladas).
- Extraiga el CC.

### Controles del análisis

Utilice los controles positivos y negativos para garantizar la funcionalidad de los reactivos y el rendimiento adecuado del análisis.

### Controles negativos

Use al menos dos controles con DNase. RNase free distilled water (Agua destilada sin DNasa ni RNasa) en cada análisis. Cuando analice los datos oon TOAS CFTR, debe especificar qué pocillos san controles negativos (consulte la sección *"Análisis de fas datos con* TOAS *CFTR").*

### Controles positivos

Luminex<sup>®</sup> recomienda incluir de manera habitual, en cada análisis que se realice, una serie de controles positivos que vayan rotando para las mutaciones del regulador de la conductancia transmembrana.de la Cystic Fibrosis (Fibrosis quistica) detectados por el equipo. Dado que la mutación más frecuente es la del alelo dF508, que representa entre el 30% y el 88% de todas las mutaciones de Cystic Fibrosis (Fibrosis quistica) en función del grupo étnico, Luminex recomienda incluir una muestra de control de esta mutación en todos los análisis. Luminex<sup>®</sup> Molecular Diagnostics recomienda el uso de controles gen6micos de ADN similares a los del tipo de muestra siempre que sea posible, aunque también se pueden usar controles a los que se ha añadido un marcador (usando ADN sintetico) cuando no se dispone de muestras.

### Preparación de muestras

El ADN genómico purificado extraldo de sangre entera (EDTA o citrato) debe producir las siguientes relaciones UV 260/280: >1,5 para ADN extraído con el método automatizado EasyMAG<sup>®</sup> Nudisens<sup>®</sup> y >1,7 para todos los demás métodos. Para el ADN extraído a partir de tarietas con manchas de sangre, se acepta una relación de >1,3.

Existen muchos equipos de extracción de ADN disponibles en el mercado que proporcionan un ADN genómico de alta calidad compatible con el xTAG<sup>®</sup> Cystic Fibrosis (CFTR) 39 kit v2. Los métodos de extracción que producen ADN de baja calidad pueden ofrecer resultados inferiores al nivel 6ptimo.

Se ha establecido para el equipo un rango de ADN genómico de entrada (entrada total en PCR) (10 ng a 1,5 µg) posible obtener resultados consistentes y fiables dentro de este rango, el análisis se ha optimizado para 50 ng de de ADN.

Para Luminex®, es preferible que et ADN genómico extraído se diluya en DNase, RNase free distilled water (Agua DNasa ni RNasa) y que se almacene a una temperatura de entre 2"C y S"C hasla el momento de usarlo.

NOTA: Debe evaluar minuciosamente los métodos de extracción que desee utilizar con el equipo xTAG Cystic Fibrosis (CFTR) 39 kit v2 antes de utilizar los resultados en procedimientos de diagnóstico.

### Para uso diagnóstico in vitro solamente

### Prospecto de xTAG<sup>®</sup> Cystic Fibrosis (CFTR) 39 kit v2

### Procedimiento de análisis

Siga cuidadosamente las instrucciones que se indican a continuación para lograr un rendimiento óptimo del análisis . • En el menú File (Archivo), haga clic en Import Template (Importar plantilla).<br>
Contaminate de la contaminación cruzada . Una la secución importar la contaminación cruzada . Individual . Co<br>
Contaminate a la contaminación

### PCR multiplex

NOTA: Lieve a cabo la configuración de la PCR en la zona previa a la PCR.

El siguiente procedimiento es para una reacción PCR única. Puede modificarse para analizar un mayor número de muestras muHíplicando los volúmenes por el número de muestras analizadas.

Al calcular los volúmenes de la mezcla maestra (MM) para reacciones múltiples, incluya un 10% más de muestra para compensar la variabilidad del pipeteado. Incluya al menos dos controles negativos en cada configuración de la PCR.

- 1. Descongele y ponga a temperatura ambiente el xTAG<sup>®</sup> Cystic Fibrosis PCR Primer Mix v2. Ponga el 5x Platinum<sup>®</sup> Tfi Reaction Buffer (Tampón de reacción 5x Platinum<sup>e</sup> Tfi) y el Tfi 50 mM MgCl<sub>2</sub> a 37°C durante 30 minutos. Agite los tubos de MgCI2 <sup>y</sup> el tampón entre <sup>2</sup> <sup>y</sup> <sup>3</sup> segundos <sup>y</sup> ponga los tubos <sup>a</sup> *3rC* durante otros <sup>10</sup> minutos.
	- NOTA: El 5x Platinum Tfi Reaction Buffer (Tampón de reacción 5x Platinum<sup>®</sup> Tfi) es una solución viscosa. En ocasiones, puede aparecer un precipitado blanco. Para garantizar la plena resuspensión del tampón, caliéntelo hasta 37°C en un baño seco o húmedo durante 30 minutos. Agite los tubos de MgCl<sub>2</sub> y el tampón entre 2 y 3 segundos y ponga los tubos a *3rC* durante otros 10 minutos. Mezcle el tamp6n calentado; para ello, inviértalo y agltelo brevemente y asegúrese de que se hayan disuelto todos tos precipitados. No agite excesivamente et tamp6n, ya que esto podrla provocar la formación de espuma. Si esto ocurre, caliéntelo hasta 37"C en un baño seco o húmedo para quitar la espuma.
- Para el resto de reactivos, agite los tubos entre 2 y 5 segundos para mezclar los reactivos y centrifuguelos (de 2 a 5 segundos) para llevarlos al fondo de los tubos.
- 3. Etiquete el número adecuado de tubos de pared delgada de PCR de 0,2 mI.
- 4. Etiquete un tubo de microcentrlfuga de 1,5 mi (o un tubo de polipropileno de 15 mi si el volumen de la mezcla maestra es mayor de 1200 µl) para designar a la mezcla maestra de la PCR (p. ej. "MM"). Agregue los reactivos en el orden que se indica más abajo para preparar la mezcla maestra de la PCR.
	- NOTA: El último reactivo que se debe agregar para preparar la mezcla maestra es el Platinum Tfi Exo(-) DNA Polymerase (ADN polimerasa Platinum Tfi Exo(-)). Retire este reactivo del congelador a -20"C justo antes de usarlo y vuelva a ponerlo en el congelador inmediatamente después del uso. También puede colocarlo en un bloque refrigerador cuando lo saque del congelador. No debe agitar la enzima madre. Para mezclarla, invierta y sacuda levemente el tubo. Centrifúguela (de 2 a 5 segundos) para que los reactivos se depositen en el fondo del tubo. Pipetee la enzima lentamente con cuidado de minimizar la cantidad de enzima que se adhiere a la parte exterior de la punta de la pipeta.

### TABLA 3. Reactivos y volumenes de la PCR multiplex

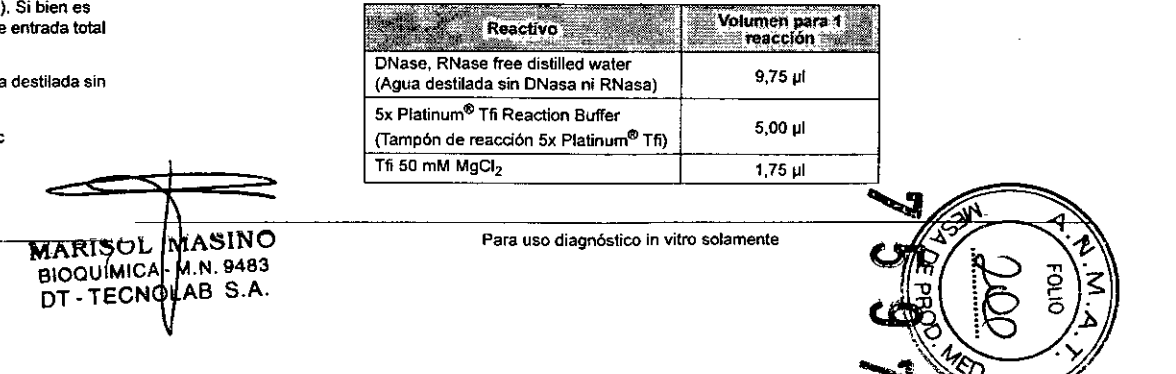

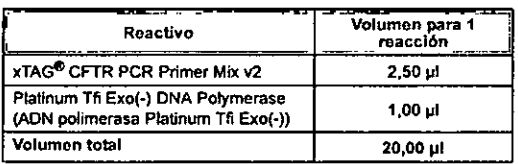

- 5. Agite la mczda maestra de la PCR de 2 a 5 segundos para mezdar los reactivos. centrifugue la mezda entre 2 Y 5 segundos para que los reactivos se depositen en el fondo del tubo.
- 6. Agregue una parte alícuota de 20 ul de la mezcla maestra de la PCR a los tubos de PCR de 0,2 mi etiquetados prevlamente.
- 7. Agregue 5 ul de la muestra de ADN adecuada en el tubo apropiado. Tape el tubo Inmediatamente después de agregar la mueslra. Consulte la sec:ci6n *.Preparaci6n de muestras-* para conocer las recomendaciones de entrada del ADN.
- 8. Para los controles negativos de la PCR, agregue a los tubos de control negativo 5 ul de DNase, RNase free distilled water (Agua destilada sin DNasa ni RNasa).
- 9. Ueve el contenido de los tubos de PCR de 0,2 ml al fondo; para ello, centrifugue entre 2 y 3 segundos. Agite los tubos de 2 a 5 segundos para mezdar los reactivos y, a continuación, centrifúguelos (de 2 a 5 segundos) para que los reactivos se deposilen en el fondo de los tubos.
- 10. Coloque los tubos en el termocidador y realice ciclos bajo una de las siguientes condiciones:
	- NOTA: Hay dos programas de tennocidado validados que se ajustan al rango de condiciones para el cual está previsto el uso de este sistema de diagnóstico in vitro (IVD).
		- SI el termoc:idador usa el volumen de la mezda readiva para calcular el calentamiento o enfriamiento, use las condiciones de ciclado que se desaiben en el apartado Condiciones de ddado de PCR 1.
		- Si el termociclador utiliza un bloque de temperatura para calcular el calentamiento y enfriamiento, se puede utilizar cualquiera de las condiciones de ciclado de PCR, la 1 o la 2.
	- NOTA: Una vez que so haya elegido entre la condición 1 o la 2 para un análisis, se la debe mantener durante lodo el fIuIo de trabajo del análisIs completo. Estas condiciones NO se deben cambiar dentro de un mismo análisis.

En función de la configuración que utiliza el termociclador para el calentamiento y el enfriamiento, se validarán las siguientes condiciones de ciclado para su uso:

Condiciones de ciclado de PCR 1 (para usar solamente Junto con las condiciones de ciclado de ASPE 1)

NOTA: Ajuste la temperatura del termoc:idador con la lapa térmica activada. Use el ajuste de velocidad de aceleración máxima deltermocidador.

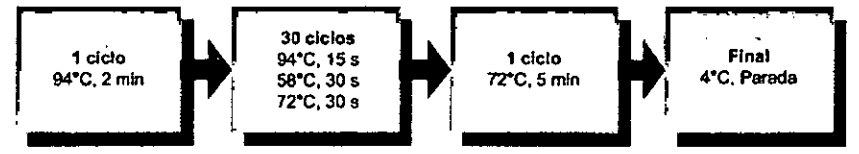

Condiciones de ciclado de PCR 2 (para usar solamente junto con las condiciones de ciclado de ASPE 2)

### Prospecto de xTAG<sup>®</sup> Cystic Fibrosis (CFTR) 39 kit v2

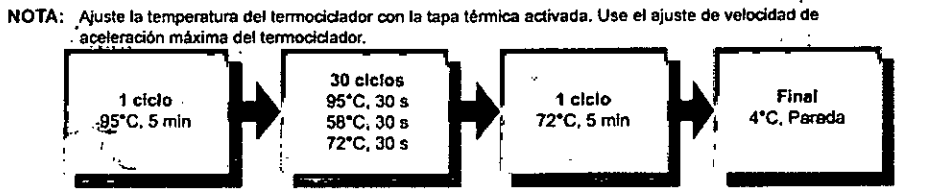

11. Almacene los tubos de PCR entre 2°C y 8°C durante un máximo de 24 horas.

Tratamiento de los amplicones

NOTA: Ueve a cabo este paso sOlo cuando las reacdonés ASPE se puedan realizar en el mismo dla.

NOTA: Realice el tratamiento de amplicones en la zona posterior a la PCR.

El siguiente procedimiento es para una única reacción. Puede modificarse para analizar un mayor número de muestras multiplicando los volúmenes por el número de muestras analizadas.

Al calcular los volúmenes de la mezda maestra para reacciones múltiples, Luminex® recomienda inctuir un 10% más de muestra para compensar la variabilidad del pipeteado.

- 1. Agite los tubos de PCR de 2 8 5 segundos para mezdar los reactivos y centrifüguelos (de 2 a 5 segundos) para que las muestras se depositen en ei fondo del tubo.
	- NOTA: Cuando se abre el tubo de enzima xTAG<sup>®</sup> Exonuclease I por primera vez, Luminex recomienda que dele el tubo abierto durante unos 5 minutos para que se evapore el B-mercaptoethanoi residual presente en el tampón de almacenamiento de la enzima. No debe agitar la enzima madre. Para mezdarta, invierta y sacuda levemente el tubo. Centrifugue entre 2 y 5 segundos para que los reactivos se depositen en el fondo del tubo,

2. En un tubo de microcentrifuga de 1,5 ml. realice la mezda maestra de enzimas como se describe a continuadón: TABLA 4. Volúmones y roactivos para el tratamiento de los amplicones

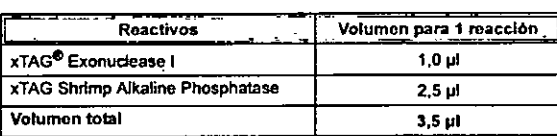

- 3. Agite la mezda de enzimas de 2 a 5 segundos para mezclar los reactivos y centrifúguelos entre 2 Y 5 segundos para que tos reactivos se depositen en el fondo del tubo.
- 4. Agregue 3,5 µl de la mezda de enzimas en cada uno de los tubos de PCR que contienen 25 µl de reacción PCR, Inctuldos los tubos de control negativo. Dé vuelta Jostubos de PCR brevemente, entre 2 y 5 segundos, para que los reactivos se depositen en el fondo det tubo.
- 5. Agile los tubos dos veces entre 2 y 5 segundos para mezdar los reactivos y centrifuguelos de 2 a 5 segundos para que los reactivos se depositen en el fondo del tubo.
	- NOTA: Agitar adecuadamente en este paso es fundamental para el éxito del análisis. Extreme las precauciones para asegurarse de que los pasos de centrifugación no duren más de los 2 a 5 segundos recomendados anteriormente.
- 6. Incube los tubos en un termocidador programado de la siguiente manera:

Para uso diagnóstico In vitro solamente ,

 $\sim$   $\sim$ 

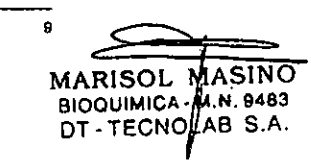

Para uso diagnóstico in vitro solamente 10

- NOTA: Ajuste la temperatura del termocidador con la tapa térmica activada. Use el ajuste de velocidad de aceleración máxima del tennocidador.
- NOTA: Esta condición de ciclado es común para las condiciones de ciclado de PCR y de ASPE 1 y 2.

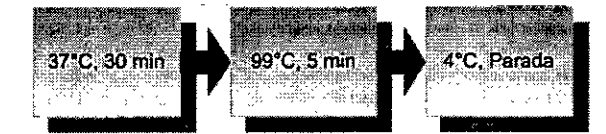

7. Almacene los tubos de PCR tratados entre 2°C y 8°C durante un máximo de 4 horas.

### Reacción ASPE multiplex

- 1. Descongele y ponga a temperatura ambiente el ASPE Primer Mix A v2. Ponga el 5x Platinum<sup>®</sup> Tfi Reaction Buffer (Tampón de reacción 5x Platinum<sup>®</sup> Tfi) y el Tfi 50 mM MgCl<sub>2</sub> a 37°C durante 30 minutos. Agite los tubos de MgCl<sub>2</sub> y el tampón entre 2 y 3 segundos y ponga los tubos a 37"C durante otros 10 minutos.
	- NOTA: El 5x Platinum Tfi Reaelion Buffer es una solución viscosa. En ocasiones, puede aparecer un precipitado blanco. Para garantizar la plena resuspensión del tampón, caliéntelo hasta 37°C en un baño seco o húmedo durante 30 minutos. Agite los tubos de MgCI2 y el tampón entre 2 y 3 segundos y ponga los tubos a 37°C durante otros 10 minutos. Mezcle el tampón calentado; para ello, inviértalo y agítelo brevemente y asegúrese de que se hayan disuelto todos los precipitados. No agite excesivamente el tampón, ya que esto podrfa provocar la fonnación de espuma. Si esto ocurre, caliéntelo hasta 37"C en un baño seco o húmedo para quitar la espuma.
- Para el resto de los reactivos, agite los tubos entre 2 y 5 segundos para mezclarlos. Centrifugue entre 2 y 5 segundos 2. para que los reactivos se depositen en el fondo de los tubos.
- 3. Etiquete el número apropiado de lubos de pared delgada de 0,2 mi antes de preparar las mezclas maestras para la reacción ASPE.

Etiquete un tubo de microcentrífuga de 1,5 mi (o un tubo de polipropileno de 15 mI si el volumen de la mezcla maestra es mayor de 1200 µl) para designar a la mezcla maestra de la reacción ASPE (p. ej. "AMM"). Para preparar la mezcla maestra, debe agregar los reactivos en el orden que se indica a continuación. 4.

- NOTA: El último reactivo que se debe agregar para preparar la mezcla maestra debe ser el Platinum Tfi Exo(-) DNA Polymerase (ADN polimerasa Platinum Tfi Exo(-)). Retire este reactivo del congelador a -20°C justo antes de usarlo y vuelva a ponerlo en el congelador inmediatamente después del uso. También puede colocarlo en un bloque refrigerador cuando lo saque del congelador. No debe agitar la enzima madre. Para mezclarla, invierta y sacuda levemente el tubo. Centrifugue entre 2 y 5 segundos para que los reactivos se depositen en el fondo del tubo.
- NOTA: Al calcular los volumenes de la mezcla maestra para reacciones múltiples, incluya un 10% mas de muestra para compensar la variabilidad del pipeteado.

### TABLA 5. Reactivos y volúmenes de la reacción ASPE multiplex

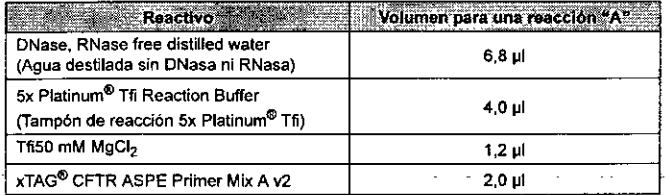

### Prospecto de xTAG<sup>®</sup> Cystic Fibrosis (CFTR) 39 kit v2

• >o •••• ~\_ •• ~ ••••••

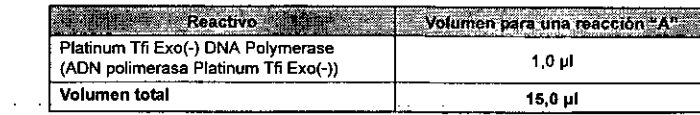

- 5. Agite la mezda maestra de ASPE entre 2 y 5 segundos para mezclarlos reactivos y centrifúguela (de 2 a 5 segundos) para llevar los reactivos al fondo del tubo.
- 6. Agregue una parte alicuota de 15 µl de la mezcla maestra de ASPE a los tubos de ASPE de 0,2 mi etiquetados previamente.
- 7. Agite los tubos de los amplicones de la PCR tratados entre 2 y 5 segundos. Centrifugue entre 2 y 5 segundos para que los reactivos se depositen en el fondo del tubo.
- 8. Agregue 5 µl de producto de PCR tratado al tubo etiquetado correspondiente que contiene 15 µl de la mezcla maestra de ASPE. Tape el tubo inmediatamente después de agregar la muestra.
- Agite los tubos de 2 a 5 segundos para mezclar los reactivos. Centrifugue entre 2 y 5 segundos para que los reactivos se depositen en el fondo del tubo.
- 10. Coloque los tubos en el termocidador y realice ciclos bajo una de las siguientes condiciones.
	- NOTA: Hay dos programas de termocidado validados que se ajustan al rango de condiciones para el cual esta previsto el uso de este sistema de diagnóstico in vitro (IVD) .
		- Si el termocidador usa el volumen de la mezcla reactiva para calcular el calentamiento o enfriamiento, use las condiciones de ciclado que se describen en el apartado Condiciones de ciclado de ASPE 1.
		- Si el termociclador utiliza un bloque de temperatura para calcular el calentamiento y enfriamiento, se puede utilizar cualquiera de las condiciones de ciclado de ASPE, la 1 o la 2.
	- NOTA: Una vez que se haya elegido entre la condición 1 o la 2 para un analisis, se la debe mantener durante todo el flujo de trabajo del analisis completo. Estas condiciones NO se deben cambiar dentro de un mismo análisis.

En función de la configuración que utiliza el termociclador para el calentamiento y el enfriamiento, se validarán las siguientes condiciones de ciclado para su uso:

Condiciones de ciclado de ASPE 1 (para usar solamente junto con las condiciones de ciclado de PCR 1)

NOTA: Ajuste la temperatura del termocidador con la tapa térmica activada. Use el ajuste de velocidad de aceleración maxima del termociclador.

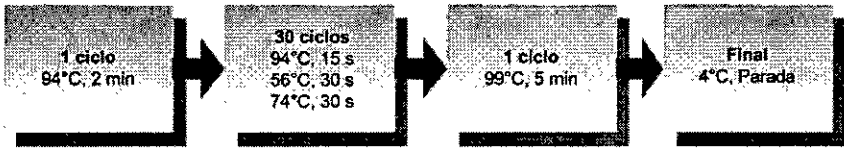

### Condiciones de ciclado de ASPE 2 (para usar solamente junto con las condiciones de ciclado de PCR 2)

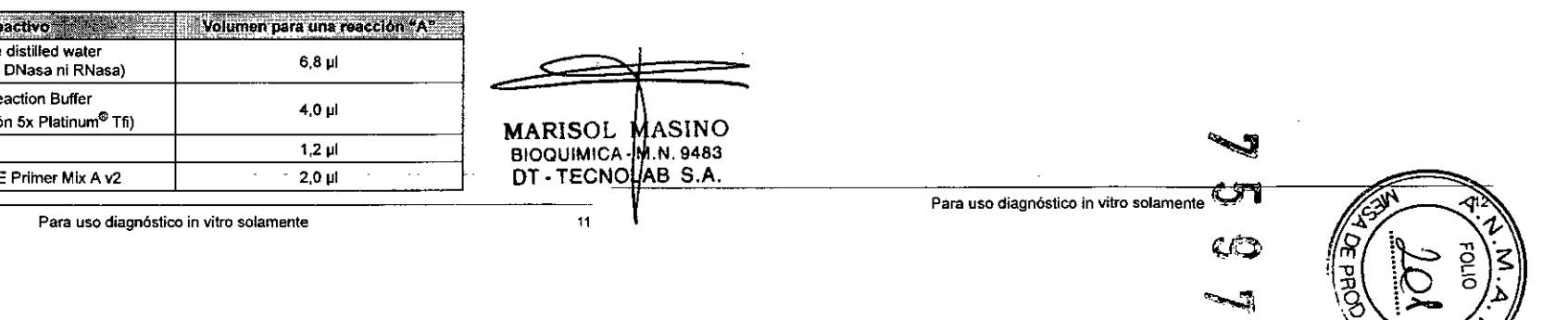

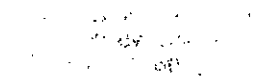

### Prospecto de xTAG<sup>®</sup> Cystic Fibrosis (CFTR) 39 kit v2<br>Prospecto de xTAG<sup>®</sup> Cystic Fibrosis (CFTR) 39 kit v2

NOTA: Ajuste la temperatura del termociclador con la tapa térmica activada. Use el ajuste de velocidad de

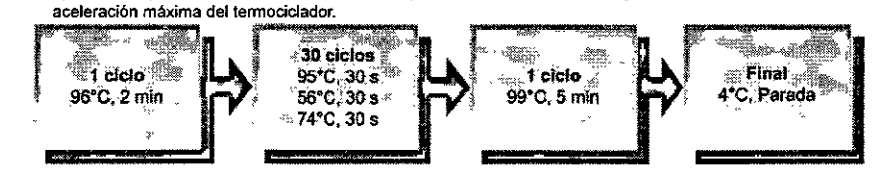

11. Almacene los tubos de la reacción ASPE entre 2°C y 8°C durante un máximo de 24 horas.

### Preparación del instrumento

La preparación del instrumento debe ser prevía al paso de hibridación. Encienda el analizador Luminex<sup>®</sup>, ajuste la altura de la sonda allipo de placa que se utilizará para la hibridación de las microesferas, calibre el sislema (si fuera necesario) y prepárelo para leer muestras siguiendo el procedimiento que se describe en el *Manual del* solfwate *LumineJtJ 15* o el *Manual del solfware xPONEN¡e 3.1.*

### ~ Hibridación de microesferas

•

- '-. '. NOTA: Las microesferas son sensibles a la luz. Limite la exposición de las microesferas a la luz en todo momento durante la configuración de la reacción de hibridación.
- NOTA: Realice la hibridación de microesferas en el área posterior a la PCR.
- NOTA: Ponga el tampón indicador xTAG<sup>®</sup> a temperatura ambiente antes de agregarlo a las muestras. No exponga la solución madre SA-PE ni la solución SA-PE diluida a la luz.
- 1. Descongele y lleve a temperatura ambiente los tubos que contienen la mezcla de microesferas emparejadas (xTAG<sup>®</sup> CFTR Bead Mix A v2) y el xTAG<sup>®</sup> Reporter Buffer (tampón indicador xTAG<sup>®</sup>).
- 2. Corte el número adecuado de pocillos a partir de una placa de 96 pocillos Costar<sup>®</sup> (o equivalente) para la hibridación.
- 3. Agite los tubos de la mezcla de microesferas durante 10 segundos y luego sométalos a ultrasonidos durante 10 segundos para dispersar las microesferas.
- 4. Agite los tubos de la mezcla de microesferas durante 10 segundos y luego sométalos a ultrasonidos durante 10 segundos para dispersar las microesferas. (Este es un paso que se debe repetir).
- 5. Con una pipeta, agregue una parte alícuota de 22,5 µl del xTAG CFTR Bead Mix A v2 en los pocillos con las etiquetas correspondientes.
- 6. Agite los tubos que contienen los productos de la reacción ASPE entre 2 y 5 segundos y centrifúguelos de 2 a 5 segundos para llevar los reactivos al fondo del tubo.
- 7. Agregue una allcuota de 2,51J1de cada uno de los productos de la reacción ASPE en los pocillos con las etiquetas correspondientes, pipeleando arriba y abajo varias veces para mezclar. No agite.
- 8. Cubra los pocillos con Microseal<sup>®</sup>, asegurándose de que todos los pocillos quedan bien cubiertos.
- 9. Coloque los tubos en un lermociclador programado de la siguiente manera:
	- NOTA: Ajuste la temperatura del termocldador con la tapa térmica activada. Use el ajuste de velocidad de aceleración máxima del termociclador.

NOTA: Esta condición de ciclado es común para las condiciones de ciclado de PCR y de ASPE 1 y 2. Adquisición de datos

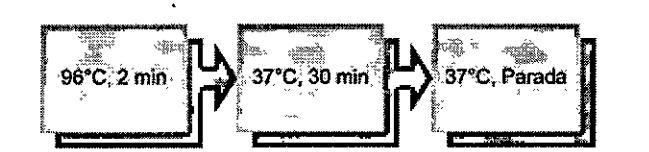

NOTA: Prepare la solución indicadora según las instrucciones que se detallan a continuación, entre 5 y 10 minutos antes de completar la incubación de 30 minutos descrita anteriormente.

### Preparación de la solución indicadora

- 1. Agite el tubo del indicador xTAG<sup>®</sup> Streptavidin, R-Phycoerythrin Conjugate (SA-PE) entre 2 y 5 segundos.
- 2. Realice una dilución 1:100 del xTAG SA-PE con el Reporter Buffer (lampón indicador) en un tubo de vidrio borosilicato o bien en uno de polipropileno. Prepare un volumen suficiente de SA-PE diluido para las muestras que se someterán a hibridación con microesferas (100 µl de solución SA-PE diluida por reacción).

A continuación se ofrece el cálculo de los volúmenes por reacción (incluyendo tos excedenles) para la reacción de hibridación. Cuando prepare las diluciones, mida los volúmenes con exactilud.

### TABLA 6. Volúmenes recomendados

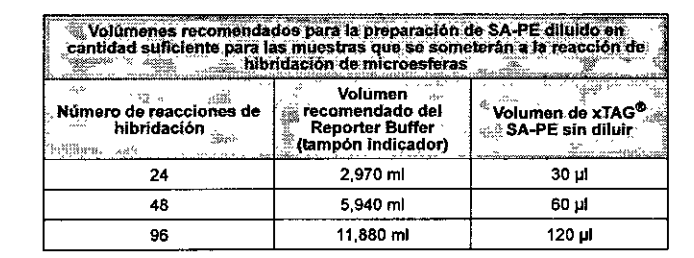

- 3. Tape el tubo con Parafilm<sup>®</sup> M y agítelo de 2 a 5 segundos para que se mezcle. Protéjalo de la luz hasta que esté listo para usarlo.
- 4. Transfiera la solución indicadora diluida al tubo o a la cubeta adecuada. Con una pipeta apropiada, agregue 100 µl de la solución indicadora diluida directamente a cada reacción hibridada. Pipetee arriba y abajo al menos una vez para asegurarse de que se mezclan las muestras.
	- NOTA: Reduzca al mlnimo la formación de burbujas de aire y tome todas las medidas apropiadas para evitar la contaminación de pocillo a pocillo.
- 5. Incube la placa a temperatura ambiente durante 15 minutos protegida de la luz.

### Adquisición de datos

Para garantizar la adquisición de datos exacta, preste especial atención a la hora de introducir los datos del paciente en el instrumento Luminex<sup>®</sup>.

NOTA: Antes de continuar, asegúrese de que la plantilla "xTAG<sup>®</sup> CysticFibrosisv2 T-A flex" se encuentra instalada en el sistema Luminex<sup>®</sup> 100<sup>™</sup> o Luminex® 200<sup>™</sup> en el cual se llevará a cabo el análisis. Consulte la sección

Para uso diagnóstico in vitro solamente

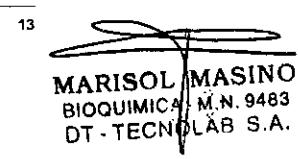

Para uso diagnóstico in vitro solamente 14

*"Instrucciones* de *instalación* de *las plantillas* o *105protocolos* de *adquisición de datos"* para ver los pasos de instalación.

Para crear un lote nuevo para el análisis A utilizando el software IS:

- 1. Haga clic en New Batch (Nuevo-lote).
- 2. Desplácese hasta la plantilla "xTAG CysticFibroslsv2 T-A flex" y haga clic en Select (Seleccionar).
- 3. Escriba la información del lote indicando un nombre de lote único, una descripción y un creador.
- 4. Escriba los ID de muestras de cada parte alicuota de muestra que se ineluirá en el lote.
- 5. Si la primera muestra no está en el pocillo A1, seleccione el pocillo inicial que corresponda (según se describe en el manual de Luminex). Haga dic en Finish (Finalizar).
- 6. Asegúrese de que la temperatura de la plataforma XY (Run Batch [Ejecutar Iole)) esté desactivada para que las lecturas se lleven a cabo a temperatura ambiente.
- 7. A! final de la incubación en la sección *"Hibridación* de *microesferas",* haga elie en Retract (Retraer). Coloque los pocillos en el bloque calefactor XY y, a continuación, colóquelos en el soporte de la placa XY. Haga clic en Retract (Retraer).
- 8, Haga clic en Start Plate (Iniciar placa).
- 9. Una vez que se haya analizado la última muestra, asegúrese de que se exporten los datos del lote,
- 10. Extraiga las muestras de la plataforma XV.

Para crear un lote nuevo para el análisis A utilizando el software xPONENT<sup>®</sup>:

- 1. Haga elie en Batehes (Lotes).
- 2. Haga die en Create a New Batch from an existing Protocol (Crear un nuevo lote a partir de un protocolo existente).
- 3. Escriba la infonnación del lote indicando un nombre de lote único y una descripción opcionaL
- 4. Desplácese hasta la plantilla "xTAG CysticFibrosisv2 T-A flex" y haga clic en Next (Siguiente).
- 5. Seleccione los pocillos en los que se agregarán las muestras en el diseño de placa. Si la primera muestra no está en el pocillo A1, seleccione el pocillo inicial que corresponda (según se describe en el manual del software de xPONENT). Haga dic en Unknown (Desconocido).
- 6. Escriba los ID de muestras de cada parte alícuota de muestra que se ineluirá en el lote.
- 7. AI final de la incubación descrita en la sección "Hibridación de microesferas", coloque los pocillos en el bloque calefactor XV y, a continuación, coléquelos en el soporte de la placa XV.
- 8. Haga dic en Start Plate (Iniciar placa).
- 9. Una vez que se haya analizado la última muestra, haga die en la pestaña Diagnostics (Diagnósticos) y asegúrese de que el lote se exportó; para ello, lea el registro de mensajes.
- 10. Extraiga las muestras de la plataforma XV.
- 11, Para crear un lote múltiple, consulte el *Manual del software Luminex xPONENT*.

### Instrucciones de instalación de TOAS CFTR

Consulte el Manual del usuario de TDAS CFTR (disponible en el CD de xTAG<sup>®</sup> Cystic Fibrosis (CFTR) 39 kit v2) para obtener instrucciones detalladas sobre la instalación del software. Para realizar un análisis de datos correcto, debe utilizar la siguiente plantilla o protocolo para la adquisición de datos en el sistema Luminex<sup>®</sup>:

• xTAG CysticFlbroslsv2 T-A flex

Asegúrese de que para el análisis de los datos está usando la versión de TDAS CFTR especificada NOTA: en el envase que contiene los reactivos, salvo que se indique otra cosa. Si ya tiene instalada la versión adecuada de TOAS CFTR en su equipo, pase a la siguiente sección.

### Instalación del software:

- 1. Asegurese de que tiene suficientes privilegios de Windows<sup>®</sup> para poder instalar el software en su equipo.
- 2. Inserte el CD de xTAG<sup>®</sup> Cystic Fibrosis (CFTR) 39 kit v2 en la unidad de CD del equipo.
- ~. En el escritorio, haga clie en My Computer (Mi PC).

### Prospecto de xTAG<sup>®</sup> Cystic Fibrosis (CFTR) 39 kit v2

4. Vaya hasta la unidad de CD y haga doble die en TOAS CFTR set-up (Configuración de TOAS CFTR).

5. Siga las instrucciones que aparecen en pantalla para completar la instalación.

### Verificación de la instalación:

 $\Delta \phi = 60^{\circ}$  $\mathcal{L} = \mathcal{L} \mathcal{L}$ 

- 1. Haga doble clic en el icono TDAS CFTR. Se abrirá el cuadro de diálogo Log-on TDAS CFTR (Inicio de sesión en TDAS CFTR). Asegúrese de que la versión de TDAS especificada en el cuadro de diálogo corresponde a la versión de software especificada en la etiqueta del envase del reactivo.
- $2<sup>2</sup>$ Inicie sesión en TDAS CFTR. Necesitará una contraseña si se activó la pro1ección con contraseña durante la instalación.
- 3. En el menú Help (Ayuda), haga die en About TOAS\_. (Acerca de TOAS... ) y verifique que el cuadro de diálogo About (Acerca de) TOAS CFTR muestra la versión correcta del software. Compruebe que el nombre del análisis instalado sea "xTAG Cystic Fibrosis v2".
- 4. Haga elie en el botón Close (Cerrar) del cuadro de diálogo About (Acerca de)TDAS CFTR.
- 5. Si alguno de los pasos anteriores falla, desinstale el software.
	- En el menú Start (Inicio), haga e1ieen Start Programs (Iniciar programas). Señale xTAG Data Analysis CFTR ... (Análisis de datos xTAG.CFTR. ..) y, a continuación, seleccione Uninstali (Desinstalar) TOAS CFTR.
	- Siga los pasos de la sección *Mlnstalaci6ndel softwan;o:"*descrita arriba para volver a instalar el software.
- 6. Extraiga el CD.

### Análisis de los datos con TOAS CFTR

Hay dos vistas de muestras disponibles: "Panel ACMG" y "Panel completo". Se debe seleccionar una de estas vistas ("máscaras") para cada muestra única de un paciente. NO será posible revelar ningún dato oculto correspondiente a las muestras para las que se seleccionó la vista del Panel ACMG. De la misma manera, en las muestras para las que se ha elegido la opción del panel completo NO será posible esconder resultados con posterioridad para mostrar solamente los del panel ACMG.

### Para llevar a cabo el análisis de los datos:

- 1. Compruebe que se pueda acceder al archivo de salida de Luminex<sup>®</sup> desde el equipo en el que está instalado el TDAS CFTR. De manera predeterminada, el archivo de datos se llama "Output.csv" y se encuentra en la carpeta de lo1es creada para el análisis. Las carpetas de lotes se encuentran en la carpeta de exportaciones definida por el usuario en Luminex IS o xPONENr€l. Consulte el *Manual de! software de Luminex* 15 o *xPONENTpara* obtener más infonnación sobre cómo determinar la ubicación de la carpeta de exportación.
- Para iniciar TDAS CFTR en su equipo, seleccione del menú Start | Programs (Inicio > Programas) o haga doble dic en el icono del escritorio. 2.
- En el menú File (Archivo), haga die en Open (Abrir). 3.
- Busque y seleccione el archivo de salida; para ello, haga doble clic en el archivo para agregarto al cuadro de lista File names (Nombres de archivo). Compruebe que TDAS CFTR ha reconocido el archivo seleccionado y que lo analizará con el análisis xTAG<sup>®</sup> Cystic Fibrosis v2 con 39 variaciones detectadas; a continuación, haga elic en Open (Abrir). 4.
- En el cuadro de diálogo Identify Negative Control (Identificar control negativo), haga die en los ID de las muestras que correspondan para marcartas como controles negativos. TDAS CFTR marca automáticamente los ID de las muestras que contienen el texto "control negativo" (sin importar mayúsculas o minúsculas) con un símbolo "NC". Debe elegir al menos una muestra de control negativo para poder continuar. 5.
	- **NOTA:** Una vez abiertos los archivos de datos, ya *no puede* cambiar el conjunto identificado de muestras de control negativo. De manera predetenninada, la muestra de control negativo principal es la última muestra en la lista de controles negativos identificados. No obstante, una vez que se han mostrado los resultados de los análisis, puede cambiar el control negativo principal usando cualquiera de las muestras marcadas como control negativo.
- 6. Haga clic en Next (Siguiente)
- 7. Al lado de cada ID de muestra, en el cuadro de diálogo Mask Editor (Editor de máscara), haga die en la columna Panel ACMG o en la columna Panel completo para indicar si desea analizar y ver solo los alelos de ACMG o todos los.alelos. No puede seleccionar ninguna máscara para las muestras que ha identificado como controles negativos en el paso  $\blacksquare$  anterior.

~ Para uso diagnóstico in vitro solamente

marisol mµsing .9483 BIOQUIMICA. DT - TECNOLAB S.A.

Para uso diagnóstico in vitro solamente

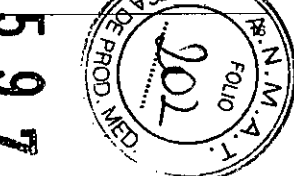

 $\diagdown$ 

### Prospecto de xTAG@Cystic Fibrosis (CFTR) 39 kit v2 • -: determinación ocultada por el usuario

• -: determinación ocultada por el usuario

• ST O: se ha detectado el alelo ST • 7T O: se ha detectado el alelo 7T • 9T D: se ha detectado el alelo 9T *• 5Tf7T* O: se han detectado los alelos ST y 7T • ST/9T O: se han detectado los alelos ST y 9T 7T/9T O: se han detectado los alelas 7T y 9T

*CyStic Abrosis (CFTR)* 39 *kit v2~*para obtener más detalles):

No Call: no se pudo llevar a cabo la detenninación

xTAGilll *Cystic Fibrosis (CFTR)* 39 *kit* v2~para obtener más detalles):

IS06V,lS07V O: se han detectado los aleloslS06V e IS07V • I506V,F508C D: se han detectado los alelos I506V y F508C 1507V,F508C O: se han detectado los alelos IS07V y F508C

• NO: no se han detectado los alelas 1506V,1507Vo FS08C

• 1506V,1507V,F508C D; se han detectado los alelos I506V, I507V y F508C

IS06V O: se ha detectado el alelo 1506V ISON O: se ha detectado el alelo 1507V FS08C O: se ha detectado el alelo FS08C

• Wt O: se ha detectado el alelo silvestre correspondiente HET: se ha detectado tanto el alelo silvestre como los molantes Mu O: se ha detectado el alelo mutante correspondiente No Call: no se pudo llevar a cabo la determinación NS: no se detectó ninguna serial para este alelo mutante

Determinaciones.posibles para los loci trialélicos: • wr: solo se ha detectado el alelo silvestre

- Cuando haya hecho las selecciones de tipo de vista para las muestras del análisis (excepto para los controles negativos), haga clic en Next (Siguiente) para continuar.
- 9. En el cuadro de diálogo Mask Confirmation (Confirmación de máscara), verifique y confirme el tipo de vista de muestras seleccionado (Panel ACMG o Panel completo) para cada uno de los 10 de muestra. Para hacer cambios en las selecciones, haga clic en Back (Atrás).
- 10. Si todas las selecciones son correctas, haga clic en ambas casillas de verificación junto a los encabezados de las columnas Panel ACMG y Panel completo.
	- NOTA: Una vez que haga die en Apply (Aplicar) para generar los resultados del análisis, se analizarán los datos. Todos los análisis posteriores del archivo que realice TOAS CFTR se basarán en el tipo de vista de muestrafmáscara (Panel ACMG o Panel Completo) seleccionado para el primer analisis. Todas las muestras designadas como controles negativos en el primer análisis se tratarán como controles negativos en los analisis posteriores.
- 11. Haga clic en Apply (Aplicar) para generar los resultados del análisis.
- 12. Para cambiar la muestra de control negativo principal una vez que hayan aparecido los resullados o para análisis posteriores:
	- En la vista abreviada, haga clic con el botón derecho en la muestra de control negativo deseada y, a continuación, haga clic en Mark as Primary Negative Control (Marcar como control negativo principal); o
- Haga clic en la muestra de control negativo deseada en la visla abreviada. En el menu Sample (Muestra), haga e1icen Mark as Primary Negatlve Control (Marcar como control negativo principal).

### Interpretación de los resultados

Al analizar los resultados, TOAS CFTR muestra las determinaciones de los alelos seleccionados. Las detenninaciones posibles que muestra TOAS dependen de si un locus en particular se considera dialélico o trialélico.

los casos en los que para el genotipado solo se usan sondas para un tipo silvestre (wt) y un tipo mutante (mut) se consideran dialélicos. Todos los alelas de la *TABLA* 1. *Mutaciones (el asterisco indica que figura en el paneJ de ACMG/ACOG) y cuatrn variantes (en cursiva) incluidas en el xTAGilll Cystic Fibrosis (CFTR)* 39 *kit v2* se consideran dialélicos, excepto los siguientes:

- Loci trialélicos (genotipado con sondas para un tipo silvestre y dos tipos mutantes):
	- R347H/R347P (3 sondas: wt, mut R347H, mut R347P)
	- d1S07/dF508(3 sondas: wt, mut dIS07, mut dFS08)
	- 2183AA>GJ2184delA (3 sondas: wt, mol 2183AA>G, mol 2184deIA)
	- Y1092X-C>G / Y1092X-C>A (3 sondas: wt, mut Y1 092X-C>G, mol Y1092X-C>A)
- Polimorfismos benignos:
	- polimorfismo 5T/7T/9T (una sonda por polimorfismo)
	- variantes 1506VIIS07V/FS08C(una sonda por variante)

### Detenninaciones genotípicas realizadas por TDAS CFTR

TDAS CFTR no aplica algoritmos de genotipado en los casos en los que los sistemas Luminex® 100<sup>m</sup> o Luminex® 200<sup>m</sup> muestran la nota "Sample Empty (Muestra vacía)" o "User Cancel (Cancelado por el usuario)" en la columna "Notes" (Notas). TOAS CFTR usa la infonnación de la columna "Notes" (Notas) de Luminex para determinar si se ha producido algün problema durante la lectura de los pocillos. NO EOITE la columna "Notes" (Notas) de luminex antes, durante ni despues del paso de lectura de datos. Si lo hace, es posible que TOAS CFTR interprete los resultados de fonna incorrecta.

### Determinaciones posibles para los loci dialélicos:

- wr: solo se ha detectado el alelo silvestre
- HET; se ha detectado tanto el alelo silvestre como los mutantes
- Mu O: se ha detectado el alelo mutante
- No Call: no se pudo llevar a cabo la determinación
- NS: no se detectó ninguna señal, posiblemente debido a una deleci6n homocigótica para el amplimero correspondiente

que para "No Call", pero el caso de "UnCalled" se usa para mostrar determinaciones que en un primer momento

• CH: determinación oculta, ya que las determinaciones para dl507 y dFS08 no resultaron Mu O

aparecieron como "CH" pero que posterionnente se han cambiado de manera manual para ocultar la determinación)

Oetenninaciones posibles para los polimorfismos *5Tf7T/9T* (prueba refleja: consulte la sección *"Prueba refleja para el* xTAGl!l

UnCalled: no se pudo llevar a cabo la determinación (los criterios usados para hacer esta determinación son los mismos que para "No Call", pero el caso de "UnCalled" se usa para mostrar determinaciones que en un primer momento aparecieron como "CH" pero que posteriormente se han cambiado de manera manual para ocultar la determinación) Oetenninaciones posibles para las variantes 1506V,IS07V y FS08C (prueba refleja: consulte la sección *"Prueba reneja para el*

CH: detenninaci6n oculta (este será el caso si la detenninaci6n R117H no es HET o Mu O)

### Prueba refleja para el xTAG<sup>®</sup> Cystic Fibrosis (CFTR) 39 kit v2

El equipo incluye dos tipos de pruebas reflejas:

- variantes dlS07 / dF508 e IS06V, IS07V, F508C
- polimorfismos R117H y ST/7T/9T

### *PoIJmorfismos dl507 / dF508* e *J50611, J50711, F508C*

### $17$

**MARISOL MASINO BIOQUIMICA - M.N. 9483** DT-TECNOLAB S.A.

Para uso diagnóstico in vitro solamente

18

### Para uso diagnóstico in vilro solamente

• No Call: no se pudo llevar a cabo la detenninaci6n • UnCalled: no se pudo llevar a cabo la determinación (los criterios usados para hacer esta determinación son los mismos

En el caso de que el resultado para dlS07 o dFS08 sea Mu O, TOAS mostrará los resultados reflejos para las variantes *IS06V,* ISON y F508C. Cuando la determinación para las variantes sea CH (determinación oculta), los usuarios pueden mostrar la determinación oculta usando la OpciÓflde activar en TOAS CFTR (oonsulte las páginas especificas del análisis del *Manual del usuario de* TOAS CFTR para obtener más información).

A oontinuación se presentan las-posibles-combinaciones de estas mutaciones y polimorfismos-junto con sus interpretaciones y recomendaciones.

### TABLA 7. Determinaciones. interpretaciones y recomendaciones

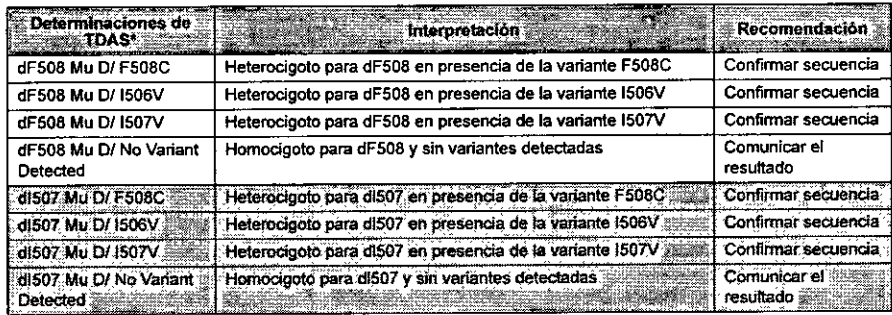

• cualquierolm combinación de detenninaciones Mu O y variantes para los aletos dF508 o dl507 se deberá confinnar por secuendacíón.

### *Polimorfismos R117H Y 5T/7T/9T*

En caso de que el resultado para R117H sea HET o Mu D, TDAS mostrará los resultados reflejos para los polimorfismos 5T, 7T Y 9T. En estos casos, el informe final del paciente debe incluir los resultados de la prueba reneja. Cuando la determinación para las variantes sea CH, los usuarios pueden mostrar la determinación oculta usando la opción de activar en TOAS CFTR (oonsulte las páginas especificas del análisis del *Manual del usuario de* TOAS CFTR para obtener más información).

### Prospecto de xTAG<sup>®</sup> Cystic Fibrosis (CFTR) 39 kit v2

l'

### Recomendaciones de repetición de pruebas

- NOTA: TOAS CFTR está especlficamente diseñado para llevar a cabo la interpretación de los datos generados mediante el uso del xTAG<sup>®</sup> Cystic Fibrosis (CFTR) 39 kit v2. Asegúrese de usar la plantilla de Luminex especifica para el análisis indicada en la sección *-Adquisición de datos".* Los usuarios no deben interrumpir la
	- -.-..leclUra-de-la-placa hasta que no se hayan leido todos -Ios-pocillos-de-un-Iote y no deben edltar el-archl"o ------ Output csv creado por el sistema Luminex<sup>®</sup> 100<sup>™</sup> o Luminex<sup>®</sup> 200<sup>™</sup>.

En determinadas situaciones se puede generar un resultado "No Call"; estos casos se resumen en la tabla de recomendaciones de repetición de pruebas. *Tabla* 8, *"Casos de resultados "No Cafr (Sin determinaciones)* y *recomendaciones de repetición de pruebas .•*

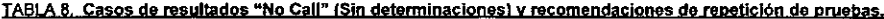

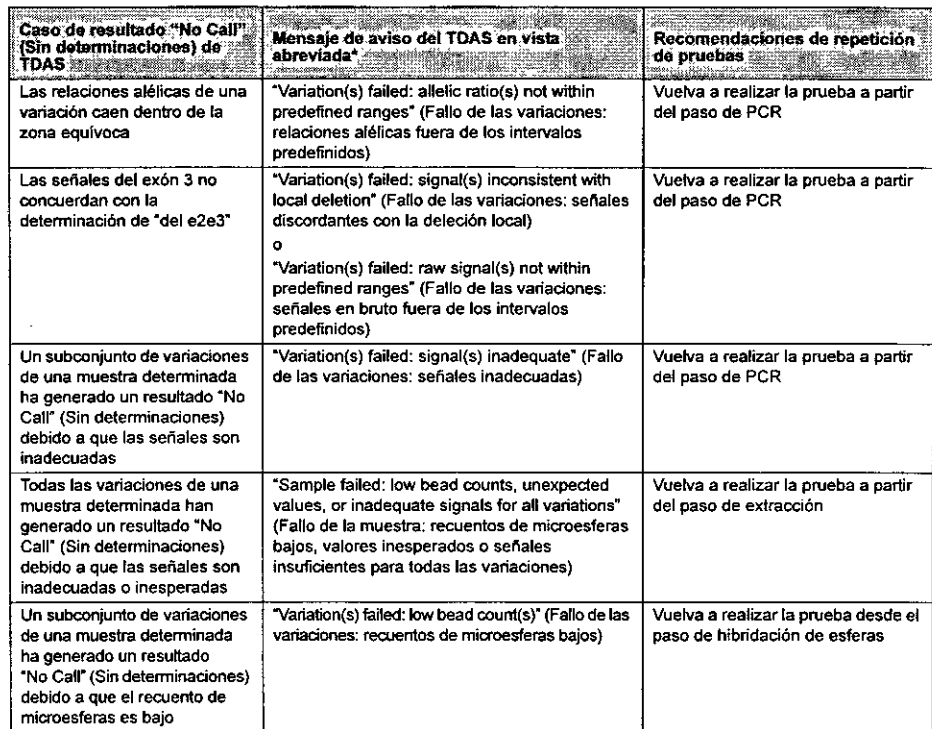

MARISOL ASINO BIOQUIMICA | M.N. 9483 BIOQUIMICA | M.N. 9483<br>DT\_TECNOLAB S.A.

19

Para uso diagnóstico in vitro solamente

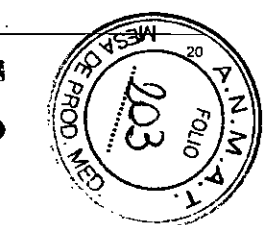

Para uso diagnóstico in vitro solamente

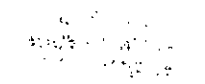

### Prospecto de xTAG<sup>®</sup> Cystic Fibrosis (CFTR) 39 kit v2

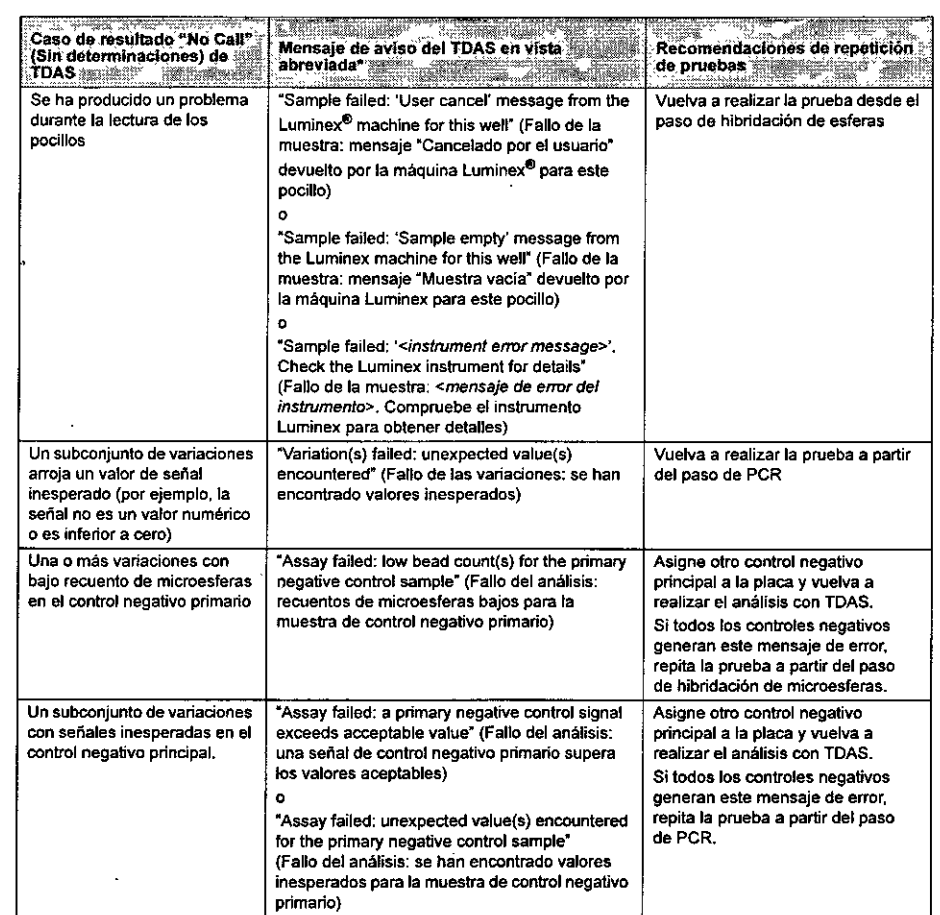

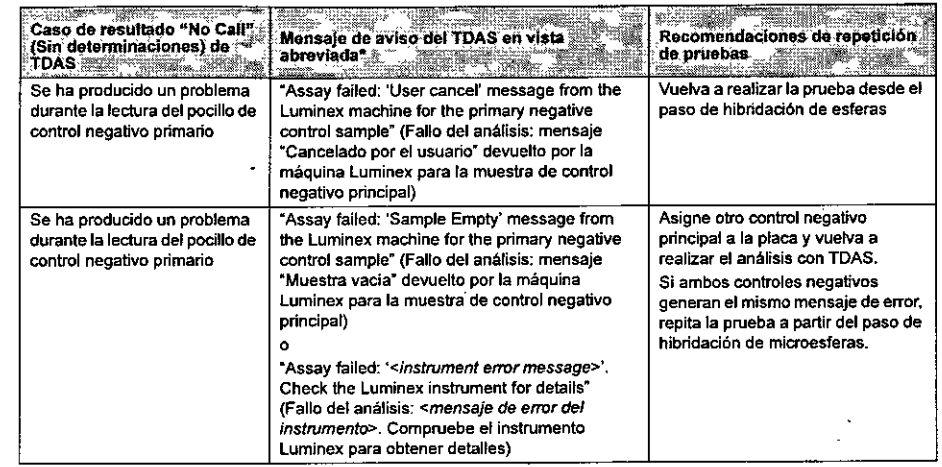

• Para obtener mb Informaci6n sobre las distintas detem1inadones <sup>y</sup> mensajes, consulte el *Manual del usuario del* TOAS CFTR que se elnJentra M en el CD del xTAG Cystic Fibrosis (CFTR) 39 kit v2 o en la sección de ayuda.

### Características del rendimiento

A continuación se resumen las caracteristicas del rendimiento del sistema que se describe en este prospecto.

### Precisión y comparación del método

La precisión del xTAG<sup>®</sup> Cystic Fibrosis (CFTR) 39 kit v2 se calculó evaluando las muestras que representan todos los alelos (mutaciones y polimorfismos) que es capaz de detectar el análisis. La mayoria de las muestras consistieron en muestras sobrantes y an6nimas de bancos de sangre entera, asl como muestras a partir de manchas de sangre. Estas muestras se complementaron con ADN gen6mico a partir de !fneas celulares linfoides transformadas con el virus EBV (Coriell) y varios plásmidos diseñados especialmente para contener una o dos mutaciones del regulador de la condudancia transmembrana de la Cystic Fibrosis (Fibrosis quistica) cada uno.

Las muestras de sangre entera se recogieron y procesaron en diversos laboratorios externos para extraer el ADN genómico purificado. Las muestras de manchas de sangre se recolectaron usando tarjetas neonatales Whatman<sup>18</sup> con varias partes de grado 903 (n.º 10537279 del catálogo Whatman) y se procesaron en el departamento de salud pública de Oklahoma. El ADN se purificó a partir de estas muestras usando el Gentra<sup>®</sup> Generation Capture Card Kit. Los ADN genómicos a partir de lineas celulares linfoides transformadas con el virus EBV se obtuvieron en la forma purificada a partir de Coriefl Cell Repositories Inc. Los plásmidos se replicaron y purificaron en Bio-Basic Inc. o IDT y se enviaron a LMD en estado liofilizado y a temperatura ambiente. Se reconstituyeron y conservaron a -80°C hasta su uso.

El equipo de deteccl6n de mutaciones xTAG Cystic Fibrosis se utiliz6 como método de comparaci6n.

Para uso'diagn6stico in vitro solamente 21

MARISO! BIOQUIMICA<br>DT - TECN ASINO <sub>4.N.</sub>9483<br>AB S.A.

Para uso diagnóstico in vitro solamente en alguna en 22 anos 22

 $\mathbf{r}$ 

 $\mathbf i$ 

TABLA 9. Procisión global del xTAG<sup>®</sup> Cystic Fibrosis (CFTR) 39 kit v2

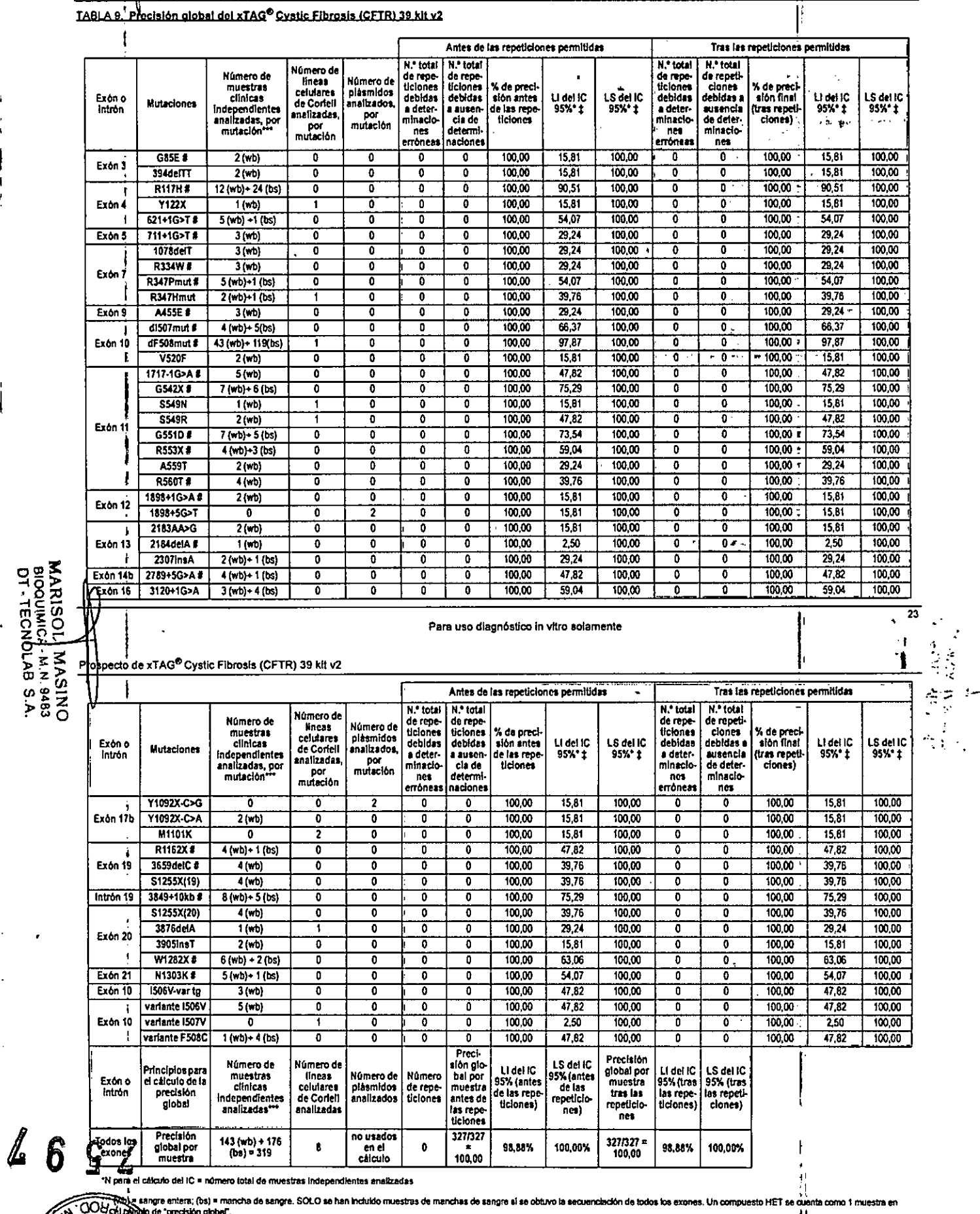

RIVER uperior, Li = Limita infarior, IC = Intervalo de confianza. Calculadora del IC de Clopper-Pearson suministrada por John C. Pezzuflo (Kissimmee, Florida, EE. UU.) y disponible en<br>ges.org/confint.html

dadas por el ACMG

 $\cdot$  :  $\cdot$ 

 $\sigma_{\eta_{\overline{O}_J}}$ 

 $\widetilde{N}$ 'N  $\overline{24}$ 

ł

À ĺ  $\mathcal{L}$ 

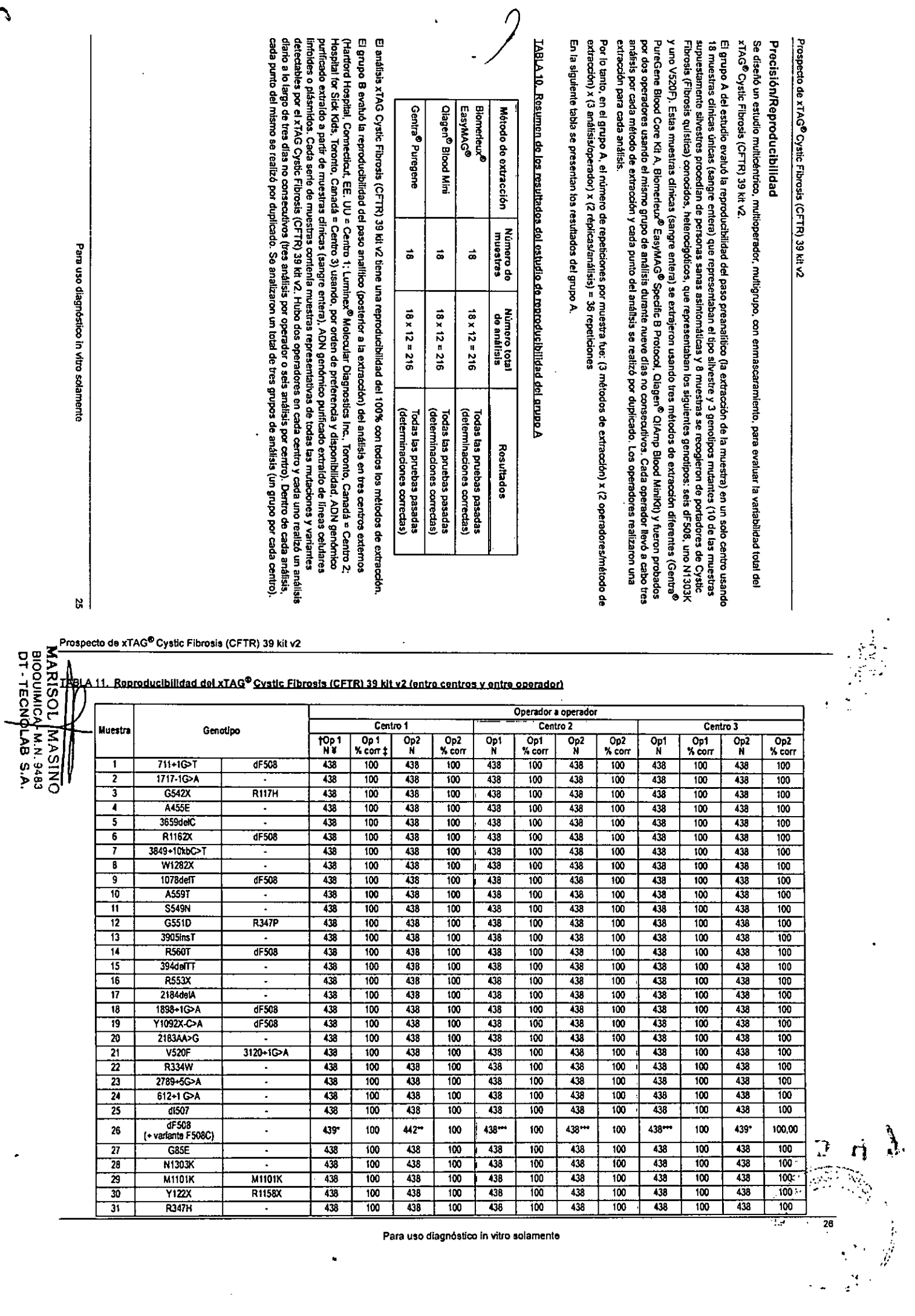

 $\hat{\mathbf{r}}$ 

 $\ddot{\phantom{1}}$ 

Para uso diagnóstico in vitro solamente

 $\ddot{\phantom{0}}$ 

 $\sim$ 

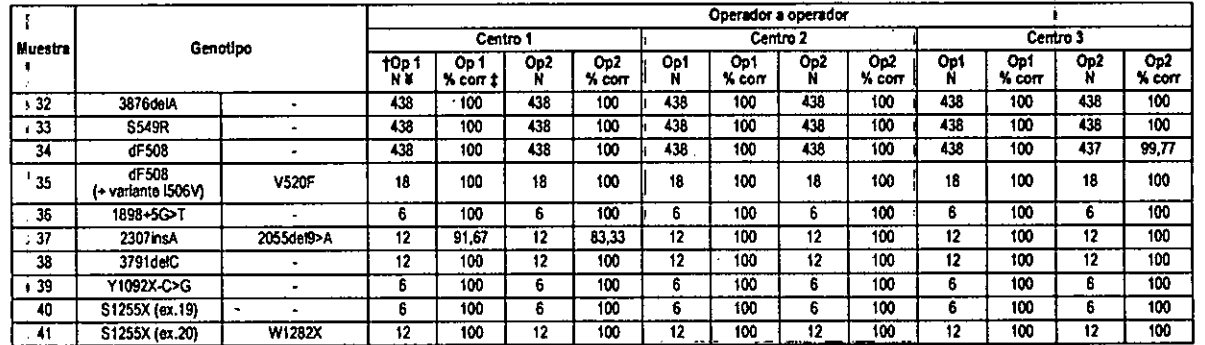

\* Centro 1 = Hartford Hospital, Connecticut, EE. UU.; Centro 2 = Luminex® Motecutar Disgnostics, Toronto, Canadá; Centro 3 = Hospital for Sick Children, Toronto, Canadá. † Op = operador (1 o 2)

¥ N = número de determinaciones

± % con = porcentaje correcto

F<br>Número total de determinaciones 438 + 1 = 439, porque TDAS hizo una determinación dF508 Mu D (la variante F508C no estaba oculta)

٠ \*\* Número total de determinaciones 438 + 4 = 442, porque TDAS hizo 4 determinaciones dF508 Mu D (la varianta F508C no estaba oculta)

-- No ero total de determinaciones = 438, porque TDAS hizo todas las determinaciones dF508 HET (la variante F508C estaba oculta)

La *Tabla 11, "Reproducibilidad del xTAG<sup>®</sup> Cystic Fibrosis (CFTR) 39 kil v2 (entre centros y entre operador)"* muestra que el análisis xTAG Cystic Fibrosis (CFTR) 39 kil v2<br>detectó las 39 mutaciones, así como los alelos n

Este estudio también caracterizó la reproducibilidad de la detección de un compuesto heterocigótico dF508/F508C. De las 36 repeticiones analizadas de la muestra 26, 160 generaron una determinación dF508 HET y 6 generaron una determinación dF508 Mu D. Ambos resultados son precisos si se tiene en cuenta la definición de una<br>La Reyminación Mu D (es decir, solo se detecta el alelo mutante

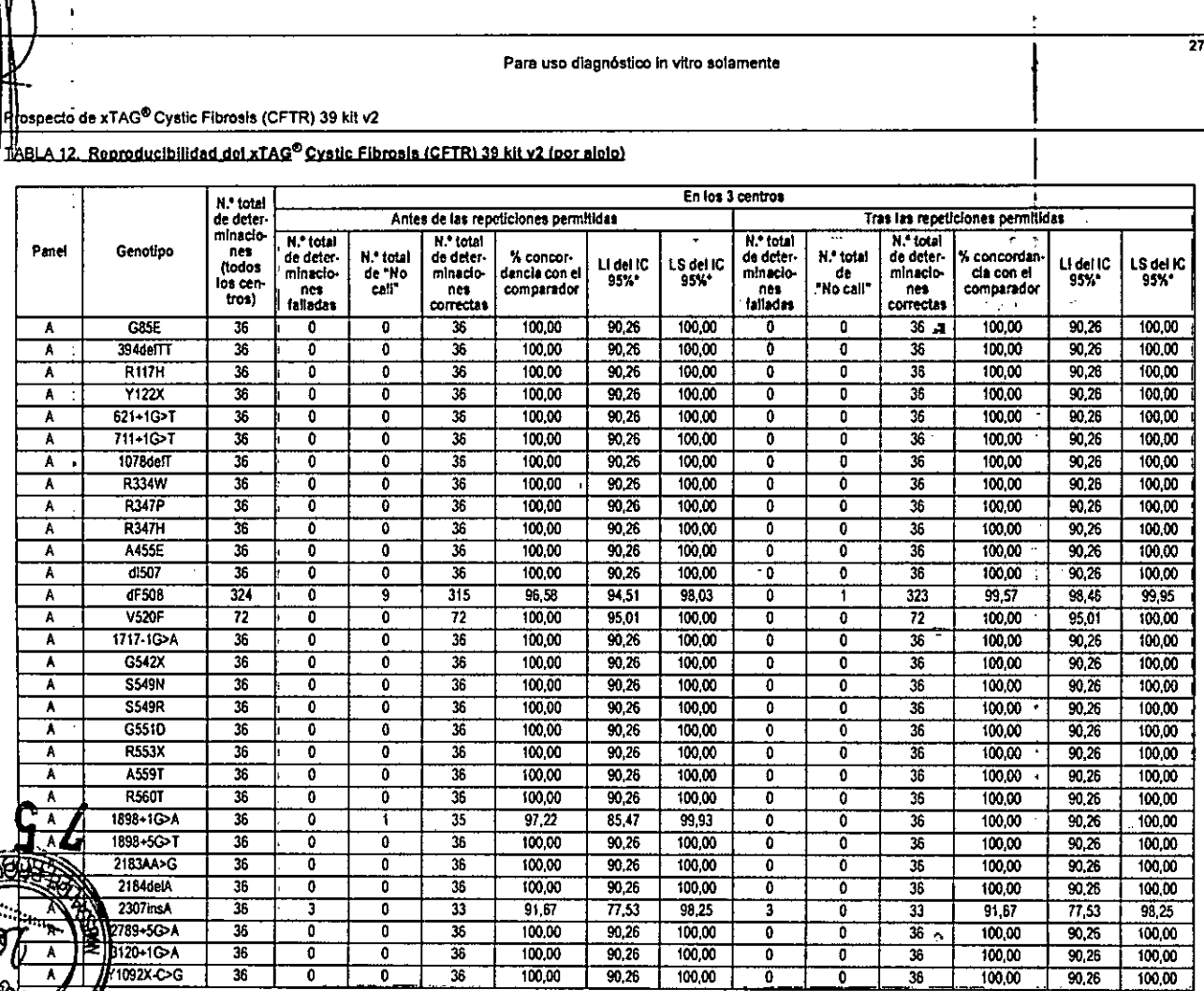

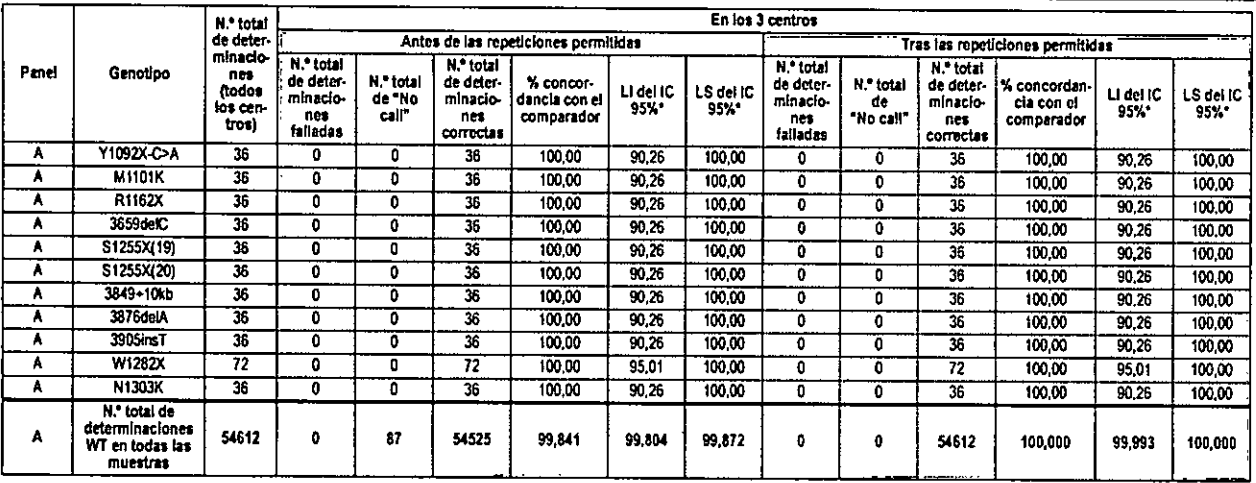

\* LS = Limite superior, LI = Limite Interior, tC = Intervalo de conflanza. Cálculo exacto: (Clopper & Pearson (1934) Blometrits 26,404-143.) Macro excel disponible en: http://statpages.org/confing.html El análisis xTAG Cystic Fibrosis (CFTR) 39 kit v2 detecta aleba silvestre. Thus were allowed to the control of the state of the state of the state of the state of the state of the state of the state of the state of the sta Dredsión (Tabla 9, "Precisión global del xTAG® Cystic Fibrosis (CFTR) 39 kil v2"), todas las muestras clínicas representativas de la mutación 2307 insA (dos de ADN de sangre entera y una de ADN de mancha de sangre) fueron correctamente identificadas por este análisis. La *Tabla 12, "Reproducibilidad del xTAG® Cystic Fibrosis (CFTR)*<br>39 kH v2 (por sielo) "muestra que en todos los alelos,

Para uso diagnóstico in vitro solamente

BIOQUIMIC/ **MARISOL** BIOQUIMICA-M.N. 9483<br>DT - TECNDLAB S.A. **WASHO** 

Para uso diagnostico in vitro solamente

g

# Prospecto de xTAG<sup>6</sup> Cystic Fibrosis (CFTR) 39 kit v2

 $\sim$ 

29

## Efecto del exceso o la falta de muestra

documento, las muestras con valores de entrada entre 10 ng y 1,5 pg generarán determinaciones genotípicas correctas. PCR). Los datos emplicos han establecido que, si el análisis se realiza conforme a los métodos que se describen en este El análisis descrito en este prospecto se ha optimizado para su uso con 50 ng de extracto da ADN (entrada total en la reacción

### Sustancias interferentes

Se llevó a cabo un estudio de interferencia para examinar los efectos de las posibles interferencias que se podrían esperar en<br>las muestras de sangre entera (harnoglobina a una concentración final de 1.500 µg/ml, bilimubin estudio. No se observó ninguna diferencia entre las determinaciones cualitativas finales de las muestras tratadas frente a las la secuenciación de los exones del regulador de la conductancia transmembrana de la Cystic Fibrosis (Fibrosis quística) por el analizaron con el equipo de acuerdo con las instrucciones suministradas en este documento. En todas las muestras se realizó (Fbrosis quistica), una N1303K HET, una V520F HET y dos AF508 HET). Las muestras de sangre se dividieron en seis partes sangre entera para el estudio de interferencia (cuatro muestras con alebos silvestres para mutaciones de Cystic Fibrosis sangre entera mostró algún efecto inhibitorio significativo en el rendimiento del equipo muestras sin tratar. Por lo tanto, este estudio demostró que ninguno de los posibles interferentes que suelen aparecer en la método de didesoxinudeótidos de Sanger, para confirmar los genotipos de tas ocho muestras de sangre utilizadas en el y se incubaron en ausencia o presencia de una de las tres posibles sustancias interferentes. Las muestras se extrajeron y

### Estabilidad

No utilice el equipo ni ninguno de sus componentes después de la fecha de vencimiento indicada en la etiqueta del envese del<br>equipo, No intercambie componentes del equipo entre distintos grupos del equipo. Tenga en cuenta se indican en la ebqueta del envase.

xTAG<sup>®</sup> Cystic Fibrosis (CFTR) 39 kit v2 La repetición de cidos de congelación y descongelación (hasta un máximo de cuatro) no pondrá en peligro la integridad del

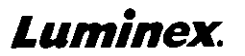

**ND** 

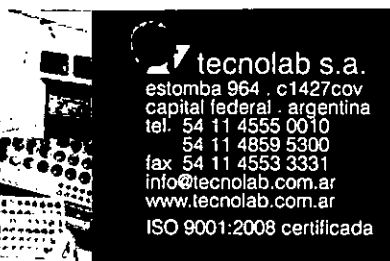

Folleto del equipo | IVD xTAG<sup>®</sup> Cystic Fibrosis 71 Kit v2

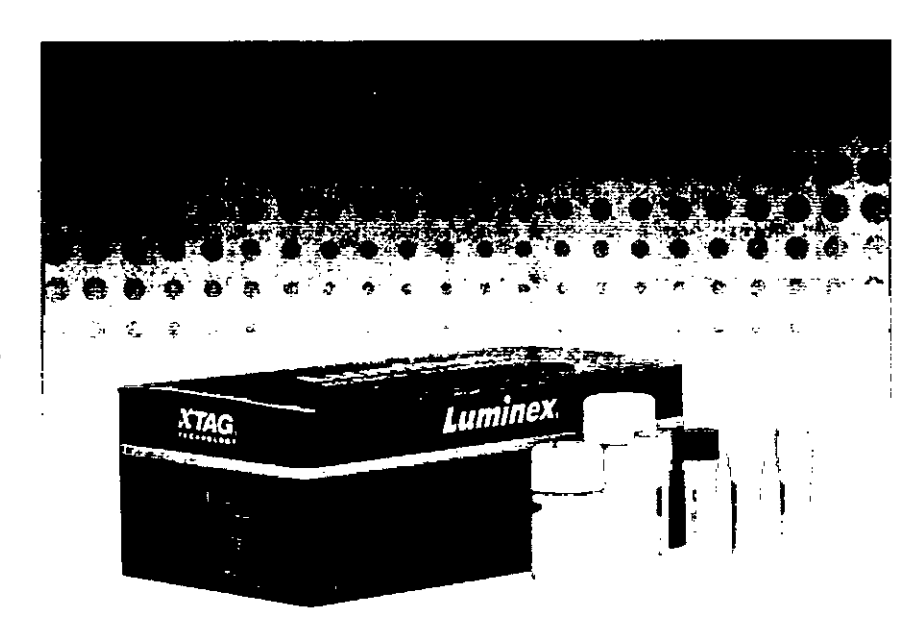

### xTAG<sup>®</sup> Cystic Fibrosis 71 Kit v2

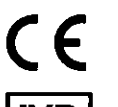

**IVD** Para uso en diagnóstico in vitro

Copia impresa en papel disponible previa petición.

Para utilizar con los sistemas Luminex<sup>®</sup> 100/200™.

Consulte la tabla Para obtener una copia de la Material Safety Data Sheet/Safety Data Sheet (MSDS/ SDS)(ficha técnica de seguridad de materiales/ficha técnica de seguridad (MSDS/SDS)), póngase en contacto con el servicio de soporte técnico de Luminex, para conocer las condiciones de almacenamiento de los reactivos.

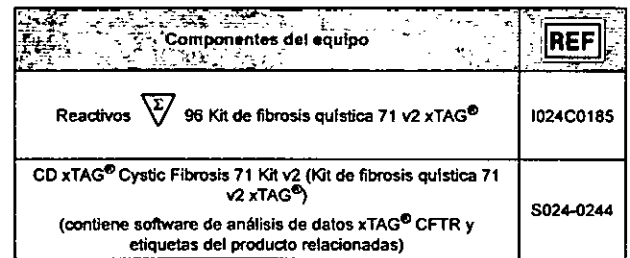

### Aviso a los destinatarios acerca de las licencias

Al abrir el paquete que contiene los reactivos xTAG o al utilizar este equipo de cualquier manera, usted consiente y acepta respetar los siguientes términos y condiciones. También acepta que los siguientes términos y condiciones constituyen un contrato legalmente válido y vinculante que está obligado a cumplir. Si no está de acuerdo con todos los términos y las condiciones que se exponen a continuación, debe devolver este equipo de immediato antes de utilizario para que se le devuelva el dinero.

Este producto, o su uso, está cubierto, en su totalidad o en parte, o fabricado por procesos cubiertos por una o más patentes: www.fuminexcorp.com/patents. Usted, el cliente, adquiere el derecho bajo los derechos de patente de Luminex Corporation de utilizar este equipo o cualquier parte de este, inclusive y en forma ilimitada, las microesferas contenidas en el, solo con los instrumentos fluorescentes para ensayos analiticos de Luminex. Usted, el diente, no deberá descifrar, descompilar, desmontar ni modificar el equipo,

Información sobre marcas comerciales

Las siguientes marcas comerciales pertenecen a Luminex Corporation; Luminex<sup>®</sup>, xMAP<sup>®</sup>, xTAG<sup>®</sup>, xPONENT<sup>®</sup>, Luminex<sup>®</sup> 100/200™ y MAGPIX<sup>®</sup>.

Las demás marcas comerciales, incluidas Costar<sup>®</sup>, Thermowell<sup>®</sup>, EasyMag<sup>ne</sup>, Falcon<sup>®</sup>, Galaxy<sup>ne</sup>, Cole-Parmer<sup>®</sup>, Microseal<sup>®</sup>, QIAGEN<sup>®</sup>, Vista<sup>9</sup>, Microseal®, QIAGEN<sup>®</sup>, Microseal®, QIAGEN<sup>®</sup>, Son marcas comerciales de sus respectivas empresas.

© Luminex Corporation, 2009 - 2014. Todos los derechos reservados. Ninguna parte de esta publicación se puede reproducir, transmitir, transcribir o traducir a cualquier idioma o lenguaje informático, en forma alguna o por medio alguno sin el previo consentimiento expreso y por escrito de Luminex Corporation.

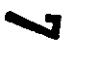

.<br>La fotografía sóla es una representación general. Para abtener una lista del collenido del contenido específico de este producto, consulte la página i

<del>MARISOLI MASINO</del> BIOQUIMICA M.N. 9483 DT-TECNOLAB S.A.

Para uso en diagnóstico in vitro únicamente

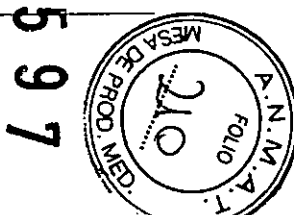

### xTAG<sup>®</sup> Cystic Fibrosis 71 Kit v2

•.,

 $\mathbf{r}_e$  ,  $\mathbf{r}^{\mathcal{I}_e}$ 

 $\mathcal{L}$  $\mathcal{A}$  Interpretación de simbolos

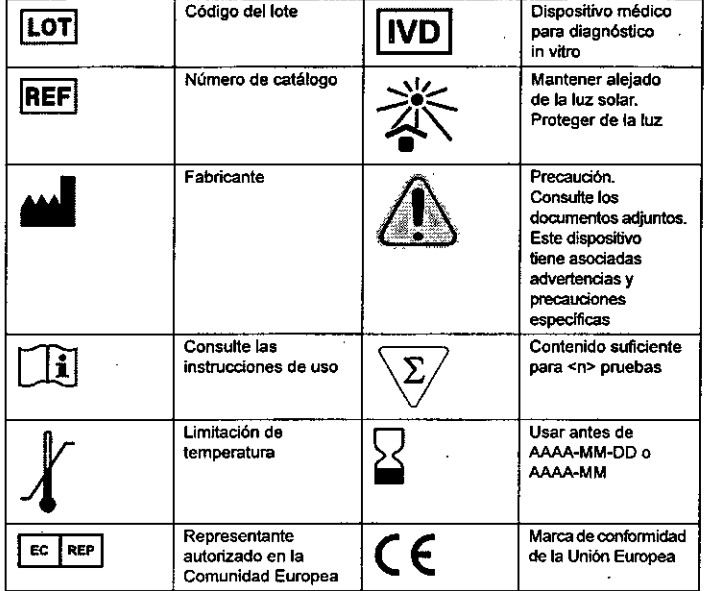

### xTAG<sup>®</sup> Cystic Fibrosis 71 Kit v2

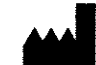

Luminex Molecular Diagnostics, Inc. 439 University Ave. Toronto, ON, Canadá M5G 1Y8

### Asistencia técnica

Teléfono directo: +1-512-381-4397

Uamadas internacionales sin cargo: (+800) -2939-4959 Correo electrónico: support@luminexcorp.com

[www.luminexcorp.com](http://www.luminexcorp.com)

MLD-024-KPI-007 Rev C

Fecha de entrada en vigor: Agosto, 2014

WMDE

Bergerweg 18 6085 AT Horn Paises Bajos

EC REP

Para uso en diagnóstico *in vitro únicamente* •.~~~ MARISOL MASINO BIOQUIMICAL M.N. 9483  $\frac{1}{10}$  iv **V** iii iv V

### Contenido

**XTAG<sup>®</sup>** 

análisis

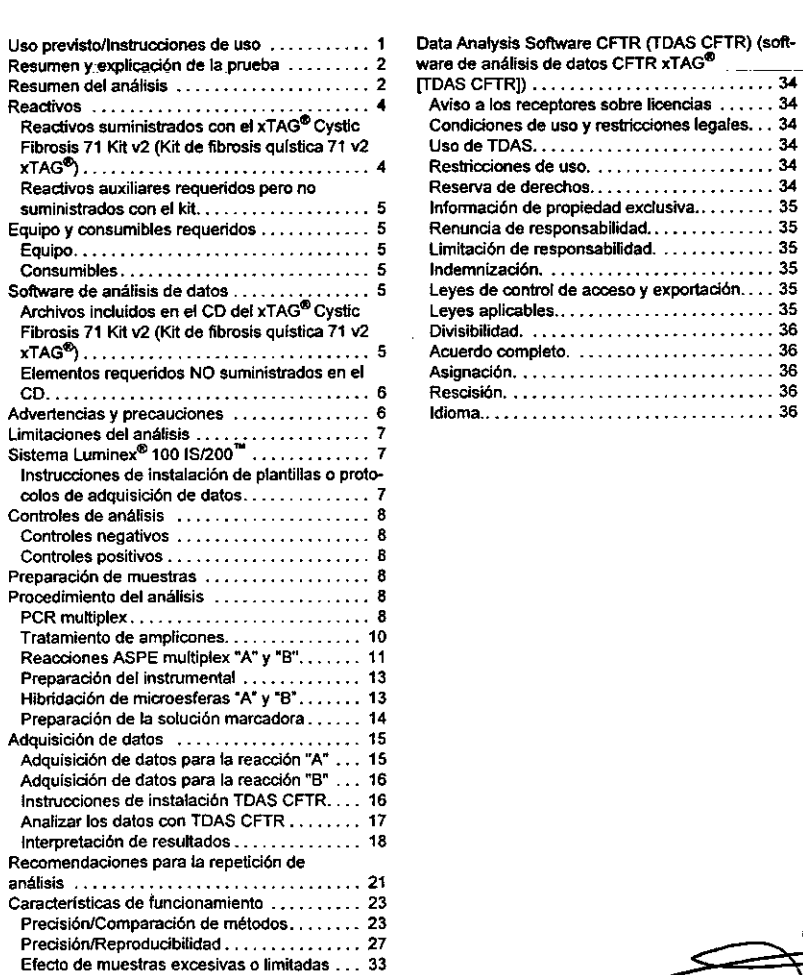

Sustancias interferentes................. 33

Estabilidad ............................. 33

Garantía limitada del producto ............. 33 Fin del acuerdo de licencia del usuario de xTAG®

### xTAG<sup>®</sup> Cystic Fibrosis 71 Kit v2

### Uso previsto/Instrucciones de uso

El xTAG<sup>®</sup> Cystic Fibrosis 71 Kit v2 (Kit de fibrosis quística 71 v2 xTAG<sup>®</sup>) (kit de fibrosis quística 71 v2 xTAG) es un dispositivo que se usa para detectar e identificar simultáneamente un panel de mutaciones y sus variantes en el Cystic Fibrosis transmembrane conductance requiator (CFTR) (regulador de conductancia transmembrana de la fibrosis quística) de muestras de sanore y puntos de sangre humana. El panel incluye las mutaciones y variantes que actualmente recomiendan el American College of Medical Genetics and American College of Obstetricians and Gynecologists (ACMG/ACOG) TACMG (Colegio Estadounidense de Genética Médica) y el ACOG (Colegio Norteamericano de Obstetras y Ginecólogos)] (tabla 1), más algunas de las mutaciones más comunes y predominantes de Norteamérica (tabla 2). El xTAG Cystic Fibrosis 71 Kit v2 (kit de fibrosis quística 71 v2 xTAG) es una prueba cualitativa de genotipado que proporciona información destinada a ser utilizada en pruebas de adultos portadores en edad reproductiva, así como una ayuda en el diagnóstico de neonatos y en pruebas de confirmación de diagnóstico de neonatos y niños.

El kit no está indicado para su uso en diagnósticos fetales o en pruebas de pre-implantación. Este kit tampoco está indicado para ser utilizado como método de diagnóstico aislado.

TABLA 1. Mutaciones (el asterisco indica un panel de ACMG/ACOG) y 4 variantes (en cursiva) incluidas en el Panel A 

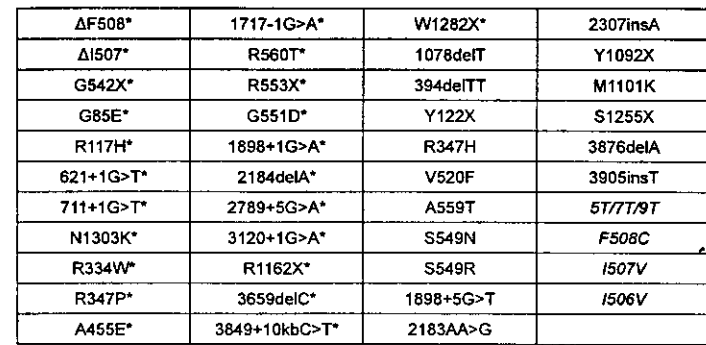

TABLA 2. Supresiones y mutaciones incluidas en el Panel B del xTAG® Cystic Fibrosis 71 Kit v2 (Kit de fibrosis quística 71 v2 xTAG<sup>®</sup>) (kit de fibrosis quística 71 v2 xTAG)

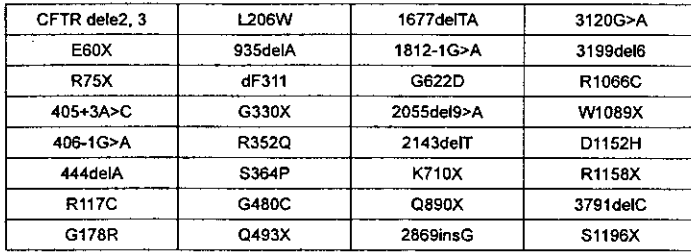

w

c

**MARISOL MASINO** 

BIOQUIMICA-M.N.9483

Para uso en diagnóstico in vitro únicamente
### Resumen y explicación de la prueba

### Resumen del análisis

El xTAG Cystic Fibrosis 71 Kit v2 (kit de fibrosis quistica 71 v2 xTAG) comprende una única reacción RCP muffiplex que luego se utiliza en dos reacciones ASPE separadas (A y B), Yposteriormente en dos reacciones de hibridación de microesferas separadas (A y B). Las muestras de ADN se pueden investigar para las mutaciones y las 4 vañantes (polimorfismos benignos) del 71 Cystic Fibrosis transmembrane conductance regulator (regulador de conductancia transmembrana de la fibrosis quistica). La parte "A" del xTAG Cystic Fibrosis 71 Kit v2 (kit de fibrosis quistica 71 v2 xTAG) investiga simultáneamente las 23 mutaciones y 4 variantes recomendadas actualmente por ACMGIACOG, además de 1078deIT Y 15 de las mutaciones más comunes del mundo y predominantes en Norteamérica, como se muestra en la tabla 1. La parte "B" del xTAG Cystic Fibrosis 71 Kit v2 (kit de fibrosis quística 71 v2 xTAG) investiga simuftáneamente las mutaciones del gen 32 Cystic Fibrosis transmembrane conductance regulator (regulador de conductancia transmembrana de la fibrosis qulstica) mostradas en la tabla 2.

El análisis mediante el xTAG<sup>®</sup> Cystic Fibrosis 71 Kit v2 (Kit de fibrosis quística 71 v2 xTAG<sup>®</sup>) requiere analizar cada muestra tanto con la parte "A" como con la parte "S" del kit, como se muestra en la figura 1.

### FIGURA 1. Diagrama del protocolo de análisis

 $\mathcal{L}_{\mathbf{S}}$ 

### xTAG<sup>®</sup> Cystic Fibrosis 71 Kit v2

El tamaño de los amplimeros obtenidos por PCR oscila entre 179 bp y 465 bp. Para permitir la incorporación eficaz de dCTP etiquetada con biotina durante la reacción de elongación aleloespecffica del iniciador (ASPE), el producto obtenido por PCR se trata con Shrimp Alkaline Phosphatase (SAP) (fosfatasa alcalina de gamba, SAP) para desactivar los nudeótidos residuales (especialmente dCTP) y con Exonudease I (EXO) (exonudeasa 1,EXO) para degradar cualquier iniciador remanente de la reacción PCR. A continuación del tratamiento EXOISAP, se utiliza una parte alicuota de 5 IJl del producto obtenido por PCR en cada una de las reacciones ASPE "A" y "B".

*I*

,

La ASPE 'A' Mix (mezda ASPE "A") contiene 84 iniciadores universales y la ASPE 'B' Mix (mezda ASPE "B") contiene 65 iniciadores universales. Cada uno de los productos que se obtienen de una reacción ASPE se separa por hibridación en la matriz universal ((xTAG Bead Mix A and B) (mezcla de microesferas xTAG A y BI) en presencia del tampón de hibridación y a continuación se incuba con estreptavidina conjugada con R-ficoeritrina (soludón de marcador). las muestras se leen en el analizador Luminex<sup>®</sup> 100 ó 200, y los valores de fluorescencia captados en los archivos de salida Output.csy se examinan con el xTAG<sup>®</sup> Data Analysis Software (TDAS CFTR) (software de análisis de datos xTAG [TDAS CFTR]).

Desde el paso de reacción ASPE al de adquisición de datos, cada muestra se procesa en tres pozos de reacción. Para obtener un resultado final de cada muestra, TOAS CFTR analiza los archivos de datos y combina los resultados de las 2 reacciones, independientemente de la secuencia de la muestra o de su ubicación en la placa. Las reacciones "A" y "B" se pueden llevar a cabo en diferentes placas si es necesario. TDAS CFTR combina los resultados de los productos de las reacciones "A" y "B" basándose en el único identificador de muestra introducido en el anaflzador luminex. Es decir, el identificador de la muestra introducido para el producto de la reacción "A" debe ser idéntico al introducido para el producto de la reacción "B".

3 Para uso en diagnóstico *in vitro únicamente*

MARISOL MASINO BIOQUIMICA - MIN. 9483 DT-TECNOLAB S.A.

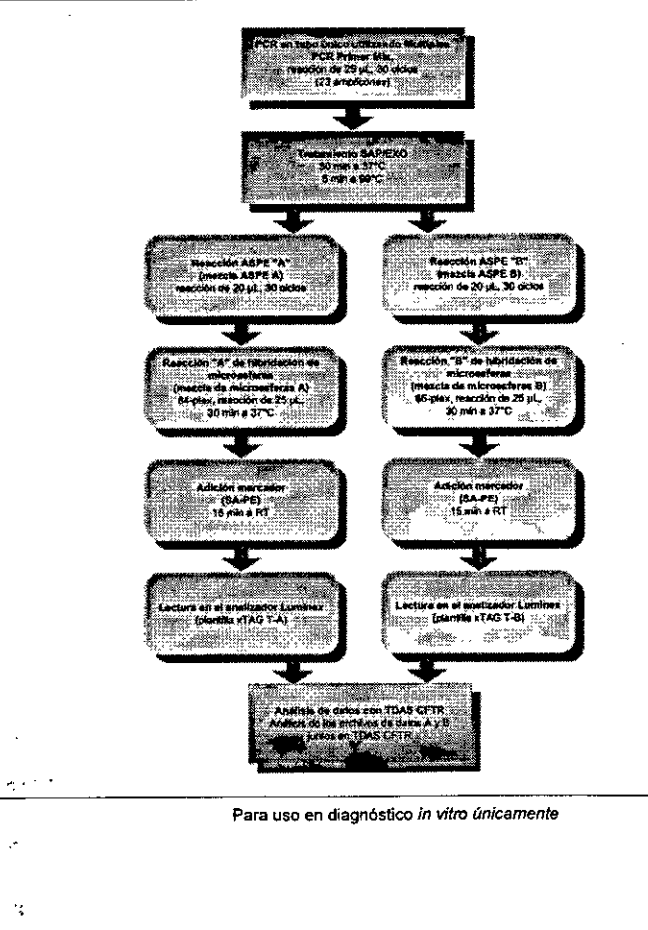

### Reactivos

Reactivos suministrados con el xTAG<sup>®</sup> Cystic Fibrosis 71 Kit v2 (Kit de fibrosis quistica 71 v2 xTAG<sup>®</sup>)  $112-$ 

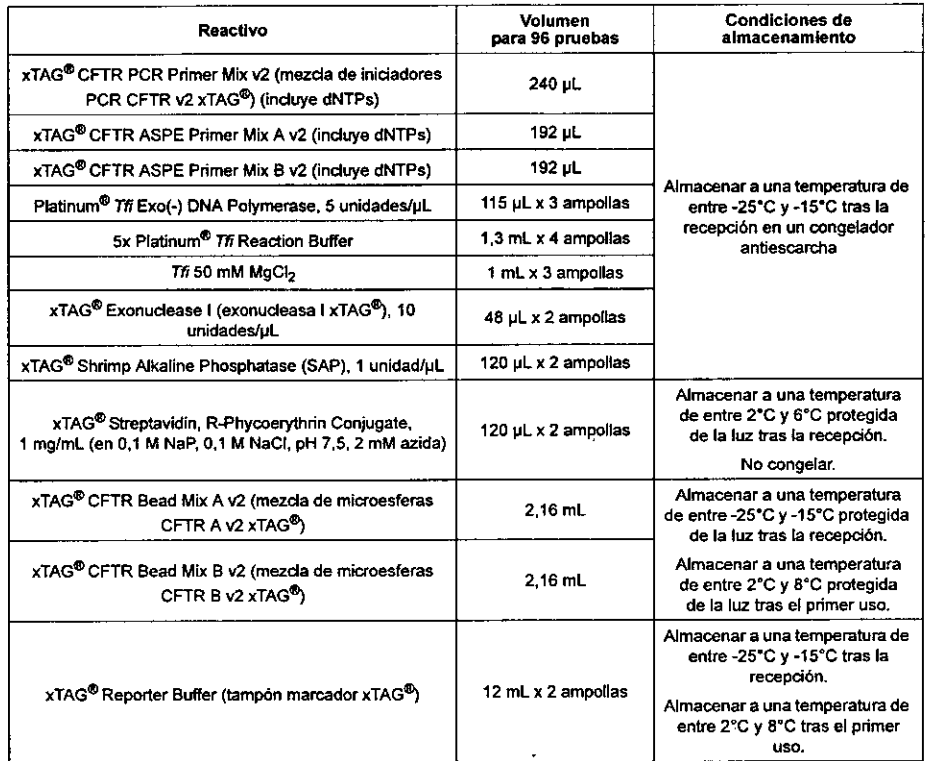

Para obtener una copia de la Material Safety Data Sheet/Safety Data Sheet (MSDS/SDS){ficha técnica de seguridad de materlales/ficha técnica de seguridad (MSDS/SDS)), póngase en contacto con el servicio de soporte técnico de Luminex.

- NOTA: Se ha calculado suficiente exceso de volúmenes de reactivo para soportar 4 cidos de congelación de los reactivos del kit y 96 reacciones por kit en total. Al calcular los volúmenes de la mezcla principal, adhiérase a la norma de exceso del 10 por ciento.
- NOTA: No utilice el kit ni ningún componente de éste después de la fecha de caducidad indicada en la etiqueta del envase del kit. No intercambie componentes del kit entre distintos lotes del kit. Tenga en cuenta que los lotes de kit se indican en la etiqueta del kit.

### xTAG<sup>®</sup> Cystic Fibrosis 71 Kit v2

### Reactivos auxiliares requeridos pero no suministrados con el kit

- Kits de extracclón de ADN
- Agua destilada libre de ONasa y RNasa

# Equipo y consumibles requeridos

### Equipo

- Sistema Luminex<sup>8</sup> (100 ó 200, incluido el software IS o xPONENT  $3.1^{\circ}$ , calibradores y controles)
- · Minicentrifuga (VWR Galaxy™ MiniStar Microcentrifuge. N.º de cat. 37000-700) o equivalente
- $\cdot$  Pipeta multicanal (10  $\mu$ L, 50  $\mu$ L, 200  $\mu$ L)
- Pipetas (P10, P20, P1OO.P200, P1000)
- Controlador de pipetas
- Gradillas para tubos de minicentrifuga de O,SmL y 1,5 mL
- Gradillas para tubos de pared delgada de 0,2 ml para PCR
- Baño de ultrasonidos (limpiador ultrasónico, Cole-Parmer<sup>®</sup>, A-08849-00) o equivalente
- •. Tennociclador para tubos de pared delgada de 0.2 mL para PCR y placas de microtitulación
- •. Agitador
- •. Bloque calentador

# Consumibles

- Tubos de polipropileno de pared delgada de 0,2 mL para PCR (adecuados para termociclador)
- Tubos de microcentrifuga de polipropileno de 1,5 mL
- Tubos estériles de polipropileno de 1S mL o equivalentes
- Placas de microtitulación Costar<sup>®</sup> (N.º de cat. CS006509) o equivalente para hibridación de microesferas
- Pipetas de 2S mL
- Tubos de vidrio borosilicato o de polipropileno (S o 1S mL)
- Microseal para tapar la placa de microtitulación
- Parafilm  $M^{\odot}$
- Puntas resistentes a los aerosoles para pipetas
- Cubetas de depósito

### Software de análisis de datos

TOAS CFTR aplica algoritmos a valores MFI (intensidad media de fluorescencia) capturados en el archivo Oulput.csv para generar dianas del genotipado para cada muestra analizada durante el análisis.

TDAS CFTR se encuentra en el CD de xTAG<sup>®</sup> Cystic Fibrosis 71 Kit v2 (Kit de fibrosis quística 71 v2 xTAG<sup>®</sup>) junto con los archivos que se indican a continuación. Para obtener las instrucciones de instalación y uso de TOAS CFTR, consulte la sección *Instrucciones* de *instalación TOAS CFTR.* Asegúrese de que la versión de TOAS CFTR especificada en la caja que contiene los reactivos del kit sea la versión utilizada para analizar los datos generados con esos reactivos, a menos que se indique lo contrario.

Archivos incluidos en el CD del xTAG<sup>®</sup> Cystic Fibrosis 71 Kit v2 (Kit de fibrosis quística 71 v2 xTAG.)

- Prospecto del xTAG Cystic Fibrosis 71 Kit v2 (kit de fibrosis qulstica 71 v2 xTAG) (este documento)
- Archivo ejeartable de configuración que instala el xTAG Data Analysis Software CFTR (TOAS CFTR) (kit de fibrosis quistica 71 v2 xTAG)
- Plantillas de adquisición de datos para el software luminex IS o protocOlos para el software xPONENT 3.1
- Archivos "Outpulcsv" de ejemplo ~

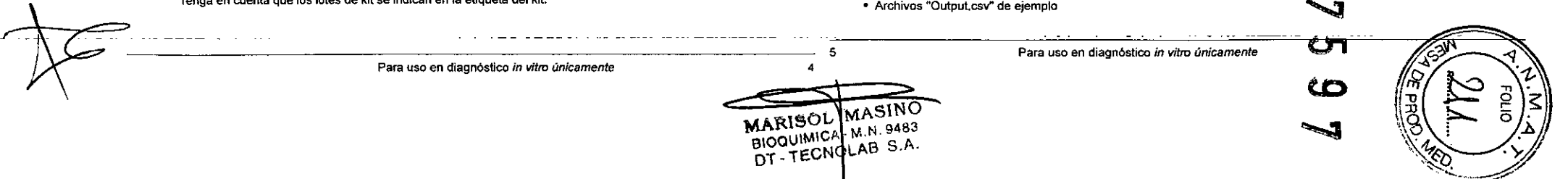

- Historial de versiones de TOAS CFTR
- *• Manual de usuario de TDAS CFTR*

### Elementos requeñdos NO suministrados en el CD

- Sistema operativo: Microsoft<sup>®</sup> Windows<sup>®</sup> XP o Windows<sup>®</sup> 7
- CPU: Pentium® 4 1 GHz o más avanzado
- Memoria: 256 MB o más de memoria RAM
- Espacio en disco: como minimo 1 gigabyte (GB) de espacio libre
- CD-ROM: Unidad de COIDVD 24x o más rápida
- Monitor: monitor CRT o LCO con una resolución de 1024 x 768 o superior

### Advertencias y precauciones

- 1. En caso de que el embalaje de proteec:lón presentara daños, consulte la Safety Data SheetlMaterial Safety Data Sheet (SOSlMSOS) (ficha téalica de seguridadfficha técnica de seguridad de materiales [SD51M50S]) para obtener instrucciones.
- 2. Solo para uso profesional en diagnóstico in vitre. Para uso exclusivo de profesionales instruidos para utilizar el xTAG Cystic Fibrosis 71 Kit v2 (kit de fibrosis quística 71 v2 xTAG). Para uso exclusivo de laboratorios clínicos.
- 3. Tenga cuidado al manipular materiales de origen humano. Se recomienda el uso de protección de barrera adecuada contra los patógenos transmitidos por la sangre potencialmente asociados con el AON purificado durante todas las etapas de este procedimiento. Se deben llevar guantes y protección ocular en todo momento. Segun el manual Biosafety in Microbiological and Biomedical Laboratories (BMBL) 4th Edifion [\(http://www.cdc.gov/od/ohsJbiosftylbiosfty.htm\):](http://www.cdc.gov/od/ohsJbiosftylbiosfty.htm:) El nivel de bioseguridad 2 es apropiado al trabajar con sangre humana, ifquidos corporales, tejidos o lineas celulares primarias humanas cuando se pueda desconocer la presencia de un agente infeccioso. Consulte también: U.S. Department of Labor, Occupational Safety and Health Administration. 1991. *Occupational Exposure lo Blaodbome Pathogens, Final Rule. Fed. Register 56:64175-64182.*
- 4. La manipulad6n, uso, almacenamiento y eliminación de materiales de origen humano y de componentes analfticos deberán realizarse en conformidad con los procedimientos definidos en las directivas y normas regionales de riesgo biológico.
- 5. Asigne zonas separadas para las actividades previas y posteriores a PCR como medida de precaución contra la contaminación por traspaso. En cada una de esas zonas es obligatorio llevar guantes nuevos y limpios que se deben cambiar antes de salir de la zona.
- 6. Realice el procedimiento descrito en este prospecto. Cualquier desviación de los protocolos descritos puede ocasionar el fallo del análisis o dar lugar a resultados erróneos.
- 7. No utífice el kit ni ningün componente de éste después de la fecha de caducidad indicada en la etiqueta del envase del kit No intercambie componentes del kit entre distintos lotes del kit. Tenga en cuenta que los lotes de kit se indican en la etiqueta del kit
- 8. Se ha demostrado que la heparina inhibe el PCR. Por tanto, no heparinice tubos de recogida de sangre con este kit.
- 9. Los valores MFI se suministran sólo para facilitar la identificación y solución de problemas, y no deben utilizarse para anular las dianas finales de TOAS CFTR.
- 10. El usuario debe identificar las muestras de control negativas y seleccionar vistas de muestras para cada muestra antes de analizar los datos del lote. Hay dos vistas de muestras disponibles (también llamadas "opciones de enmascaramiento"); Panel ACMG (sólo muestra los resultados de los alelos ACMG) y Panel completo (muestra los resultados de todos los álelos analizados). Una vez analizados los datos, todos los análisis posteñores en TOAS CFTR del lote en cuestión se realizarán mediante las mismas vistas de muestras y los controles negativos seleccionados para el primer análisis. Usted NO podrá desenmascarar ningun dato oculto de las muestras para las que fue seleccionado el panel ACMG Como consecuencia. si se seleccionó el panel completo, se crearán resultados para todos los alelos y usted NO podrá ver sólo los alelos ACMG 23.
- 11. Cometer errores a la hora de manipular muestras puede generar dianas incorrectas. Si comete una equivocación a la hora de manipular el análisis, repitalo desde el paso de extracción de ADN. Se trata de un análisis de 1 pozo hasta e incluido el tratamiento *EXO/SAP* y un análisis de 2 pozos para los pasos posteriores. Por tanto. extreme las precauciones para garantizar la correcta realización de los pasos de seguimiento y manipulación de datos de las muestras.

### xTAG<sup>®</sup> Cystic Fibrosis 71 Kit v2

### Limitaciones del análisis

- 1. Los resultados obtenidos con xTAG<sup>®</sup> Cystic Fibrosis 71 Kit v2 (Kit de fibrosis quística 71 v2 xTAG<sup>®</sup>) deben ser utilizados e interpretados en el contexto de una evaluación cllnica completa. Luminex Molecular Diagnostics no se hace responsable de las decisiones clínicas que se realicen.
- 2. El kit investiga un subconjunto de mutaciones/variaciones conocidas del Cystic Fibrosis transmembrane conductance regulator (regulador de conduclancia transmembrana de la fibrosls qulstica) (>1300). Por tanto, un resultado global "tipo silvestre" no excluye de forma garantizada la presencia de otras mutaciones/variaciones conocidas del Cystic Fibrosis transmembrane conductance regulator (regulador de conduclancia transmembrana de la fibrosis qulstica) en las muestras analizadas .
- 3. Como con cualquier análisis basado en la hibridación, los polimorfismos o mutaciones subyacentes en regiones de unión de iniciadores pueden afectar a los alelos que están siendo analizados y, por consiguiente, a las dianas realizadas. Todas las dianas de mutación O deberán confinnarse mediante secuenclación, excepto dlS07 y dFS08. En el caso concreto de las dianas de mutación O dlS07 dF508, sólo se aplicará secuenciaci6n si está presente una variante IS06V, IS07V o F508C. Consulte la sección Prueba de reflejos de xTAG<sup>®</sup> Cystic Fibrosis 71 Kit v2 (Kit de fibrosis quística 71 v2 xTAG<sup>®</sup>) para obtener información mas detallada sobre la interpretación de las dianas de mutación D.
- 4. Cuando el kit se emplee para diagnosticar portadores, los resultados negativos se deberán contemplar en el contexto de los riesgos residuales de ser un portador de Cystic Fibrosis (fibrosis qulstlca).
- 5. Cuando el kit se emplee para diagnosticar a neonatos y como ayuda en la detección de la Cystic Fibrosis (fibrosis qulstica), los resultados se deberán contemplar en el contexto del algoritmo de prueba global.
- NOTA: El usuario deberá poner de relieve estas limitaciones a la hora de comunicar resultados al profesional médico *V'o* asesor genético que esté nevando a cabo el estudio de diagnóstico.

### Sistema Luminex<sup>®</sup> 100 IS/200<sup>\*</sup>

Antes de utilizar el sistema Luminex para el paso de adquisición de datos, siga los procedimientos de preparación y calibración ~ que se describen en el manual del usuario Luminex<sup>®</sup> 100 IS 2.3 o Luminex<sup>®</sup> 200, o en el Manual del software xPONENT<sup>®</sup> 3.1.

 $\mathbf{v}$  -  $\mathbf{v}$ 

Instrucciones de Instalación de plantillas o protocolos de adquisición de datos

- NOTA: Asegurese de tener instaladas las siguientes plantillas en el ordenador, que son las que gestionan el sistema luminex. Estas plantillas o protocolos se requieren para la adquisición adecuada de datos y se suministran en el CD de xTAG<sup>®</sup> Cystic Fibrosis 71 Kit v2 (Kit de fibrosis quística 71 v2 xTAG<sup>®</sup>):
	- xTAG CysticFibrosisv2 T-A f1ex(kit de fibrosls qulstica 71 v2 xTAG) (se requiere para la adquisición de datos de la reacción "A")
	- xTAG CysticFibrosisv2 T-B (kit de fibrosls qulstica 71 v2 xTAG) (se requiere para la adquisición de datos de la reacción "B")

Si las plantillas o los protocolos indicados anterionnente ya están instalados en el ordenador que gestiona el sistema Luminex en el que se realizará el análisis, puede saltarse los siguientes pasos.

Inserte el CD del xTAG Cystic Fibrosis 71 Kit v2 (kit de fibrosis qulstica 71 v2 xTAG) en la unidad de CO del ordenador que controla el sistema Luminex en el que se realizará el análisis.

Inicie el software de Luminex para importar las plantillas o protocolos de adquisición de datos.

### Software Luminex IS:

- En el menú File (Archivo), haga clic en Import Template (Importar plantilla).
- En el cuadro de dialogo Import Template (Importar plantilla), vaya a la carpeta Templates for Luminex IS (Plantillas para Luminex IS) del CD y haga doble clic en el archivo "xTAG CysticFibrosisv2 T-A flex\_v1.idt" para cargar la plantilla A. (ConsuHe el manual correspondiente del software Lumlnex para obtener instrucciones detalladas).
- Repita los pasos anteriores con el archivo ~xTAG CyslicFibrosisv2 T-B\_v1.idf' para cargar la plantilla B.
- Extraiga el CO de la unidad de CO.

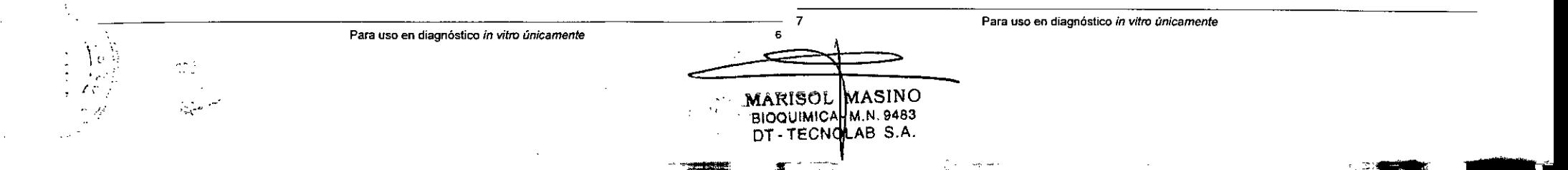

*f'*

### Software Luminex xPONENT 3.1:

- Abra la página Protocols (Protocolos) y después abra la pestaña Protocols (Protocolos). Haga dic en Import (Importar).
- En el cuadro de diálogo Open (Abrir), vaya a la carpeta Protocols for Luminex xPONENT (Protocolos para Luminex xPONENT) del CD y haga doble clic en el archivo "xTAG CysticFibrosisv2 T-A flex{1}.bxt" para cargar el protocolo A. (Consulte el manual del software xPONENT<sup>®</sup> 3.1 para obtener instrucciones).
- · Repita los pasos anteriores con el archivo "xTAG CysticFibrosisv2 T-B[1].txt" para cargar el protocolo B.
- 
- Extraiga el CD de la unidad de CD.

### Controles de análisis

### Controles negativos

Ublice como mlnimo dos controles de DNase, RNase.free water (agua libre de DNasa y RNasa) en cada análisis. Debe designar qué pozos serán controles negativos al analizar los datos con TOAS CFTR (ver la sección *Analizar los datos con* TOAS *CFTR.*

### Controles positivos

Se recomienda incluir de forma rutinaria en cada análisis un grupo de controles positivos rotatorio para las mutaciones investigadas del Cystic Fibrosis transmembrane conductance regulator (gen regulador de conductancia transmembrana de la fibrosis quistica) mediante el kit. Teniendo en aJenta que la mutación más común es el alelo dF50S, responsable de entre el 30 y el 68 por ciento de todas las mutaciones de Cystic Fibrosis (fibrosis qulstica) dependiendo del grupo étnico, se recomienda incluir una muestra de control con esta mutación en cada análisis. Luminex Molecular Diagnostics recomienda el uso de controles de ADN gen6mico similares al tipo de muestra siempre que sea posible, si bien es posible utilizar controles fortalecidos (con ADN sintético) cuando no haya muestras auténticas disponibles.

### Preparación de muestras

El AON genómico purificado extraido de sangre entera (EDTA <sup>o</sup> citrato) debe producir las siguientes relaciones W *2601280:* >1.5 para ADN extraldo con el EasyMag Nuclisens Automated Method (método automatizado EasyMag Nuclisens) y >1,7 para todos los demás métodos. Para ADN extraido de tarjetas de puntos de sangre, es aceptable un indice de >1,3.

Existen multitud de kits de extracción de AON disponibles comerdalmente que proporcionan un AON genómico de alta calidad compatible con el xTAG Cystic Fibrosis 71 Kit v2 (kit de fibrosis qulstica 71 v2 xTAG). Los métodos de extracción que producen AON de baja catidad pueden ofrecer resultados poco óptimos. Se ha establecido para el kit un rango de AON genómico de entrada (entrada total en PCR) (10 ng a 1,5 µg). Si bien es posible obtener resultados consistentes y fiables dentro de este rango, el análisis está optimizado para su uso con AON de entrada total de 50 ng.

Es preferible que el AON genómico extraldo esté diluido en ONase, RNase-Free Distilled Water (agua destilada libre de DNasa y RNasa), y que se almacene a una temperatura de entre 2°C y 8°C hasta el momento de usarlo.

- NOTA: Antes de utilizar los resultados para procedimientos diagnósticos, debe evaluar exhaustivamente los
	- métodos de extracción mediante el xTAG<sup>®</sup> Cystic Fibrosis 71 Kit v2 (Kit de fibrosis quística 71 v2  $xTAG<sup>6</sup>$ ).

### Procedimiento del análisis

Las siguientes instrucciones deben seguirse con atención para que el análisis funcione de forma óptima. utilice Iaszonas separadas de las actividades anteriores y posteriores al análisis PCR para evitar el traspaso de contaminación. Deben incluirse controles negativos y positivos en cada análisis siguiendo las recomendaciones de la sección *Controles de análisis.*

NOTA: La duración total del análisis desde la configuración de PCR hasta la adquisición de datos no debe superar las 4S horas

### PCR multiplex

### xTAG<sup>®</sup> Cystic Fibrosis 71 Kit v2

El siguiente procedimiento es para una unica reacción PCR. Puede modifIcarse para analizar un mayor numero de muestras multiplicando los volumenes por el número de muestras que se están analizando.

Al calcular los volúmenes de la mezcla principal (MM) para múltiples reacciones, incluya un 10% más por la variabilidad de pipeteado. Incluya al menos dos controles negativos en cada configuración de PCR.

- 1. Descongele y ponga a temperatura ambiente los tubos de xTAG<sup>®</sup> CFTR PCR Primer Mix v2 (mezcla de iniciadores PCR CFTR v2 xTAG<sup>®</sup>). Coloque el 5x Platinum<sup>®</sup> Tfi Reaction Buffer (tampón de reacción Platinum<sup>®</sup> Tfi 5x) y *Tfi* 50 mM MgCl<sub>2</sub> a 37.C durante 30 minutos. Agite el tampón y los tubos de MgCl2 durante 2-3 segundos y caliente los tubos a 37"C durante 1Ominutos más.
- NOTA: El 5x Platinum *Tfi* Reaction Buffer (tampón de reacción Platinum Tfi 5x) forma una solución viscosa. En ocasiones, aparece un precipitado blanco. A fin de garantizar la resuspensión completa del tampón, caliéntelo a 37°C en un baño seco o húmedo durante un mínimo de 30 minutos. Agite el tampón y los tubos de MgCl<sub>2</sub> durante 2-3 segundos y caliente los tubos a 37°C durante 10 minutos más. Mezde el tampón calentado invirtiendo y agitando un poco la mezcla hasta que se disuelva todo el precipitado. No agite demasiado el tampón para evitar la formación de espuma. Si se forma espuma, caliéntelo a 37"C en un baño seco o húmedo para eliminarla.
- 2. Para los demás reactivos, agite los tubos de 2 a 5 segundos para mezclarlos y centrifúguelos durante 2-5 segundos para que se asienten en el fondo.
- 3. Etiquete el numero adecuado de tubos de pared delgada de PCR de 0,2 ml.
- 4. Etiquete un tubo de mlnicentrlfuga de 1,5 mL(o un tubo de polipropileno de 15 mL si el volumen de la mezcla principal es superior a 1200 µL) para designar la mezcla principal de PCR (por ejemplo, "MM"). Agregue los reactivos en el orden que se indica en la siguiente lista para preparar la mezcla principal de PCR.
- NOTA: El último reactivo que se añade para preparar la mezcla principal es la Platinum Tfi exo(-) DNA Polymerase (exo(-) ADN polimerasa Platinum Tfi). Retire este reactivo del congelador en el que está a -20.C justo antes de usarlo y vuelvalo a introducir en el congelador inmediatamente después. Como alternativa, colóquelo en un bloque frlo al extraerlo del congelador. No agite la enzima madre. Mézclela invirtiendo y agitando el tubo. Centrifugue de 2 a 5 segundos para que los reactivos se depositen en el fondo del tubo. Pipetee poco a poco la enzima, intentando reducir al mínimo la cantidad de enzima que se pueda quedar pegada por fuera de la punta de la pipeta.

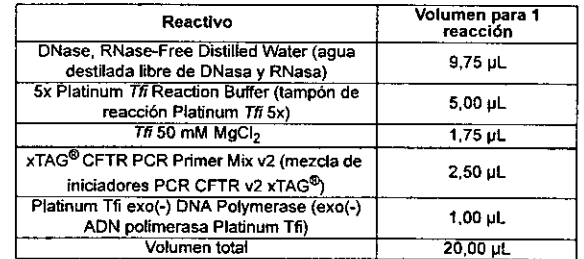

- 5. Agite la mezcla principal de PCR de 2 a 5 segundos para mezclar los reactivos. Centrifugue de 2 a 5 segundos para que los reactivos se depositen en el fondo del tubo.
- 6. Afiada una parte alicuota de 20 µl, de la mezcla principal de PCR a los tubos de PCR de 0,2 mL etiquetados.
- 7. Afiada 5 uL de la muestra de ADN adecuada al tubo correspondiente. Tape el tubo inmediatamente después de añadir la muestra. Consulte las recomendaciones de la sección *Preparación de muestras* sobre AON de entrada.
- 8. Para el control negativo de PCR, añada 5 µL de DNase, RNase-free water (agua libre de DNasa y RNasa) a los tubos de control negativo.

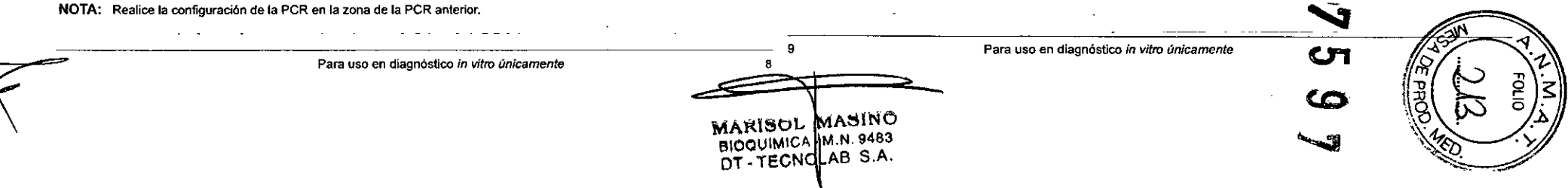

- 9. Deje que el contenido de los tubos de PCR de 0,2 ml se asiente en el fondo centrifugándolo durante 2-3 segundos. Agite los tubos durante 2-5 segundos para mezclar los reactivos y luego centrifúguelos durante 2-5 segundos para que se asienten en el fondo.
- 10. Coloque los tubos en el termociclador y realice ciclos bajo las siguientes condiciones:
- NOTA: Existen dos programas de termociclado validados que cumplen las condiciones para las que se ha diseñado este sistema DIV.
	- Si el termociclador utiliza el volumen de mezcla de reacción para calcular el calentamiento o la refrigeración, utilice las condiciones de ciclado descritas en Condición de ciclado PCR 1.
	- Si el termociclador utiliza temperatura de bloque para calcular el calentamiento o la refrigeración, se pueden utilizar las condiciones de ciclado descritas en Condición de ciclado PCR 1 ó 2.
- NOTA: Una vez se ha elegido la condición 1 o la condición 2 para un análisis, debe seguirse durante todo el flujo de trabajo. Estas condiciones NO deben intercambiarse durante el análisis.

Dependiendo de la configuración utilizada por el termociclador para el calentamiento y la refrigeración, se pueden utilizar las siguientes condiciones de ciclado:

Condición de ciclado PCR 1 (utilizar sólo junto la condición de ciclado ASPE "A" y "B" 1)

NOTA: Establezca la temperatura del termociclador con la tapa térmica activada. Utilice la configuración de velocidad de rampa máximo del termociclador.

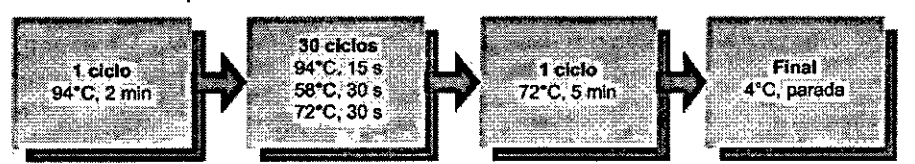

Condición de ciclado PCR 2 (utilizar sólo junto la condición de ciclado ASPE "A" y "B" 2)

NOTA: Establezca la temperatura del termociclador con la tapa térmica activada. Utilice la configuración de velocidad de rampa máximo del termociclador.

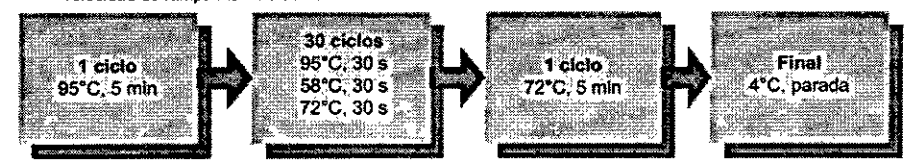

11. Almacene los tubos de PCR a 2°C - S"C durante un tiempo máximo de 24 horas.

### Tratamiento de amplicones

NOTA: Ueve a cabo esta acción solo cuando las reacciones ASPE se puedan realizar el mismo día.

NOTA: Realice el tratamiento de amplicones en la zona de la PCR anterior.

El siguiente procedimiento es para una única reacción. Puede modificarse para analizar un mayor número de muestras muhiplicando los volúmenes por el número de muestras que se están analizando.

Al calcular los volúmenes de la mezcla principal para múhiples reacciones, se recomienda incluir como mlnimo un 10% más de muestra para compensar la variabilidad de pipeteado.

### xTAG<sup>®</sup> Cystic Fibrosis 71 Kit v2

1. Agite los tubos de PCR durante 2-5 segundos para mezclar los reactivos y cenbifúguelos durante 2-5 segundos para que las muestras se asienten en el fondo.

"

- NOTA: A la hora de abrir el tubo de xTAG<sup>®</sup> Exonuclease I (exonucleasa 1xTAG<sup>®</sup>) por primera vez, se recomienda dejarlo abíerto durante unos 5 minutos aproximadamente para dejar que se evapore el 6-mercaptoetanol residual presente en el tampón de almacenamiento de la enzima. No agite la enzima madre. Mézclela invirtiendo y agitando el rubo. Centrifugue de 2 a 5 segundos para que los reactivos se depositen en el fondo del tubo.
- 2. En un tubo de miaocentrífuga de 1,5 mL, realice la mezda principal de enzimas de la siguiente manera:

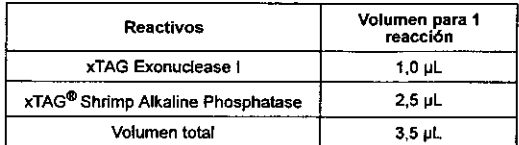

- 3. Agite la mezcla de enzimas durante 2-5 segundos para mezclar los reactivos y centrifúguelos durante 2-5 segundos para que se asienten en el fondo del tubo.
- 4. Afiada 3,5 ul, de la mezcla de enzimas a cada uno de los tubos de PCR con un contenido aproximado de 25 ul, de reacción de PCR, incluyendo los tubos de control negativo. centrifugue los tubos de PCR brevemente (de 2 a 5 segundos) para que los reactivos se depositen en el fondo del tubo.
- 5. Agite los tubos duranle 2-5 segundos cada vez y centrifúguelos (durante 2-5 segundos) para que las reactivos se asienten en el fondo,
- NOTA: Agitar adecuadamente en este paso es fundamental para el éxito del análisis. Extreme las precauciones para asegurarse de que los pasos de centrifugación no duren más de los 2-5 segundos recomendados anteriormente.
- 6. Incube los tubos en un termociclador programado de la siguiente forma:
- NOTA: Establezca la temperatura del termociclador con la tapa térmica activada. Utilice la configuración de velocidad de rampa máximo del termociclador.
- NOTA: Esta condición de ciclado es común a las condiciones de ciclado 1 y 2 de PCR y ASPE "A" y "8",

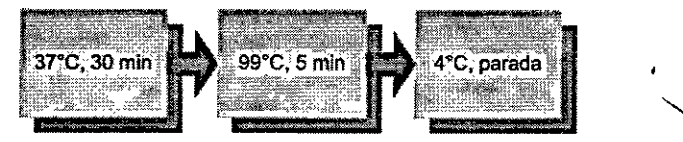

7. Almacene los tubos de PCR tratados a 2°C - 8°C durante un tiempo máximo de 4 horas.

### Reacciones ASPE multiplex "A" v "B"

El paso ASPE multiplex consiste en tres pasos distintos: 1) la reacci6n ASPE "A" y 2) La reacción ASPE "8". Concretamente, después del tratamiento SAPIEXO, el producto de la PCR se transfiere a dos mezclas de reacción ASPE (mezclaA y mezcla 8), en las que la reacción "A" analiza las mutaciones y variantes enumeradas en la tabla 1, y la reacción "B" analiza las mutaciones enumeradas en la tabla 2. Se utiliza el mismo programa termociclador en ASPE "A" Y"8". las dos reacciones se pueden ejecutar simultáneamente (en un termocidador) o secuencialmente.

NOTA: Al etiquetartas, hay que diferenciar claramente la reacción ASPE "A" de la "S". Verifique que cada producto tratado con SAPIEXO transferido a la reacción "A" también se ha transferido a la reacción "S".

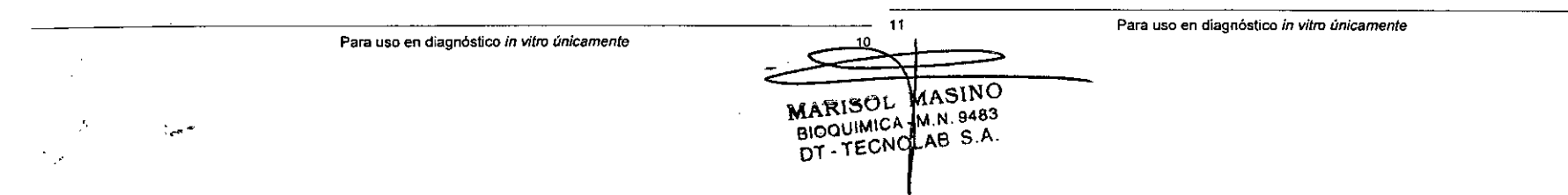

 $\mathcal{L}$ 

- 1. Descongele y ponga a temperatura ambiente la mezda principal ASPE "A" v2 Y la mezcla "B" v2. Coloque el5x Platinum *Tfi* Reaction Buffer (tampón de reacción Platinum *Tfi*5x) <sup>y</sup> Tfi 50 mM MgClz a *3rC* durante 30 minutos. Agite el tampón y los tubos de MgCl<sub>2</sub> durante 2-3 segundos y caliente los tubos a 37°C durante 10 minutos más.
- NOTA: El 5x Platinum<sup>®</sup> Tfi Reaction-Buffer (tampón de reacción Platinum® Tfi 5x) forma una solución viscosa. En ocasiones, aparece un precipitado blanco. A fin de garantizar la resuspensión completa del tampón, caliéntelo a 37"C en un baño seco o humedo durante un minimo de 30 minutos. Agite el tampón y los tubos de MgCl<sub>2</sub> durante 2-3 segundos y caliente los tubos a 37°C durante 10 minutos más. Mezcle el tampón calentado invirtiendo y agitando un poco la mezcla hasta que se disuelva todo el precipitado. No agite demasiado el tamp6n para evitar la formación de espuma. Si se forma espuma, caliéntelo a 37°C en un baño seco o húmedo para eliminarla.
- 2. Para los demás reactivos, agite los tubos durante 2-5 segundos para mezclarlos. Centrifugue de 2 a 5 segundos para que los reactivos se depositen en el fondo del tubo.
- Etiquete el número adecuado de tubos de pared delgada de 0,2 mL antes de preparar las mezclas ASPE principales.
- Etiquete un tubo de minicentrifuga de 1,5 mL (o un tubo de polipropileno de 15 mL si el volumen de la mezcla principal es superior a 1200 µL) de mezcla principal para utilizarlo en la reacción ASPE "A" (escriba, por ejemplo, "AMM"), así como los tubos correspondientes de mezclas principales para la reacción ASPE "B" (por ejemplo, "BMM"). Cada mezcla principal debe prepararse agregando los reactivos en el orden que se indica en la siguiente lista.
- NOTA: El último reactivo a añadir para preparar la mezcla principal debe ser la Platinum Tfi exo(-) DNA Polymerase (exo(-) ADN polimerasa Platinum Tfi). Retire este reactivo del congelador en el que está a -20°C justo antes de usarlo y vuélvalo a introducir en el congelador inmediatamente después. Como alternativa, colóquelo en un bloque frio al extraerlo del congelador. No agite la enzima madre. Mézclela invirtiendo y agitando el tubo. Centrifugue de 2 a 5 segundos para que los reactivos se depositen en el fondo del tubo.
- NOTA: Al calcular los volúmenes de la mezcla principal (MM) para múltiples reacciones, incluya un 10% más por la variabilidad de pipeteado.

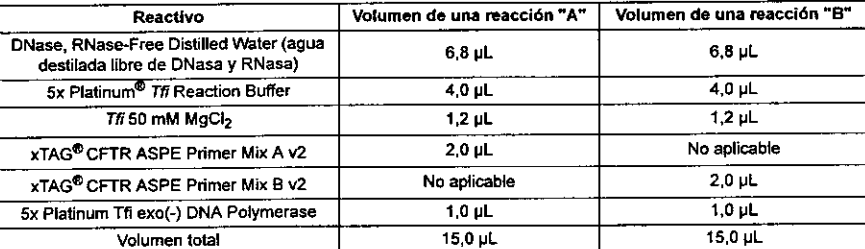

- 5. Agite la mezcla de enzimas ASPE principal durante 2.5 segundos para mezclar los reactivos y cenbifúguela durante 2-5 segundos para que los reactivos se asienten en el fondo del tubo.
- 6. Añada una parte alícuota de 15 µL de la mezcla ASPE maestra a los tubos ASPE de 0,2 mL etiquetados.
- 7. Agite los tubos de amplicones de PCR tratados durante 2.5 segundos. Centrifugue de 2 a 5 segundos para que los reactivos se depositen en el fondo del tubo.
- 8. Afiada 5 µL de producto de PCR tratado al tubo etiquetado correspondiente que contiene los 15 µL de mezcla ASPE principal. Tape el tubo inmediatamente después de afladir la muestra.
- Agite los tubos durante 2-5 segundos para mezclar los reactivos. Centrifugue de 2 a 5 segundos para que los reactivos se depositen en el fondo del tubo.
- 10. Coloque los tubos en un tennocictador y realice ciclos utilizando una de las siguientes condiciones:

### xTAG<sup>®</sup> Cystic Fibrosis 71 Kit v2

- NOTA: Existen dos programas de termociclado validados que cumplen las condiciones para las que se ha diseflado este sistema DIV.
	- Si el termociclador utiliza el volumen de mezcla de reacción para calcular el calentamiento o la refrigeración, utilice las condiciones de ciclado descritas en Condición de ciclado PCR ASPE "A" y "B~ 1,
	- · Si el termociclador utiliza temperatura de bloque para calcular el calentamiento o la refrigeración, se pueden utilizar las condiciones de ciclado descritas en Condición de ciclado ASPE "A" y "B" 1 o 2.
- NOTA; Una vez se ha elegido la condición 1 o la condición 2:para un análisis, debe seguirse durante todo el flujo de trabajo. Estas condiciones NO deben intercambiarse durante el análisis.

Dependiendo de la configuración utilizada por el tennocidador para el calentamiento y la refrigeración, se pueden utilizar las siguientes condiciones de ciclado:

Condición de ciclado A5PE "A" Y"S" 1 (utilizar sólo junto la condición de ciclado PCR 1)

NOTA: Establezca la temperatura del tennociclador con la tapa térmica activada. Utilice la configuración de velocidad de rampa máximo del termocidador.

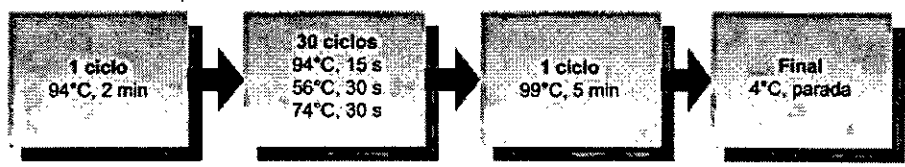

Condición de ciclado ASPE "A" y "B" 2 (utilizar sólo junto la condición de ciclado PCR 2)

NOTA: Establezca la temperatura del termociclador con la tapa térmica activada. Utilice la configuración de velocidad de rampa máximo del termocldador.

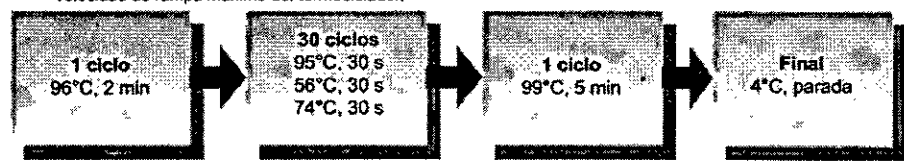

11. Almacene los tubos de reacción ASPE a una temperatura de 2°C a 8°C durante un máximo de 24 horas.

### Preparación del instrumental

El paso de configuración del instrumental debe ser anterior al paso de hibridación. Encienda el analizador luminex, ajuste la altura de la sonda de acuerdo con el tipo de placa que vaya a utilizar en la hibridación de las microesferas, calibre el sistema (si es necesario) y prepárese para leer las muestras de acuerdo con los procedimientos que se describen en el *Manual del software Luminex fS* o en el *Manual del* software *xPONENT 3.1.*

### Hibridación de microesferas "A" y "S"

Este procedimiento consiste en dos pasos diferentes: Hibridación de microesferas "A" y "B". Los productos de la reacción ASPE "A" descritas en la sección *Reacciones ASPE multiplex* "A" y "B" (reacciones Multiplex ASPE "A" y "B") se llevan a la hibridación de microesferas A y, a su vez, los productos de la reacción ASPE "S" se llevan a la hibridación de miaoesferas "B". Siga las siguientes instrucciones sobre cada una de esas reacciones para preparar dos productos de hibridación por cada muestra y adquirir datos mediante el analizador Luminex.

NOTA: las microesferas son sensibles a la luz. Limite la exposición a la luz de las microesferas en todo momento durante la configuración de la reacción de hibridación.

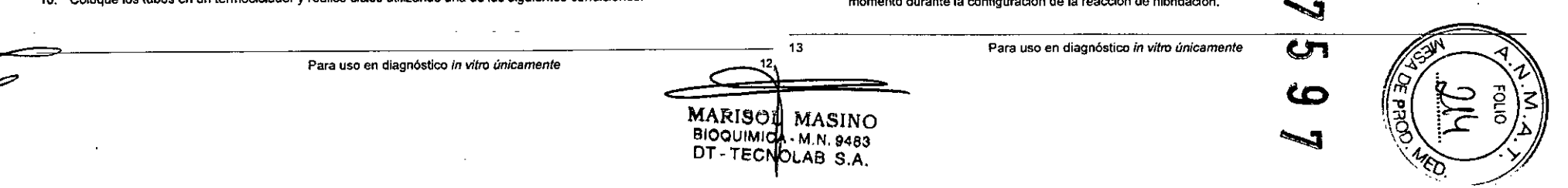

- NOTA: Realice la hibridación de microesferas en la zona de la PCR anterior.
- NOTA: Espere a que el tampón marcador alcance la temperatura ambiente antes de agregarlo a las muestras. Proteja tanto el SA-PE madre como el SA-PE diluido de la luz.
- NOTA: A la hora de etiquetar los tubos, distinga claramente entre las reacciones "A" y "B" Verifique que el número total de muestras de las reacciones "A" y "B" sea el mismo.
- NOTA: Si tiene que ejecutar un número considerable de muestras y no dispone de dos analizadores Luminex para la adquisición de datos, reajuste la configuraci6n de cada hibridación de microesferas para tener en Q.Jentalos tiempos de lectura de cada instrumento y así evitar que se alarguen los plazos de incubación del tampón marcador antes de la adquisición de datos de la hibridación de microesferas "B".
- 1. Descongefe y ponga a temperatura ambiente los dos tubos que contienen las mezclas de microesferas acopladas (xTAG<sup>®</sup> CFTR Bead Mix A v2 (mezcla de microesferas CFTR A v2 xTAG<sup>®</sup>)) y xTAG<sup>®</sup> CFTR Bead Mix B v2 (mezcla de microesferas CFTR B v2 xTAG<sup>®</sup>) y el xTAG<sup>®</sup> Reporter Buffer (tampón marcador xTAG<sup>®</sup>).
- 2. Etiquete el número adecuado de pozos de una placa Costar de 96 pozos (o equivalente) para la hibridación.
- 3. Agite los tubos con la mezcla de microesferas durante 10 segundos y luego sométalos a ultrasonidos durante 10 segundos para dispersar las microesferas.
- 4. Repita el paso 3 una vez.
- 5. Mediante una pipeta, añada una parte alícuota de 22,5 uL de la xTAG CFTR Bead Mix v2 (mezcla de microesferas CFTR v2 xTAG) en los pozos etiquetados correspondientes.
- 6. Agite los tubos de productos de reacción ASPE durante 2-5 segundos y centrifúguelos durante 2-5 segundos para que los reactivos se asienten en el fondo. Los productos de la reacción ASPE "A" son la muestra de entrada de la hibridación de miaoesferas "A" y los productos de la reacci6n ASPE "B" son la muestra de entrada de hibridación de microesferas "8".
- 7. Añada una parte alícuota de 2,5 µL de cada producto de reacción ASPE en los pozos etiquetados correspondientes, pipeteando hacia arriba y hacia abajo varias veces a la mezcla. No la agite.
- 8. Tape los pozos con Microseal, con cuidado de que todos queden bien tapados.
- 9. Coloque los tubos en un termociclador programado de la siguiente forma:
- NOTA: Establezca la temperatura del termodclador con la tapa térmica activada. Utilice la configuración de velocidad de rampa máximo del tennociclador.
- NOTA: Esta condición de ciclado es común a las condiciones de ciclado 1 y 2 de PCR y ASPE "A"y "B".

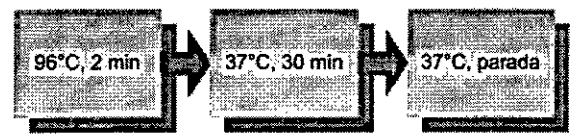

NOTA: Entre 5 y 10 minutos antes de finalizar la incubación de 30 minutos descrita anteriormente en el paso 9, prepare la solución marcadora siguiendo las siguientes instrucciones.

### Preparación de la solución marcadora

 $\mathcal{L}^{\text{out}}$ 

'-:', '

- 1. Agite el tubo de xTAG Streptavidin, R-Phycoerythrin reporter conjugate (SA-PE) (conjugado marcador de estreptavidina, R-ficoeritrina [SA-PE) xTAG) de 2 a 5 segundos.
- 2. Diluya el xTAG SA-PE (SA-PE xTAG) 100 veces junto con el Reporter Buffer (tampón marcador) en un tubo de vidrio borosilicato o de polipropileno. Prepare un volumen suficiente de SA-PE diluido para las muestras que vaya a someter a la hibridación de microesferas (100 µL de SA-PE diluido por reacción).

El cálculo de volúmenes por reacci6n (incluidos los excesos) para las hibridaciones "A" y "B" se proporciona a continuación. Al preparar las diluciones, mida los volúmenes con precisión:

### xTAG<sup>®</sup> Cystic Fibrosis 71 Kit v2

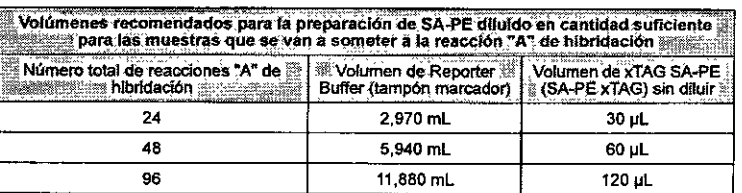

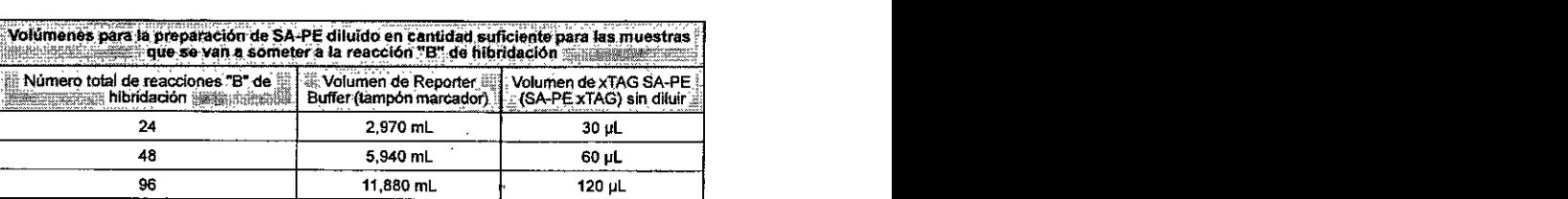

- 3. Tape el tubo con Parafilm y agitelo durante 2-5 segundos para mezclarlo. Proléjalo de la luz hasta que esté listo para usarlo.
- 4. Transfiera la solución marcadora diluida en el tubo o cubeta adecuados. Usando una pipeta apropiada, añada 100 µL de la solución marcadora directamente a cada reacción hibridada. Pipetee hacla arriba y hacia abajo una vez para asegurarse de que las muestras se mezclen.
- NOTA: Minimice la aparición de burbujas *de* aire y lome ladas las medidas necesarias para evitar la contaminaci6n entre pozos.
- 5. Incube la placa a temperatura ambiente durante 15 minutos protegida de la luz.

### Adquisición de datos

Para garantizar la adquisici6n de datos precisos, tenga cuidado al introducir la información de las muestras en el analizador Luminex. La ID de cada lote de muestras que introduzca en el analizador Luminex debe ser única. Si los productos de reacción de la hibridación "A" y "8" están situados en la misma placa de 96 pozos, asegúrese de que sólo los productos de la reacción "A" entran en el lote "A".

A su vez, introduzca sólo los productos de la reacción "B" en el lote "8". Al margen de si los productos de las reacciones "A" y "B" se hallan o no en la misma placa de 96 pozos, la ID de la muestra que introduzca en el analizador Luminex debe ser idéntica para los dos productos de reacción de una misma muestra.

### Adquisición de datos para la reacción "A"

NOTA: Antes de proceder, asegúrese de que la plantilla "xTAG CysticFibrosisv2 T-A flex" está instalada en el sistema Luminex con el que vaya a ejecutar el análisis. Consulte los pasos de la instalaci6n en la secci6n *Instrucciones de instalación de plantillas* o *protocolos de adquisidón de datos.*

Para crear un nuevo lote para el análisis A con el software IS:

- Haga clic en New Batch (Nuevo lote).
- 2. Vaya hasta la plantilla 'xTAG CysticFibrosisv2 T-A flex' y haga clic en Select (Seleccionar).
- 3. Complete la informaci6n del lote, proporcionando informaci6n única en los campos Name (Nombre), Description (Descripción) y Creator (Creador).
- 4. Escriba las ID de mueslras para cada parte alicuota de muestra que se vaya a incluir en el lote.

Para uso en diagnóstico in vitro únicamente 15 Para uso en diagnóstico *in vitro únicamente*  $\cdot$  5.  $\cdot$ marisol masinc BIOQUIMICA ... NI N. 9483 DT-TECNOLAB S.A.

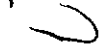

....

•

- 5. Si la primera muestra no está en el pozo A1, seleccione el pozo inicial correcto (según se describe en el manual de Lumlnex). Haga die en Finish (Tenninar).
- 6. Asegúrese de que la temperatura de la plataforma XV (Run Batch [Ejecutar lote]) esté desactivada para que las lecturas se lleven a cabo a temperatura ambiente.
- 7. A1-fmal-dela incubación de la-secci6n *Hibridación* de *micmesferas* "A" y *"B~,*-haga-dic-en retract (retraer). Coloque los pozos en el bloque catefactor XY y luego col6quelos en el portaplacas *Xf.*
- 8. Pulse Start Plate (Iniciar placa).
- 9. Después de que se haya analizado la última muestra. asegúrese de exportar los datos del lote.
- 10. Retire las muestras de la plataforma XV.
- 11. Si tiene que crear un multilote, consulte el *Manual* de *software* de *Luminex* IS.
- Para crear un nuevo lote para el analisis A utilizando el software xPONENT:
- 1. Haga clic en Batches (Lotes).
- 2. Haga die en Create a New Batch from an exlstlng Protocol (Crear un nuevo lote a partir de un protocolo existente).
- 3. Introduzca la información del lote con un nombre de lote único y una descripción opcional.
- 4. Vaya hasta la plantilla "xTAG CystleFlbroslsv2 T-A f1ex" y haga die en Next (Siguiente).
- 5. Seleccione pozos a los que añadir muestras en el diseño de placa. Si la primera muestra no está en el pozo A1, seleccione el pozo inidal correcto (según se describe en el manual del software xPONENT). Haga dic en Unknown (Desconocido).
- 6. Escriba las ID de muestras para cada parte alícuota de muestra que se va a incluir en el lote.
- 7. Al final de la incubación descrita en la sección *Hibridación de microesferas* "A" y "B", haga dic en Retract (Retraer). Coloque los pozos en el bloque calefactor XY y luego coI6quelos en el portaplacas XY.
- 8. Haga die en Run Batch (Ejecutar lote).
- 9. Después de que se haya analizado la última muestra, asegúrese de exportar los datos del lote.
- 10. Retire las muestras de la plataforma XY.
- 11. Si tíene que crear un multilote, consulte el *Manual de* soffware *de Luminex* IS.

# Adquisición de datos para la reacción "8"

- NOTA: Antes de proceder, asegúrese de que la plantilla "xTAG CystieFibrosisv2 T~B"está instalada en el sistema Luminex con el que vaya a ejecutar el análisis. Consulte los pasos de la instalación en la sección *Instrucciones* de *instalación* de *plantillas* o *protocolos de adquisición de datos.*
- 1. Haga dic en New Batch (Nuevo lote) para crear un lote nuevo para el análisis"B".
- 2. Navegue hasta la plantilla xTAG CysticFibrosisv2 T-B. Pulse Select (Seleccionar).
- NOTA: Asegúrese de que la ID de la muestra que emplee en la adquisición de datos de las reacciones "A" (ver *Data Acquisition forthe "A- Reaction* [adquisición de datos para la reacción "A1 más arriba) sea la misma que la que utilice en las partes alícuotas correspondientes que someta a la reacción "B". TOAS CFTR combina los datos de las muestras de las reacciones "A y "8" teniendo en cuenta estas ID únicas. TOAS CFTR no combina los archivos Output.esv a menos que haya una correspondencia de 1:1 entre las ID de las muestras.
- 3. Para adquirir datos para los productos de la reacción "B", siga los pasos adecuados descritos en la sección *Adquisiciól de datos para la reacción -A"* para las reacciones "A" correspondientes.

### Instrucciones de Instalación TOAS CFTR

Consulte el manual de usuario de TOAS CFTR (disponible en el CO de xTAG Cystic Fibrosls 71 Kit v2 [kit de fibrosis qulstica 71 v2 xTAG]) para obtener instrucciones detalladas sobre la instalación del software. Para realizar un análisis de datos correcto, es necesario observar las siguientes plantillas o protocolos para la adquisición de datos del sistema Luminex:

- "xTAG CystieFibrosísv2 T-A flex": para los archivos Oulput.csv que deban designarse como archivos "A" en TOAS CFTR.
- "xTAG CystieFlbroslsv2 T-B": para los archivos Output.csv que deban designarse como archivos ~B~en TOAS CFTR.

### xTAG<sup>®</sup> Cystic Fibrosis 71 Kit v2

NOTA: Asegúrese de que la versión de TOAS CFTR que aparece en el cartón que contiene los reactivos coincida con la de los análisis de datos, a menos que se indique de otro modo. Si va tiene instalada la versión adecuada de TOAS CFTR en el ordenador, pase a la siguiente sección,

### Instalación del software:

- 1. Asegúrese de tener suficientes privilegios.de. Windows.para poder Instalar el software en su ordenador.
- 2. Inserte el CD de xTAG Cystic Fibrosis 71 Kit v2 (kit de fibrosis quística 71 v2 xTAG) en la unidad de CD del ordenador.
- 3. En el escritorio, haga dic en My Computer (Mi PC).
- 4. Vaya a la unidad de CD y haga doble die en TOAS CFTR set-up (Configuración de TOAS CFTR).
- 5. Siga las instrucciones en pantalla para completar la instalación.

Verifique la instalación:

- 1. Haga doble dicen el icono de TOAS CFTR. Se abrirá el cuadro de diálogo Log-on TOAS CFTR (Inicio de sesión TOAS CFTR). Asegúrese de que la versión de TOAS especificada en el cuadro de diálogo coincida con la versión de software especificada en la etiqueta del envase del reactivo.
- 2. Inicie sesión en TDAS CFTR. Utilice una contraseña sí se ha activado la protección con contraseña durante la instalación.
- 3. En el menú Help (Ayuda). haga die en About TOAS ••. (Acerca de TOAS .•.). Verifique que en el cuadro de diálogo About TOAS CFTR (Acerca de TOAS CFTR) aparece la versión de software correcta. Verifique que el nombre del análisis instalado sea "xTAG Cystie Fibrosis v2".
- 4. Haga die en el botón de cerrar del cuadro de diálogo About TOAS CFTR (Acerca de TOAS CFTR).
- 5. Si alguno de los pasos anteriores falla, desinstale el software.
	- a. En el menú Start (Inicio), haga die en Start Programs (Iniciar programas). Seleccione xTAG Data Analysis CFTR ..•, y a continuación, Uninstall TDAS CFTR (Desinstalar TDAS CFTR).
	- b. Siga los pasos descritos en la sección *Instalación del software:* (instalación del software) para volver a instalar el software.
- 6. Extraiga el CD de la unidad de CO.

### Analizar los datos con TOAS CFTR

Antes de proceder con el análisis de los datos, tenga en cuenta lo siguiente: Los archivos Output.csv "A" y "B" DEBEN analizarse juntos como un solo grupo de datos para poder analizar todos los alelos mediante xTAG<sup>®</sup> Cystic Fibrosis 71 Kit v2 (Kit de fibrosis quistica  $71$  v2 xTAG<sup>®</sup>).

Existen dos vistas de muestras disponibles: "Panel ACMG" y "Panel completo". Debe seleccionar una de estas vistas ('máscaras" para cada muestra única. NO podrá desenmascarar ningún dato oculto de las muestras para las que seleccione el "Panel ACMG". A su vez, las muestras para las que seleccione la opción "Panel completo" no podrán enmascararse posteriormente si sólo se muestra el "Panel ACMG".

Para realizar el análisis de datos:

- 1. Verifique que los archivos de salida Luminex "A" y "B" sean accesibles desde el ordenador en que esté instalado TDAS CFTR. Por defecto, los archivos de datos reciben el nombre "Output.csv" y se encuentran en la carpeta de los lotes aeados para estas pruebas.
- 2. Inicie TDAS CFTR en el ordenador a través del menú Start (Inicio) I Programs (Programas) o haciendo doble clic en el icono del escritorio.
- 3. En el menú File (Archivo), haga clic en Open (Abrir).
- 4. Navegue hasta los archivos de salida que serán designados como archivos de salida "A" y "B" y haga doble clic en ellos para añadirtos en el cuadro de lista Files names (Nombres de archivo). Asegúrese de que TOAS CFTR ha reconocido los archivos seleccionados y que los analizará mediante el análisis xTAG Cystie Fibrosís v2 con 71 variaciones detectadas. Haga die en Open (Abrir).
- 5. En el cuadro de dialogo Identify Negative Control (Identificar control negativo) haga die en las ID de la muestra apropiadas para marcartas como controles negativos. TOAS CFTR marca automáticamente las ID de la muestra que contienen el texto "control negativo" (sin distinguir entre minúsculas y mayúsculas) con el símbolo "NC". Debe marcar al menos un control negativo para continuar.

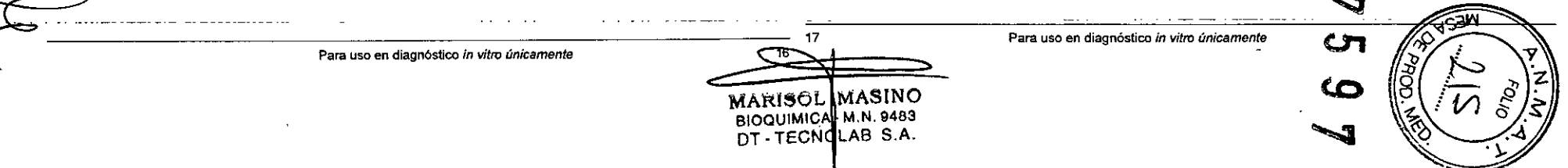

- NOTA: Una vez los archivos de datos están abiertos, no puede cambiar el grupo identificado de muestras de control negativo Por defecto, la muestra de control negativo "primario" es la última muestra de la fista de muestras de control negativo identificadas. Sin embargo, puede cambiar el control negativo primario por cualquiera de esas muestras de control negativo identificadas después de que se muestren los resultados del análisis.
- 6. Haga die en Next (Siguiente).
- 7. Junto a cada ID de la muestra en el cuadro de diálogo Mask Editor (Editor de máscara); haga dic bajo la columna Panel ACMG o la columna Panel completo para indicar si deben analizarse y mostrarse todos los alelos o sólo los alelos ACMG No puede seleccionar máscaras para las muestras que se han identificado como controles negativos en el paso anterior.
- 8. Cuando haya seleccionado las máscaras para cada muestra del procedimiento (excepto para los controles negativos), haga die en Next (Siguiente) para continuar.
- 9. En el cuadro de diálogo Mask Confinnation (Confirmación de máscara), Verifique y confirme la vista de muestra seleccionada (Panel ACMG o Panel completo) para cada 10 de la muestra. Para cambiar las selecciones haga die en Baek (Atrás).
- 10. Si todas las selecciones son correctas, haga die en ambas casillas junto a los encabezados de las columnas Panel ACMO y Panel completo.
- NOTA: Una vez se ejecute el paso 11, se analizarán los datos. Todos los análisis posteriores de estos archivos medianteTOAS CFTR se basarán en la vista/máscara de la muestra seleccionada (Panel ACMG o Panel completo) para el primer análisis. Todas las muestras designadas como controles negativos para el primer análisis se tratarán como controles negativos en los análisis posteriores.
- 11. Haga die en Apply (Aplicar) para generar los resultados del análisis.
- 12. Para modificar la muestra de control negativo primario tras visualizar los resultados del análisis o los de análisis posteriores:
	- Haga dic con el botón derecho del ratón en la muestra de control negativo que desee en la vista de resumen y, a continuación, haga die en Mark as Primary Negativo Control (Marcar como control negativo primario).
	- Haga die en la muestra de control negativo que desee en la vista de resumen. En el menú Sample (Muestra), haga die en Mark as Primary Negative Control (Marcar como control negativo primario).

### Interpretación de resultados

A la hora de analizar los resultados, TOAS CFTR muestra las dianas de los alelas seleccionados. las dianas posibles que muestra TOAS dependen de si ellocus es bialélico o trialelico.

Hay casos en los que el uso de una sola sonda de tipo silvestre (wt) y una sola sonda de tipo mutante (mut) para genotipificar tienen la consideración de bialélico. Incluyen todos los alelos enumerados en las tablas 1 y 2 con las siguientes excepciones:

- Loci trialélicos (genotipificados con 1 sonda wt y 2 sondas mut):
	- R347H1R347P (3 sondas: wt, R347H mut, R347P mut)
	- d1507/dF50B (3 sondas: wt, dl507 mut, dF50B mut)
- 21B3AA>G/2184delA (3 sondas: wl, 2183AA>O muí, 2184delA mut)
- Y1092X-C>G / Y1092X-C>A (3 sondas: wt, Y1092X-C>G mut, Y1092X-C>A mut)
- Polimorfismos benignos~

 $\mathcal{L}^{\text{max}}_{\text{max}}$ 

- Polimorfismos 5T/7T/9T (una sonda por polimorfismo)
- Variantes 1506Vn507V1F508C (una sonda por variante)

### Dianas de genotipado diseñadas por TDAS CFTR

TOAS CFTR no aplica algoritmos de genotipado en los casos en los que el sistema L.X100/200 muestra una nota "Sample Empty" (Muestra vaeia) o "User Cancel" (Cancelación del usuario) en la columna "Notes~ (Notas). TOAS CFTR utiliza la información de las columna "Notes" (Notas) de Luminex para determinar si ha habido problemas durante la lectura de los pozos. NO EDITE la columna HNotes" (Notas) de Luminex antes, durante o después de la etapa de lectura de datos, de lo contrario TOAS CFTR no podrá interpretar correctamente los resultados.

### xTAG<sup>®</sup> Cystic Fibrosis 71 Kit v2

TDAS CFTR muestra columnas de resumen y una columna "Notes and Explanations" (Notas y comentarios) para cada muestra. Un resultado ~NoCalr (Sin dianas) se produce por varias razones; en la columna "Notes and Explanations" (Notas y comentarios) se proporciona una breve explicación. Para obtener más información acerca de las distintas dianas y mensajes, consulte las páginas especificas sobre el aná6sis del manual del usuario de TOAS CFTR o el archivo de ayuda de TOAS CFTR. Se muestran más detaDessobre los resultados "No CalIs" (Sin dianas) en la sección *Recomendaciones para la repetición* de *análisis* (recomendaciones para la repetición de aná6sis) a continuación.

'.,

Para obtener instrucciones detalladas sobre el uso de las caracterfsticas de TOAS CFTR, consulte el TOAS *CFTR Manuaf del usuario* del CO del xTAG Cystie Fibrosis 71 Kit,v2 (kit de fibrosis quistica 71 v2 xTAG).

Dianas posibles para loci bialélicos:

- I/IIT: sólo se ha detectado el alelo de tipo silvestre
- HET: se han detectado los alelos tanto de tipo silvestre como mutante
- Mu O: se ha detectado el alelo mutante
- No Call: no se pudo erear una diana
- NS: sin señal debido a una posible eliminación homocigótica para el amplímero correspondiente
- -: diana enmascarada por el usuario

Dianas posibles para loei trialélicos:

- wr: sólo se ha detectado el alelo de tipo silvestre
- Wl D: sólo se ha detectado el alelo de tipo silvestre correspondiente
- HET: se han detectado los alelas tanto de tipo silvestre como mutante
- Mu D: se ha detectado el alelo mutante correspondiente
- No Call: no se pudo crear una diana
- NS: sin señal detectada para este atelo mutante
- -: diana enmascarada por el usuario

Dianas posibles para polimorfismos *5Tm/9T* (prueba de reflejos: ver *Prueba de reflejos de xTAG'" Cystie Fibrosis* 71 *Kit v2 (Kit de fibrosis qulstica* 71 *v2 xTAG\*)* [prueba de reflejos del kit de fibrosis quistica 71 v2 xTAG) para obtener mas detalles):

- 5T O: se ha detectado el alelo 5T
- 7T O: se ha detectado el alelo 7T
- 9T D: se ha detectado el alelo 9T
- 5Tf7T O: se han detectado los alelas 5T y 7T
- 5T19T O: se han detectado los alelas 5T y 9T
- 7T/9T O: se han detectado los alelas 7T y 9T ~
- CH: diana oculta (cuando la diana R117H no es HET ni Mu O)
- No Cal!: no se pudo Cfear una diana
- UnCalled: no se pudo crear una diana (los criterios empleados para crear esta diana son los mismos que para No Cal! [Sin dianas], pero la diana UnCalled [No hay dianas] se utiliza para mostrar las dianas que inicialmente se visualizan como CH [DO] pero que posteriormente se cambian de manera manual para mostrar la diana oculta)

Dianas posibles para las variantes 1506V,1507V,F508C (prueba de reflejos: ver *Prueba de reflejos de xTAG~ Cystic Fibrosis* 71 *Kit v2 (Kit de fibrosis qulstica* 71 *v2 xTAG~* para obtener más detalles):

- 1506V O: se ha detectado el alelo 1506V
- lS07V O: se ha detectado el alelo IS07V
- F508C D: se ha detectado el alelo F508C
- 1506V,1507V O: se han detectado los alelas 1506Ve 1507V
- 1506V,F508C O: se han detectado los alelas 1506Vy F508C
- 1507V,F508C O: se han detectado los alelas 1507Vy F508C
- 1506V,1507V,FS08C O: se han detectado los alelas 1506V.1507Cy F508C
	- Para uso en diagnóstico *in vitro unicamente*

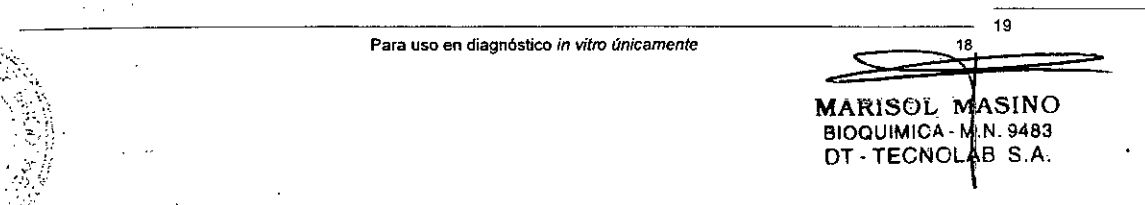

- NO: no se han detectado los alelas 1506V*I* 1507V*I* F508C
- 
- 
- Sin dianas], pero la diana UnCalled [No hay dianas] se utiliza para mostrar las dianas que inicialmente se visualizan<br>podrá analizar los datos. No interrumpa la lectura de la piaca hasta que no se havan leido todos los como CH [DO] pero que posteriormente se cambian de manera manual para mostrar la diana oculta)

### Prueba de reflejos de xTAG<sup>®</sup> Cystic Fibrosis 71 Kit v2 (Kit de fibrosis quistica 71 v2 xTAG<sup>®</sup>)

Hay dos tipos de pruebas de reflejos incluidas en el kit:

- o para variantes dl507 *I* dF508 Y 1506V,IS07V, F508C
- para polimorfismos R117H y *5T17TI* 9T

### *Para variantes dl507 I dF508* Y *1506 V. 1507V, F5D8C*

Cuando el resultado de dl507 *ylo* dF508 es Mu O, TOAS muestra los resultados de la prueba de reflejos de las variantes 1506V, 1507Vy F508C. Cuando la diana de las variantes es CH (diana oculta), los usuarios pueden mostrar la diana oculta mediante la herramienta de activación de TOAS CFTR. Para más información, consulte las páginas del *TOAS CFTR Manual de' usuario* especificas sobre el análisis.

A continuación se enumeran algunas de las combinaciones posibles de dianas para estas mutaciones y polimorfismos, junto con interpretaciones y recomendaciones.

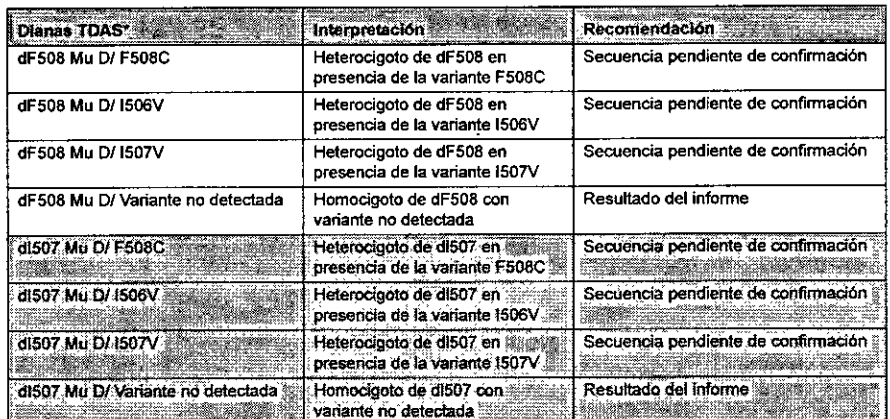

• CUlIlc¡ulerolra combinación de Mu O I dianas de vartante de los aletos dF508 ylo dl507 detle ser confirmada mediante secuenciaci6n.

### *Pollmorffsmos R117H* y *5T/7T/9T*

Cuando el resultado de R117H es HET o Mu O,TOAS muestra los resultados de la prueba de re1Iejosde los polimorfismos 5T *lIT I* 9T. En estos casos, el informe final de la muestra debe induir los resultados de la prueba de reflejos. Cuando la diana de los polimorfismos es CH (diana oculta), los usuarios pueden mostrar la diana oculta mediante la herramienta de activación de TDAS CFTR Para más información, consulte las páginas del *Manual* del *usuario de* IDAS *CFTR* específicas sobre el análisis.

### xTAG<sup>®</sup> Cystic Fibrosis 71 Kit v2

### Recomendaciones para la repetición de análisis

• CH: diana oculta dado que las dianas d1507 y dF508 no son Mu D NOTA: TOAS CFTR está diseñado para interpretar especificamente los datos generados mediante xTAG<sup>®</sup>

• No Call: no se pudo crear una diana crear diana crear compositor diana com los mismos arre poste Fibrosis 71 Kit v2 (Kit de fibrosis quistica 71 v2 xTAG<sup>®</sup>). Asegúrese de utilizar las plantillas<br>Luminex requeridas para l • UnCalled: no se pudo crear una diana (los criterios empleados para crear esta diana son los mismos que para No Call Lummex requeridas para las reacciones "A" y "B" como se especifica en la sección Adquisición de para la pozos de un lote y no modifique el archivo de salida Output.csv creado por el software de Luminex.

> Hay varios casos que pueden dar como resultado una salida "No Calr' (Sin dianas) y son, de forma resumida, los que se enumeran en la siguiente tabla.

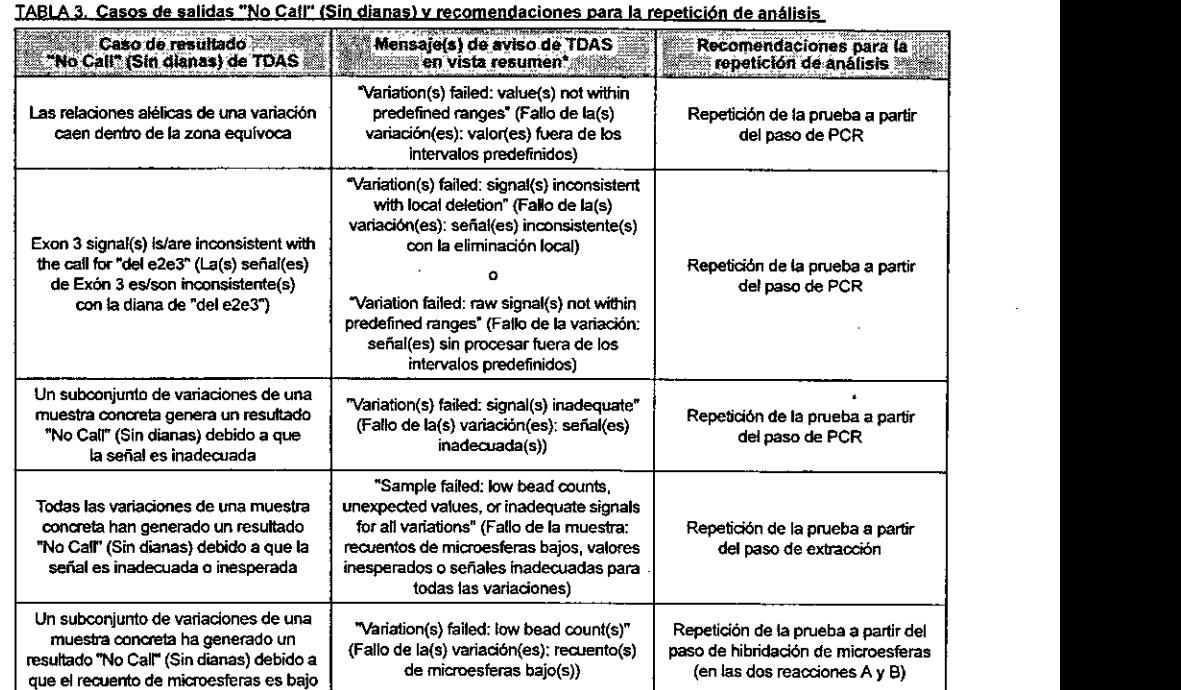

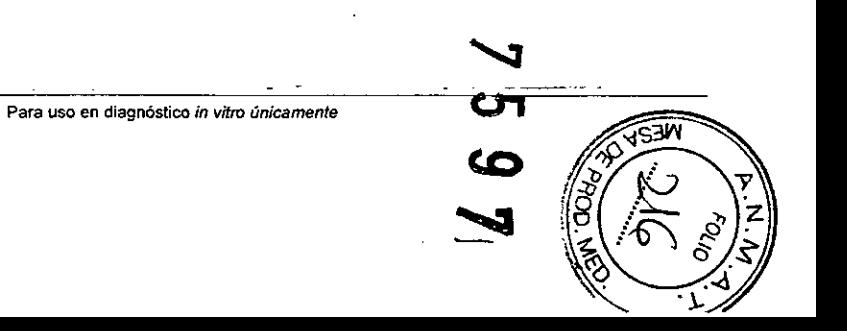

Para uso en diagnóstico *in vitro únicamente*

marisol/masinc **BIOQUIMICA - M.N. 948** DT-TECNDLAB S.A.

21

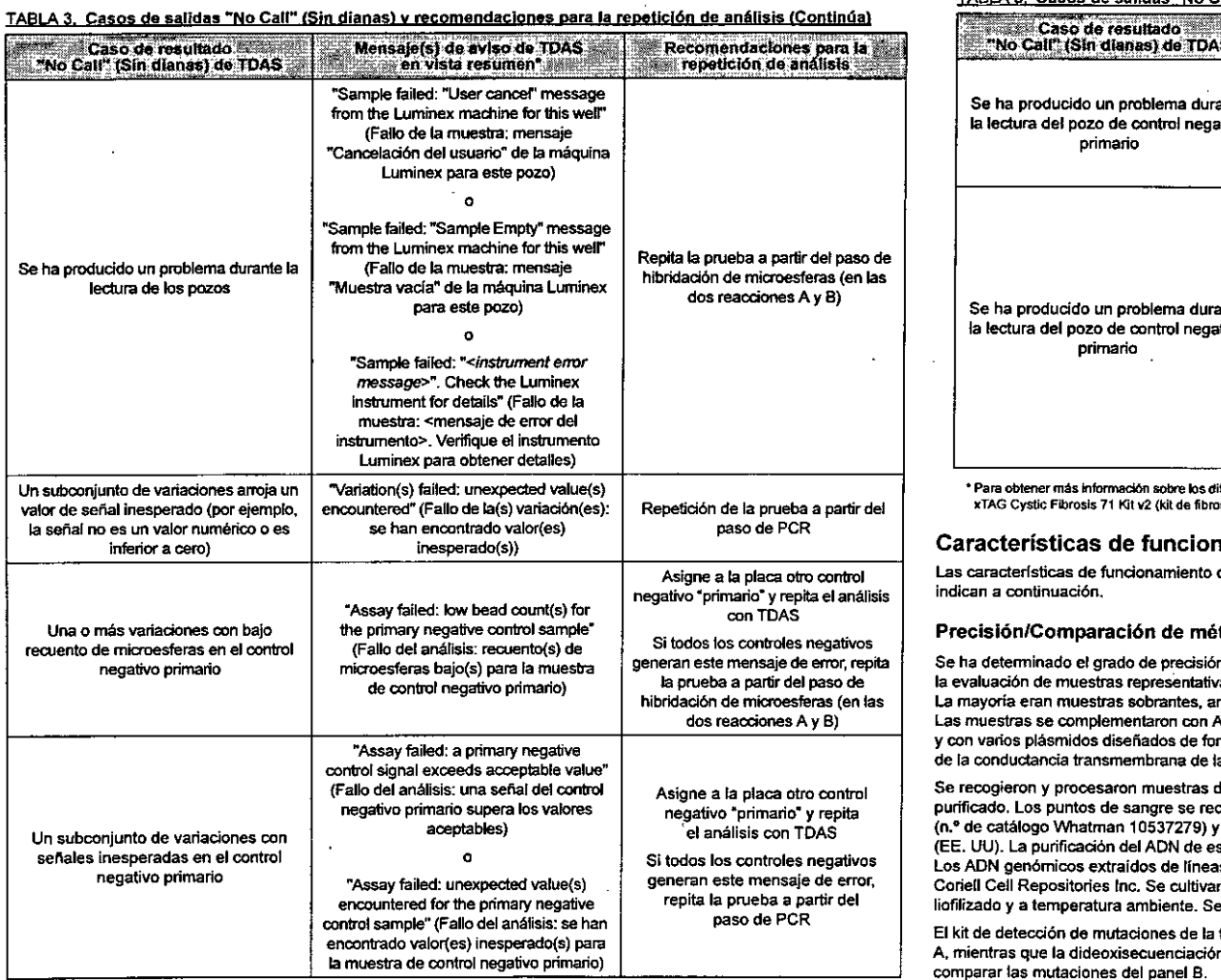

## xTAG<sup>®</sup> Cystic Fibrosis 71 Kit v2

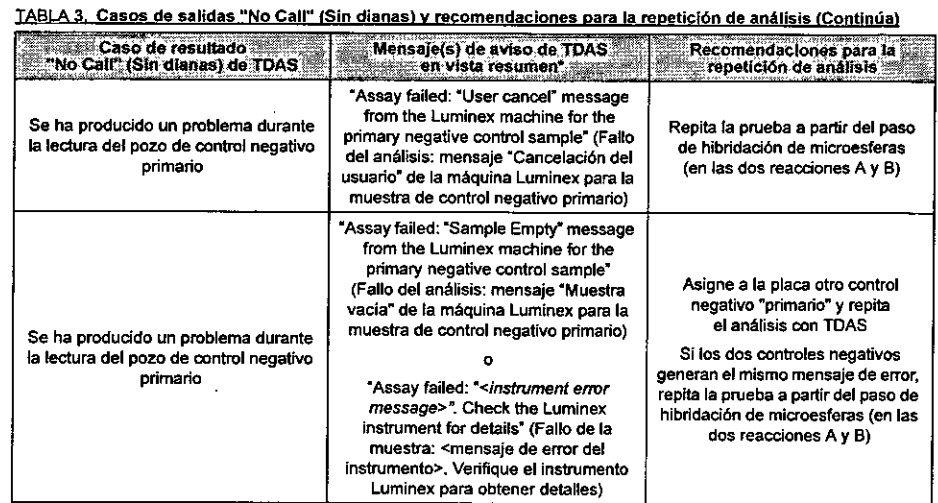

• Para obtener más lnformad6n &Obre los diferentes tipos de dianas y mensajes. consulte el manual del usuario de TOAS CFTR incluido en el ce de xTAG Cystic Fibrosis 71 Kit v2 (kit de fibrosis quistica 71 v2 xTAG) o consulte la sección de ayuda.

### Características de funcionamiento

Las características de funcionamiento del sistema que se describen en este prospecto son, de forma resumida, las que se indican a continuación.

### Precisión/Comparación de métodos

Se ha determinado el grado de precisión de xTAG<sup>®</sup> Cystic Fibrosis 71 Kit v2 (Kit de fibrosis quística 71 v2 xTAG<sup>®</sup>) mediante la evaluación de muestras representativas de todos los alelos (mutaciones y polimorfismos) investigados por el análisis. La mayoría eran muestras sobrantes, archivadas y recogidas de forma anónima de sangre entera y puntos de sangre. las muestras se complementaron con AON genómico extraldo de lineas de células Iinfaides (Coriell) transfonnadas por VES y con varios plásmidos diseñados de foona personalizada para contener cada uno entre 1 y 2 mutaciones del gen regulador de la conductancia transmembrana de la fibrosis quística.

Se recogieron y procesaron muestras de sangre entera en varios laboratorios externos con el fin de obtener ADN genómico purificado. Los puntos de sangre se recogieron utilizando tarjetas neonatales de varios componentes Whatman Grade 903 (n." de catálogo Whatman 10537279) Y se-procesaron en el Departamento de Salud Pública del Estado de Oklahoma (EE. UU). la purificación del ADN de eslas muestras se llevó a cabo mediante un equipo Gentra Generation Capture CarelKit. Los AON genómicos extraidos de lineas de células linfoides transfonnadas por VES se obtuvieron en fonna purificada de Coriell Cell Repositories Inc. Se cultivaron y purificaron plasmidos en Bio-Basic Inc. o IDT y se enviaron a LMD en eslado liofilizado y a temperatura ambiente. Se reconstituyeron y almacenaron a -80°C hasta su uso.

El kit de detección de mutaciones de la fibrosis quistica xTAG fue el método empleado para comparar las mutaciones del panel A, mientras que la dideoxisecuenciación (llevada a cabo por Cogenics lnc., Houston, TX, EE. UU.) fue el método utilizado para comparar las mutaciones del panel 8 .

 $\mathbb{L}$  . Para uso en diagnóstico *in vitro únicamente* 23 2 **MARISOL MASINO** BIOQUIMICA - M.N. 9483 DT - TECNOLIAB S.A. Para uso en diagnóstico *in vitro únicamente*  $~\cdots$  .

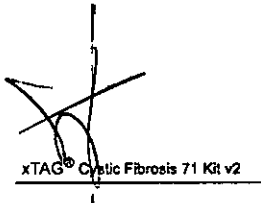

 $\pmb{\mathsf{I}}$ 

 $\frac{1}{2}$ 

 $\cdot$  $\frac{1}{4}$ 

I

 $\bar{1}$ 

 $45$ 

ä

૱  $\overline{\mathbf{N}}$ 

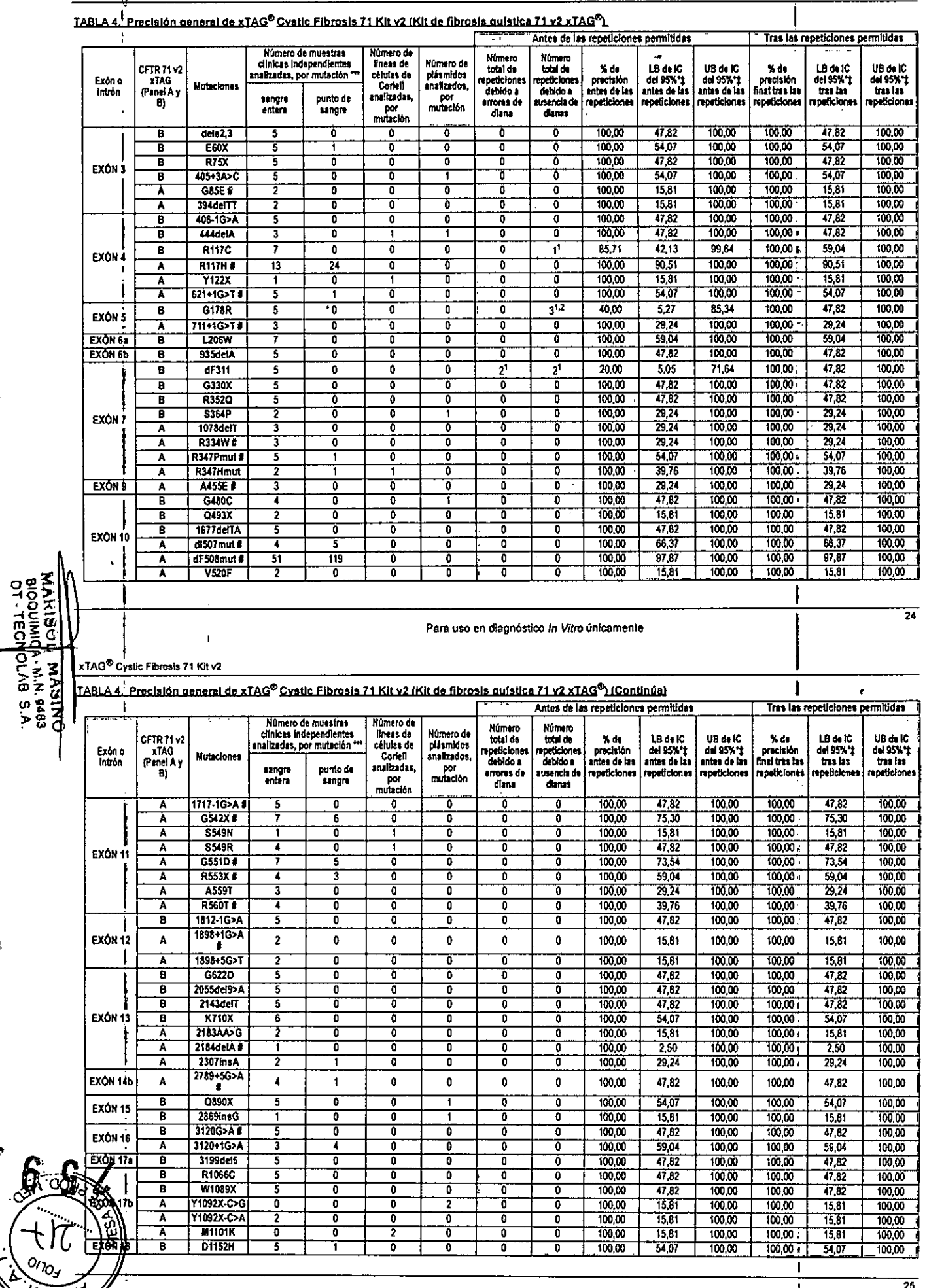

 $\mathscr{L}$ 

 $\gamma$ 

 $\frac{1}{2}$ 

 $\ddot{\phantom{0}}$ 

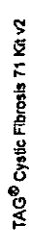

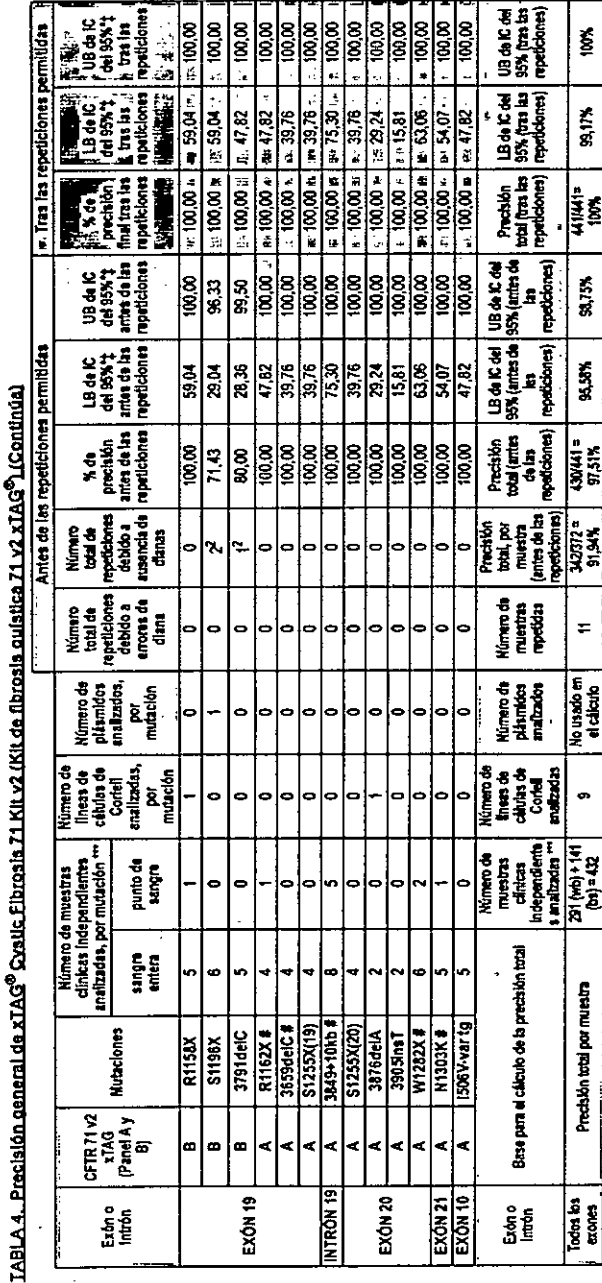

Ì citcutos IC = número total de  $\frac{1}{2}$ 

3 å Į £  $\frac{1}{2}$ Mai = Mi

£. LB = Limite JB = Limite

Ř

**UU.) y disp** 

stra codu es es R E ā 2 E

debido a un error de pipe ŝ mútiples aleios analia dianas) en

las repeticiones permitidas. después de realizar 100% quistica 71 v2 xTAG) fue del fibrosis (kit de 1 xTAG Cystic Fibrosis 71 Kit v2 precisión total del análisis ß,

diagnóstico *in Vitr*o únicamente

÷.

ន

xTAG<sup>®</sup> Cystic Fibrosis 71 Kit v2

### Precisión/Reproducibilidad

Se flevó a cabo un estudio ciego multicéntrico, multioperador y multilote para evaluar la variabilidad total del sistema xTAG<sup>®</sup> Cystic Fibrosis 71 Kit v2 (Kit de fibrosis aufstica 71 v2 xTAG<sup>®</sup>).

El Arm A (brazo A) del estudio evatuó la reproducibilidad del paso de preanálisis (extracción de muestras) en un solo centro utilizando 18 muestras clínicas únicas (sangre entera) representantes de genotipos silvestres y 3 genotipos mutames (10 muestras presuntamente silvestres extraídas de personas sanas y asintomáticas y 8 muestras extraídas de portadores de fibrosis quística, heterocigóticos, representantes de los siguientes genotipos; seis dF508, un N1303K y un V520F). Estas muestras clínicas (sangre entera) se extrajeron utilizando 3 métodos de extracción diferentes (Gentra PureGene Blood Core Kit A, Biomerieux EasyMAG Specific B Protocol, Qiagen QIAmp Biood Mini Kit) y 2 operadores las analizaron utilizando el mismo lote de análisis, durante 9 días no consecutivos. Cada operador llevó a cabo 3 análisis por método de extracción y cada punto del análisis se ejecutó por duplicado. Se realizó una extracción para cada análisis ejecutado por cada operador.

En el Arm A (brazo A) el número de réplicas por muestra fue: (3 métodos de extracción) x (2 operadores / método de extracción) x (3 análisis / operador) x (2 replicas / análisis) = 36 replicas.

Los resultados del brazo A son, de forma resumida, los siguientes:

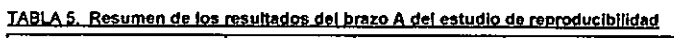

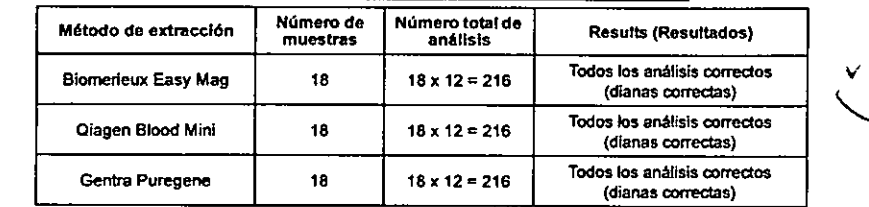

and a straight and a straight and

El análisis xTAG<sup>®</sup> Cystic Fibrosis 71 Kit v2 (Kit de fibrosis quística 71 v2 xTAG<sup>®</sup>) tiene una reproducibilidad del 100% en todos los métodos de extracción.

El brazo B evaluó la reproducibilidad de los pasos analíticos (posteriores a la extracción) del análisis en 3 centros externos (Hospital de Hartford, Connecticut, E.E. UU. = centro 1, Luminex Molecular Diagnostics Inc., Toronto, Canada = centro 2, Hospital for Sick Kids, Toronto, Canadá = centro 3), utilizando por orden de preferencia y disponibilidad ADN genómicos purificados extraídos de muestras clínicas (sangre entera), ADN genómico purificado extraído de líneas de células linfoldes vío plásmidos. Cada grupo de muestras contenía muestras representantes de todas las mutaciones y variantes analizadas mediante Cystic Fibrosis 71 Kit v2 (kit de fibrosis quística 71 v2). En cada centro el número de operadores fue de 2, y cada uno ejecutó 1 análisis / día a lo largo de 3 días no consecutivos (3 análisis por operador o 6 análisis por centro). En cada análisis, cada punto del análisis se elecuto por duolicado. Se analizaron un total de tres (3) lotes de análisis (1 lote / centro).

Para uso en diagnostico in vitro únicamente

MARISOL MASINO<br>BIOQUIMICA W.N. 9483<br>DT-TECNO AB S.A.

 $27$ 

**xTAdp** stic Fibrosis 71 Kit v2

t

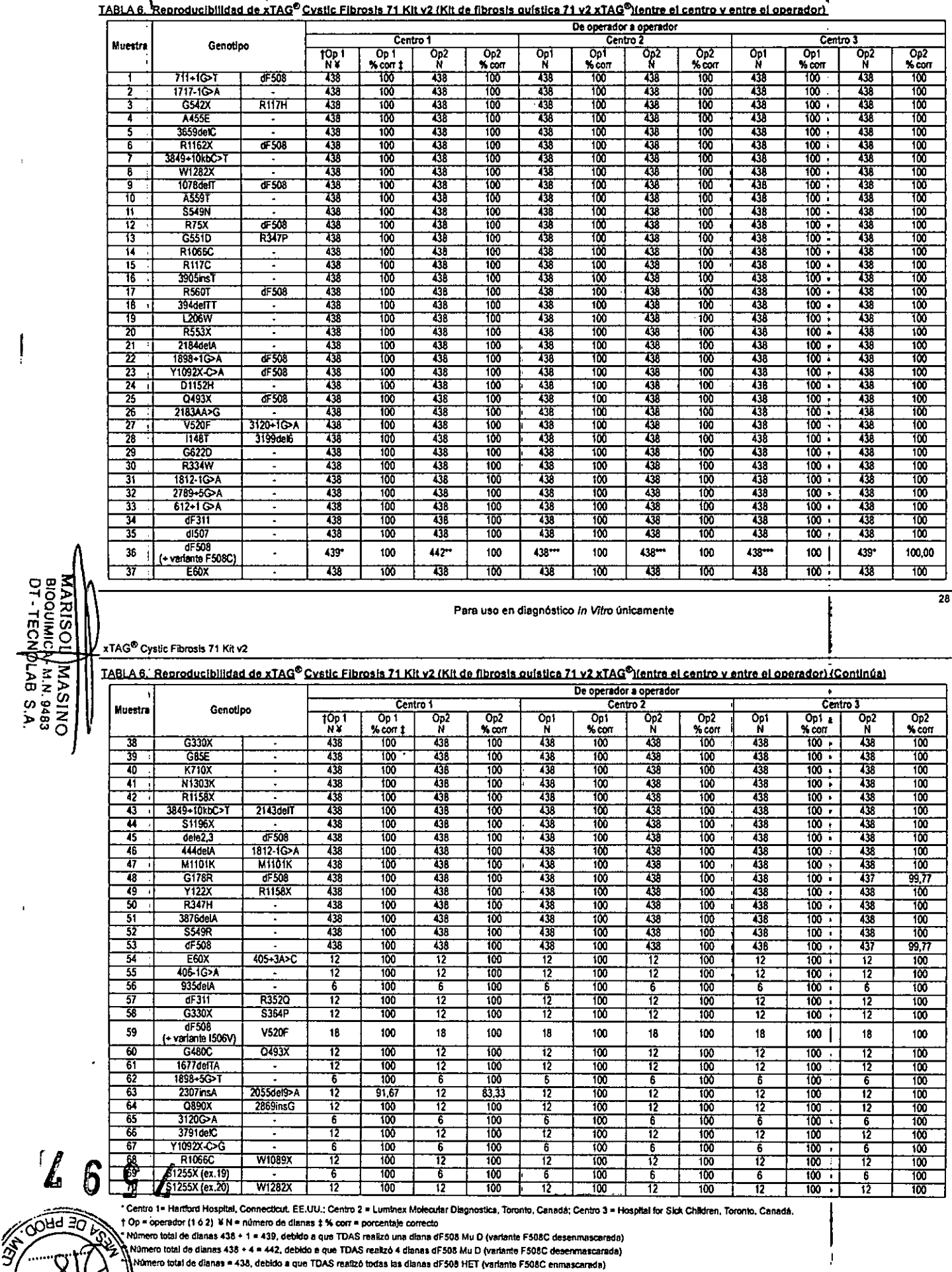

\* Centro 1= Hartford Hospital, Connecticut. EE.UU.: Centro 2 = Luminex Molecular Diagnostics, Toronto, Canadá; Centro 3 = Hospital for Sick Children, Toronto, Canadá,<br>
† Op = operador (1 ó 2) ¥ N = número de diamas ‡ % cor

 $\overline{29}$ 

٦

ł

# **MARISOL| MASINO<br>BIOQUIMICN M.N. 9483**<br>DT - TECNPLAB S.A.

 $\int_{a}^{b}$ 

 $8^{\circ}$ 

**DI103**  $\frac{1}{2}$ 

En la tabla 6 se observa que x'iAG<sup>8</sup> Cystic Fibrosis 71 Kit v2 (Kit de fibrosis quistica 71 v2 x'iAG<sup>8</sup>) detectó las 71 mutaciones, asi<br>como aleios normales (alivestres), con una precisión de >89,57% en 3 centros, embré o

En este estudio se caracterizo también la reproducibilidad de la detección de un heterocigoto compuesto dF508 / F508C. De las<br>36 réplicas de la muestra número 36 analizada, 30 generano una diana dF508 HET y 6 generanon una

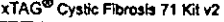

**MARISOL NASINO<br>BOQUIMICA NA 883<br>DT - TECNOLAB S.A.** 

 $\ddot{\phantom{0}}$ 

j g

 $\ddot{\phantom{0}}$ 

 $\ddot{\phantom{0}}$ i.

> Î,  $\hat{\mathbf{v}}_{\text{in}}$

Para uso en diagnostico in vitro úncamente

-<br>TABLA 7. Reproducibilidad de xTAG® Cystic Fibrosis 71 Kit v2 (Kit de fibrosis quistica 71 v2 xTAG®) (por aleio)

l,

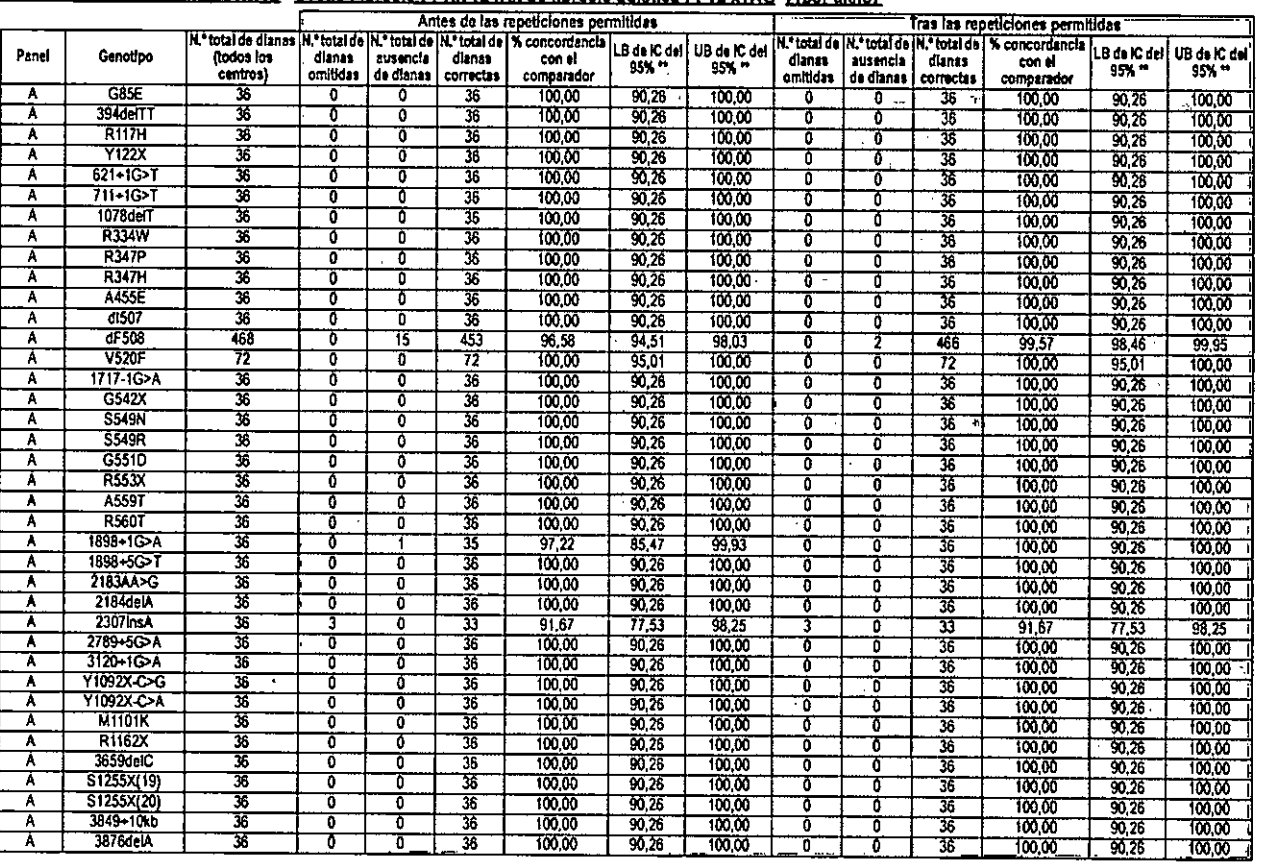

 $\ddot{\phantom{0}}$ 

Para uso en diagnóstico In Vitro únicamente

 $\overline{31}$ 

ť

ź,

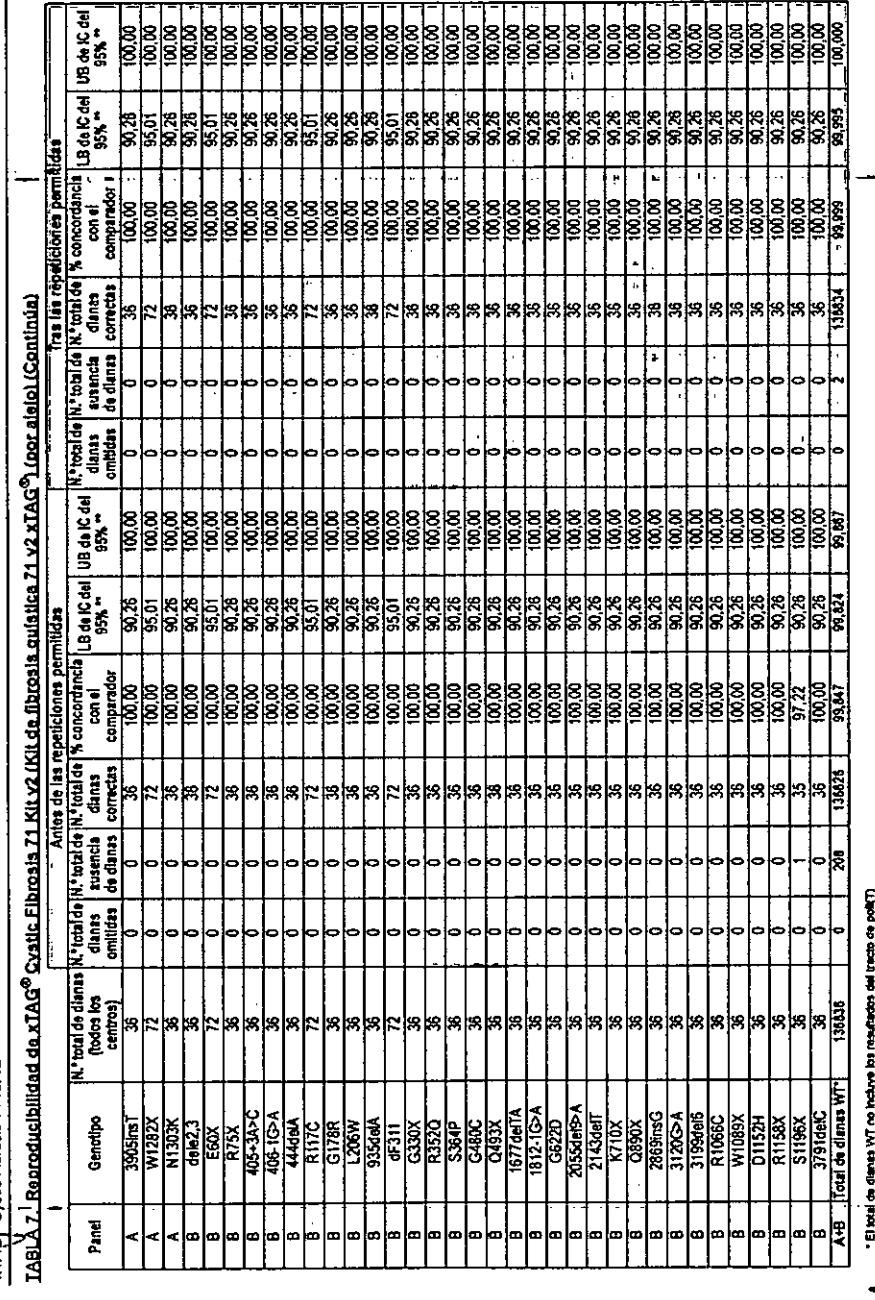

lષ

El análisis xTAG<sup>®</sup> Cystic Fibrosis 71 Kit v2 (Kit de fibrosis quística 71 v2 xTAG<sup>®</sup>) detecta los aleios mutantes, variantes y tipo silvestre de los 71 loci analizados con reproducibilidad (tras las repeticiones permitidas) en un 91,67% para el alelo 2307insA, 99.57% para el alelo dF508mut y 100% para los 69 alelos restantes. En las pruebas de reproducibilidad del alelo 2307insA se utilizó un ADN plasmídico (tabla 6 y tabla 7). En 3 de los 36 puntos de análisis se detecto que esta muestra era HET en lugar de Mu D, sin embargo, en el estudio de precisión (tabla 4), todas las muestras clínicas que representaban la mutación 2307insA (2 ADN sangre entera y 1 ADN punto de sangre) se identificaron correctamente mediante este análisis, incluent

### Efecto de muestras excesivas o limitadas

El análisis que se describe en este prospecto está optimizado para su uso con 50 ng de ADN extraído (entrada total en la reacción PCR), Los datos empíricos constatan que, cuando el análisis se ejecuta de acuerdo con los métodos que se describen amba, tas muestras con valores de entrada entre 10 no y 1,5 µo generan dianas de genotipado correctas.

### **Sustancias interferentes**

Se llevó a cabo un estudio de interferencias para evaluar los efectos de los interferentes potenciales que se pueden encontrar en las muestras de sangre entera (hemoglobina a una concentración final de 1.500 ug/mL, bilimubina a una concentración final de 200 ug/ mt, y una mezda de triglicéridos a una concentración final de 30 mo/mL). En total se emplearon ocho muestras de sanore entera (4 con mutaciones de Cystic Fibrosis (fibrosis quística) de tipo silvestre y 1 N1303K Het, 1 V520F Het y 2 AF508 Het). Cada muestra de sangre se dividió en 6 partes y se incubó en ausencia o en presencia de uno de los 3 interferentes potenciales. Las muestran se extrajeron y analizaron con el kit siguiendo las instrucciones indicadas anteriormente. Se llevó a cabo la dideoxisecuenciación de los exones reguladores de la conductancia transmembrana de la fibrosis quística con el fin de confirmar los genotipos de las 8 muestras de sanore utilizadas en este estudio. No se observó ninguna diferencia en las dianas cualitativas finales extraldas de las muestras no tratadas con respecto a las muestras tratadas. Por ello, este estudio revela que ninguno de los interferentes potenciales que se suelen encontrar en la sangre entera produce un efecto inhibitorio significativo en el rendimiento del kit.

### Estabilidad

s. ु

£.

 $\frac{8}{3}$ 

 $33$ 

No utilice el kit ni ningún componente de éste después de la fecha de caducidad indicada en la etiqueta del envase del kit. No intercambie componentes del kit entre distintos lotes del kit. Tenga en cuenta que los lotes de kit se indican en la etiqueta del kit

La repetición de ciclos de congelación y descongelación (hasta 4) no pondrá en peligro la integridad de xTAG<sup>®</sup> Cystic Fibrosis 71 Kit v2 (Kit de fibrosis quística 71 v2 xTAG<sup>®</sup>).

### Garantía limitada del producto

Luminex Molecutar Diagnostics, Inc. garantiza que los materiales vendidos cumplen las especificaciones de Luminex Molecutar Diagnostics desde el momento del envío hasta la fecha de caducidad si se almacenan según las condiciones recomendadas, LOS TÉRMINOS, DECLARACIONES, GARANTÍAS Y CONDICIONES QUE SE EXPONEN EN EL PRESENTE DOCUMENTO SUSTITUYEN TODOS LOS TÉRMINOS, DECLARACIONES, GARANTÍAS Y CONDICIONES EXPLÍCITAS, IMPLÍCITAS O ESTABLECIDAS POR LA LEY, INCLUIDOS, SIN LIMITARSE A ELLOS, LOS TÉRMINOS, DECLARACIONES, GARANTÍAS O CONDICIONES DE COMERCIABILIDAD O APTITUD PARA UN FIN DETERMINADO Y POR EL PRESENTE DOCUMENTO SE RENUNCIA EXPRESAMENTE A RESPONSABILIDAD ALGUNA POR TALES TÉRMINOS, DECLARACIONES, GARANTÍAS O CONDICIONES, LUMINEX MOLECULAR DIAGNOSTICS NO SERÁ RESPONSABLE BAJO NINGUNA CIRCUNSTANCIA DE LAS PÉRDIDAS, COSTES O GASTOS DE NINGÚN TIPO, INCLUIDOS LOS DAÑOS ESPECIALES, INDIRECTOS O INCIDENTALES, YA SEA O NO RESULTANTES DEL CONTRATO, ACUERDO EXTRACONTRACTUAL O CUALQUIER OTRO. SUFRIDO POR CUALQUIER PERSONA, RESULTANTE, RELACIONADO O VINCULADO CON EL USO O APLICACIÓN INDEBIDA DEL PRODUCTO, INCLUIDA, SIN PERJUICIO DE LA GENERALIDAD DE LO ANTERIOR, CHALOUIER PÉRDIDA DAÑO, COSTE O GASTO DE NINGÚN TIPO RESULTANTE, RELACIONADO O VINCULADO A CUALQUIER PRUEBA O PRUEBAS REALIZADAS CON EL PRODUCTO, además Luminex Molecular Diagnostics puede, a su propio juicio y en cualquier caso no más tarde que un año después de la compra original del producto de Luminex Molecular Diagnostics, acordar con el comprador original del producto la entrega de un producto de sustitución si según Luminex Molecular Diagnostics el producto tiene defectos de material o mano de obra. Para ello, Luminex Molecular Diagnostics debe recibir un aviso a través de correo certificado de cualquier tipo de reclamación del defecto del producto en el plazo de 30 días a partir de la aparición de dicho defecto. Luminex Molecular Diagnostics ha basado el precio de su producto en esta garantía y responsabilidad limitadas y el orecio sería más alto

Para uso en diagnóstico in vitro únicamente C۶ **MARISOL MASINO** BIOQUIMICA M.N. 9483 DT-TECNQLAB S.A.

si fuera necesaria una cobertura de responsabilidad más amplia. Esta garantía y limitación de responsabilidad no se pueden modificar ni enmendar, excepto mediante una nota escrita emitida por Luminex Molecular Diagnostics.

# Fin del acuerdo de licencia del usuario de xTAG<sup>®</sup> Data Analysis Software CFTR (TDAS CFTR) (software de análisis de datos CFTR xTAG® [TDAS CFTR])

### Aviso a los receptores sobre licencias

Al abrir el paquete que contiene el Software o al utilizar el Software de cualquier manera, consiente y acepta los términos y condiciones del acuerdo de licencia de usuario final siguiente. Acepta que los siguientes términos y condiciones constituyen un contrato legalmente válido y vinculante que está obligado a cumplir. Si no está de acuerdo con todos los términos y las condiciones que se exponen a continuación, debe devolver el Software de inmediato antes de utilizarlo para que se le devuelva el dinero.

No se otorgan al comprador de este Software derechos o licencias para usar el kit independientemente de los derechos o licencias concedidos al comprador de los kits.

### Condiciones de uso y restricciones legales.

EL XTAG<sup>®</sup> DATA ANALYSIS SOFTWARE (SOFTWARE DE ANÁLISIS DE DATOS XTAG) QUE INCLUYE TODOS LOS ALGORITMOS ("TDAS") SE PROPORCIONA BAJO LOS SIGUIENTES TÉRMINOS Y CONDICIONES. EL USO, LA INSTALACIÓN O EL ACCESO A TDAS CONSTITUYE LA ACEPTACIÓN DE ESTOS TÉRMINOS Y CONDICIONES (COLECTIVAMENTE, ESTOS "TÉRMINOS"), SI NO ACEPTA ESTOS TÉRMINOS, NO ESTÁ AUTORIZADO A UTILIZAR, INSTALAR Y/O ACCEDER AL SOFTWARE TDAS Y PUEDE DEVOLVER EL TDAS PARA RECIBIR UN REEMBOLSO ÍNTEGRO. EXCEPTO LOS CASOS QUE SE DETERMINAN ANTERIORMENTE EN EL PRESENTE DOCUMENTO, SE SEGUIRÁN APLICANDO TODOS LOS TÉRMINOS Y CONDICIONES DE LOS TÉRMINOS Y CONDICIONES DE VENTA DE LMD.

### Uso de TDAS.

Luminex Molecular Diagnostics, Inc. ("LMD") concede una licencia limitada, personal, no transferible, no negociable (sin derecho a sublicenciar) y no exclusiva para utilizar la versión de código de objeto del TDAS en ordenadores dentro de la empresa, para el uso sólo en combinación con la aplicación de un kit LMD xTAG<sup>®</sup> (el "kit") a efectos de detección de objetivos.

### Restricciones de uso.

Excepto lo permitido por el presente documento, el usuario no (i) permitirá que ninguna tercera persona utilice TDAS, (ii) no venderá, alguitará, concederá licenciará, explotará comercialmente o de ninguna otra forma utilizará TDAS para el beneficio de terceros o en operaciones de una oficina de servicios con cualquier fin distinto al expresamente autorizado por estos Términos, (iii) no permitirá ni dará acceso a la información ni la hara disponible mediante el uso de TDAS, incluida la publicación, redistribución o retransmisión, sin limitarse a ello, de cualquier nucleótido detectado o no, para otro uso que no sea el suyo (o realizado en su nombre) para la detección de objetivos internos ni (iv) permitirá o causará que ningún dato extraído o derivado de los resultados calculados se publique, redistribuya, retransmita o use con otro fin distinto al de la notificación de resultados de la detección de objetivos internos.

No podrá ni deberá permitir que terceros modifiquen TDAS de alguna manera o que reproduzcan o muestren públicamente, que realicen o distribuyan, copien, transmitan, publiquen, licencien, creen a partir de él trabajos derivativos de descifrado, asignación o que transfieran de alguna otra manera, vendan o utilicen TDAS para cualquier fin público o comercial,

Independientemente de las cláusulas anteriores, puede (i) proporcionar el soporte en el que se le ha entregado TDAS, a cualquier empresa de afiliación directa para que la utilice junto con el kit y (ii) reproducir o mostrar públicamente, representar o publicar TDAS y los resultados de TDAS solo en publicaciones científicas y presentaciones en conferencias científicas a condición de que haga mención de TDAS y que este es propiedad de LMD.

### Reserva de derechos.

LMD se reserva todos los derechos no concedidos expresamente en el presente documento. LMD y sus licenciadores son propietarios exclusivos de todos los títulos, derechos de propiedad y derechos de propiedad intelectual, incluidas, pero sin limitarse a ellas, las patentes, derechos de autor, marcas comerciales y secretos comerciales, de TDAS o relacionados con él.

### xTAG<sup>®</sup> Cystic Fibrosis 71 Kit v2

### Información de propiedad exclusiva.

TDAS contiene información de propiedad exclusiva y confidencial sobre LMD y sus licenciadores. No debe modificar, vender ni distribuir trabaios basados en TDAS. Debe mantener la confidencialidad de TDAS y solo proporcionar información relacionada con TDAS a aquellos directores, empleados o agentes que necesiten saber dicha información confidencial, que estén informados de la naturaleza confidencial de la información y que acepten estar vinculados por los términos de confidencialidad incluidos en estos Términos.

### Renuncia de responsabilidad,

EL TDAS SE PROPORCIONA "TAL CUAL" SIN GARANTÍA DE NINGÚN TIPO. EN LA MEDIDA EN QUE LA LEY APLICABLE LO PERMITA, LMD NIEGA TODAS LAS CONDICIONES, TÉRMINOS, DECLARACIONES Y GARANTÍAS, YA SEAN IMPLÍCITAS O EXPLÍCITAS, ESCRITAS U ORALES, ESTABLECIDAS POR LA LEY O DE ALGUNA OTRA FORMA. INCLUIDAS, SIN LIMITARSE A ELLAS, LAS GARANTÍAS DE COMERCIABILIDAD, CALIDAD, APTITUD PARA UN FIN O TÍTULO DETERMINADO, O NO CONTRAVENCIÓN DE LA PROPIEDAD INTELECTUAL.

### Limitación de responsabilidad.

TDAS SE PROPORCIONA SIN NINGUNA GARANTÍA, CONDICIÓN, TÉRMINO, DECLARACIÓN NI OBLIGACIÓN POR PARTE DE LMD. EN NINGÚN CASO SE RESPONSABILIZARÁ A LMD, SUS PROVEEDORES, LICENCIADORES NI SOCIOS DE DAÑOS DE NINGÚN TIPO (INCLUIDOS, SIN LIMITARSE A ELLOS, LOS DAÑOS RESULTANTES DE LUCRO CESANTE. PÉRDIDA DE DATOS O INTERRUPCIÓN DE LAS ACTIVIDADES COMERCIALES, DAÑOS ESPECIALES, ACCIDENTALES. INDIRECTOS, PUNITIVOS O CONSECUENTES, PÉRDIDA DE USO, DATOS O GANANCIAS, INTERRUPCIÓN DE LAS ACTIVIDADES COMERCIALES, PÉRDIDA DE INFORMACIÓN COMERCIAL O CUALQUIER OTRO PERJUICIO ECONÓMICO) QUE SE DERIVEN DEL USO, INCAPACIDAD DE USO O RESULTADOS DE USO DE TDAS BASADOS O NO EN LA GARANTÍA. CONTRATO, ACUERDO EXTRACONTRACTUAL, (INCLUSO SI LOS DAÑOS SE DEBEN A LA VIOLACIÓN DEL CONTRATO. INCLUIDO EL INCUMPLIMIENTO ESENCIAL) O A CAUSA DE LA NEGLIGENCIA, NEGLIGENCIA GRAVE, DECLARACIÓN FALSA NEGLIGENTE U OTRO FALLO POR PARTE DE LMD, O CUALQUIER OTRA TEORÍA LEGAL INDEPENDIENTEMENTE DE QUE LMD HAYA SIDO AVISADO DE LA POSIBILIDAD DE TALES DAÑOS, SI A CAUSA DEL USO DE TDAS, EL EQUIPO O LOS DATOS NECESITAN SERVICIO DE MANTENIMIENTO, REPARACIÓN O CORRECCIÓN. EL USUARIO ASUMIRÁ TODOS LOS COSTES RELACIONADOS.

ACEPTA QUE LAS CLÁUSULAS DE "CUERPO CIERTO" Y DE LIMITACIÓN DE RESPONSABILIDAD INCLUIDAS EN ESTE ACUERDO CONSTITUYEN TÉRMINOS MATERIALES, FRUTO DE NEGOCIACIONES CONTRACTUALES ENTRE LAS PARTES Y QUE NO SE PROPORCIONARÁ NINGUNA LICENCIA EN AUSENCIA DE ESAS CLÁUSULAS.

### Indemnización.

Acepta indemnizar y eximir de responsabilidad a LMD, sus empleados, directores, proveedores de servicio de terceros, licenciadores y entidades afiliadas contra cualquier pérdida, daño, reclamación, coste, gasto u otra responsabilidad (incluidos, sin limitarse a ellos, los honorarios legales y sumas pagadas incurridas en el acuerdo) sufrida o incurrida por LMD como resultado de cualquier reclamación o causa de acción de terceros resultante, basada en o relacionada con: (i) su uso de TDAS, (ii) su uso o dependencia de cualquier evaluación, resultado analitico u otros datos derivados de TDAS, (iii) cualquier violación de estos Términos por su parte o la de sus representantes.

### Leves de control de acceso y exportación.

No podrá utilizar, exportar ni volver a exportar TDAS, ni una copia ni adaptación de ninguna forma que esté en conflicto con alguna ley o norma local, provincial, estatal, nacional, internacional o extranjera que se le aplique. Solo puede acceder vío utilizar TDAS de conformidad con las leyes locales aplicables.

### Leves aplicables.

Estos Términos se regirán y construirán de acuerdo con las leyes de la provincia de Ontario y con las leyes federales de Canadá aplicables en ese territorio, sin dar efecto a ningún principio de conflicto de leyes. Por la presente, acepta expresamente someterse a la jurisdicción y competencia exclusiva de los tribunales de Toronto, Ontario, Canadá, en el caso de cualquier proceso legal resultante de su uso de TDAS o de estos Términos.

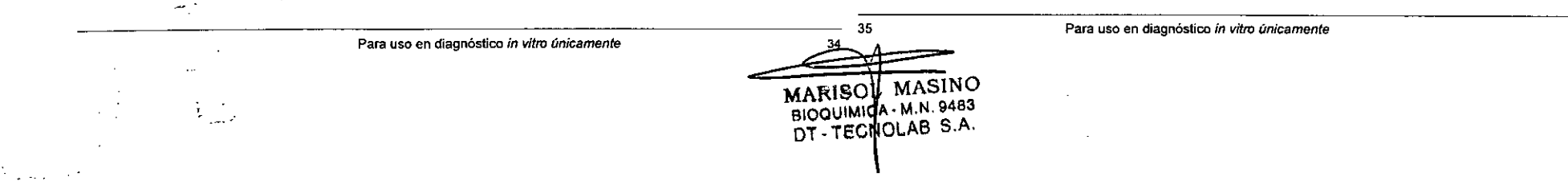

 $\bullet$   $\bullet$ 

 $\mathcal{L}$ 

Divisibilidad.<br>En caso de la caso de las cláusulas de estos Términos no fuese válida o aplicable bajo la ley aplicable, esta se omitirá, mientras que las demás cláusulas conservarán plena vigencia y efecto.

Acuerdo completo. A menos que acuerde lo contrario con LMO, estos Términos constituyen el acuerdo completo entre usted y LMO en lo que se reftere al uso de TOAS. No existen declaraciones, garantlas, condiciones ni otros acuerdos expUcitos o impllcitos, establecidos "-Por la fey o de-alguna otra manera, entre las partes-en relación con-el uso de TDAS, distintos a estos Términos.=

Asignación.<br>No podra asignar derechos ni obligaciones bajo estos Términos sin el consentimiento previo por escrito de LMD. LMO podra, sin previo aviso, asignar o transferir sus derechos yfu obligaciones bajo estos Ténninos sin su consentimiento previo por escrito.

Rescisión.<br>La autorización de acceso Y uso de TOAS se rescindirá automáticamente si infringe alguna de las clause de las partes de contrato. LMO se reserva el derecho, a su propio juicio, de rescindir su acceso y uso de TOAS o de alguna de las partes del mismo en cualquier momento y sin previo aviso. Una vez rescindido su derecho de acceso y.uso de TOAS, debe dejar de usar TOAS inmediatamente Y eliminar todas las instalaciones de TOAS de los ordenadores de su empresa Y cualquier otra empresa afiliada.

ldioma.<br>Casas partes con él, acuerdo, así como todos los demás documentos relacionados con él, incluidos los anuncios, se redactará en el idioma inglés solamente y se declaran satisfechos con el mismo.

Para uso en diagnóstico *in* vitre *únicamente* --- ---- -~-.\_- --

36 **MARISOL MASINO** BloaUIMICA.

C

BIOQUIMICA - MIN. 9483<br>DT - TECNOLMB S.A.

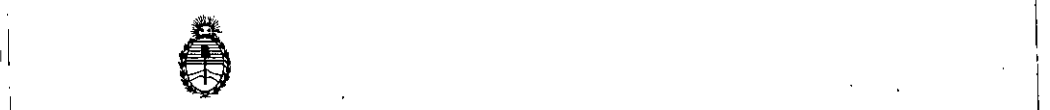

 $\mathsf{L}$ 

 $\mathsf{I}$ 

1I **Ministerio de Salud '**  $S$ ecretaría de Políticas, Regulación e Institutos<br>A.N. M. A.T

# CERTIFICADO DE AUTORIZACIÓN DE VENTA DE PRODUCTOS PARA DIAGNOSTICO DE USO IN VITRO

Se autoriza a la firma TECNOLAB S.A. a importar y comercializar los Productos Expediente nº 1-47-3110-3742/15-3 , , para diagnóstico de uso in vitro denominados1) xTAG® CYSTIC FIBROSIS (CFTR) 39 $^{\mid}$  KIT v2 Y 2) xTAG® CYSTIC FIBROSIS 71 KIT v2/ DISEÑADOS PARA . In the contract of the contract of the contract of the contract of the contract of the contract of the contract of the contract of the contract of the contract of the contract of the contract of the contract of the contr DETECTAR E IDENTIFICAR DE MANERA SIMULTÁNEA UN PANEL DE MUTACIONES ing a sa bagaiman sa bagaiman sa bagaiman sa bagaiman sa bagaiman sa bagaiman sa bagaiman sa bagaiman sa bagai y VARIANTES EN EL GEN REGULADOR DE LA CONDUCTANCIA TRANSMEMBRANA ,1 , I (CFTR) DE LA FIBROSIS QUISTICA EN MUESTRAS DE SANGRE HUMANA Y I MA<sup>'</sup>NCHAS DE SANGRE, UTILIZANDO EL INSTRUMENTO LUMINEX® 200 Y EL  $\mathsf{SO}\nolimits^{\bot}$ TWARE *xTAG® DATA ANALYSIS SOFTWARE CFTR* . En envases por: 1) 96 DETERMINACIONES, CONTENIENDO: A) CAJA 1: xTAG® CFTR PCR Primer Mix v2 (1  $\overline{v}$ ial x 240 µI), xTAG® CFTR ASPE Primer Mix A v2 (1 vial x 192 µI), Platinum Tfi  $\overline{E}$ xo (-) DNA Polymerase (2 ampollas x 115 µI), 5x Platinum Tfi REaction , the contract of the contract of the contract of the contract of the contract of the contract of the contract of the contract of the contract of the contract of the contract of the contract of the contract of the contrac Buffer (4 viales x 1.3 ml), Tfi 50 mM MgCl $_2$  (2 viales x 1 ml), xTAG® Exonuclease I (2<sup>1</sup> ampollas x 48 µl), xTAG<sup>®</sup> Shrimp Alkaline Phosphatase (2 ampollas x 120 ul),  $\overline{X}$ TAG<sup>®</sup> CFTR Bead Mix A v2 (1 vial x 2.16 ml) y  $xTAG$ <sup>®</sup> Reporter Buffer (1 vial x  $12^{1}$ ml); B) CAJA 2: xTAG<sup>®</sup> Streptavidin R-Phycoerythrin Conjugate (1 vial x 120  $\mu$ I);  $\stackrel{!}{2}$ ) ENVASES POR 96 DETERMINACIONES, CONTENIENDO: A) CAJA  $1$ : xTAG® CFTR PCR Primer Mix v2 (1 vial x 240  $\mu$ I), xTAG<sup>®</sup> CFTR ASPE Primer Mix A v2 (1 vial  $\frac{1}{X}$  192 µI), xTAG<sup>®</sup> CFTR ASPE Primer Mix B v2 (1 vial x 192 µI), Platinum Tfi Exo  $\overline{\langle}$ -) DNA Polymerase (3 ampollas x 115 µl), 5x Platinum Tfi REaction Buffer (4; viales  $\times$  1.3 ml), Tfi 50 mM MgCl $_2$ (4 viales x 1.3 ml), Tfi 50 mM MgCl<sub>2</sub> (3 viales x 1 ml), xTAG® Exonuclease I (2<br>ampollas x 48 µl), xTAG® Shrimp Alkaline Phosphatase (2 ampollas x 120 µl), ampollas x 48 µl), xTAG<sup>®</sup> Shrimp Alkaline Phosphatase (2 ampollas x 120 µl),

 $xTAG^{\circledast}$  CFTR Bead Mix A v2 (1 vial x 2.16 ml),  $xTAG^{\circledast}$  CFTR Bead Mix B v2 (1 vial x 2.16 ml) y xTAG<sup>®</sup> Reporter Buffer (2 vial x 12 ml); B) CAJA 2: xTAG<sup>®</sup> Streptavidin R-Phycoerythrin Conjugate (2 vial x 120 µl) Vida útil: 1) y 2) DIECIOCHO (18) meses desde la fecha de elaboración conservado: Caja 1: entre  $-15$  y  $-25$  <sup>o</sup>C y Caja 2: entre 2 y 6 <sup>o</sup>C. Se le asigna la categoría: venta a Laboratorios de análisis clínicos por hallarse en las condiciones establecidas en la Ley Nº 16.463 y Resolución Ministerial Nº 145/98. Lugar de elaboración: LUMINEX MOLECULAR DIAGNOSTICS, Inc. 439 University Avenue, Toronto, Ontario, M5G 1Y8. (CANADA). En las etiquetas de los envases, anuncios y prospectos deberá constar PRODUCTO PARA DIAGNOSTICO USO IN VITRO AUTORIZADO POR LA ADMINISTRACIÓN NACIONAL DE MEDICAMENTOS, ALIMENTOS Y TECNOLOGIA MEDICA. Certificado nº ... $0.08456$ 

ADMINISTRACIÓN NACIONAL DE MEDICAMENTOS, ALIMENTOS Y TECNOLOGIA<br> *-*<br>Buenos Aires, *41* | || 1016

*t*

 $14$  JUL. 2016 ...  $\frac{12016}{160.2016}$  $\frac{1}{2}$  *f*  $\frac{1}{2}$  *l*  $\frac{1}{2}$  *l*  $\frac{1}{2}$  *l*  $\frac{1}{2}$  *l*  $\frac{1}{2}$  *l*  $\frac{1}{2}$  *l*  $\frac{1}{2}$  *l*  $\frac{1}{2}$  *l*  $\frac{1}{2}$  *l*  $\frac{1}{2}$  *l*  $\frac{1}{2}$  *l*  $\frac{1}{2}$  *l*  $\frac{1}{2}$  *l* 

2